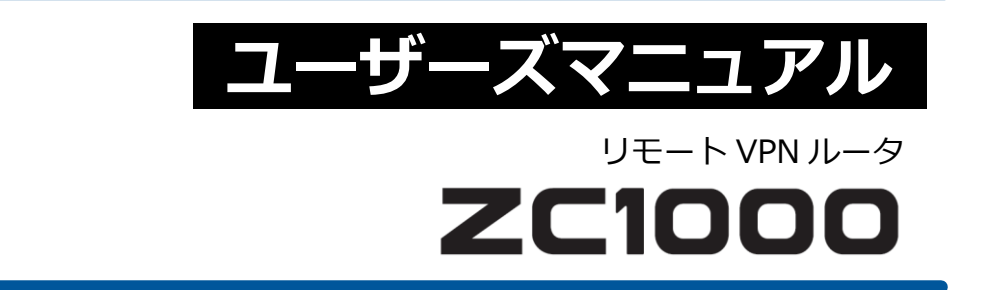

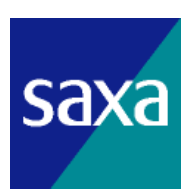

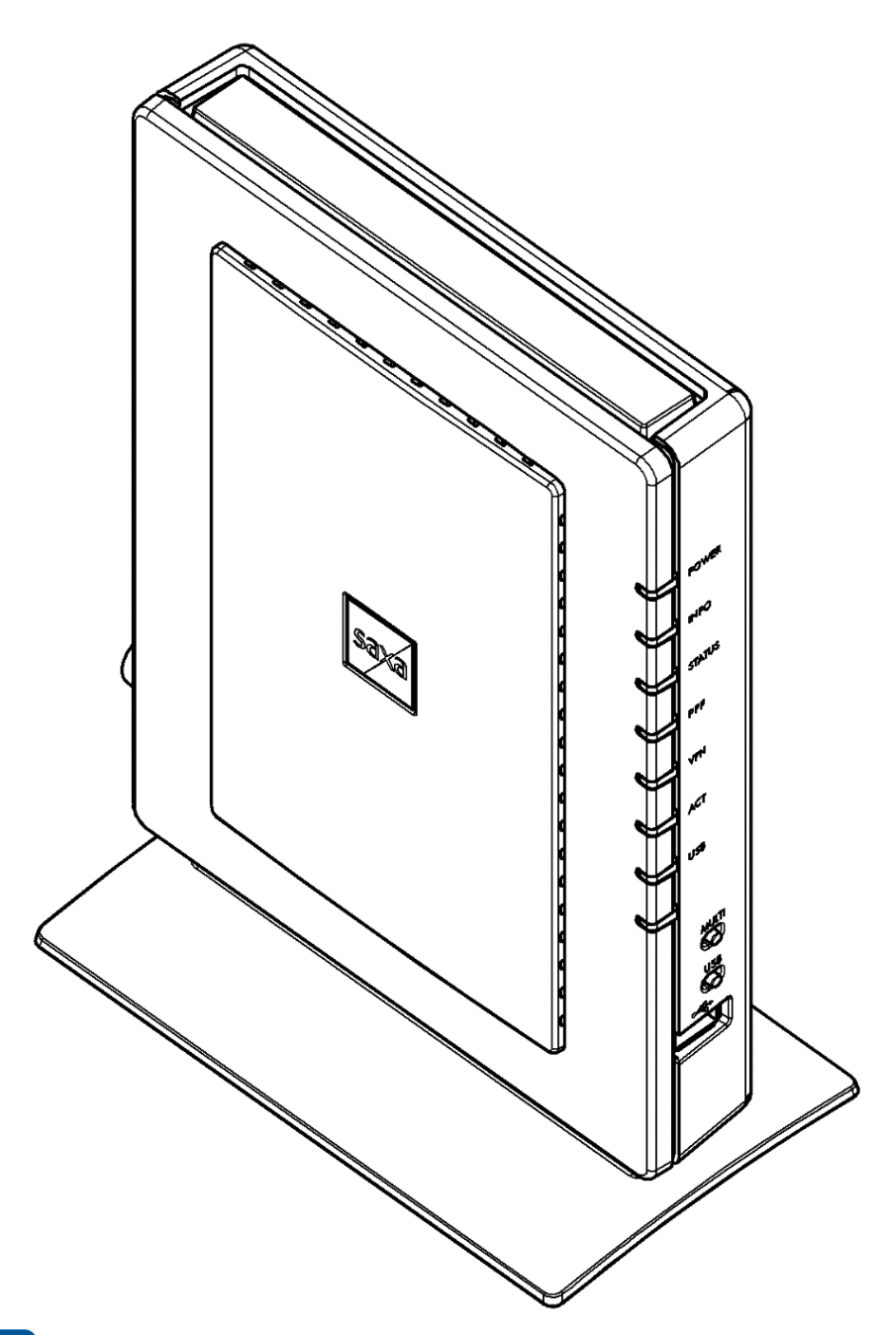

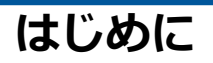

このたびは、「**ZC1000**」をお買い上げいただきまして、誠にありがとうございます。 本製品は設定/保守をリモート(遠隔)で行える VPN ルータです。 ご使用になる前に、このユーザーズマニュアルをよくお読みのうえ正しくお使いください。

<span id="page-1-0"></span>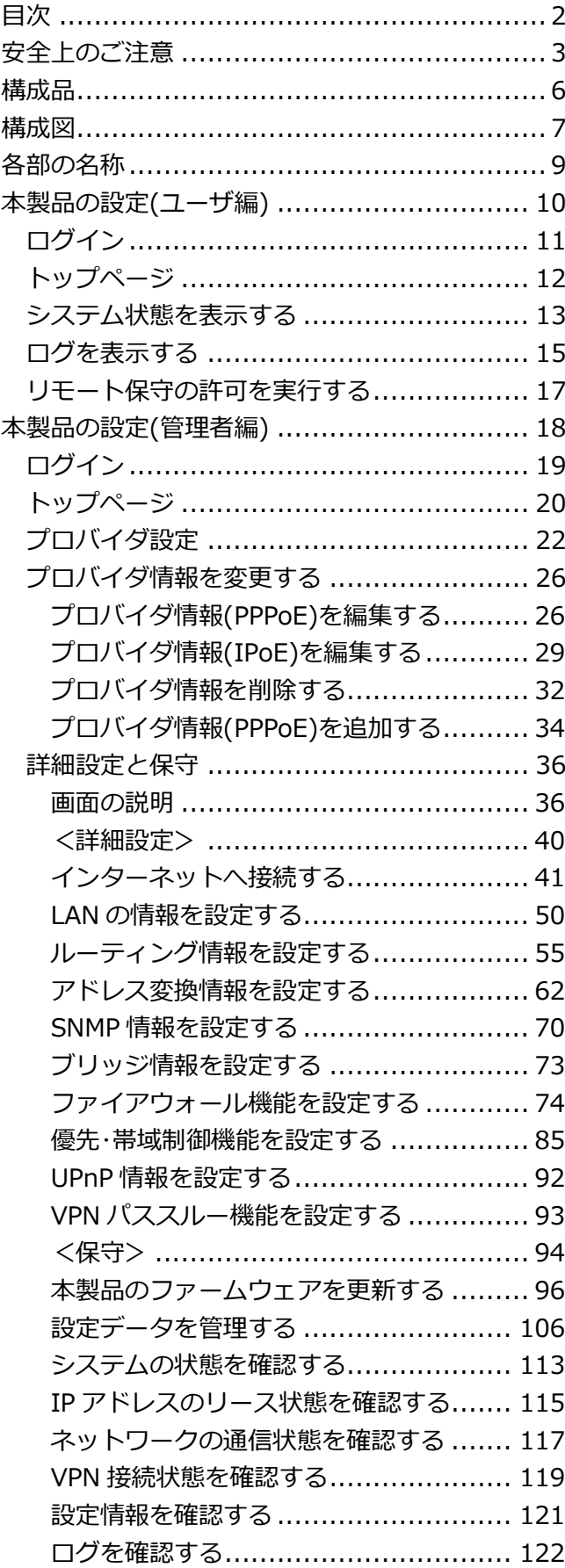

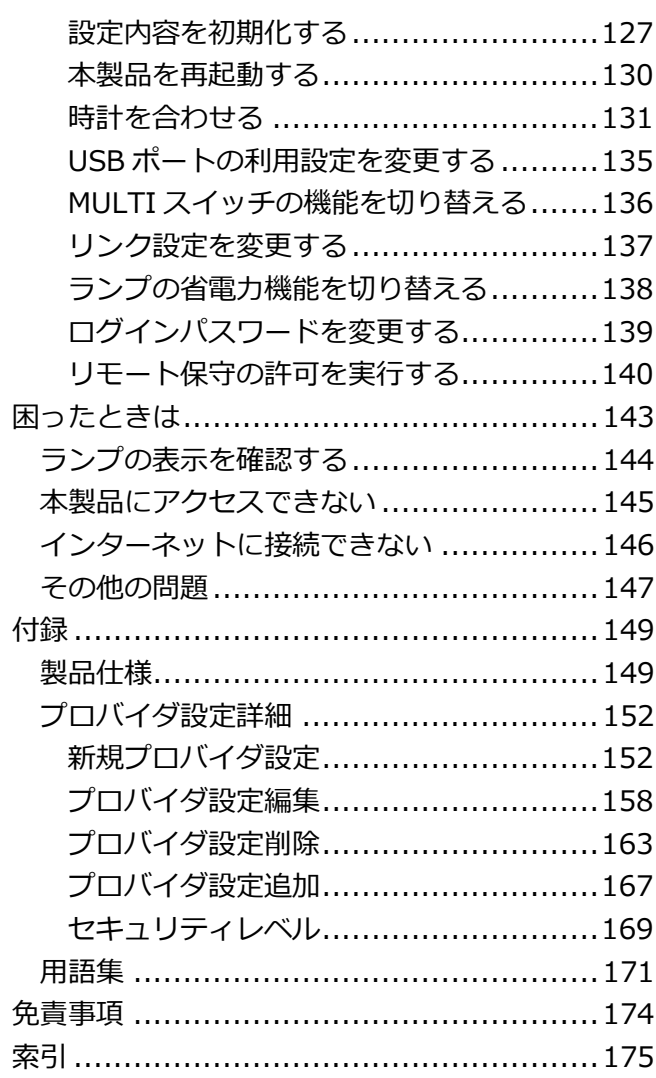

# <span id="page-2-0"></span>安全上のご注意

# **安 全 に お 使 い い た だ く た め に 必 ず お 読 み く だ さ い**

以下は、お客様や他の⼈々への危害や財産への損害を未然に防ぎ、本製品を安全にお使いいただくために、守 っていただきたい事項を示しています。ご使用の前によくお読みいただき、正しくお使いください。

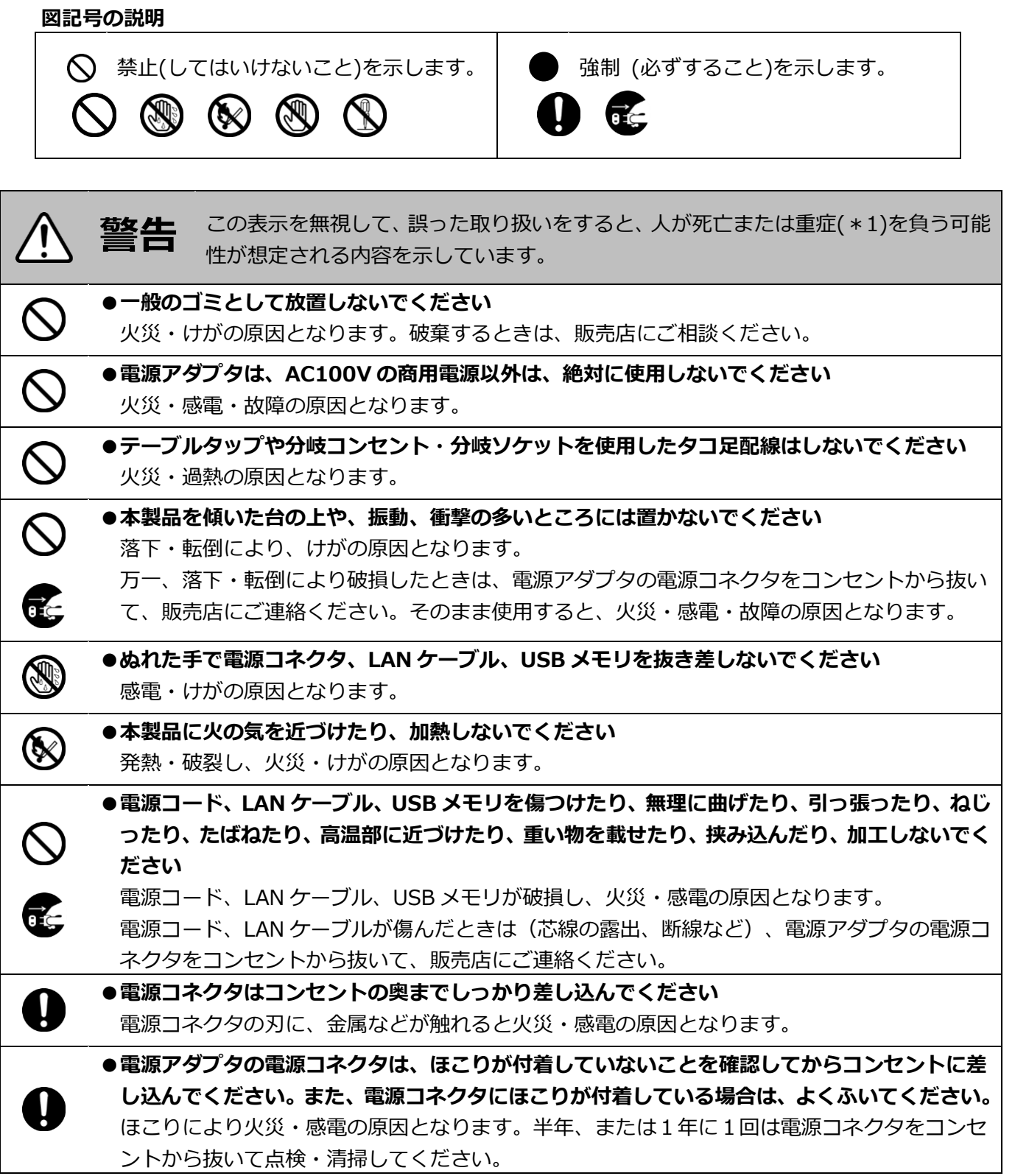

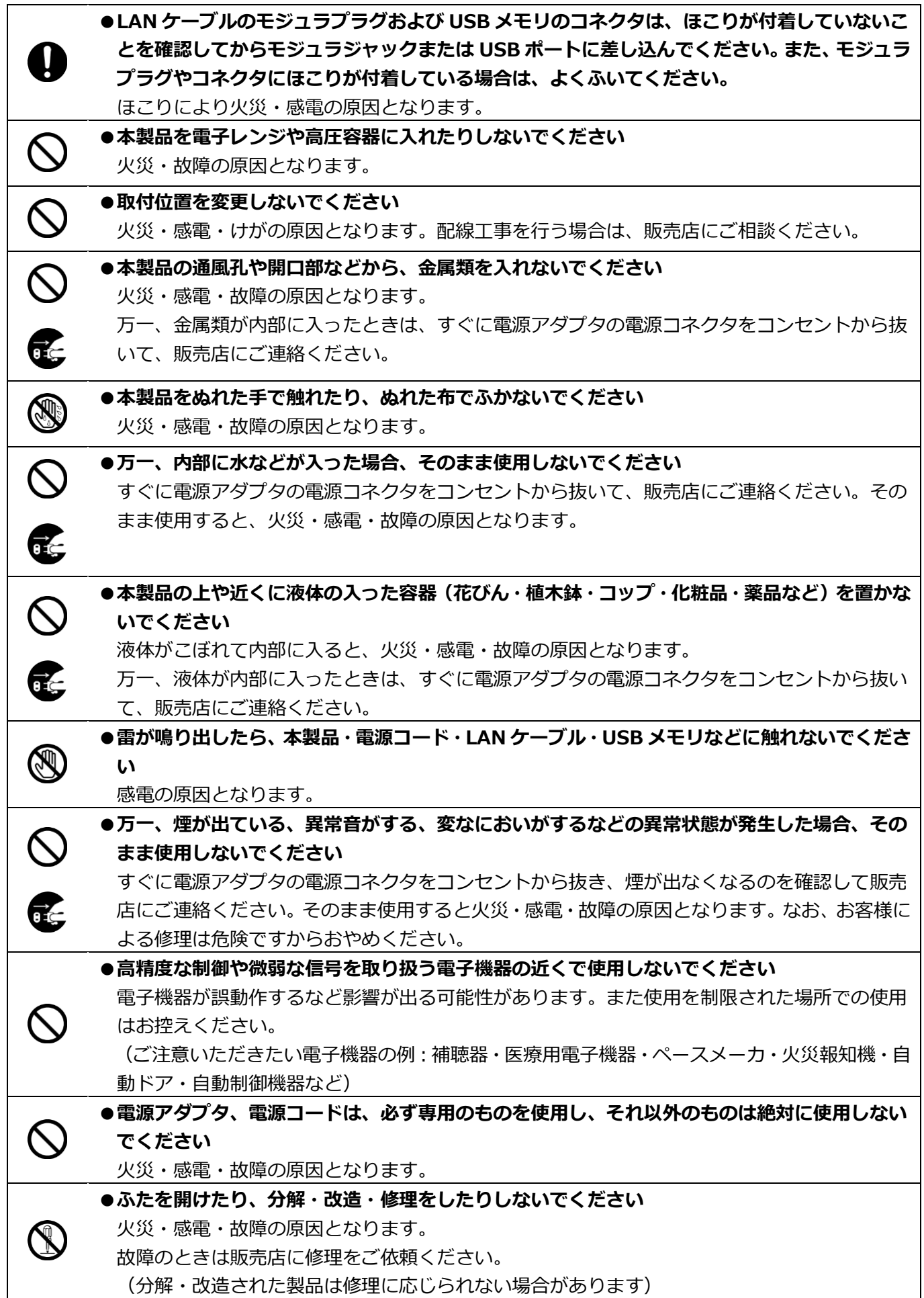

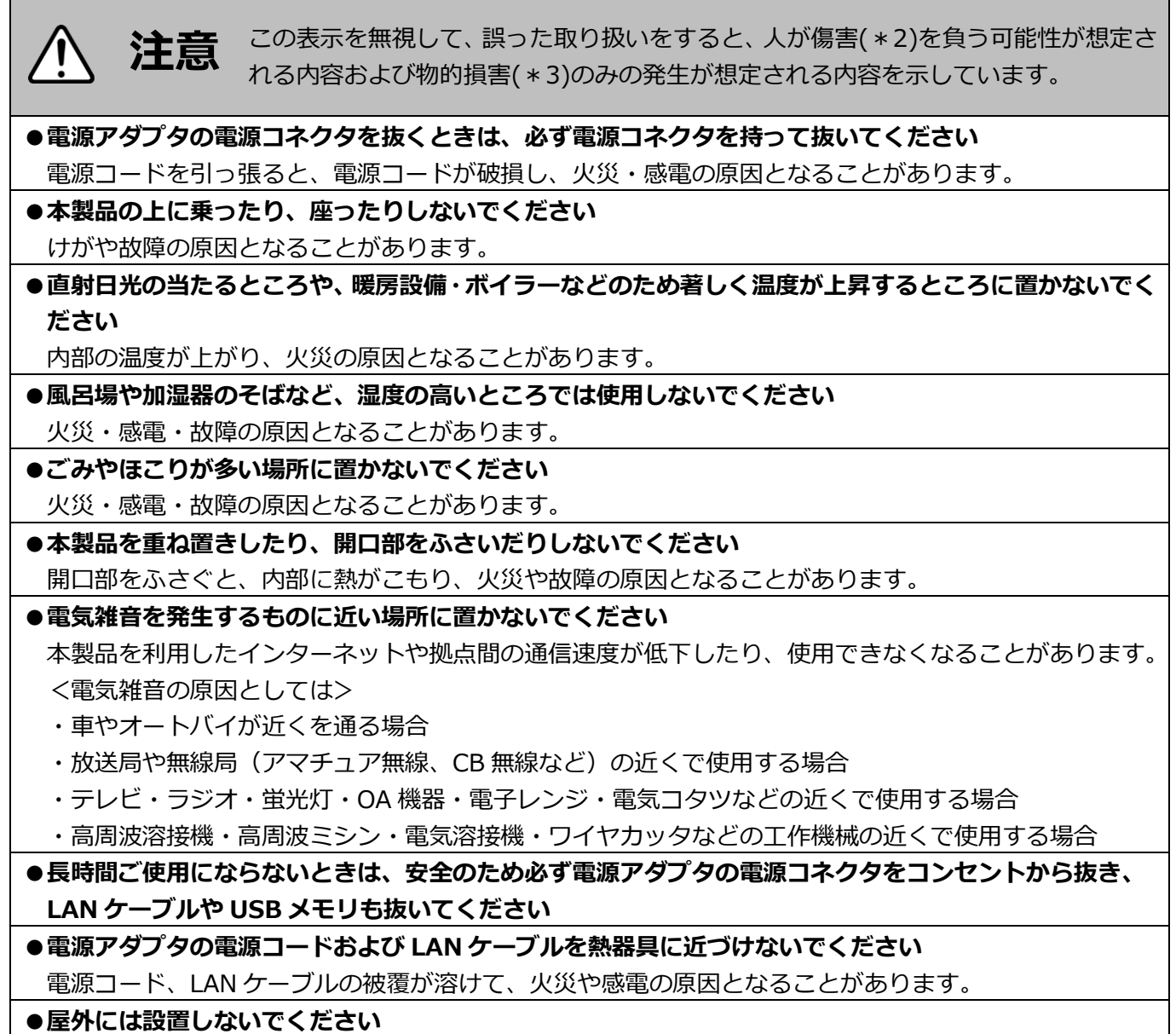

屋外に設置した場合の動作保証はいたしません。

\*1:重傷とは失明・けが・やけど(高温・低温)・感電・骨折・中毒などで後遺症が残るもの、治療に入院・ ⻑期の通院を要するものをさします。

\*2:傷害とは治療に⼊院や⻑期の通院を要さない、けが・やけど・感電などをさします。

\*3:物的損害とは家屋・家財および家畜・ペット等にかかわる拡⼤損害をさします。

■商標について

\*Windows、Internet Explorer は、米国 Microsoft Corporation の米国およびその他の国における登録商 標です。

\* Windows 7 は、Microsoft<sup>®</sup> Windows<sup>®</sup> 7 operating system の略です。

\*その他、本文中での記載の製品名や品名は各社の商標または登録商標です。

\*本ユーザーズマニュアルでは、本文中の™、®は省略しています。

# <span id="page-5-0"></span>構成品

本製品には、以下の添付品が同梱されています。万一、不足しているものがある場合は販売店にお問い合わせ ください。

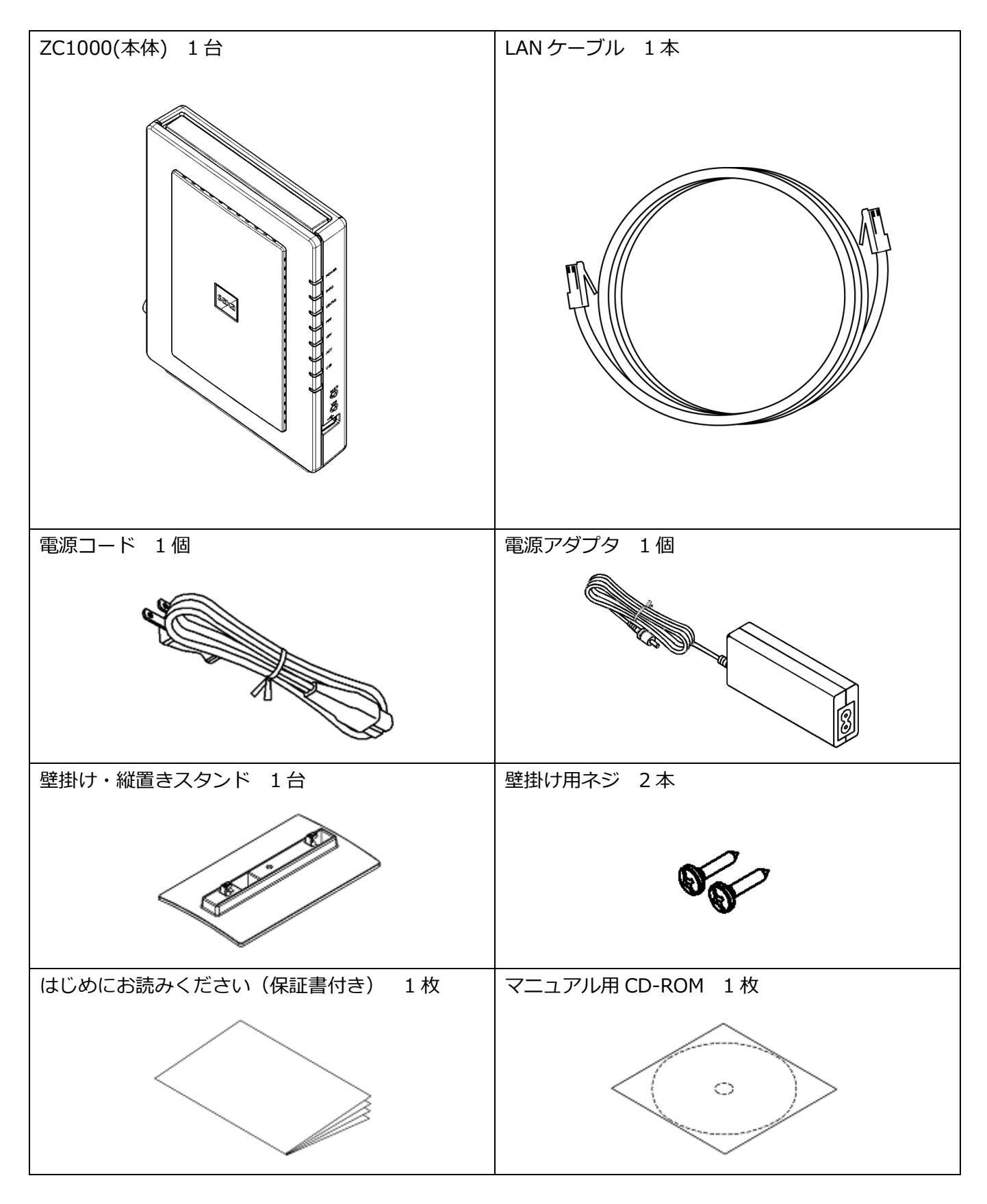

<span id="page-6-0"></span>構成図

本製品を利用すると、出張先から社内のファイルサーバにアクセスすることや、サポートセンターからのリモ ート(遠隔)操作で本製品のメンテナンスを行うことができます。これらは VPN 接続を使用します。下記に本 製品を使用した VPN 接続イメージを記載します。

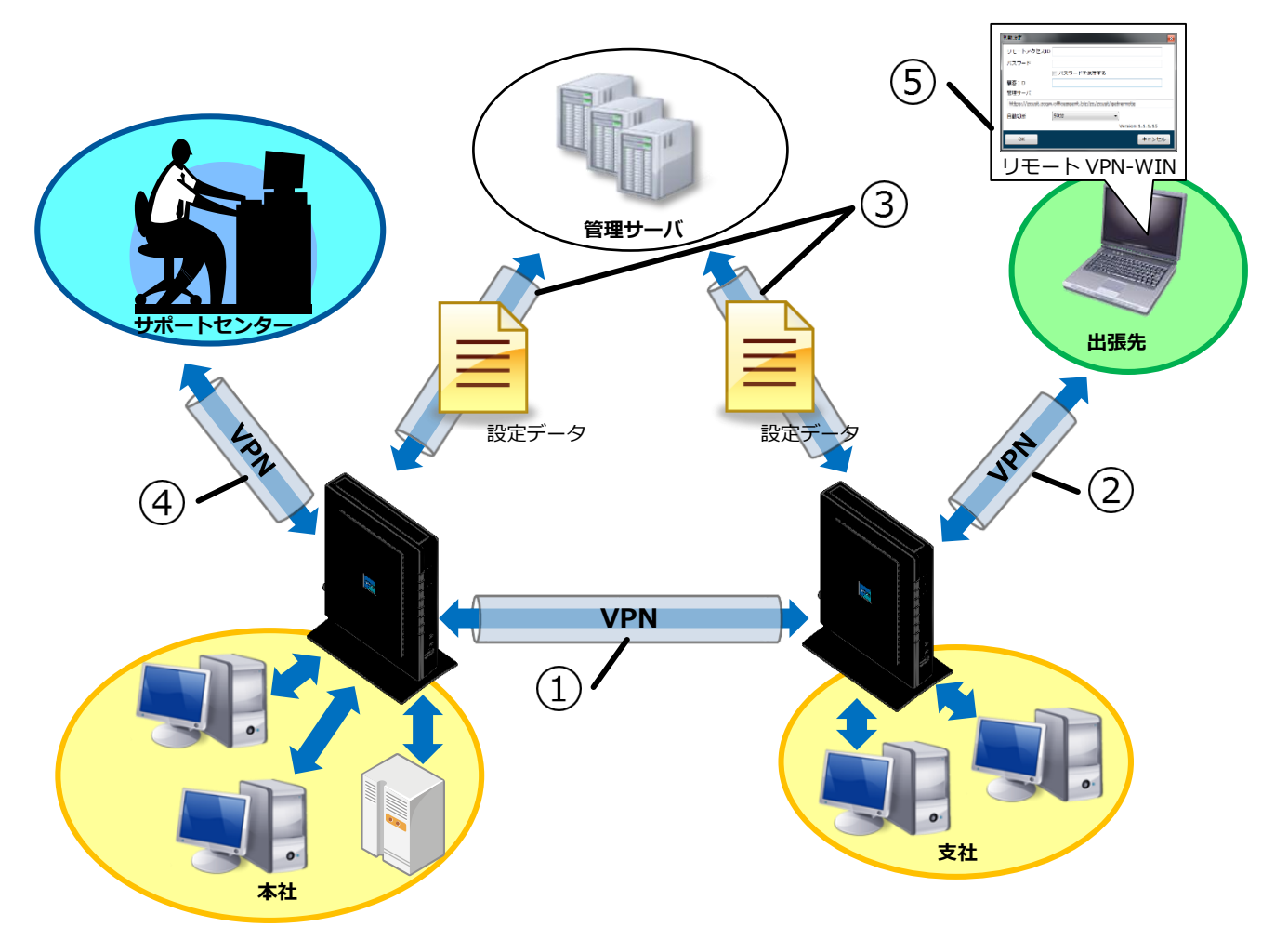

#### **①拠点間 VPN(\*1)**

拠点同士を接続し、データの送受信を行います。

#### **②リモートアクセス VPN(\*1)**

社外から公衆網を使用して社内ネットワークへ接続することができます。リモートアクセス VPN の接続には[リモート VPN-WIN]を使用します。

#### **③管理サーバ通信用 VPN(\*1)**

設定データのアップロード/ダウンロードに使用します。 設定データのアップロードにより管理サーバへ設定データをバックアップすることができます。 設定データのダウンロードにより設定の⾃動化が可能となり、ユーザによる複雑な設定が不要と なります。(製品起動ごとに、管理サーバとの通信開始の際には設定データを⾃動ダウンロード します。)

#### **④リモート保守 VPN(\*1)**

保守専用の VPN 接続です。本製品の保守に使用します。

### **⑤リモート VPN-WIN(\*2)**

Windows 用 VPN 接続アプリケーションです。

\*1:VPN 接続に関する設定は販売店へご相談ください。お客様による設定は行えません。 \*2:詳しくは販売店へお問い合わせください。

<span id="page-8-0"></span>各部の名称

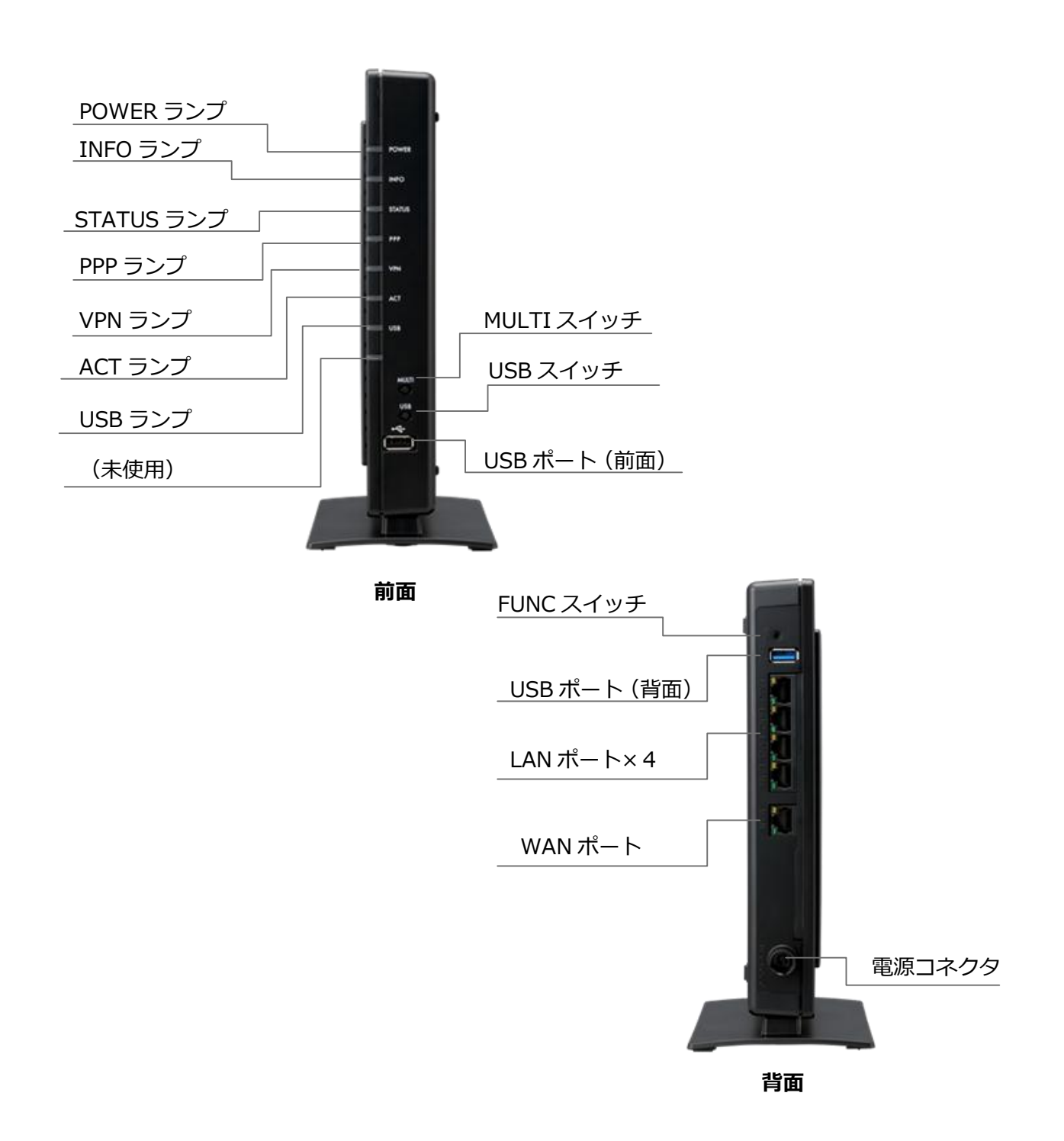

# <span id="page-9-0"></span>本製品の設定(ユーザ編)

本製品はログイン時のユーザ名によって、設定できる項目や表示される内容に違いがあります。 本項ではユーザレベルでのログイン方法、設定、表示について説明します。

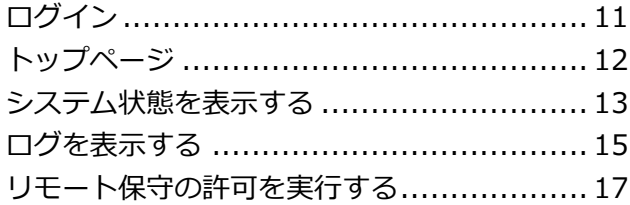

本書の設定は Windows7 SP1、Internet Explorer10 で行っています。 環境によって本マニュアルと表示が異なる場合がございます。

# <span id="page-10-0"></span>**ログイン**

本製品の設定は WEB ブラウザから行います。WEB ブラウザで本製品 LAN 側からログインしてください。

#### **1本製品の電源が⼊っていることを確認す る**

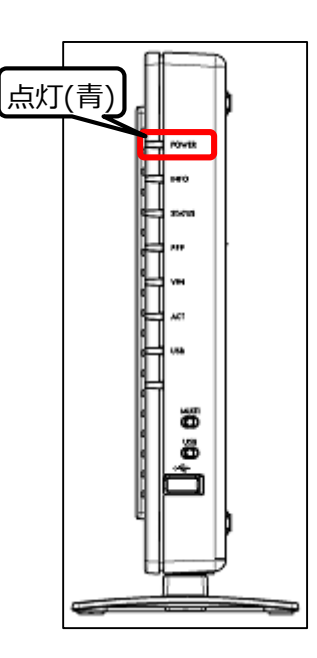

**2本製品に接続したパソコンから WEB ブラ ウザを起動し、「192.168.100.1」へ アクセスする(\*1)**

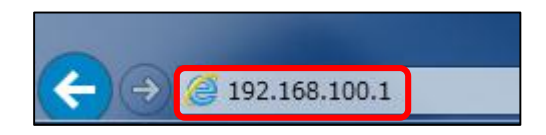

### **3ユーザ名に「user」、パスワードは空欄 のまま「OK」を押す(\*1)**

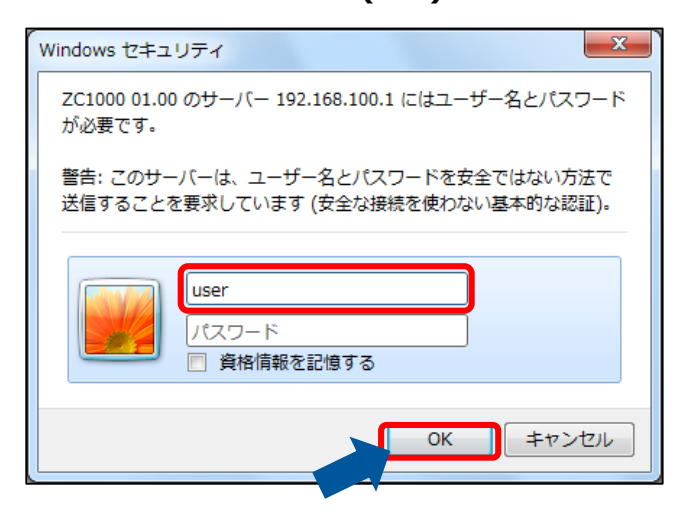

\*1:記載されている IP アドレス、ユーザ名、パスワードは出荷時のものです。

## **4トップページが表示される**

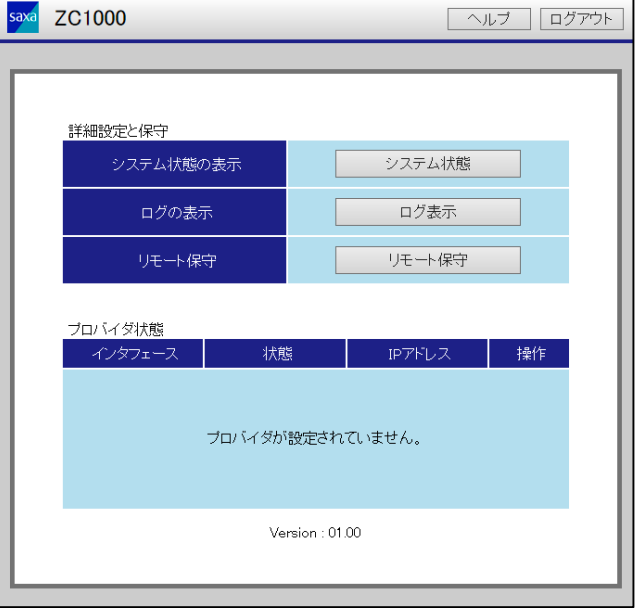

# <span id="page-11-0"></span>**トップページ**

トップページからは[システム状態の表示]、[ログの表示]、[リモート保守]の許可開始、有効になっているイ ンタフェースの操作ができます。

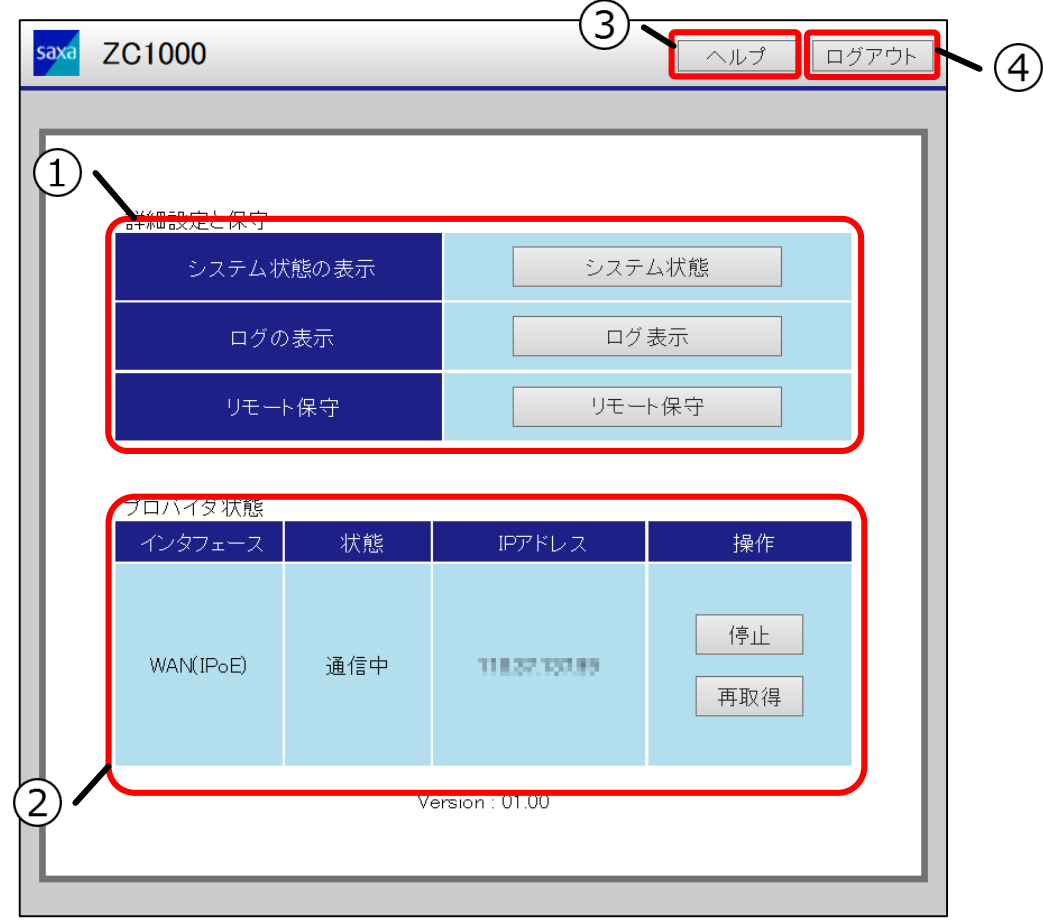

#### **①詳細設定と保守**

[システム状態の表示]と[ログの表示]、[リモート保守]の操作ができます。

#### **②プロバイダ状態**

現在の WAN インタフェース状態が表示されます。 有効となっている WAN インタフェースは操作ができます。操作の種類はインターネットプロバ イダ(プロバイダ)の接続種別で異なります。

#### **プロバイダの接続種別が PPPoE(IPv4)の場合**

「開始」と「停止」の操作ができます。

#### **プロバイダの接続種別が IPoE(IPv4)の場合**

「開始」と「停止」の操作ができます。また、DHCP を使用する IPoE を接続種別にしている場 合、IP アドレスの「再取得」の操作もできます。

### **③ヘルプボタン**

ヘルプボタンを押すとヘルプページを表示できます。 ヘルプページは表示されている画面についての説明が表示されます。

#### **④ログアウトボタン**

ログアウトボタンを押すとログアウトできます。 ログアウト後に本製品にアクセスする場合は、もう一度ログインしてください。

# <span id="page-12-0"></span>**システム状態を表示する**

システム状態画面では[システム情報]、[インタフェース情報]、[WAN/LAN ポート情報]の表示、またインタ フェース情報からは有効になっている WAN インタフェースの操作ができます。

## **1 システム状態画面を表示する**

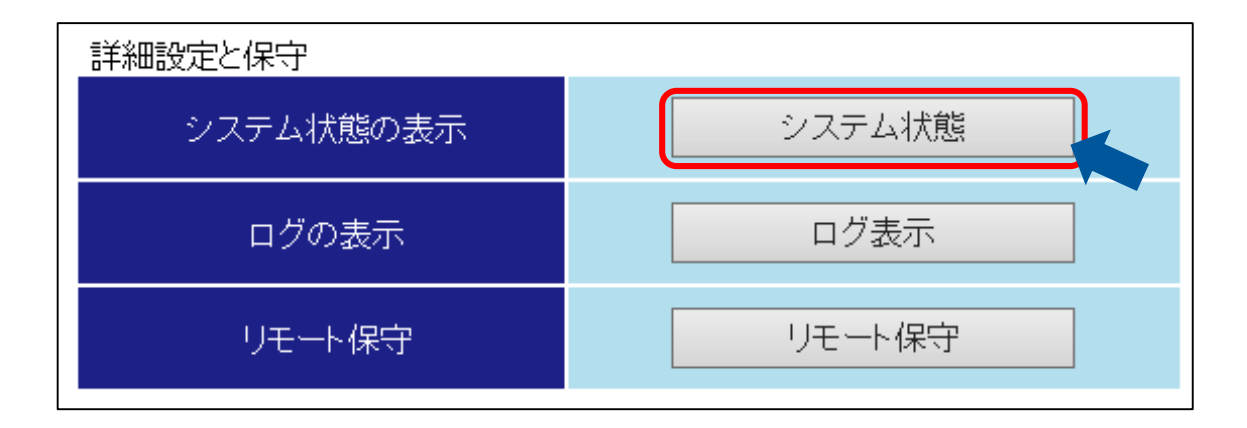

# **2 システム状態画面について**

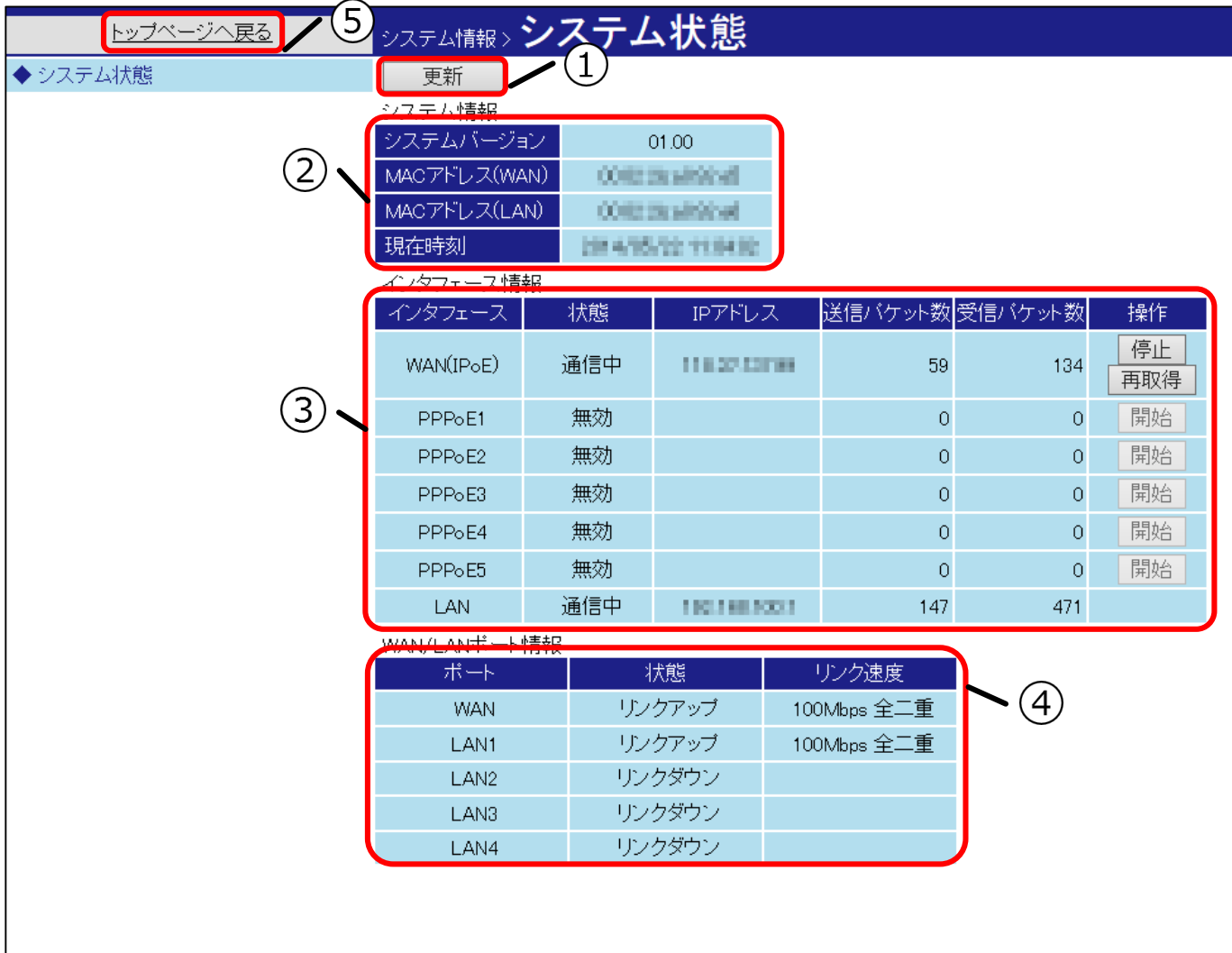

#### **①更新ボタン**

更新ボタンを押すと表示中の[システム情報]、[インタフェース情報]、[WAN/LAN ポート情報] が更新できます。

#### **②システム情報**

[システム情報]では[システムバージョン]、[MAC アドレス(WAN)]、[MAC アドレス(LAN)]、 [現在時刻]が表示されます。

表示される[現在時刻]はシステム状態画面を表示した時点の時刻です。

#### **③インタフェース情報**

[インタフェース情報]では WAN インタフェース、LAN インタフェースの情報が表示されます。 トップページの[プロバイダ情報]と同様に有効となっている WAN インタフェースは操作ができ ます。詳しくは『[トップページ](#page-11-0)』を参照してください。

#### **④WAN/LAN ポート情報**

[WAN/LAN ポート情報]では WAN ポート、LAN ポートの状態とリンク速度が表示されます。 [状態]では各ポートに端末が接続されているかが表示され、[リンク速度]では通信に使用されて いる速度が表示されます。

#### **⑤トップページへ戻る**

トップページへ戻るを押すとトップページへ戻ることができます。

# <span id="page-14-0"></span>**ログを表示する**

ログ画面には本製品で発生した事象が表示されます。また、ログを外部に保存することができます。

### **1 ログ表示画面を表示する**

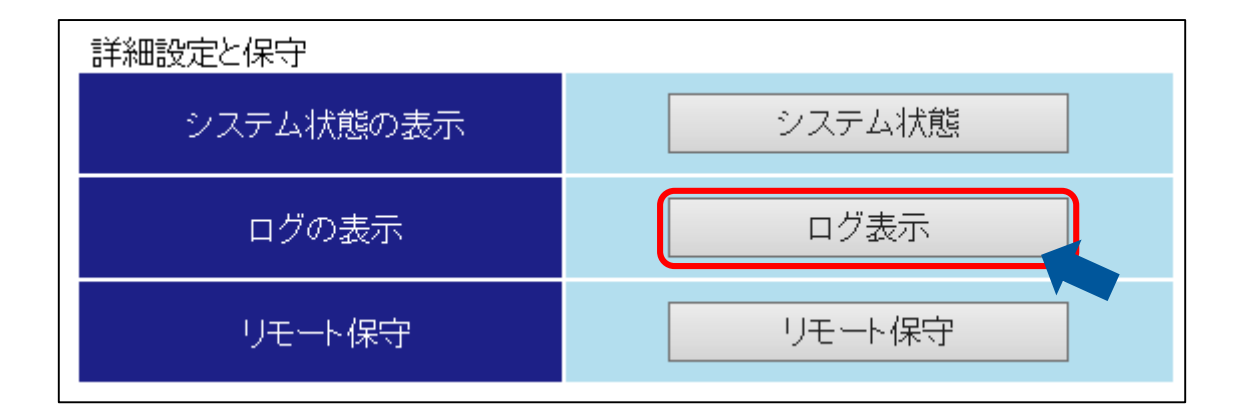

### **2 ログ表示画面について**

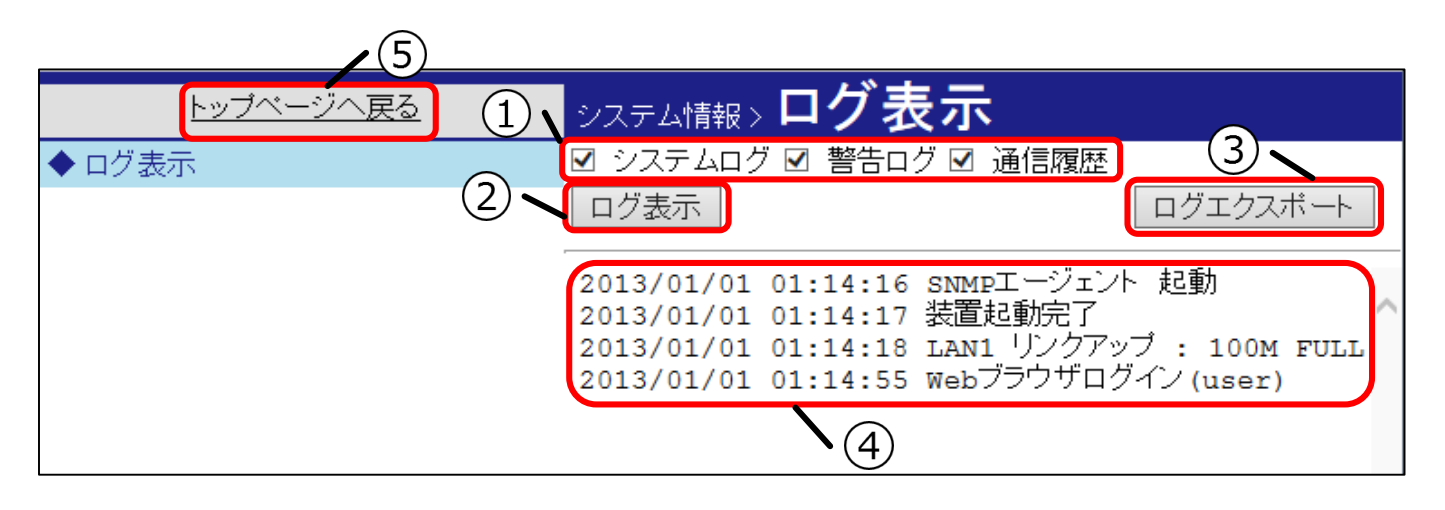

#### **①ログ表示フィルタ**

チェックの有無でログの表示/非表示を切り替えることができます。ログ表示フィルタを反映させ るにはログ表示ボタンを押してください。

**②ログ表示ボタン**

ログ表示ボタンを押すとログ情報が更新され、ログ表示フィルタが適用できます。

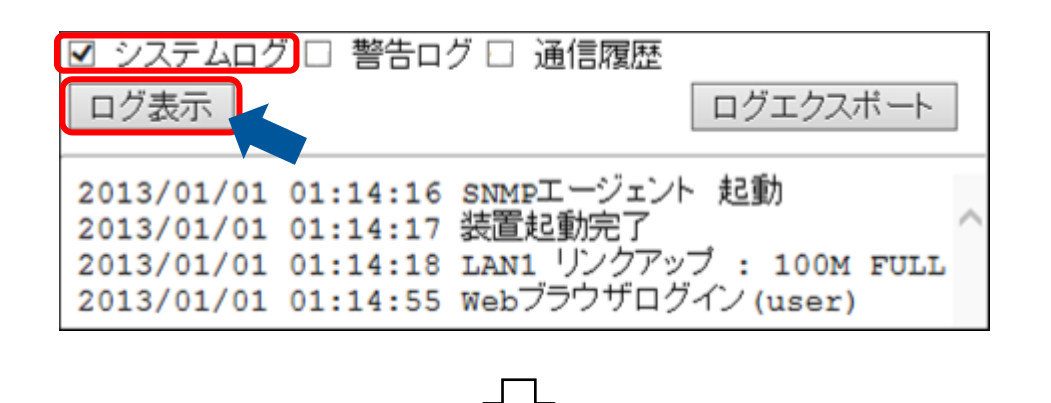

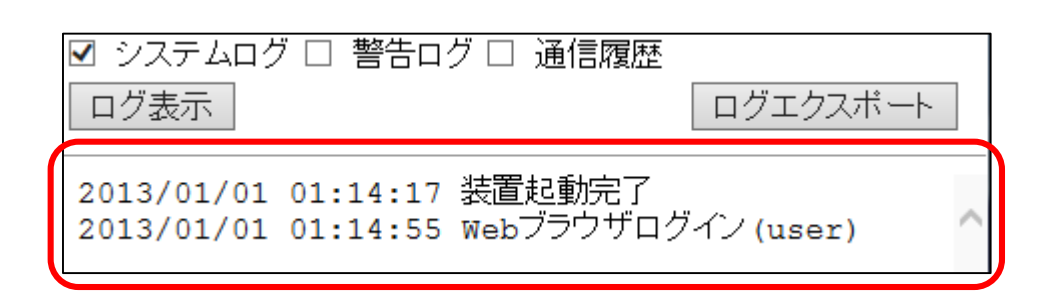

### **③ログエクスポートボタン**

ログエクスポートボタンを押すことで本製品のログをエクスポートすることができます。エクス ポートされるログは表示されているログではなく、本製品に保存されているすべてのログがエク スポートされます。エクスポートされるログにログ表示フィルタは適用されません。

**④ログ**

ログ情報を表示します。

**⑤トップページへ戻る**

トップページへ戻るを押すとトップページへ戻ることができます。

# <span id="page-16-0"></span>**リモート保守の許可を実行する**

本製品ではサポートセンターからのリモート(遠隔)による設定変更/保守ができます。本機能の使用はサポー トセンターの指示のもと行ってください。

リモート保守の許可は MULTI スイッチからも実行できます。MULTI スイッチからリモート保守の許可を実 行する場合には、『MULTI [スイッチからリモート保守の許可を実行する](#page-141-0)』を参照してください。

### **1 リモート保守画面を表示する**

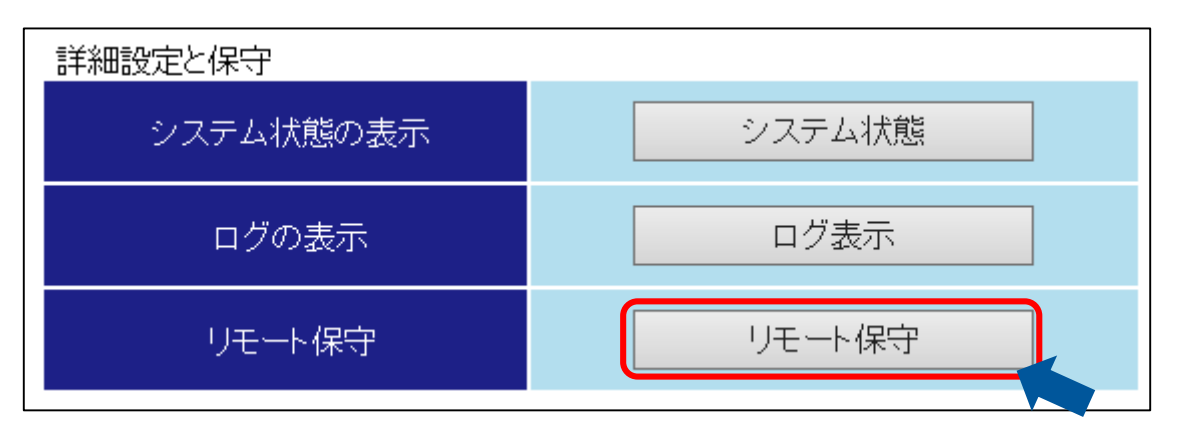

### **2 リモート保守画面について**

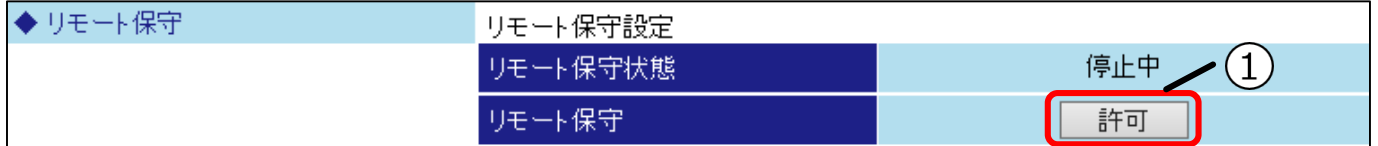

#### **①リモート保守**

許可ボタンを押してください。[リモート保守状態]が「停止中」から「許可中」へ切り替わりま す。

「許可中」から「停止中」へ切り替える場合も同様の操作で切替えることができます。(\*1)

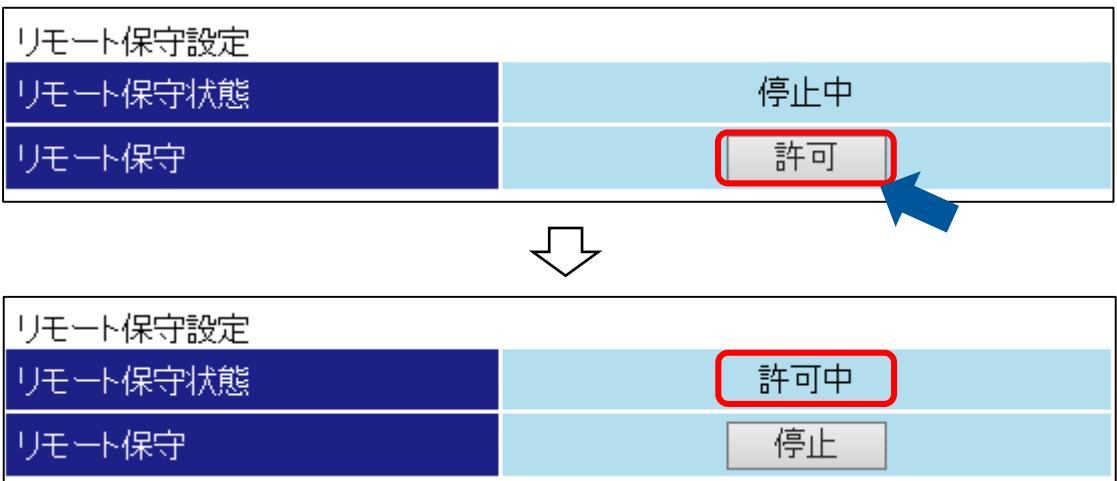

\*1:リモート保守状態は、最後に許可された時点から 1 時間経過すると⾃動的に停止中となります。

# <span id="page-17-0"></span>本製品の設定(管理者編)

本製品はログイン時のユーザ名によって、設定できる項目や表示される内容に違いがあります。 本項では管理者レベルでのログイン方法、設定、表示について説明します。

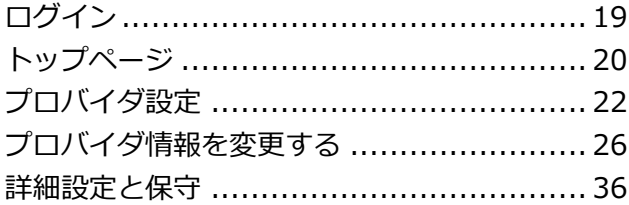

本書の設定は Windows7 SP1、Internet Explorer10 で行っています。 環境によって本マニュアルと表示が異なる場合がございます。

# <span id="page-18-0"></span>**ログイン**

本製品の設定は WEB ブラウザから行います。WEB ブラウザで本製品 LAN 側からログインしてください。

### **1 本製品の電源が⼊っていることを確認する**

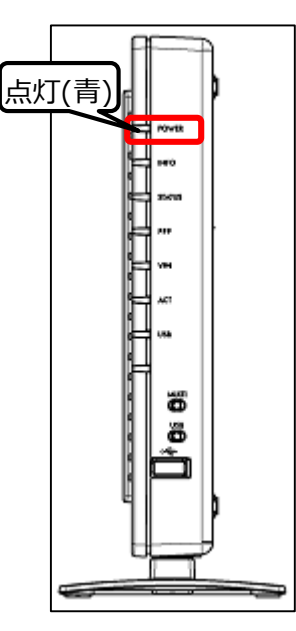

**2本製品に接続したパソコンから WEB ブラ ウザを起動し、「192.168.100.1」へ アクセスする(\*1)**

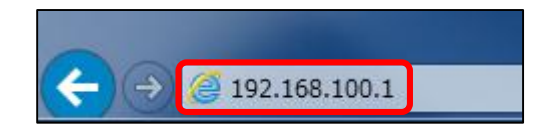

**3ユーザ名に「admin」、パスワードに 「admin」を⼊力し、「OK」を押す(\* 1)**

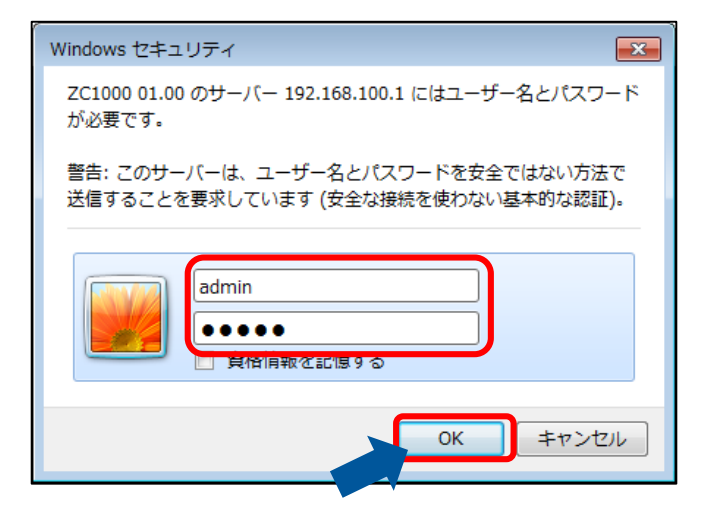

## **4 トップページが表示される**

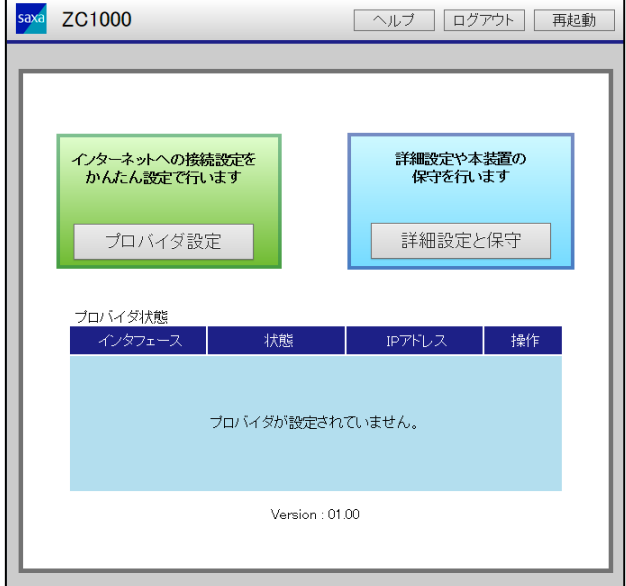

\*1:記載されている IP アドレス、ユーザ名、パスワードは出荷時のものです。

# <span id="page-19-0"></span>**トップページ**

トップページからは各種設定、情報の表示、再起動、初期化などの操作ができます。

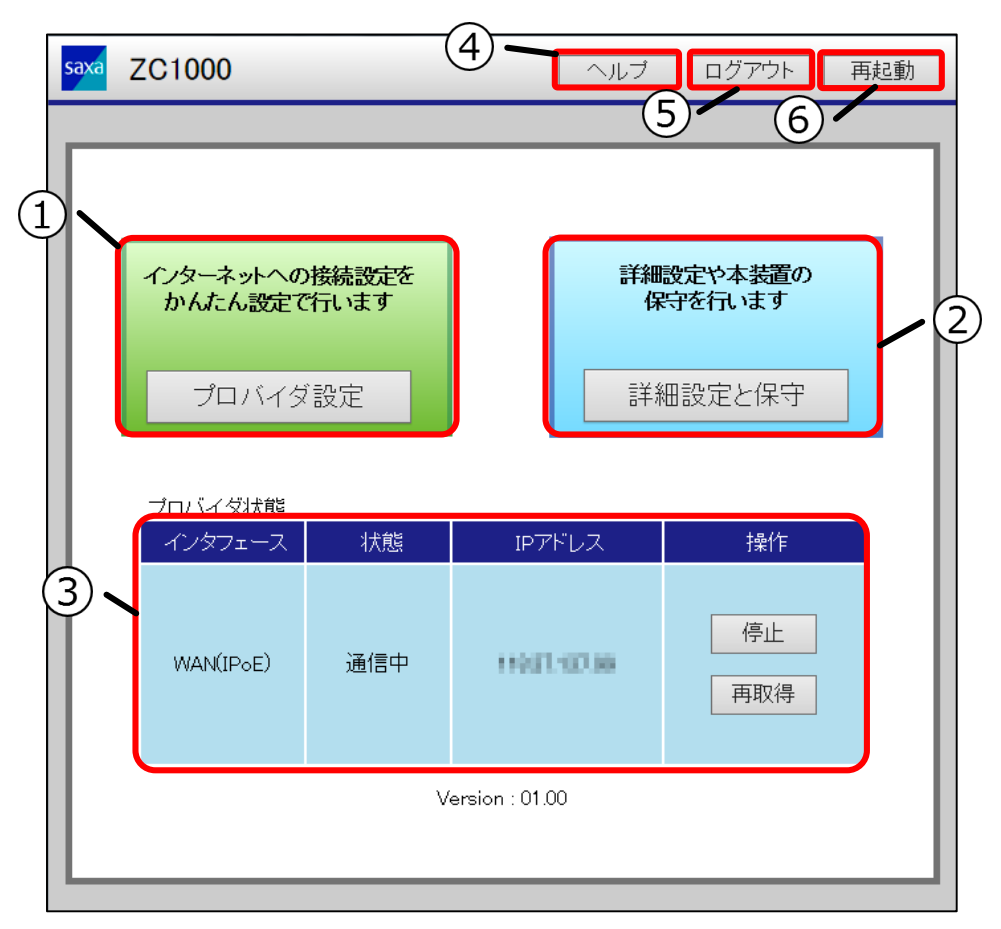

#### **①プロバイダ設定**

WAN 側インタフェースの設定が簡単に行えます。ここで設定したプロバイダ情報は「詳細設定と 保守]からでも変更ができます。

#### **②詳細設定と保守**

詳細設定画面を表示できます。

#### **③プロバイダ情報**

現在の WAN インタフェース状態が表示されます。 有効となっている WAN インタフェースは操作できます。操作の種類はインターネットプロバイ ダ(プロバイダ)の接続種別で異なります。

#### **プロバイダの接続種別が PPPoE(IPv4)の場合**

「開始」と「停止」の操作ができます。

#### **プロバイダの接続種別が IPoE(IPv4)の場合**

「開始」と「停止」の操作ができます。また、DHCP を使用した IPoE を接続種別にしていると IP アドレスの「再取得」の操作ができます。

### **④ヘルプボタン**

ヘルプボタンを押すとヘルプページを表示できます。 ヘルプページは表示されている設定画面についての説明が表示されます。

## **⑤ログアウトボタン**

ログアウトボタンを押すとログアウトできます。 ログアウト後に本製品にアクセスする場合は、もう一度ログインしてください。

### **⑥再起動ボタン**

再起動ボタンを押すとメッセージが表示されます。OK ボタンを押すと再起動を開始します。

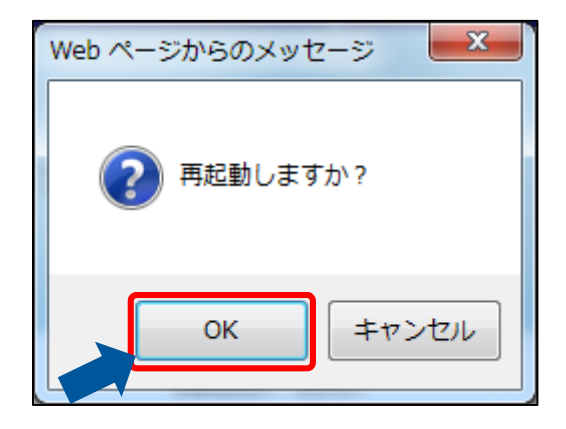

# <span id="page-21-0"></span>**プロバイダ設定**

プロバイダ設定を使用することでインターネット接続に必要ないくつかの設定を⾃動で設定できます。イン ターネットプロバイダ(プロバイダ)から提供されたアカウント情報をお手元にご用意ください。 フロバイダ設定を行う前に『*[付録・新規プロバイダ設定](#page-151-1)*』で自動設定される項目を確認してください。自動で 設定される項目は、プロバイダの接続方法やセキュリティレベルによって異なります。

- 設定変更後の際は設定データのアップロードを行い、設定データのバックアップを行ってください。 アップロードについては『[設定データをアップロードする](#page-110-0)』を参照してください。
- 設定変更後に設定データのアップロードが行われていない場合、装置再起動時に設定データが設定 変更前の状態に戻ってしまう可能性があります。

## **1 プロバイダ設定画面を表示する**

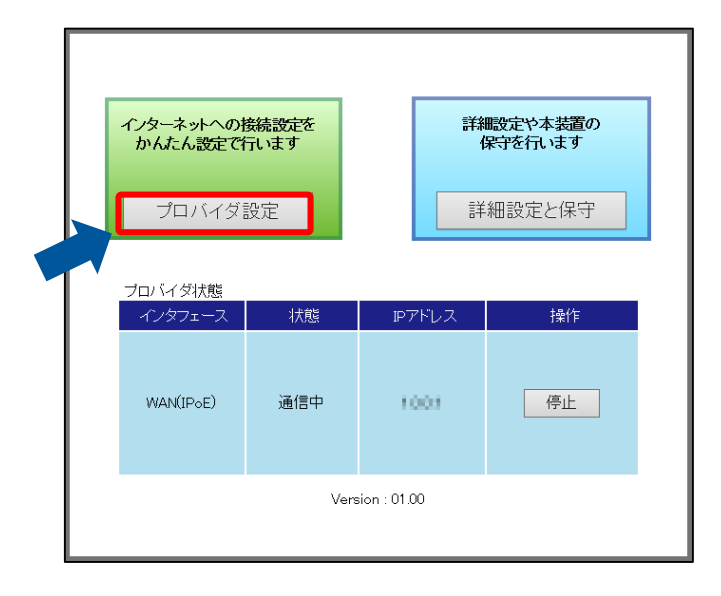

# **2 プロバイダの接続方法を選択する**

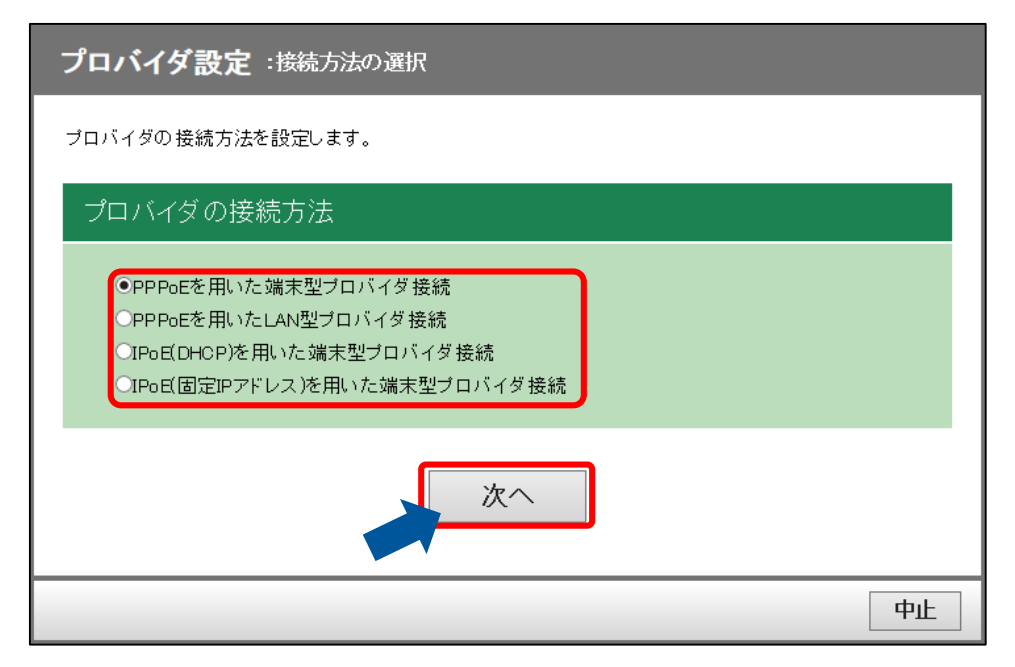

#### **PPPoE を用いた端末型プロバイダ接続**

プロバイダに PPPoE を用いて接続する設定を行います。 フレッツ光ネクスト、B フレッツなどの回線を使用する場合に設定します。

#### **PPPoE を用いた LAN 型プロバイダ接続**

ネットワーク型プロバイダに接続する設定を行います。 フレッツ VPN ワイドなどの回線を使用する場合に設定します。

#### **IPoE(DHCP)を用いた端末型プロバイダ接続**

WAN ポートに割り当てられた IP アドレスを使用してプロバイダに接続する設定を行います。 CATV 回線(ケーブルモデム)や ADSL 回線(ADSL モデム)など IP アドレスを割り当てる 機能を持つモデム/ルータ装置に接続して使用する場合に設定します。

**IPoE(固定 IP アドレス)を用いた端末型プロバイダ接続**

本装置の WAN ポートに固定的に IP アドレスを割り付けて使用するネットワークに接続する設定 を行います。

### **3 プロバイダ情報を⼊力する**

#### **PPPoE をプロバイダの接続方法に選択した場合**

PPPoE には端末型接続と LAN 型接続の 2 種類がありますが、入力する項目に違いはありませ ん。ただし、自動設定される項目には違いがありますので『[付録・新規プロバイダ設定](#page-151-1)』でそれ ぞれの差分について確認してから設定を行ってください。

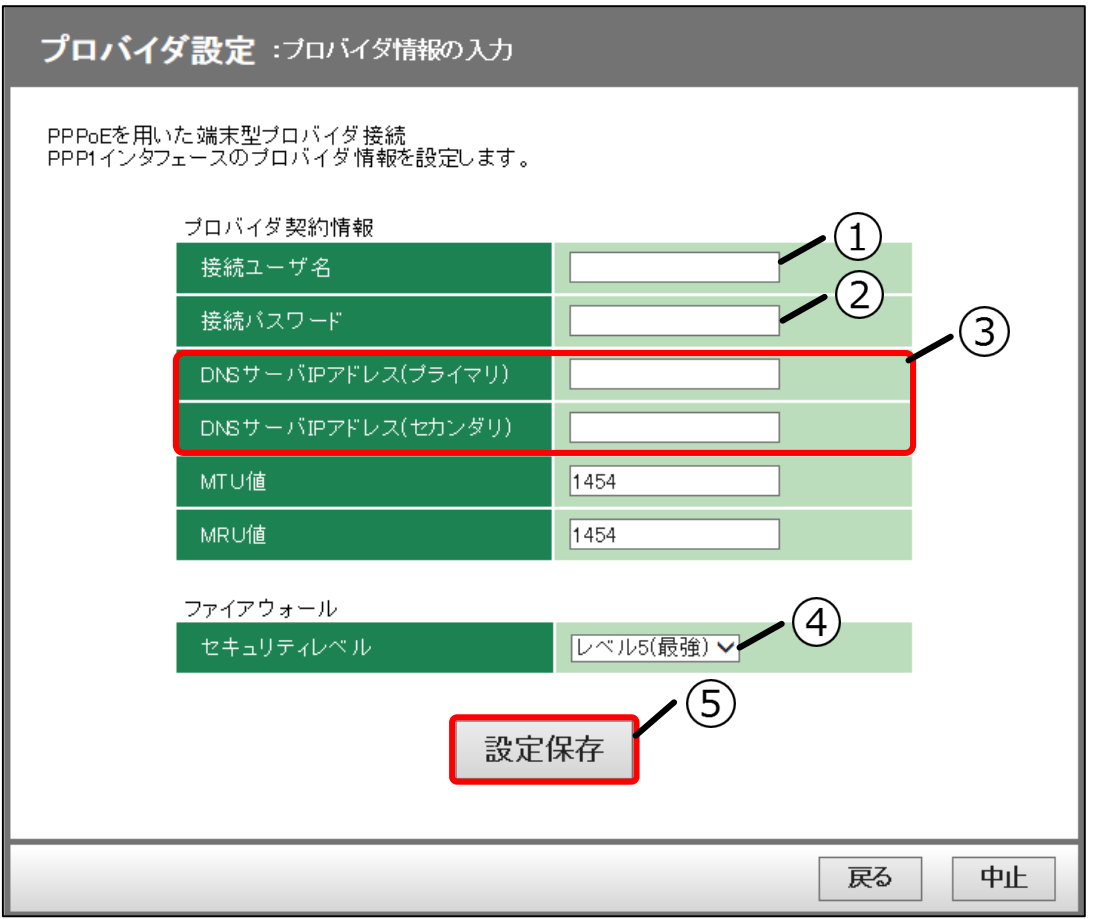

#### **①接続ユーザ名**

[接続ユーザ名]をプロバイダ提供のアカウント情報を元に入力してください。

**②接続パスワード**

[接続パスワード]をプロバイダ提供のアカウント情報を元に入力してください。

#### **③DNS サーバ IP アドレス**

[DNS サーバ IP アドレス]をプロバイダ提供のアカウント情報を元に入力してください。

#### **④セキュリティレベル**

『*[付録・新規プロバイダ設定](#page-151-1)*』と『*[付録・セキュリティレベル](#page-168-0)*』を確認し、[セキュリティレベ ル]を選択してください。

#### **⑤設定保存ボタン**

入力が完了しましたら設定保存ボタンを押してください。

#### **IPoE(DHCP)を用いた端末型プロバイダ接続を選択した場合**

PPPoE と同様に自動設定される項目があります。『*[付録・新規プロバイダ設定](#page-151-1)*』を確認してから 設定してください。

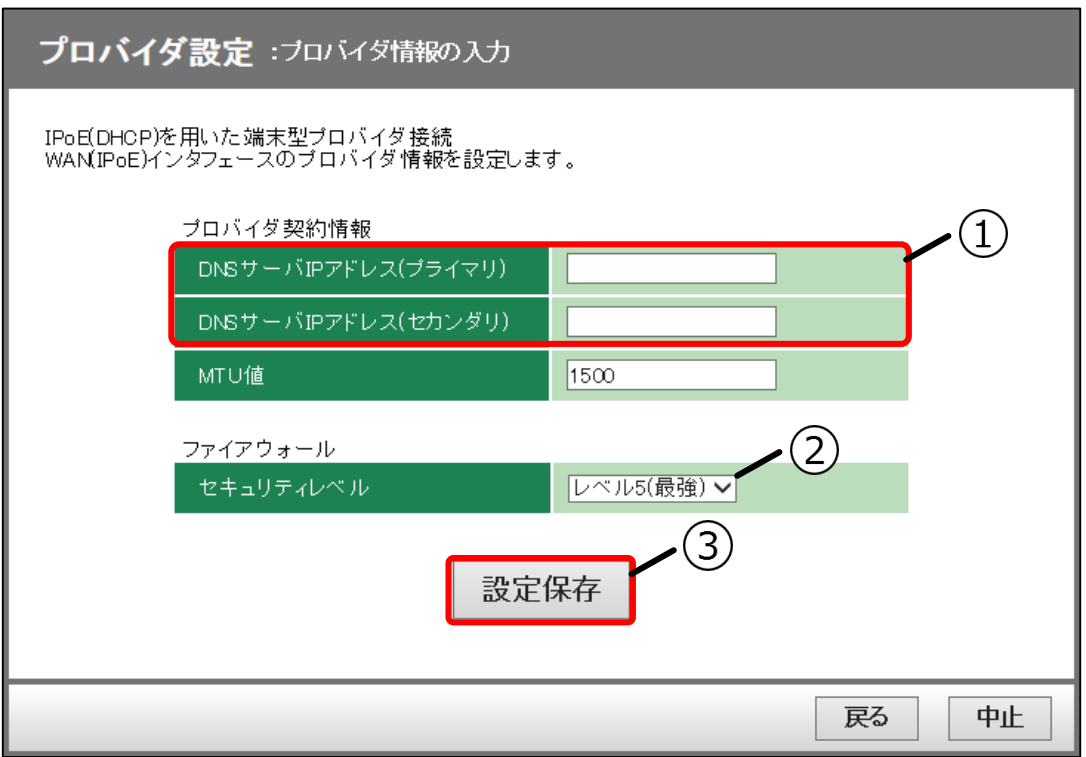

#### **①DNS サーバ IP アドレス**

[DNS サーバ IP アドレス]をプロバイダ提供のアカウント情報を元に入力してください。

#### **②セキュリティレベル**

『[付録・新規プロバイダ設定](#page-151-1)』と『[付録・セキュリティレベル](#page-168-0)』を確認し、「セキュリティレベ ル]を選択してください。

#### **③設定保存ボタン**

入力が完了しましたら設定保存ボタンを押してください。

#### **IPoE(固定 IP アドレス)を用いた端末型プロバイダ接続**

PPPoE と同様に自動設定される項目があります。『*[付録・新規プロバイダ設定](#page-151-1)*』を確認してから 設定してください。

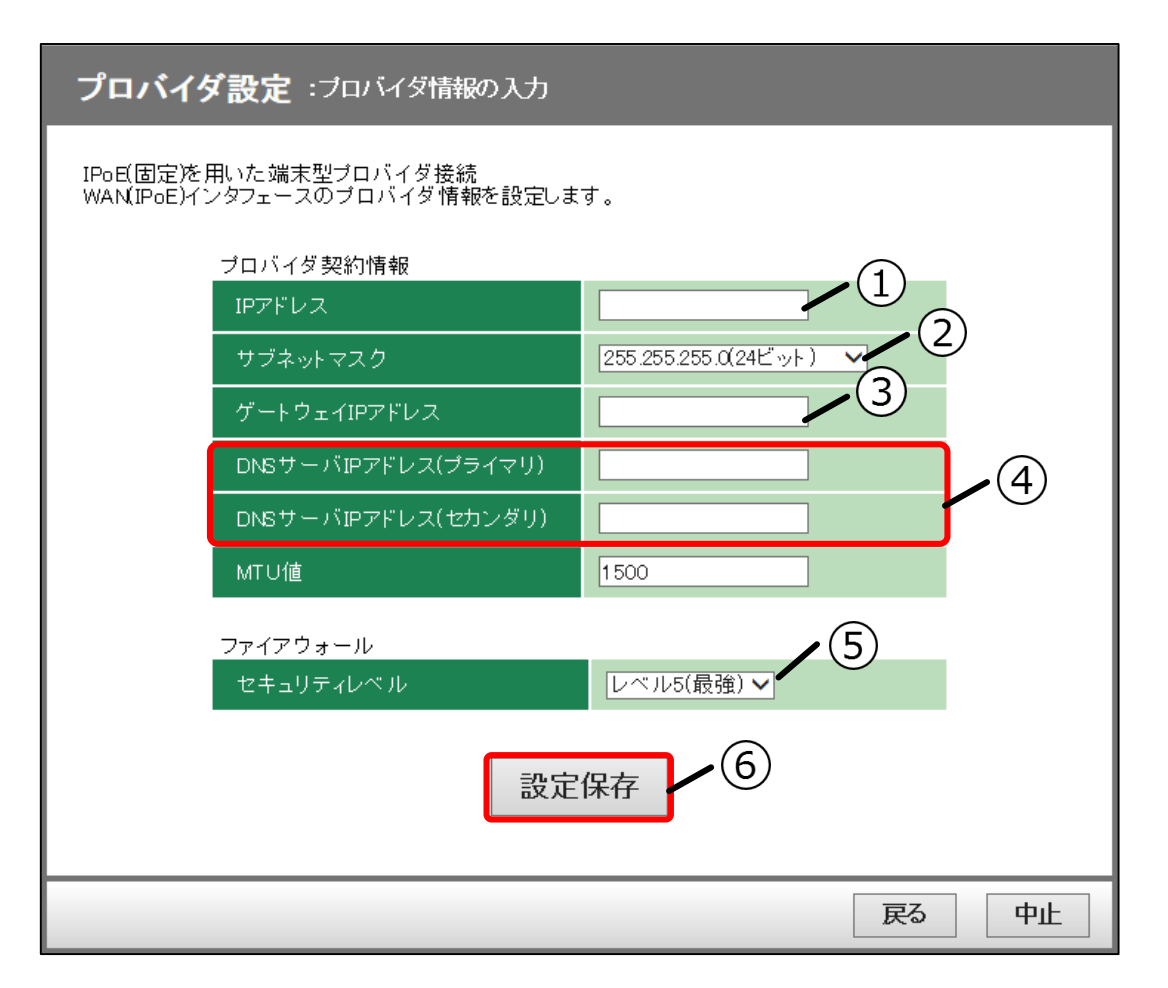

#### **①IP アドレス**

[IP アドレス]をプロバイダ提供のアカウント情報を元に設定してください。

#### **②サブネットマスク**

[サブネットマスク]をプロバイダ提供のアカウント情報を元に設定してください。

#### **③ゲートウェイ IP アドレス**

[ゲートウェイ IP アドレス]をプロバイダ提供のアカウント情報を元に入力してください。

#### **④DNS サーバ IP アドレス**

[DNS サーバ IP アドレス]をプロバイダ提供のアカウント情報を元に設定してください。

#### **⑤セキュリティレベル**

『[付録・新規プロバイダ設定](#page-151-1)』と『[付録・セキュリティレベル](#page-168-0)』を確認し、「セキュリティレベ ル]を選択してください。

#### **⑥設定保存ボタン**

入力が完了しましたら設定保存ボタンを押してください。

# <span id="page-25-0"></span>**プロバイダ情報を変更する**

プロバイダ情報の変更には編集、削除、追加があります。『[プロバイダ設定](#page-21-0)』と同じように自動設定される項 日があります。編集、削除、追加で自動設定される項目は異なりますので『*[付録・プロバイダ設定詳細](#page-151-0)*』の編 集、削除、追加の各項目を確認してから変更をしてください。

- 設定変更後の際は設定データのアップロードを行い、設定データのバックアップを行ってください。 アップロードについては『[設定データをアップロードする](#page-110-0)』を参照してください。
- 設定変更後に設定データのアップロードが行われていない場合、装置再起動時に設定データが設定 変更前の状態に戻ってしまう可能性があります。

# <span id="page-25-1"></span>**プロバイダ情報(PPPoE)を編集する**

編集ではプロバイダの接続方法を除く設定の編集が可能です。プロバイダの接続方法を変更するには現在の [プロバイダ情報を削除する](#page-31-0)必要があります。プロバイダ情報の削除については『プロバイダ情報を削除する』 を参照してください。

PPPoE には端末型接続と LAN 型接続の 2 種類がありますが、入力する項目に違いはありません。ただし、自 動設定される項目には違いがありますので『*[付録・新規プロバイダ設定](#page-151-1)*』でそれぞれの差分について確認して から設定を行ってください。

## **1 プロバイダ設定画面を表示する**

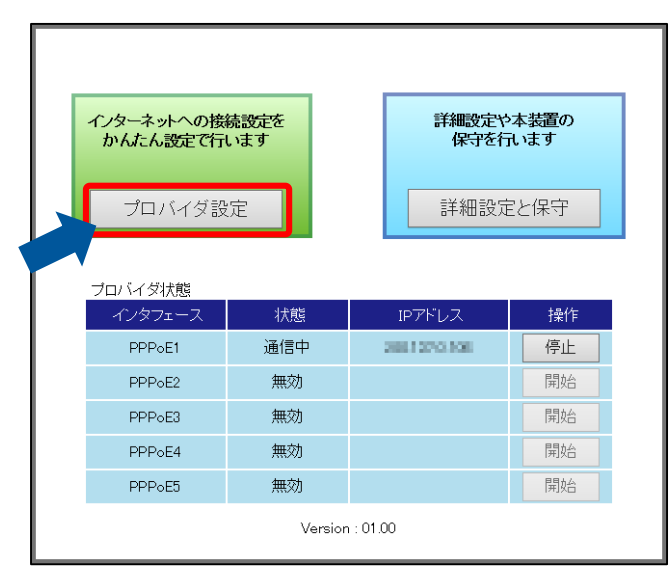

# **2 プロバイダ編集画面を表示する**

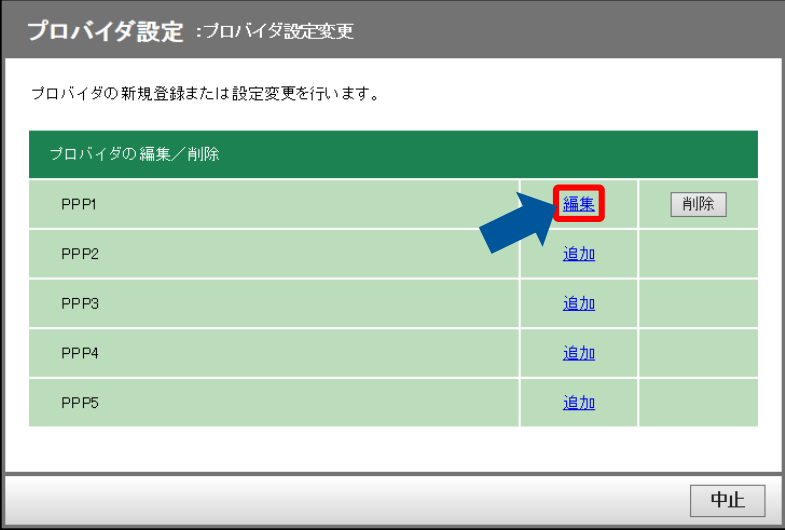

## **3 プロバイダ情報を編集する**

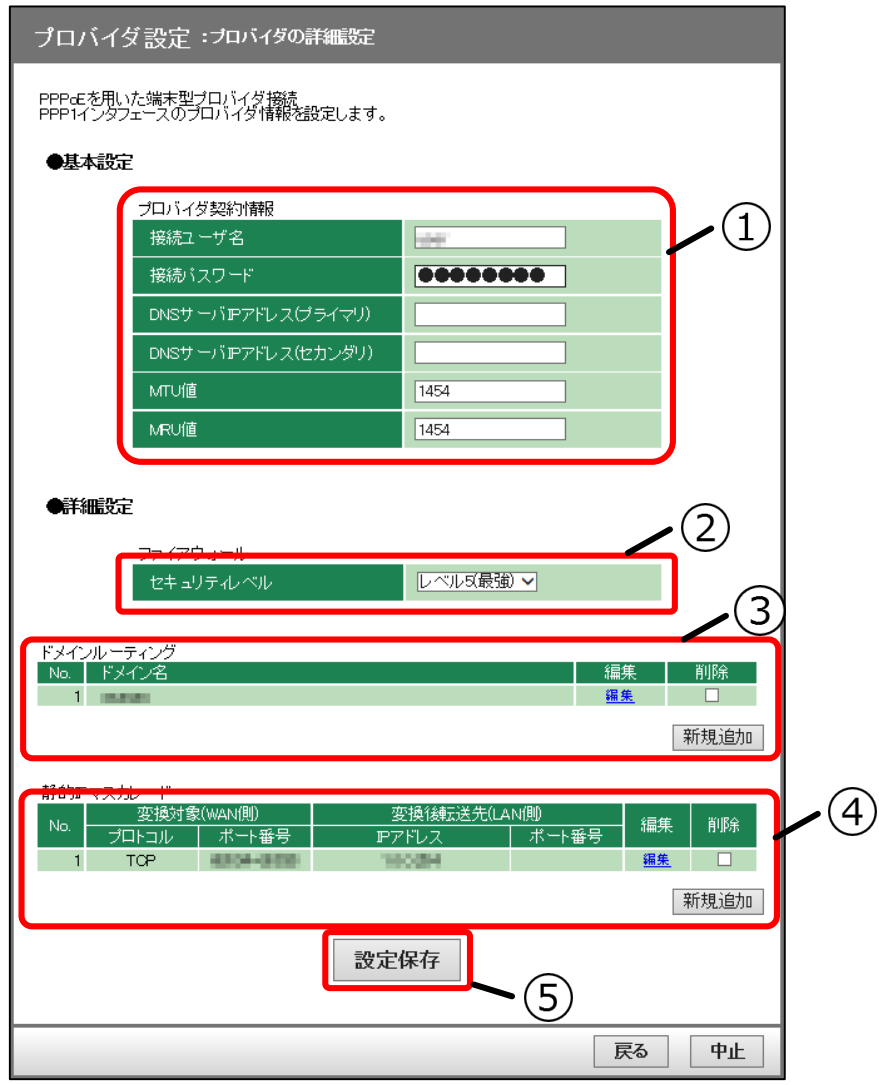

### **①プロバイダ契約情報**

「[プロバイダ設定](#page-21-0)』と同じ設定項目が表示されます。

#### **②セキュリティレベル**

「[プロバイダ設定](#page-21-0)』と同じ設定項目が表示されます。

#### **③ドメインルーティング**

#### **ドメインルーティングを新規追加する場合**

新規追加ボタンを押すことで現在設定している WAN インタフェースを経路先とするドメインを <u>。</u><br>設定できます。詳しくは『*[ドメインルーティングを設定する](#page-47-0)*』を参照してください。

#### **登録されているドメインルーティングを編集する場合**

編集を押すことで、ドメインルーティングの設定を編集できます。詳しくは『[ドメインルーティ](#page-47-0) [ングを設定する](#page-47-0)』を参照してください。

#### **登録されているドメインルーティングを削除する場合**

削除のチェックボックスにチェックを入れ、設定保存ボタンを押すことで設定が削除されます。

#### **④静的 IP マスカレード**

#### **静的 IP マスカレードを新規追加する場合**

新規追加ボタンを押すことで現在設定している WAN インタフェースを対象とする静的 IP マスカ レードを設定できます。詳しくは『静的 IP [マスカレード設定を設定する](#page-64-0)』を参照してください。

#### **登録されている静的 IP マスカレードを編集する場合**

編集を押すことで、静的 IP [マスカレー](#page-64-0)ドの設定を編集できます。詳しくは『静的 IP マスカレー [ド設定を設定する](#page-64-0)』を参照してください。

#### **登録されている静的 IP マスカレードを削除する場合**

削除のチェックボックスにチェックを⼊れ、設定保存ボタンを押すことで設定が削除されます。

#### **⑤設定保存ボタン**

設定が完了しましたら設定保存ボタンを押してください。

# <span id="page-28-0"></span>**プロバイダ情報(IPoE)を編集する**

編集ではプロバイダの接続方法を除く設定の編集が可能です。プロバイダの接続方法を変更するには現在の [プロバイダ情報を削除する](#page-31-0)必要があります。プロバイダ情報の削除については『プロバイダ情報を削除する』 を参照してください。

自動設定される項目については『[付録・プロバイダ設定編集](#page-157-0)』を確認してから編集を行ってください。 手順は IPoE(固定 IP アドレス)を例に説明します。IPoE(DHCP)を編集する場合は読み替えてください。

## **1 プロバイダ設定画面を表示する**

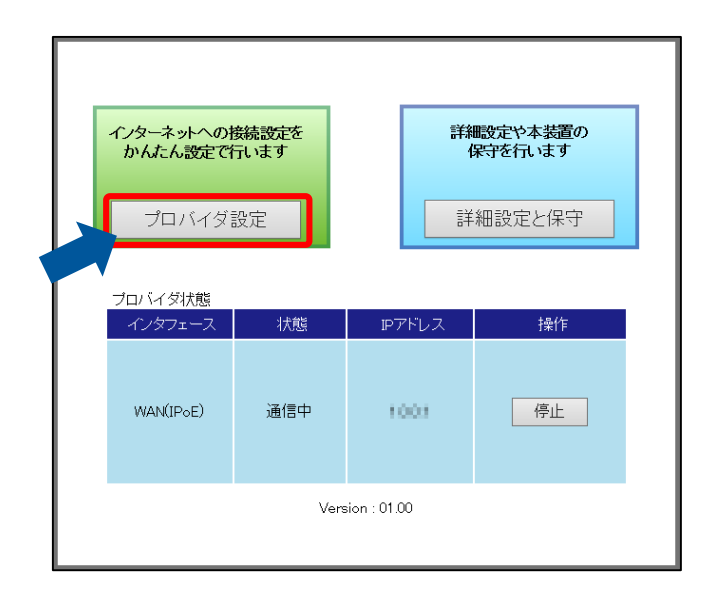

## **2 プロバイダ編集画面を表示する**

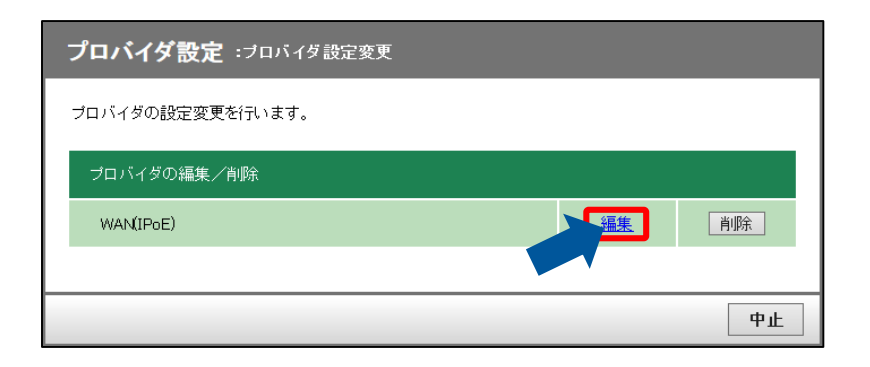

## **3 プロバイダ情報を編集する**

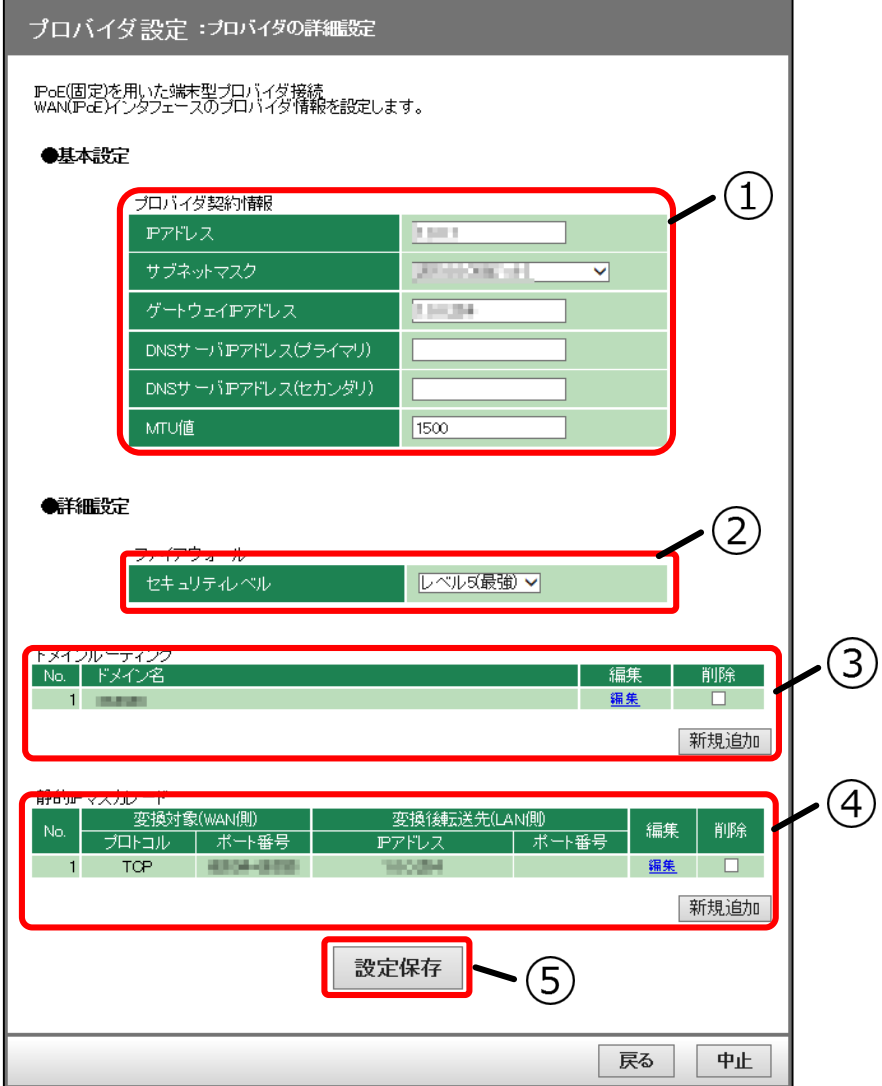

#### **①プロバイダ契約情報**

「[プロバイダ設定](#page-21-0)』と同じ設定項目が表示されます。

#### **②セキュリティレベル**

「[プロバイダ設定](#page-21-0)』と同じ設定項目が表示されます。

#### **③ドメインルーティング**

#### **ドメインルーティングを新規追加する場合**

新規追加ボタンを押すことで現在設定している WAN インタフェースを経路先とするドメインを 設定できます。詳しくは『[ドメインルーティングを設定する](#page-47-0)』を参照してください。

#### **登録されているドメインルーティングを編集する場合**

編集を押すことで、[ドメインルーティ](#page-47-0)ングの設定を編集できます。詳しくは『ドメインルーティ [ングを設定する](#page-47-0)』を参照してください。

#### **登録されているドメインルーティングを削除する場合**

削除のチェックボックスにチェックを入れ、設定保存ボタンを押すことで設定が削除されます。

#### **④静的 IP マスカレード**

#### **静的 IP マスカレードを新規追加する場合**

新規追加ボタンを押すことで現在設定している WAN インタフェースを対象とする静的 IP マスカ **|<br>レードを設定できます。詳しくは『***静的 IP [マスカレード設定を設定する](#page-64-0)***』を参照してください。** 

#### **登録されている静的 IP マスカレードを編集する場合**

編集を押すことで、静的 IP [マスカレー](#page-64-0)ドの設定を編集できます。詳しくは『静的 IP マスカレー [ド設定を設定する](#page-64-0)』を参照してください。

#### **登録されている静的 IP マスカレードを削除する場合**

削除のチェックボックスにチェックを入れ、設定保存ボタンを押すことで設定が削除されます。

#### **⑤設定保存ボタン**

設定が完了しましたら設定保存ボタンを押してください。

# <span id="page-31-0"></span>◆ プロバイダ情報を削除する

削除では登録されているプロバイダ情報の削除が可能です。削除を行うと自動設定が行われます。自動設定さ れる項目については『[付録・プロバイダ設定削除](#page-162-0)』を確認してから削除を行ってください。 手順は PPPoE で行っていますが、IPoE も同様の手順で削除が行えます。IPoE を削除する場合は読み替えて 削除を行ってください。

### **1 プロバイダ設定画面を表示する**

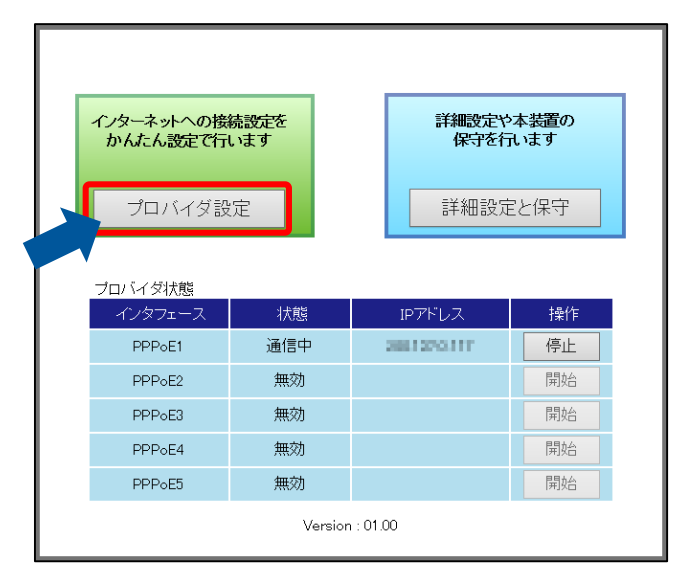

### **2 プロバイダ情報を削除する**

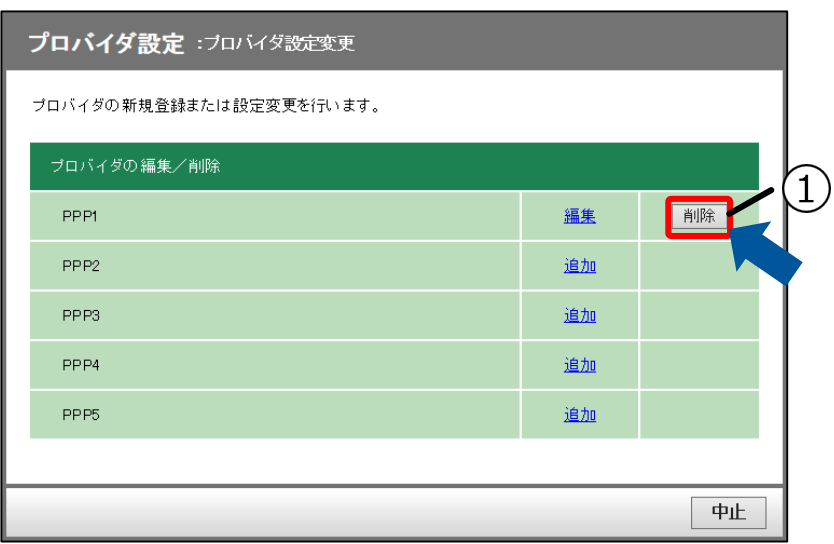

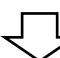

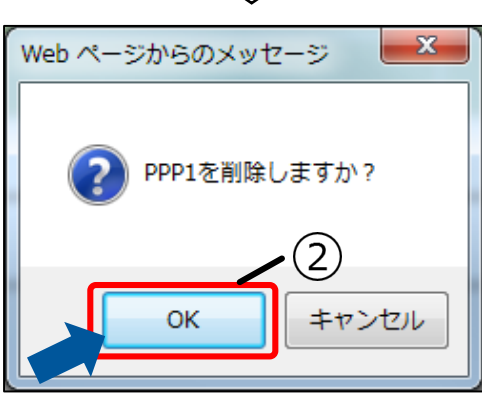

## **①削除ボタン**

削除ボタンを押すと削除操作に対するメッセージが表示されます。

### **②OK ボタンを押す**

削除操作に対するメッセージです。削除する対象に間違いがなければ OK ボタンを押してくださ い。

トップページに戻り、プロバイダ情報が削除されているか確認してください。

# <span id="page-33-0"></span>**プロバイダ情報(PPPoE)を追加する**

追加ではプロバイダの接続方法に PPPoE 接続を選択している場合に可能です。 複数の PPPoE セッションを 接続する場合に使用します。

フロバイダ情報の追加と『[プロバイダ設定](#page-21-0)』とでは自動設定される項目が異なります。『[付録・プロバイダ設](#page-166-0) [定追加](#page-166-0)』で⾃動設定される項目を確認してから追加を行ってください。

## **1 プロバイダ設定画面を表示する**

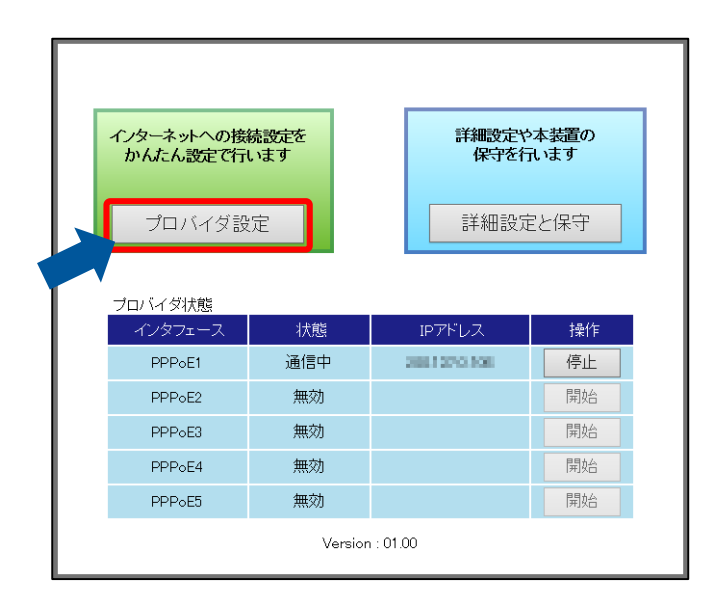

### **2 追加する PPP を選択する**

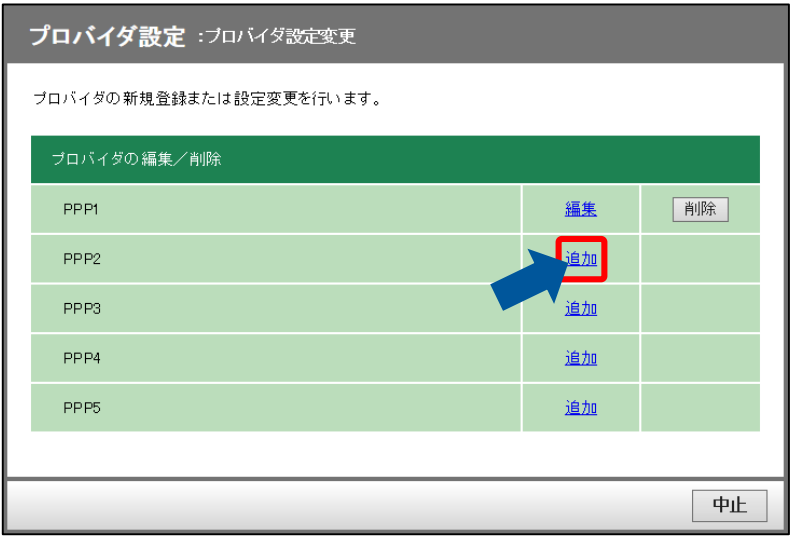

## **3 プロバイダの接続方法を選択する**

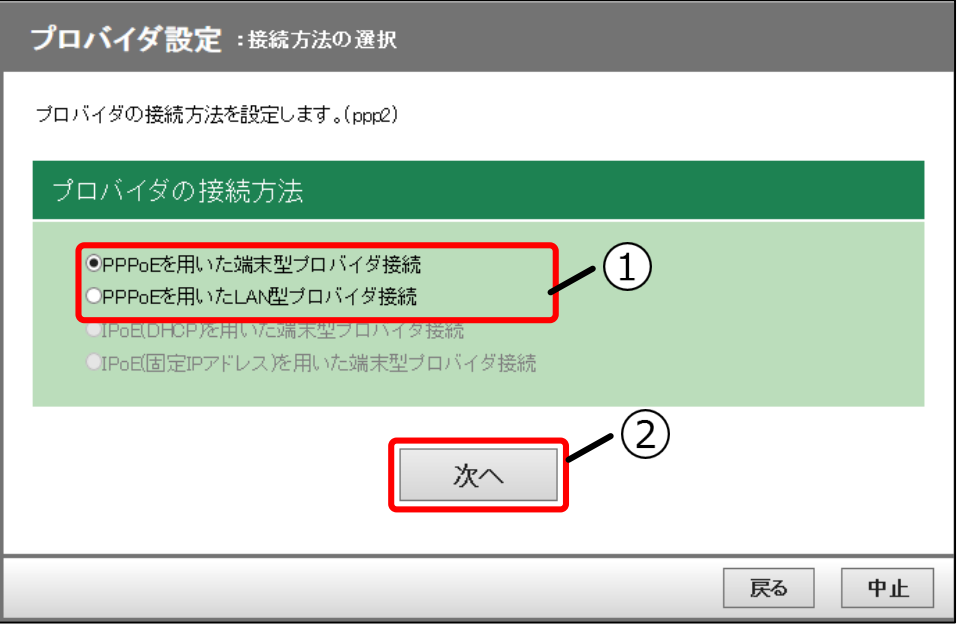

#### **①プロバイダの接続方法**

「プロバイダの接続方法]を選択してください。『[プロバイダ設定](#page-21-0)』とは異なり、選択できるプロ バイダの接続方法は PPPoE に限ります。

#### **②次へボタン**

次へボタンを押してください。

フロバイダ情報の入力画面が表示されます。以降の手順は『[プロバイダ設定](#page-21-0)』と同様です。『[プ](#page-21-0) [ロバイダ設定](#page-21-0)』を参照し、設定してください。自動設定される項目については『[付録・プロバイ](#page-166-0) [ダ設定追加](#page-166-0)」を参照してください。

# <span id="page-35-0"></span>**詳細設定と保守**

詳細設定と保守では『[プロバイダ設定](#page-21-0)』に比べ、より細かな設定が可能です。初期化や再起動ができ、設定次 第ではネットワークに接続できなくなることがあります。詳細設定と保守はネットワーク知識、接続先環境に 詳しい方以外使用しないでください。

- 設定変更後の際は設定データのアップロードを行い、設定データのバックアップを行ってください。 アップロードについては『[設定データをアップロードする](#page-110-0)』を参照してください。
- 設定変更後に設定データのアップロードが行われていない場合、装置再起動時に設定データが設定 変更前の状態に戻ってしまう可能性があります。

# <span id="page-35-1"></span>**◆ 画面の説明**

### **1 詳細設定と保守画面を表示する**

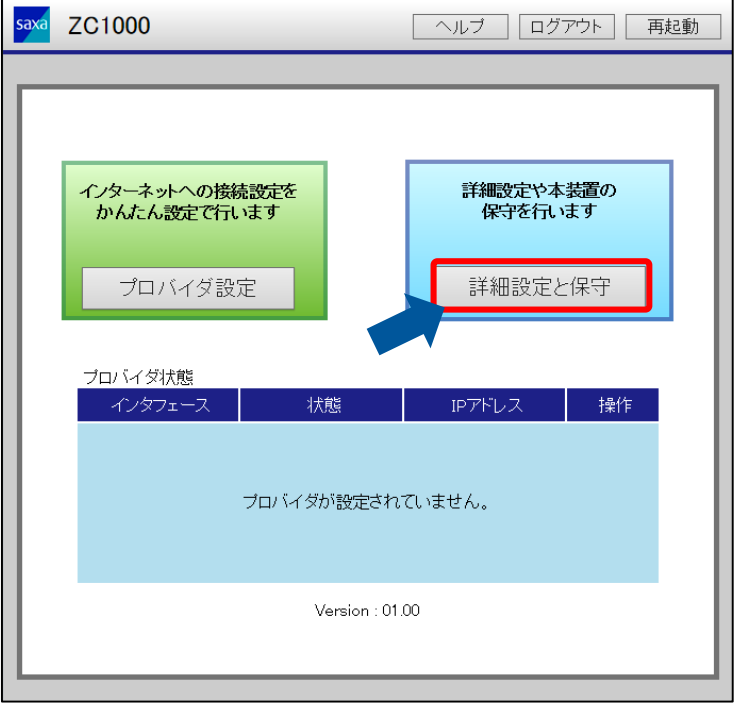
# **2 詳細設定と保守画面について**

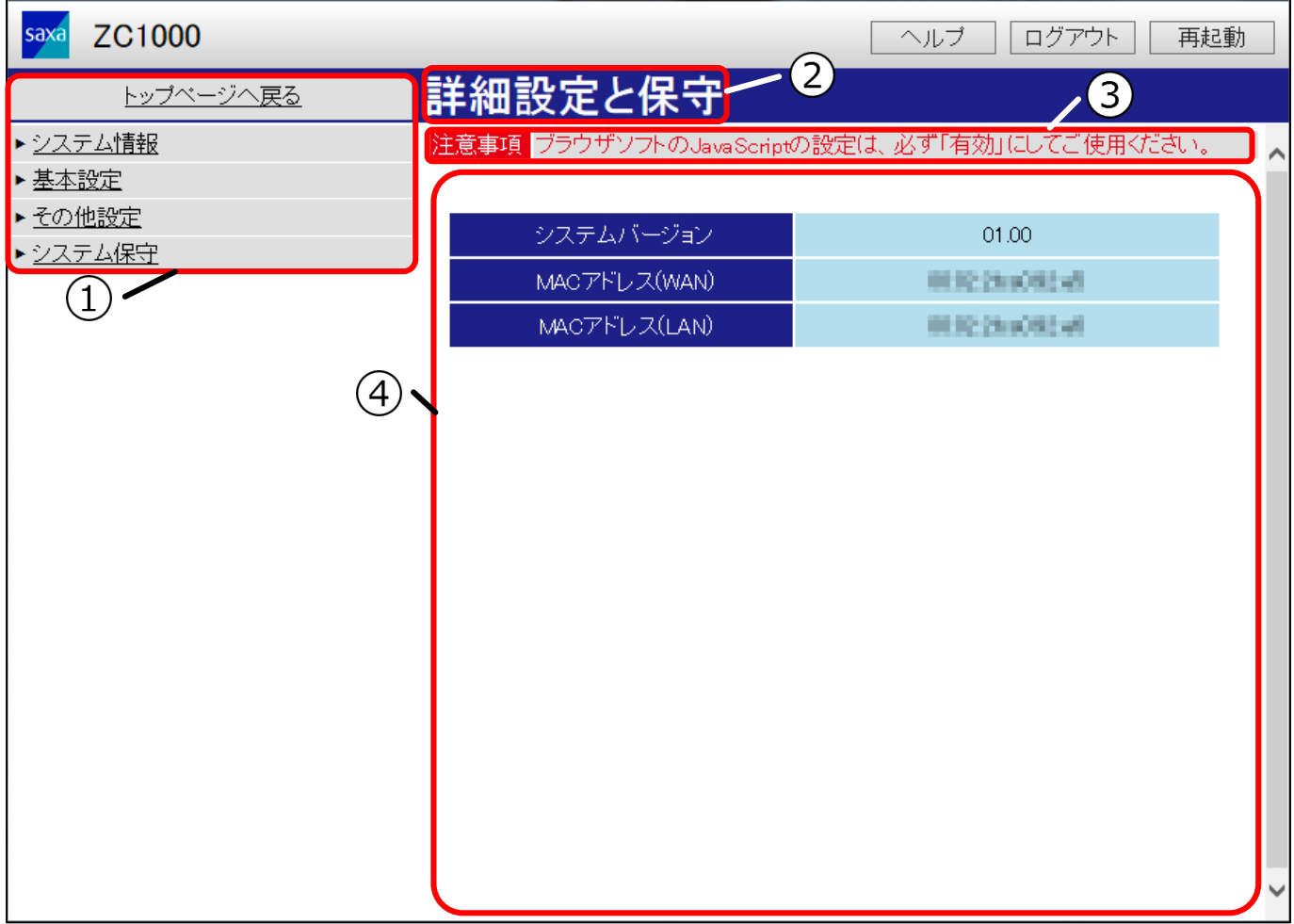

**①メニュー**

各設定項目への移動に使用します。詳しくは『[メニュー](#page-37-0)』を参照してください。

### **②ページ名称**

メイン画面に表示している設定項目名称を表示します。

**③メッセージ**

注意事項やエラーなどのメッセージを表示します。

#### **④メイン画面**

情報の表示や設定項目を表示します。詳しくは『[メイン画面](#page-38-0)』を参照してください。

# <span id="page-37-0"></span>**メニュー**

メニューからは各設定項目を表示できます。

メニューは階層で構成されます。背景が灰色の項目は次の階層を持っており、項目を押すことで次の階層を表 示することができます。背景が水色の項目を押すとメイン画面に設定画面が表示されます。

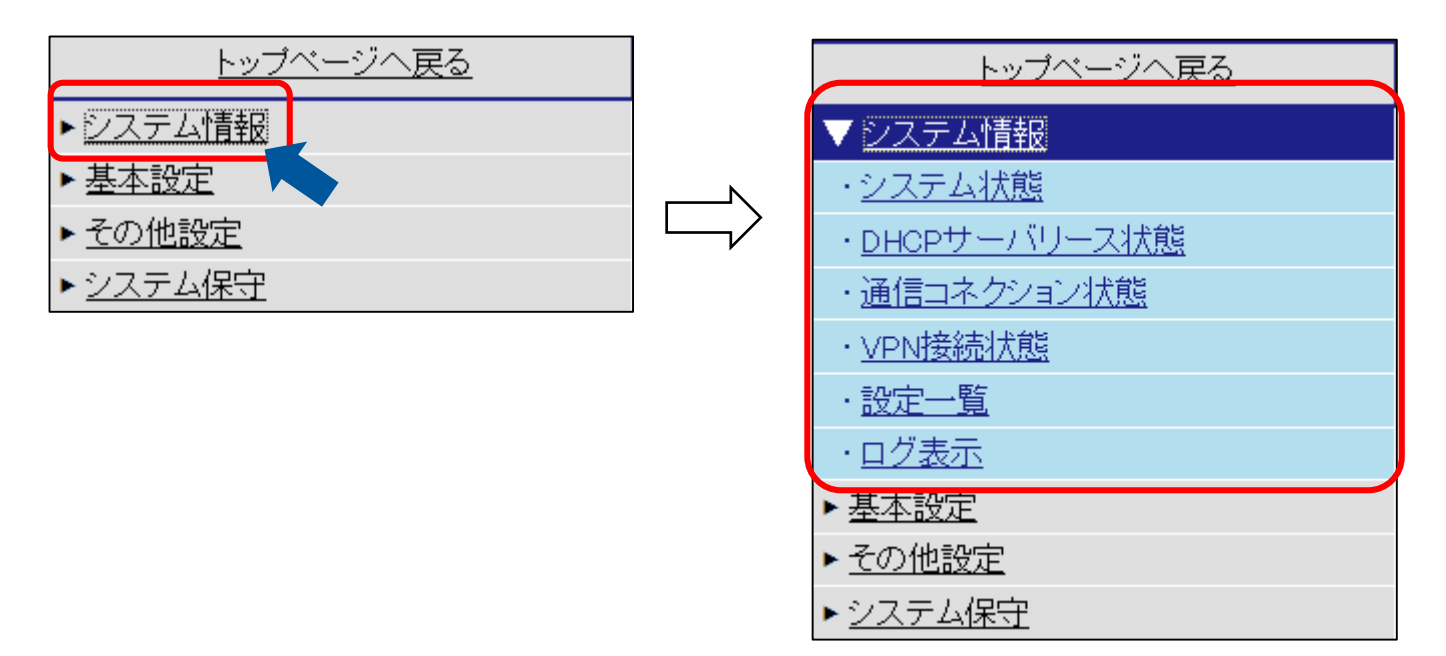

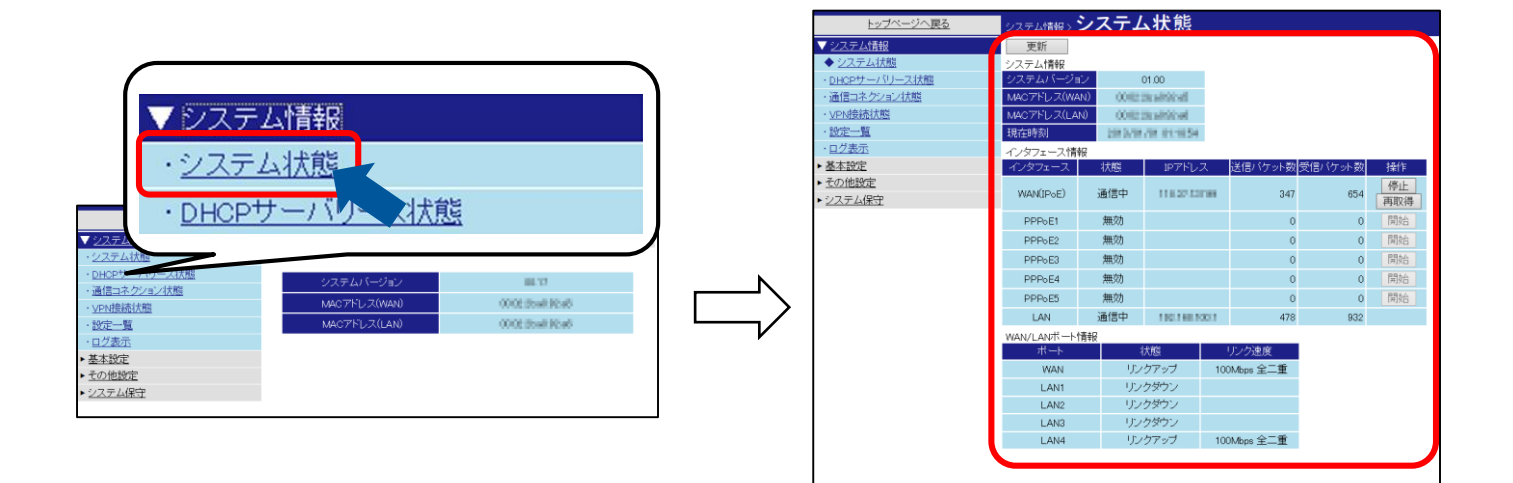

# <span id="page-38-0"></span>**● メイン画面**

メイン画面では表示した機能の設定ができます。

設定項目には表示されていない設定項目、⼊力が禁止されている設定項目、設定可能な設定項目があります。

設定項目のうち、次の接続種別のように「無効」を選択していると設定項目を表示しないものが あります。

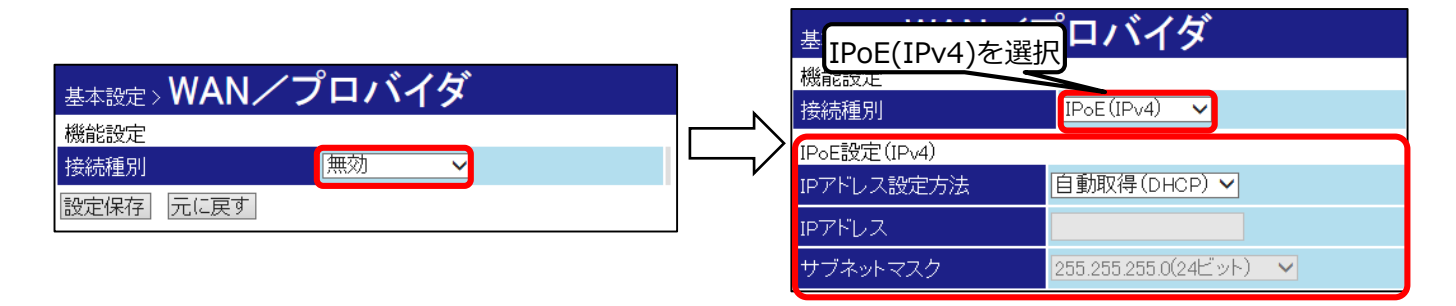

また、次の IP アドレスのように設定項目が表示されても入力が禁止されている設定項目がありま す。

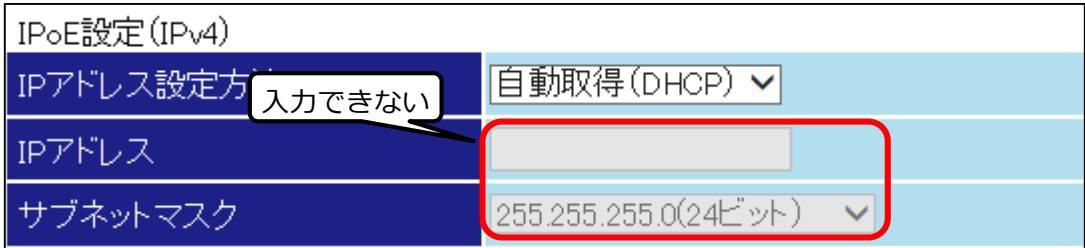

⼊力の可能・不可能はその項目の前段に当たる項目が無効・未選択の場合です。

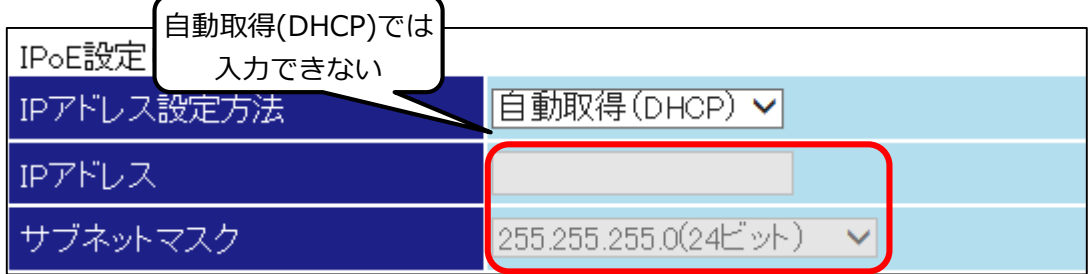

ここでは IP アドレス設定方法を手動設定にすることで入力が可能になります。 設定が可能な項目は背景が白色になります。

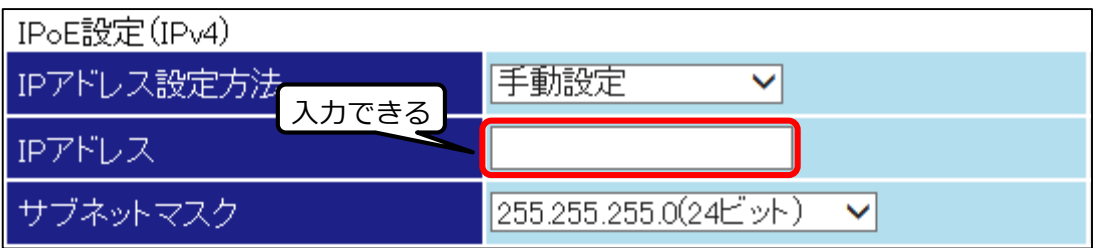

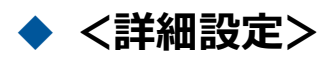

詳細設定について説明します。目的から参照先を選択してください。

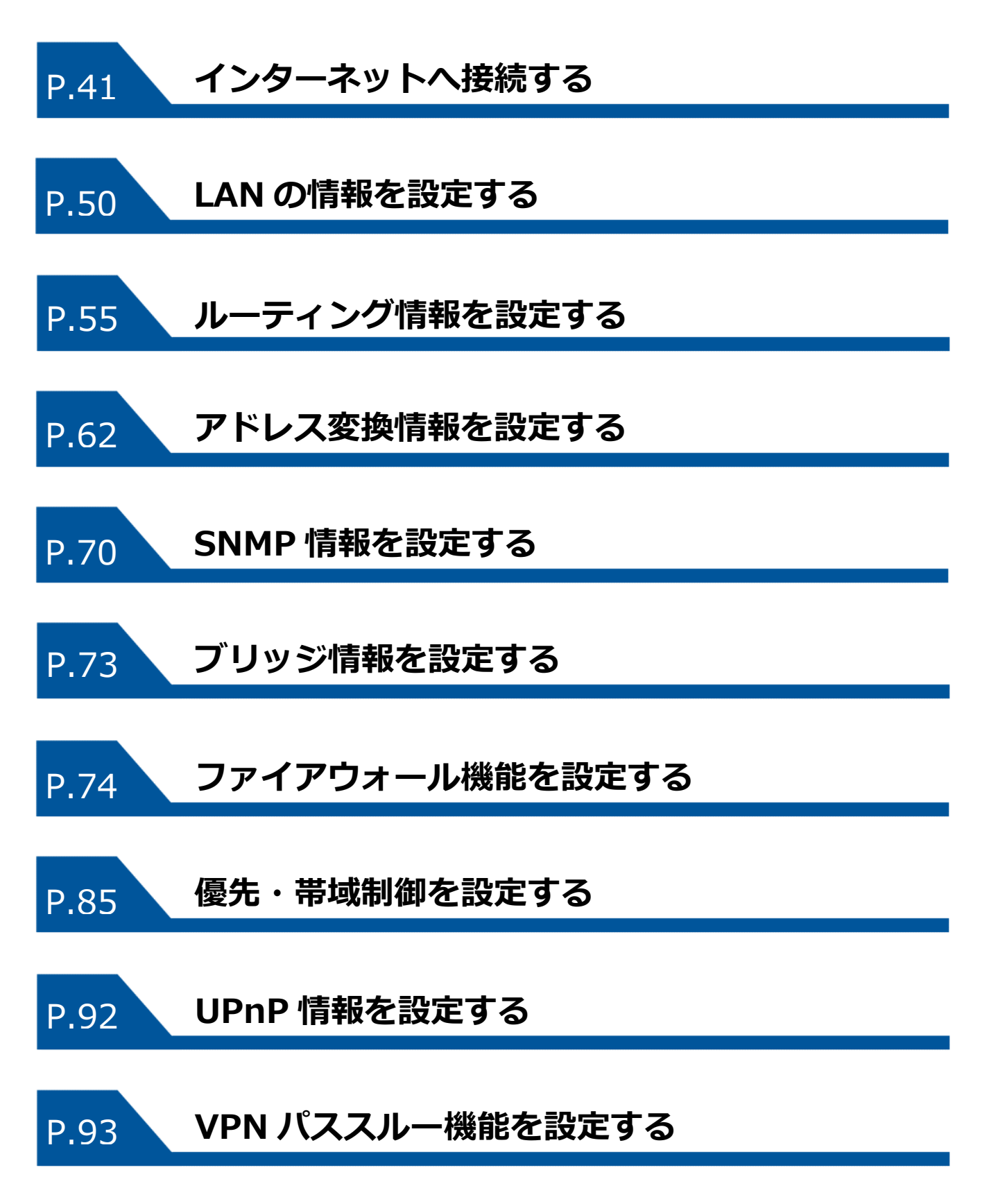

**◆ インターネットへ接続する** 

インターネットへ接続する設定を行います。

お客様の契約したインターネット接続サービスに合わせて、説明をご覧ください。

● インターネットプロバイダ (プロバイダ) から提供されたアカウント情報をお手元にご用意ください。

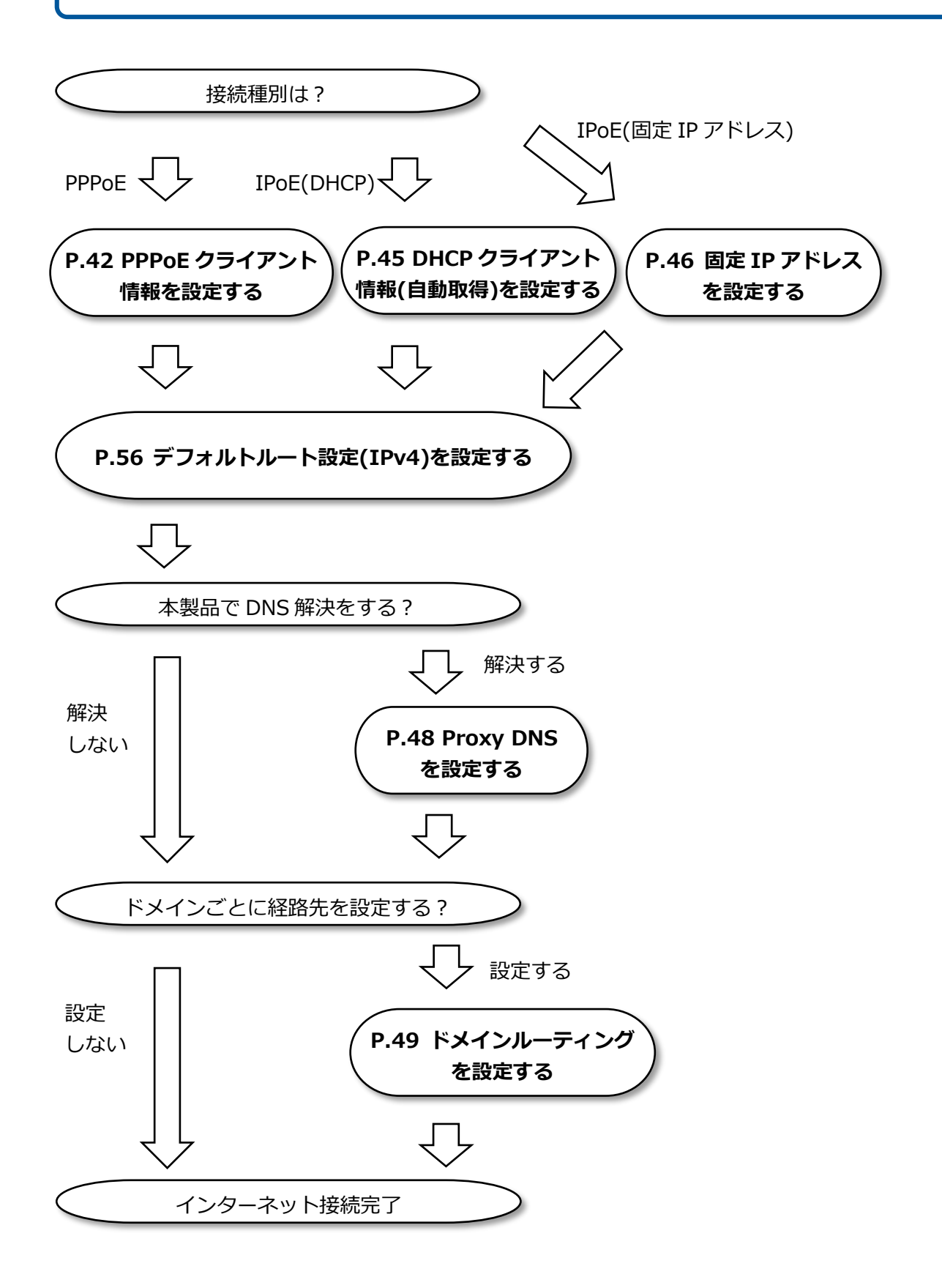

# **PPPoE クライアント情報を設定する**

PPPoE クライアント情報を設定します。

# **1 WAN/プロバイダ画面を表示する**

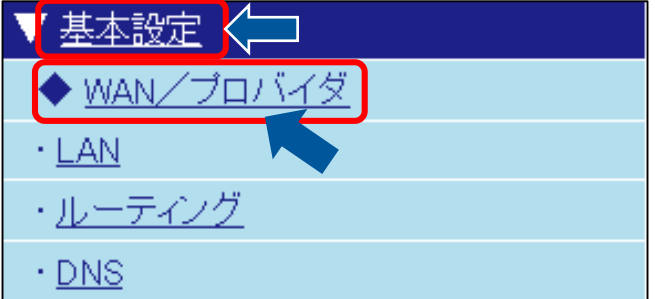

# **2 接続種別で PPPoE(IPv4)を選択する**

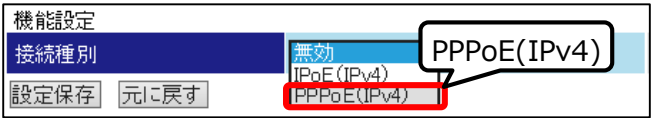

# **3PPPoE 設定(IPv4)の編集画面を表示す る**

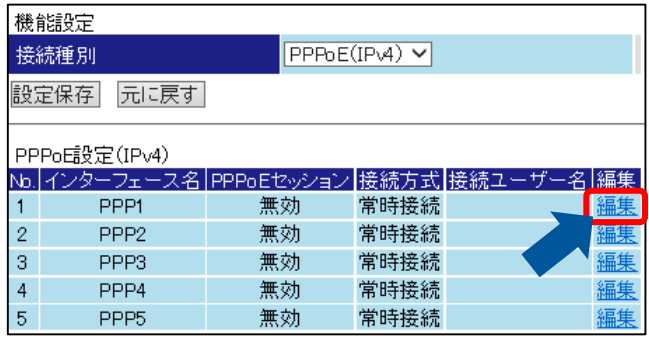

# **4 PPPoE セッションを設定する**

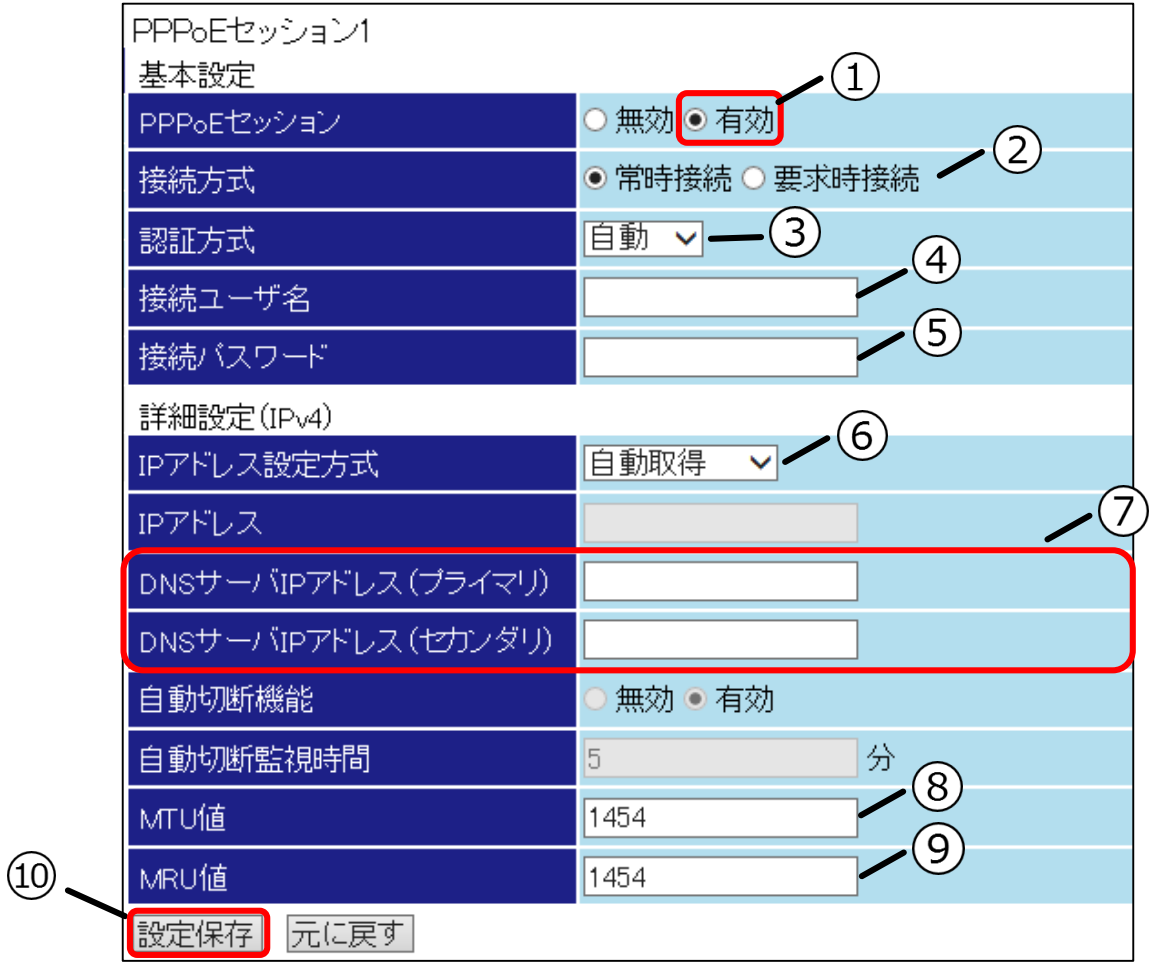

### **①PPPoE セッション**

「有効」を選択してください。

#### **②接続方式**

#### **PPPoE セッションを常に接続する場合**

「常時接続」のまま変更しないでください。 通常はこちらで問題ありません。

#### **PPPoE セッションを要求があった時に接続し、自動で切断する場合**

「要求時接続」を選択すると新たに⾃動切断機能が有効になります。 自動切断機能を「有効」として、自動切断監視時間を入力してください。

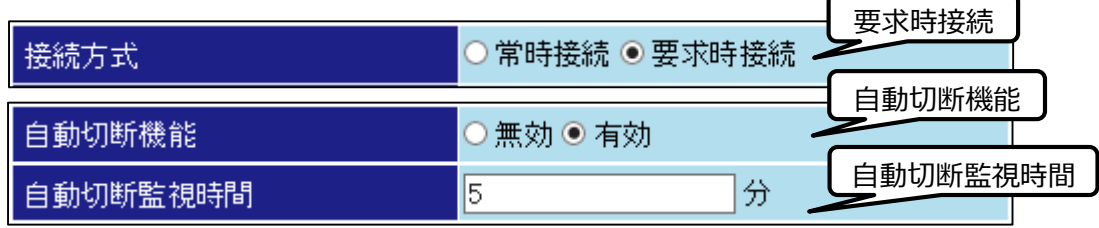

#### **PPPoE セッションを要求があった時に接続し、自動で切断しない場合**

「要求時接続」を選択すると新たに自動切断機能が有効になります。 ⾃動切断機能を「無効」としてください。

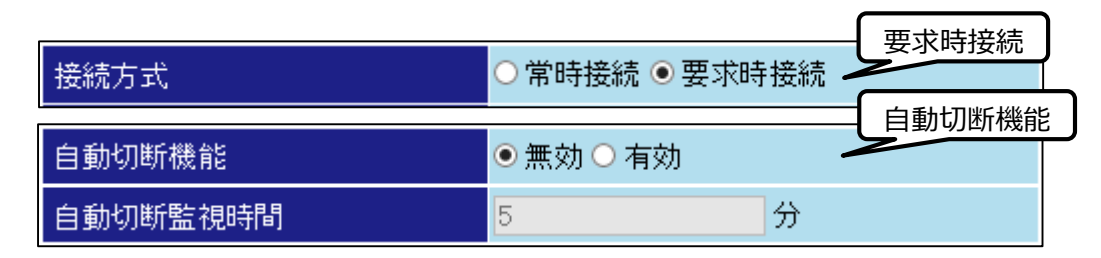

#### **③認証方式**

通常は「自動」のままご使用ください。

#### **④接続ユーザ名**

[接続ユーザ名]にプロバイダ提供のアカウント情報を元に入力してください。

#### **⑤接続パスワード**

[接続パスワード]にプロバイダ提供のアカウント情報を元に入力してください。

#### **⑥IP アドレス設定方式**

#### **プロバイダから IP アドレスを指定されていない場合**

「自動取得」のまま変更しないでください。

#### **プロバイダから IP アドレスを指定されている場合**

「手動設定」を選択すると新たに IP アドレスの入力フォームが有効になります。プロバイダ提供 のアカウント情報から指定の IP アドレスを入力してください。

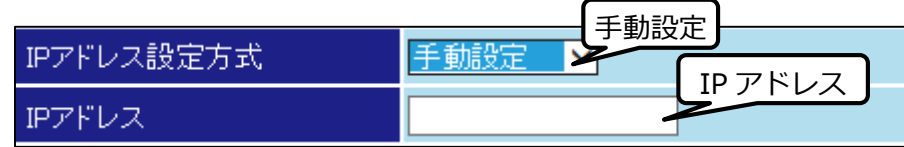

#### **複数の IP アドレスを割り当てるサービスをご契約の場合**

「unnumbered」を選択してください。

#### **⑦DNS サーバ IP アドレス**

[DNS サーバ IP アドレス]をプロバイダ提供のアカウント情報を元に入力してください。

#### **⑧MTU 値**

通常は初期状態のままご使用ください。

#### **⑨MRU 値**

通常は初期状態のままご使用ください。

#### **⑩設定保存ボタン**

# **DHCP クライアント情報(自動取得)を設定する**

DHCP クライアント情報(自動取得)を設定します。

# **1 WAN/プロバイダ画面を表示する 2 接続種別を IPoE(IPv4)に設定する**

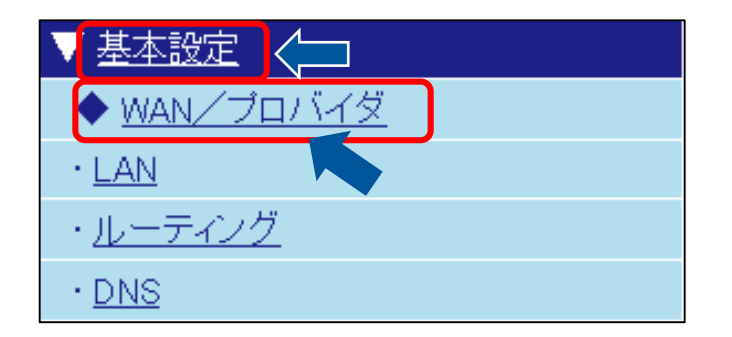

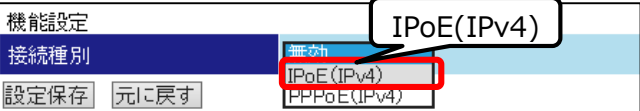

# **3 IPoE 設定(IPv4)を設定する**

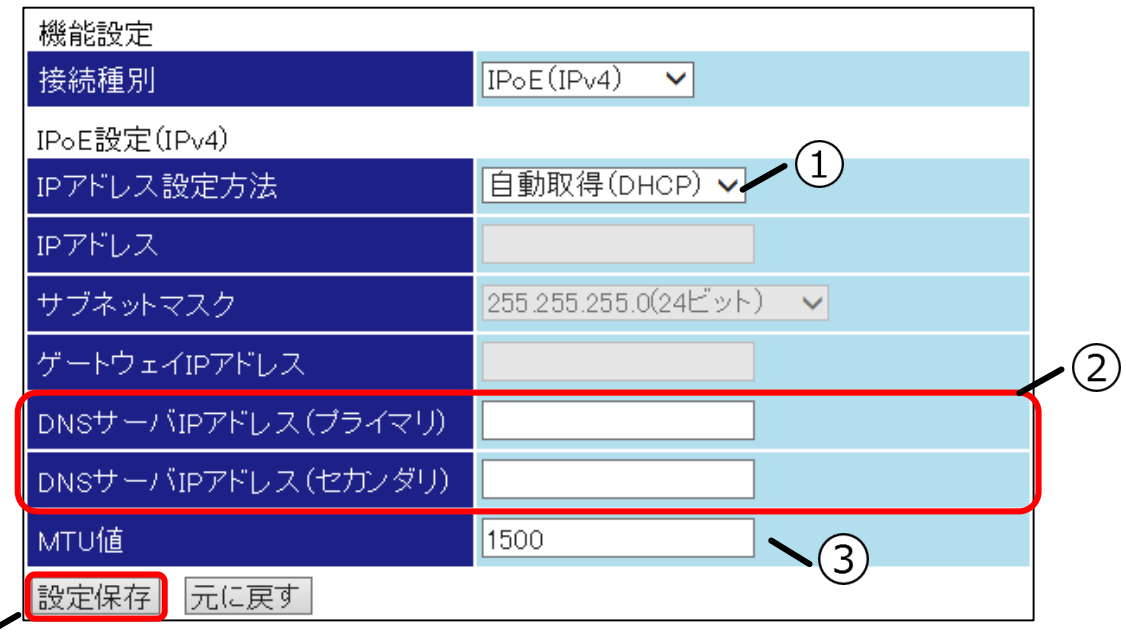

#### **①IP アドレス設定方法**

「⾃動取得(DHCP)」が選択されていることを確認してください。

### **②DNS サーバ IP アドレス**

[DNS サーバ IP アドレス] をプロバイダ提供のアカウント情報を元に入力してください。

#### **③MTU 値**

 $\left( 4\right)$ 

通常は初期状態のままご使用ください。

#### **④設定保存ボタン**

# **固定 IP アドレスを設定する**

固定 IP アドレスを設定します。

# **1 WAN/プロバイダ画面を表示する 2 接続種別で IPoE(IPv4)を選択する**

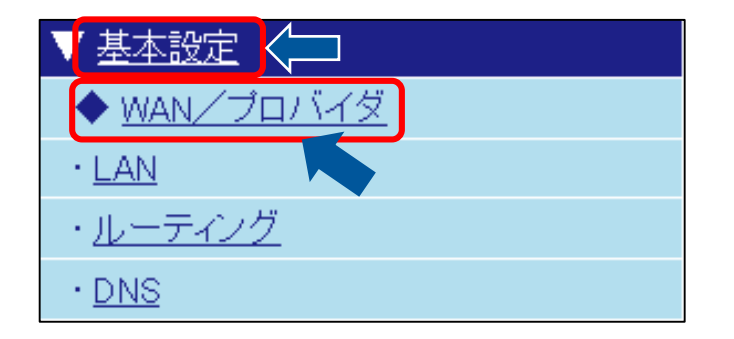

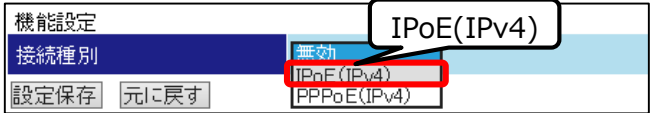

# **3 IPoE 設定(IPv4)を設定する**

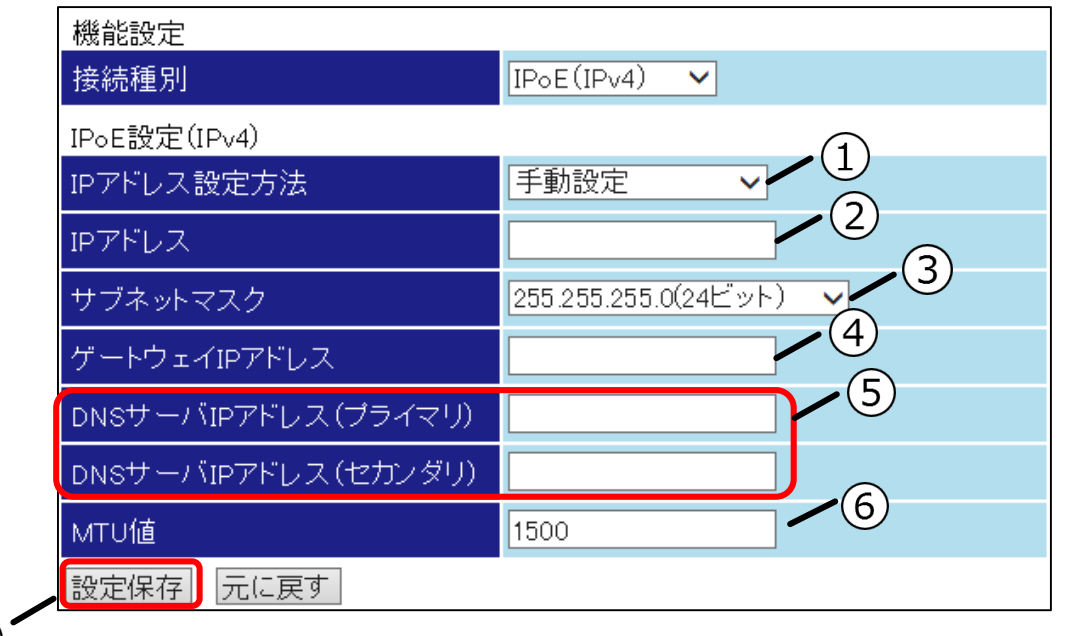

**①IP アドレス設定方法**

「手動設定」を選択してください。

**②IP アドレス**

 $\overline{7}$ 

[IP アドレス]をプロバイダ提供のアカウント情報を元に設定してください。

# **③サブネットマスク**

[サブネットマスク]をプロバイダ提供のアカウント情報を元に設定してください。

# **④ゲートウェイ IP アドレス**

[ゲートウェイ IP アドレス]をプロバイダ提供のアカウント情報を元に入力してください。

# **⑤DNS サーバ IP アドレス**

[DNS サーバ IP アドレス]をプロバイダ提供のアカウント情報を元に設定してください。

# **⑥MTU 値**

通常は初期状態のままご使用ください。

# **⑦設定保存ボタン**

**<u>ットル・ア</u>ルフィン**<br>入力が完了しましたら<mark>設定保存</mark>ボタンを押してください。

# **● Proxy DNS を設定する**

Proxy DNS を設定します。

# **1 DNS 画面を表示する**

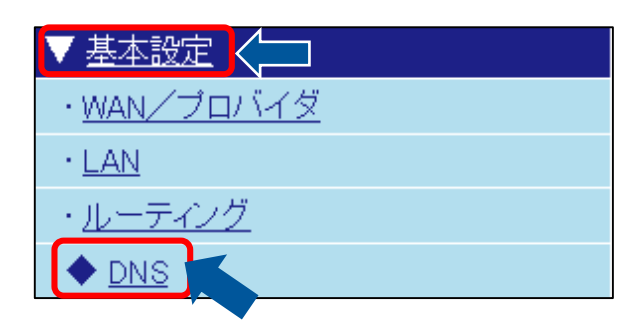

## **2 Proxy DNS 設定(IPv4)を設定する**

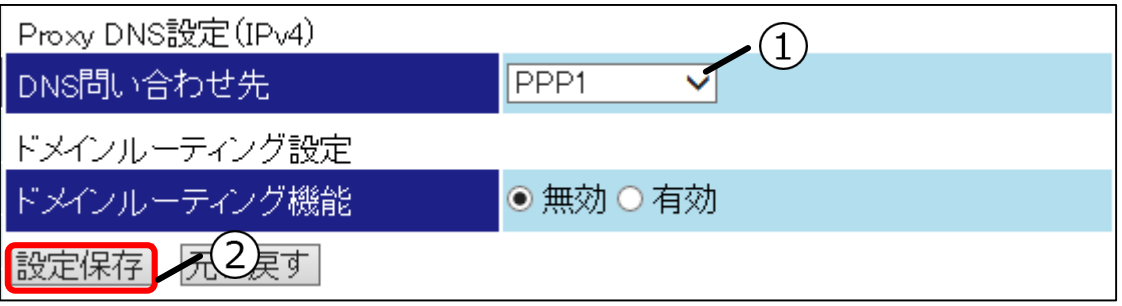

### **①DNS 問い合わせ先**

選択できる問い合わせ先は接続種別設定により異なります。設定にあわせて問い合わせ先のインタ フェースを選択してください。

### **IPoE(IPv4)を接続種別に選択している場合**

「WAN(IPoE)」を選択してください。

### **PPPoE(IPv4)を接続種別に選択している場合**

「PPP1~5」のうち、有効にしているものを選択してください。

# **②設定保存ボタン**

- <u>- - - - - - -</u><br>入力が完了しましたら<mark>設定保存</mark>ボタンを押してください。

# **ドメインルーティングを設定する**

ドメインルーティングを設定します。 ドメインルーティングを設定することでドメインごとに経路先を指定できます。

# **1 DNS 画面を表示する**

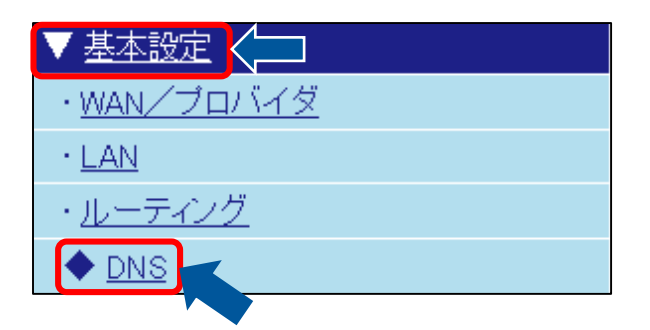

# **2 ドメインルーティング機能を有効にする**

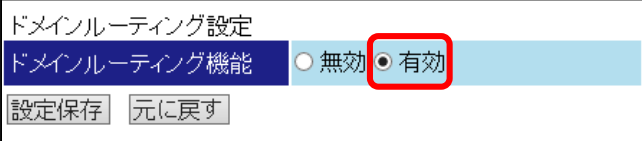

# **4 ドメイン設定を設定する**

# **3ドメインルーティングテーブルの編集画 面を表示する**

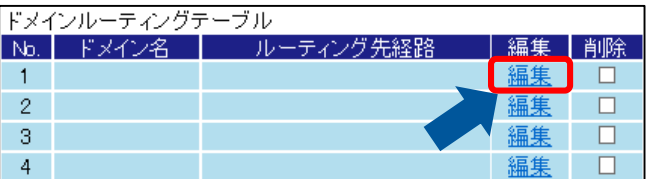

テーブルの登録後に削除を行う場合は、本画面の 削除チェックボックスにチェックを入れ、選択し た設定を削除ボタンを押してください。

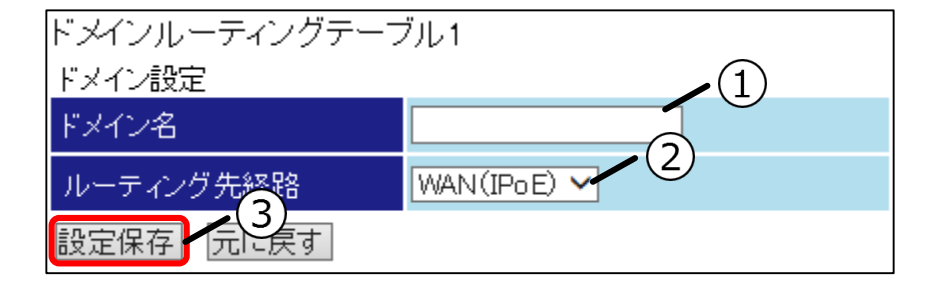

## **①ドメイン名**

ルーティング先を指定する「ドメイン名」を⼊力してください。

### **②ルーティング先経路**

選択できる問い合わせ先は接続種別設定により異なります。設定にあわせてルーティング先のイン タフェースを選択してください。

#### **IPoE(IPv4)を接続種別に選択している場合**

「WAN(IPoE)」を選択してください。

#### **PPPoE(IPv4)を接続種別に選択している場合**

「PPP1~5」のうち、有効にしているものを選択してください。

### **③設定保存ボタン**

**LAN の情報を設定する**

LAN 側ネットワークの設定を行います。

● 本設定は LAN 側ネットワークに大きく影響しますのでご注意ください。

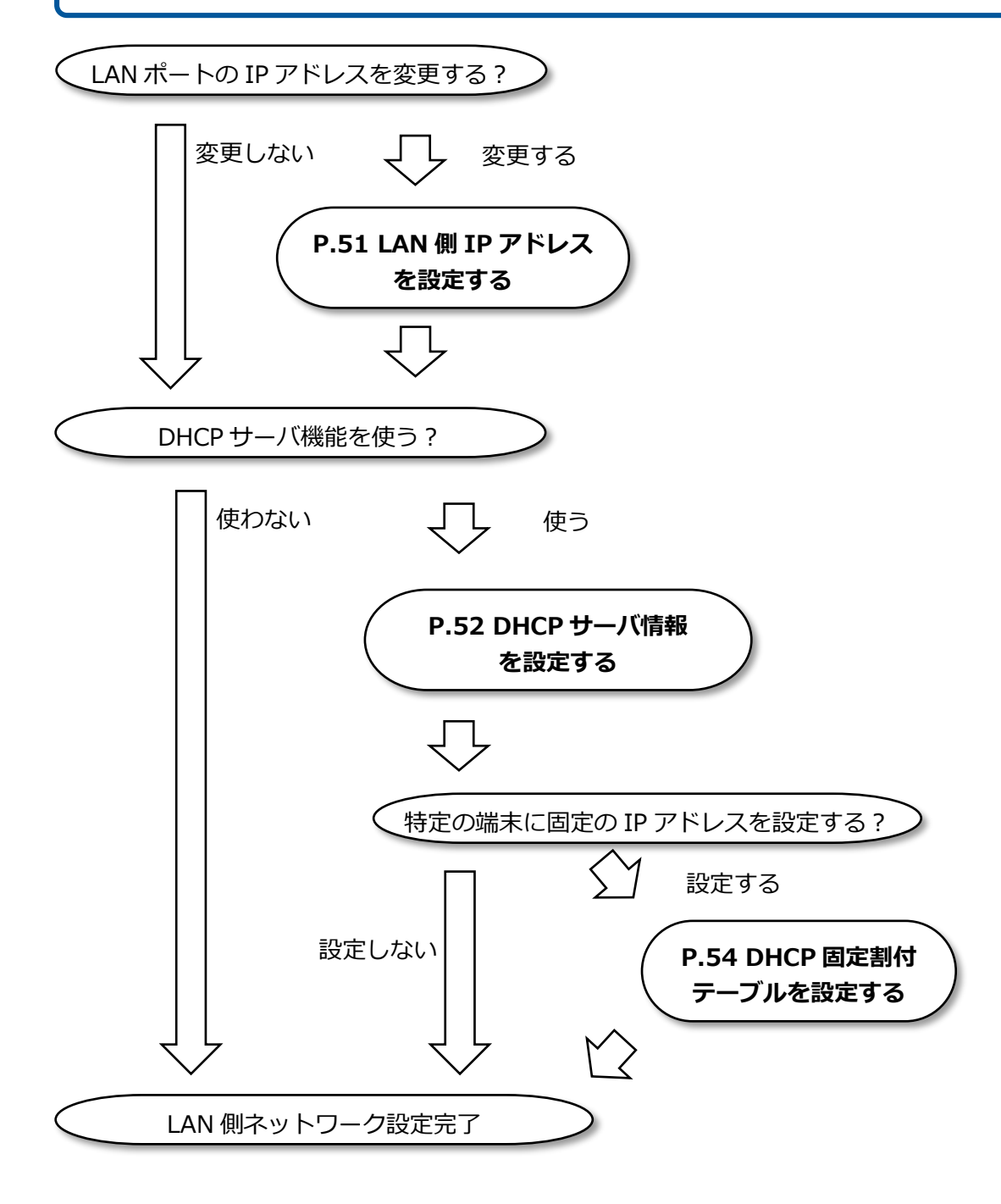

# **LAN 側 IP アドレスを設定する**

LAN 側 IP アドレスを設定します。

LAN 側 IP アドレスの変更には再起動が必要です。再起動後の本製品の IP アドレスは変更後の IP アドレス になりますのでご注意ください。

# **1 LAN 画面を表示する**

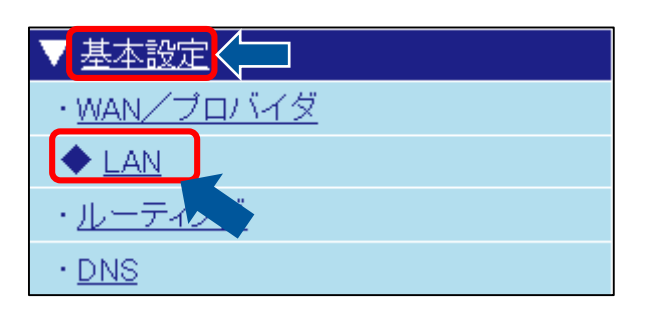

# **2 IP アドレス設定(IPv4)を設定する**

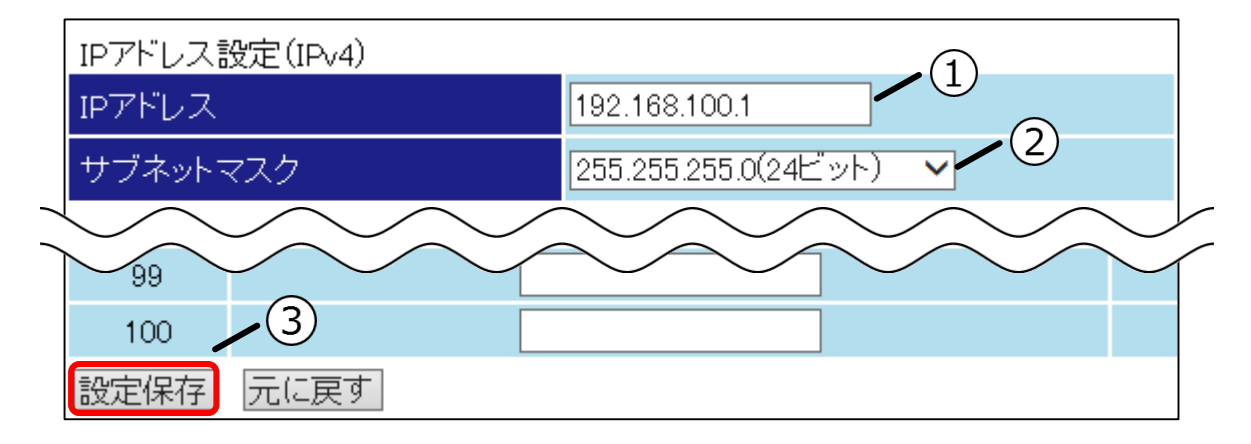

## **①IP アドレス**

設定する[IP アドレス]を入力してください。

### **②サブネットマスク**

[サブネットマスク]を設定してください。

## **③設定保存ボタン**

入力が完了しましたら設定保存ボタンを押してください。設定した IP アドレスは再起動後に有 効になります。再起動方法については『*[本製品を再起動する](#page-129-0)*』を参照してください。

# **DHCP サーバ情報を設定する**

DHCP サーバ情報を設定します。

DHCP サーバを使用することで LAN 側ネットワーク端末の IP アドレスを管理することができます。

## **1 LAN 画面を表示する**

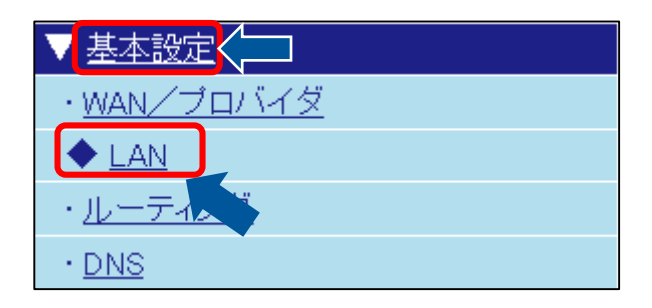

# **2 DHCP サーバ設定(IPv4)を設定する**

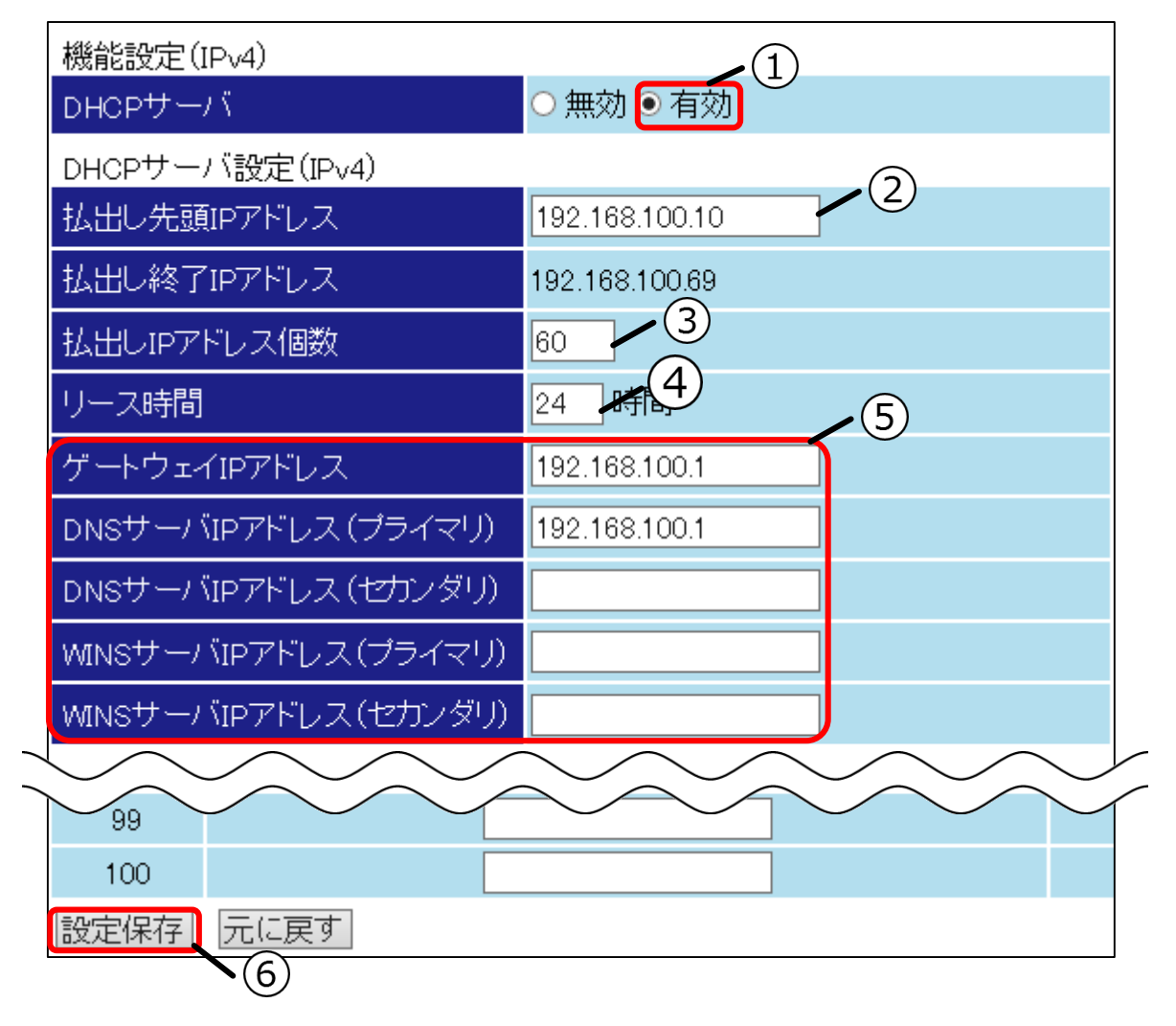

**①DHCP サーバ**

「有効」が選択されていることを確認してください。

### **②払出し先頭 IP アドレス**

払出す個数を考慮し、ネットワーク内で重複しない IP アドレスを入力してください。

### **③払出し IP アドレス個数**

払出す IP アドレスの個数を入力してください。

#### **④リース時間**

払出した IP アドレスのリース時間を入力してください。通常は変更の必要はありません。

#### **⑤サーバ情報**

LAN 側ネットワークに存在するサーバ情報を入力してください。IP アドレスとともに配布されま す。

## **⑥設定保存ボタン**

# **DHCP 固定割付テーブルを設定する**

DHCP 固定割付テーブルを設定します。 指定の MAC アドレスを持つ端末に対して固定の IP アドレスを払い出すことができます。

# **1 LAN 画面を表示する**

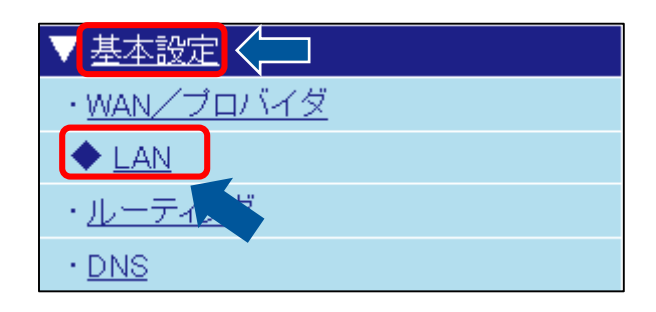

# **2 DHCP 固定割付テーブル(IPv4)を設定する**

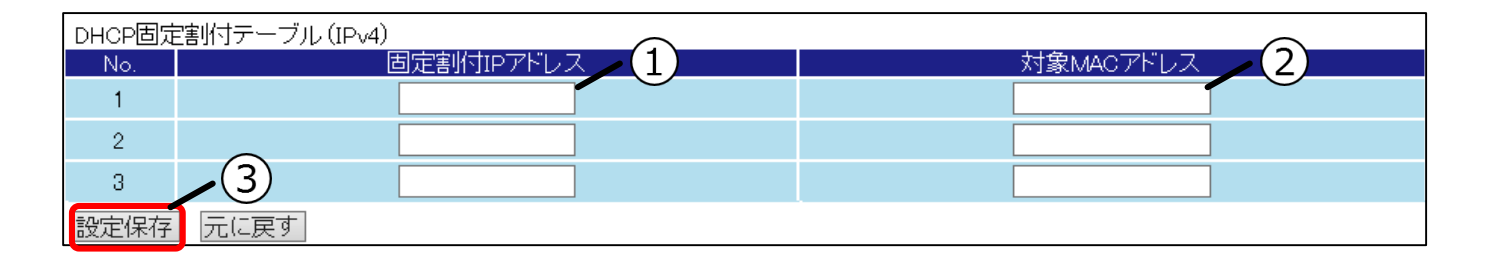

## **①固定割付 IP アドレス**

LAN 側ネットワークで重複しないよう IP アドレスを入力してください。

## **②対象 MAC アドレス**

固定 IP アドレスを割付ける端末の MAC アドレスを入力してください。

## **③設定保存ボタン**

# **◆ ルーティング情報を設定する**

ルーティング情報の設定を行います。

ルーティング情報を設定することで条件に該当するパケットを特定の経路先へ送信することができます。

ネットワークに詳しい方以外は本設定を行わないようにしてください。

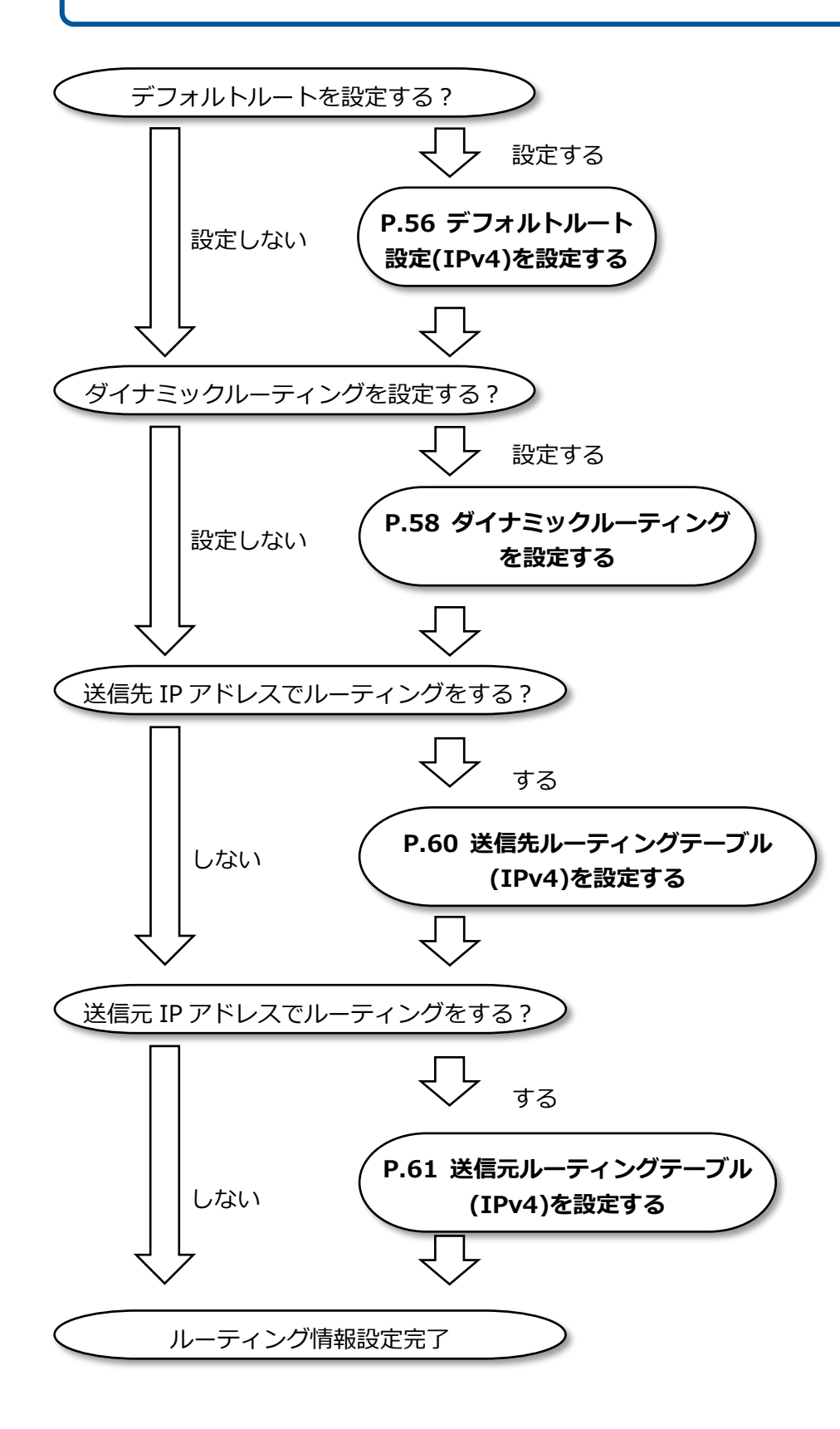

# **デフォルトルート設定(IPv4)を設定する**

デフォルトルート設定(IPv4)を設定します。

# **1 ルーティング画面を表示する**

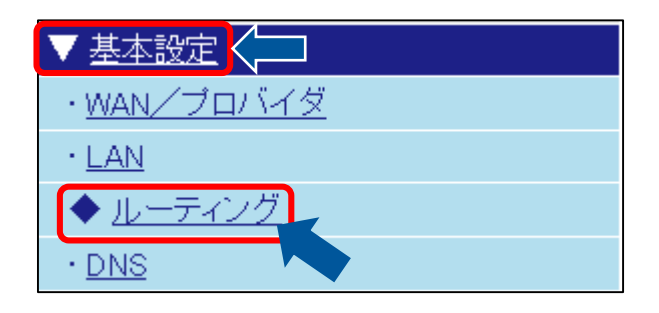

# **2 デフォルトルート設定(IPv4)を設定する**

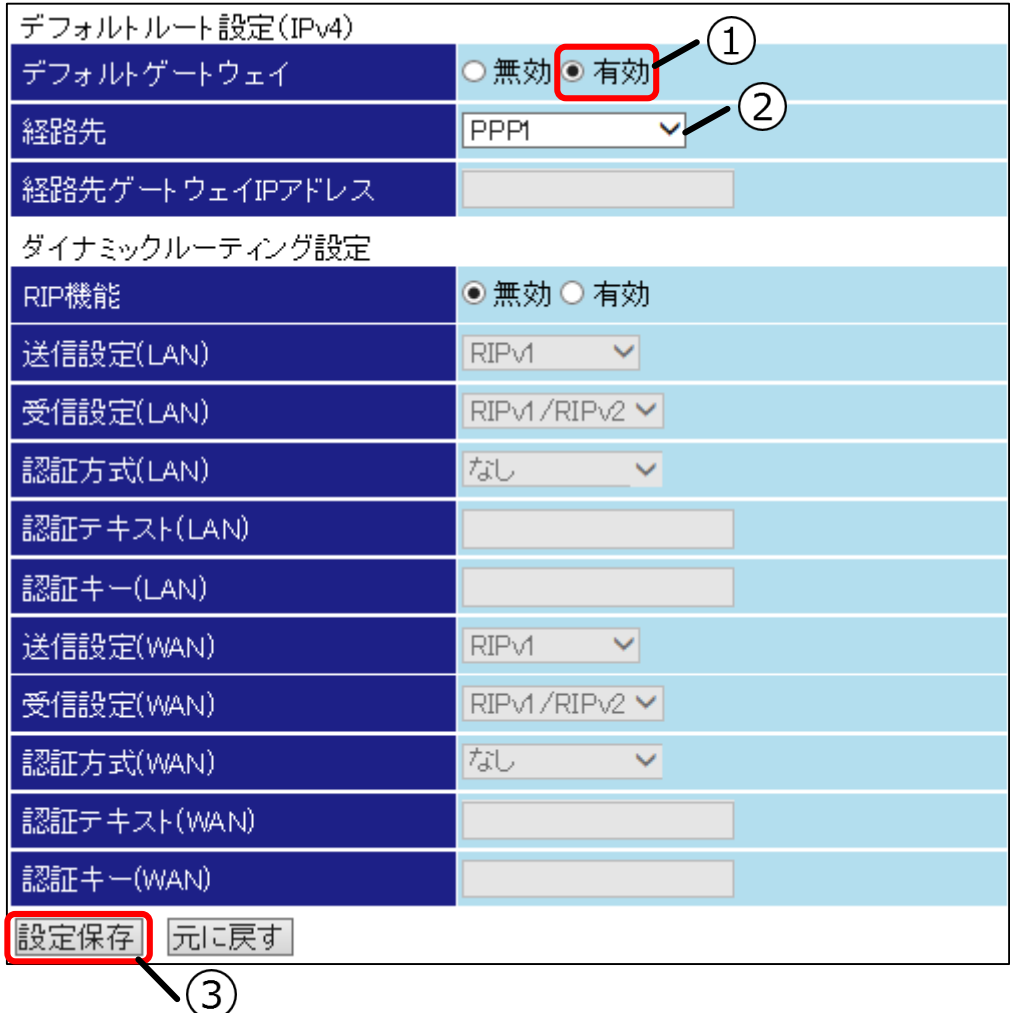

### **①デフォルトゲートウェイ**

「有効」が選択されていることを確認してください。

#### **②経路先**

デフォルトルート設定(IPv4)で使用するインタフェースを選択してください。 選択できるインタフェースは接続種別設定により異なります。

#### **IPoE(IPv4)を接続種別に選択している場合**

「WAN(IPoE)」を選択してください。

#### **PPPoE(IPv4)を接続種別に選択している場合**

「PPP1~5」のうち、有効にしているものを選択してください。

#### **経路先を IP アドレスで指定する場合**

経路先を IP アドレスで指定する場合は「IP アドレス指定」を選択してください。「IP アドレス 指定」を選択すると[経路先ゲートウェイ IP アドレス]が有効になります。経路先となる IP アド レスを⼊力してください。  $\epsilon$ 

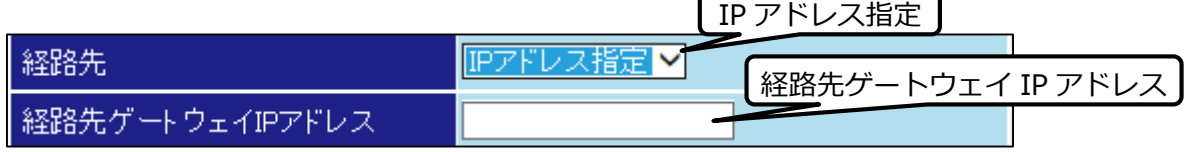

#### **③設定保存ボタン**

# **● ダイナミックルーティングを設定する**

ダイナミックルーティングを設定します。

ダイナミックルーティングで使用するプロトコルは RIPv1、RIPv2 です。LAN、WAN のそれぞれでプロト コルを設定します。ここでは LAN、WAN ともに RIPv1 での設定方法について説明します。

# **1 ルーティング画面を表示する 2 RIP 機能を有効にする**

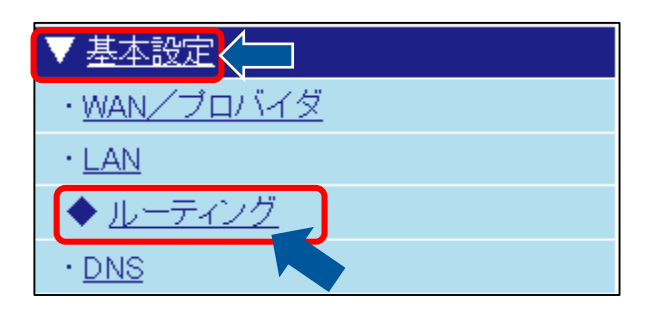

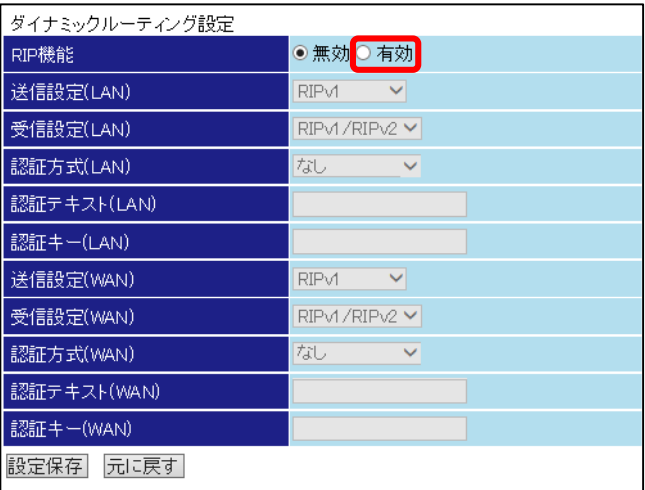

# **3 ダイナミックルーティング設定を設定する**

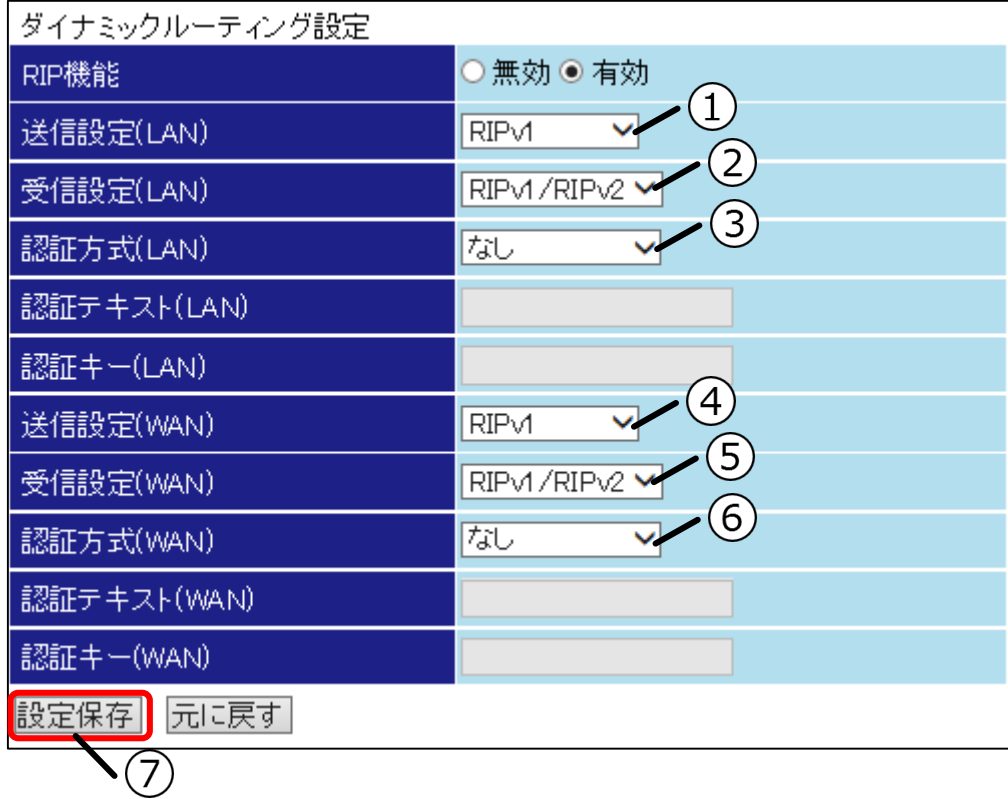

#### **①送信設定(LAN)**

LAN インタフェースでルーティング情報の送信に使用するプロトコルを設定します。「RIPv1」 から変更しないでください。

#### **②受信設定(LAN)**

LAN インタフェースで受信するルーティング情報のプロトコルを設定します。「RIPv1/RIPv2」 から変更しないでください。

#### **③認証方式(LAN)**

RIPv1 では認証を使用できません。本例で設定した場合は受信したルーティング情報が RIPv2 の 場合に使用されます。

#### **④送信設定(WAN)**

WAN インタフェースでルーティング情報の送信に使用するプロトコルを設定します。「RIPv1」 から変更しないでください。

#### **⑤受信設定(WAN)**

WAN インタフェースで受信するルーティング情報のプロトコルを設定します。 「RIPv1/RIPv2」から変更しないでください。

#### **⑥認証方式(WAN)**

RIPv1 では認証を使用できません。本例で設定した場合は受信したルーティング情報が RIPv2 の 場合に使用されます。

#### **⑦設定保存ボタン**

# **送信先ルーティングテーブル(IPv4)を設定する**

送信先ルーティングテーブル(IPv4)を設定します。 送信先 IP アドレスごとにルーティングの経路先を変更できます。

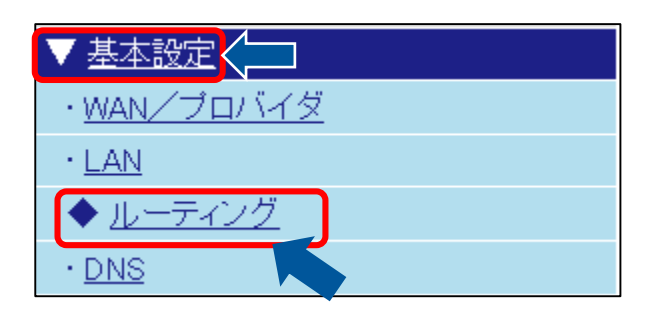

# **1 ルーティング画面を表示する 2送信先ルーティングテーブル(IPv4)の編 集画面を表示する**

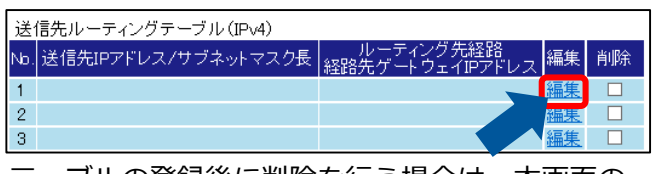

テーブルの登録後に削除を行う場合は、本画面の 削除チェックボックスにチェックを入れ、選択し た設定を削除ボタンを押してください。

# **3 送信先ルーティング設定(IPv4)を設定する**

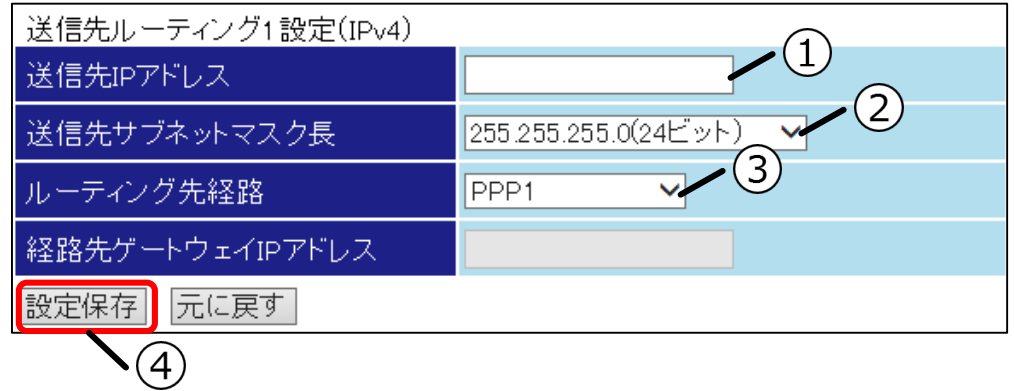

## **①送信先 IP アドレス**

[送信先 IP アドレス]を入力してください。

## **②送信先サブネットマスク⻑**

[送信先 IP アドレス]で入力した IP アドレスのサブネットマスク長を選択してください。

## **③ルーティング経路先**

#### **インタフェースで指定する場合**

「WAN(IPoE)」、「PPP1~PPP5」から選択してください。有効ではないインタフェースを選択 した場合は無効となります。

#### **IP アドレスで指定する場合**

「IP アドレス指定」を選択してください。新たに[経路先ゲートウェイ IP アドレス]が有効にな ります。経路先ゲートウェイの IP アドレスを入力してください。

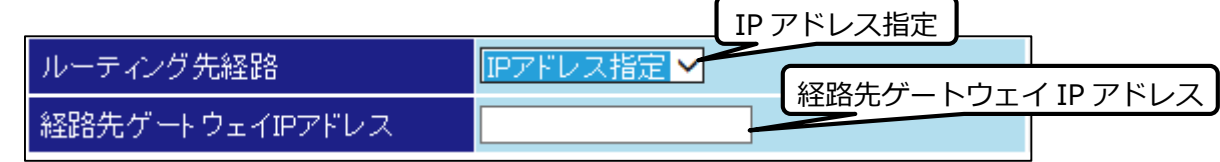

## **④設定保存ボタン**

# **送信元ルーティングテーブル(IPv4)を設定する**

送信元ルーティングテーブル(IPv4)の設定方法を説明します。 送信元 IP アドレスごとにルーティングの経路先を変更できます。

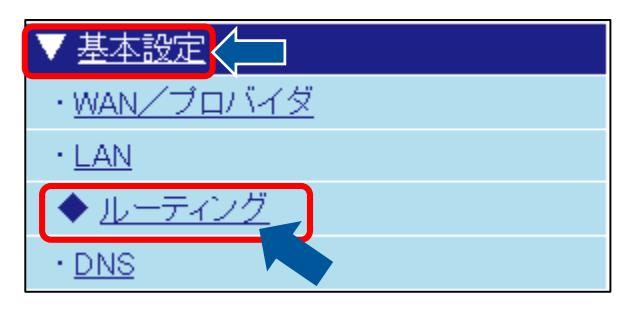

**1 ルーティング画面を表示する 2送信元ルーティングテーブル(IPv4)の編 集画面を表示する**

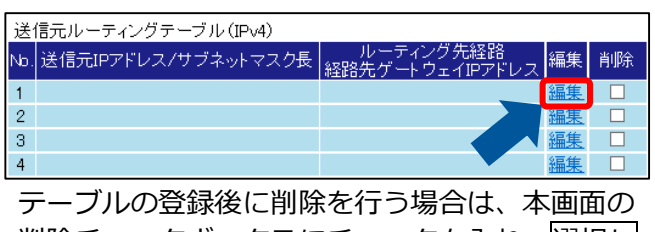

削除チェックボックスにチェックを入れ、選択し た設定を削除ボタンを押してください。

# **3 送信元ルーティング設定(IPv4)を設定する**

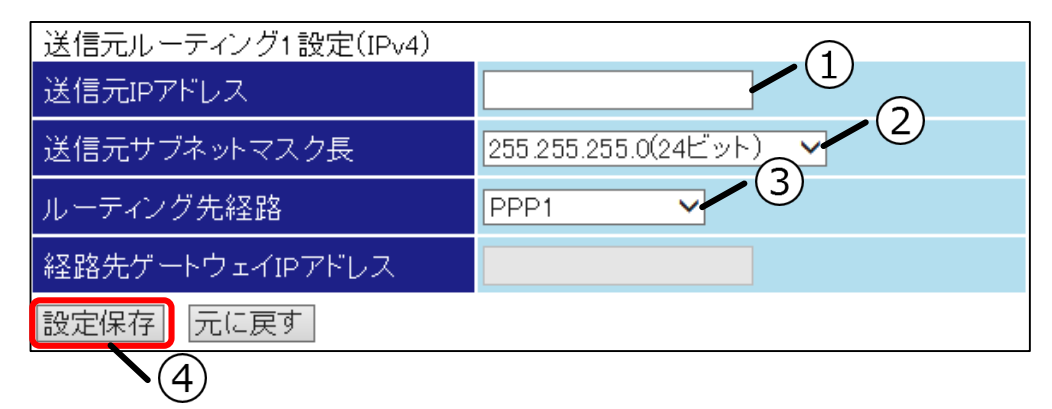

## **①送信元 IP アドレス**

[送信元 IP アドレス]を入力してください。

## **②送信元サブネットマスク⻑**

[送信元 IP アドレス]で入力した IP アドレスのサブネットマスク長を選択してください。

## **③ルーティング経路先**

#### **インタフェースで指定する場合**

「WAN(IPoE)」、「PPP1~PPP5」から選択してください。有効ではないインタフェースを選択 した場合は無効となります。

#### **IP アドレスで指定する場合**

「IP アドレス指定」を選択してください。新たに[経路先ゲートウェイ IP アドレス]が有効にな ります。経路先ゲートウェイの IP アドレスを入力してください。

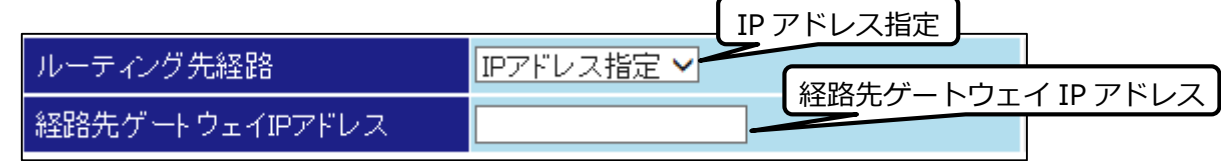

## **④設定保存ボタン**

◆ アドレス変換情報を設定する

アドレス変換情報を設定します。

インターネットへの接続種別に注意して NAT の有無を設定してください。

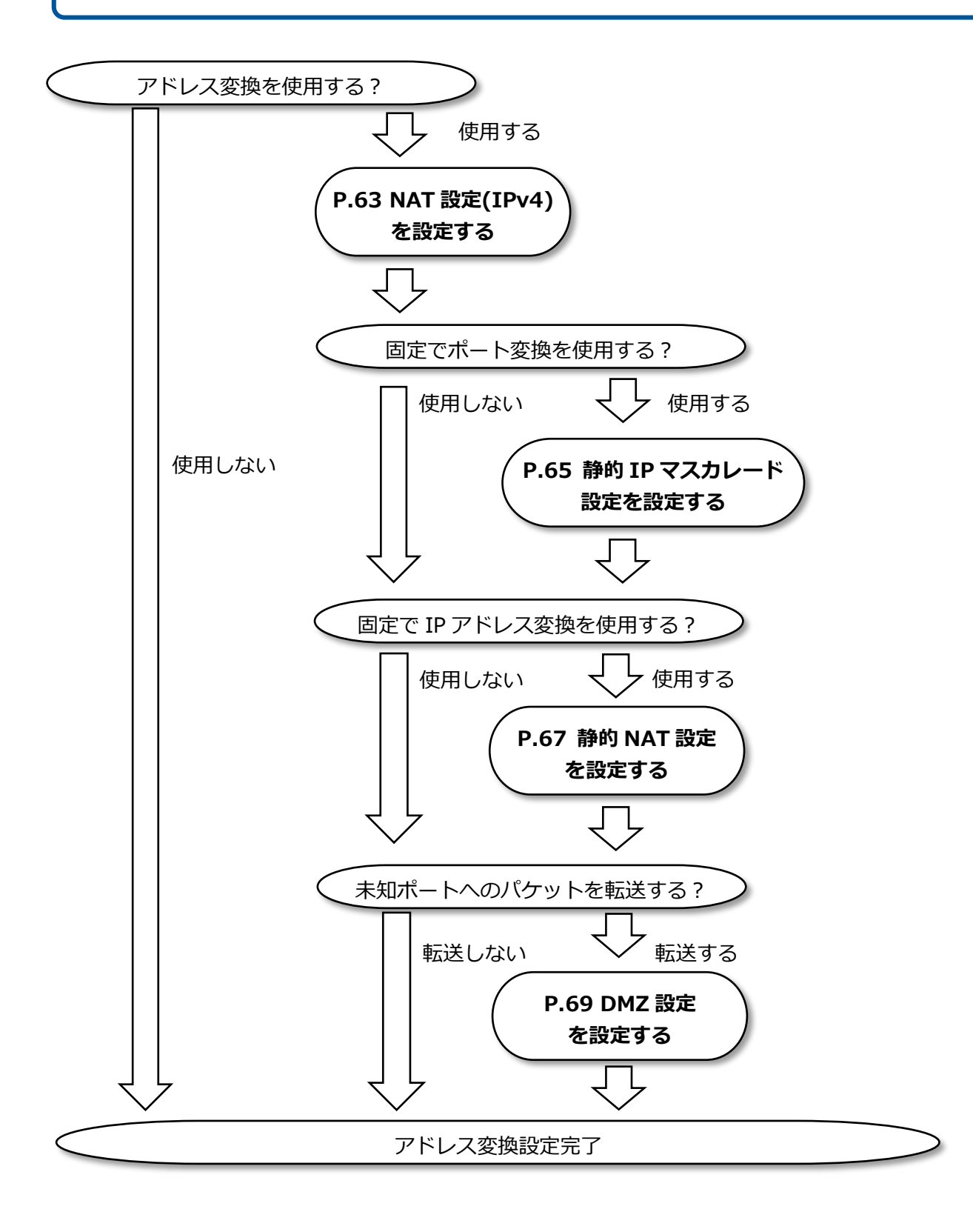

# **NAT 設定(IPv4)を設定する**

NAT 設定(IPv4)を設定します。

LAN 側の端末からインターネット等にアクセスする場合に、グローバルアドレスに変換して動作させること ができます。

インタフェースごとに NAT 機能の有効/無効、変換に使用するポート番号について設定できます。変換後の ポート番号は動的に割り当てられます。

初期ではすべてのインタフェースで NAT 機能が有効になっています。

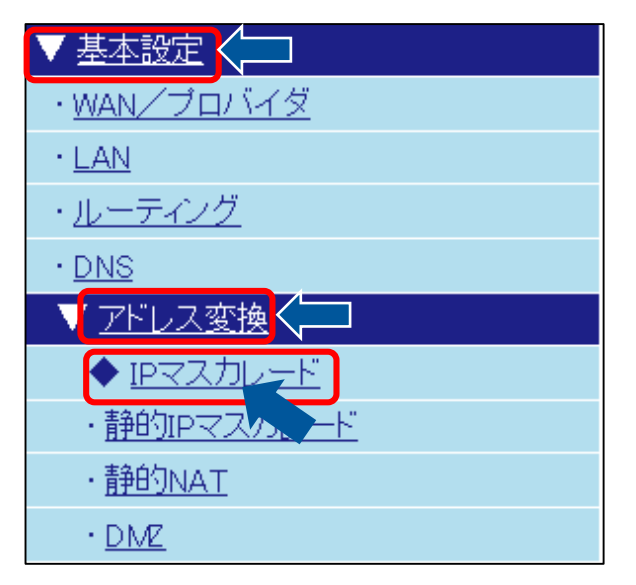

# **1 IP マスカレード画面を表示する 2NAT 設定(IPv4)が有効になっていること を確認する**

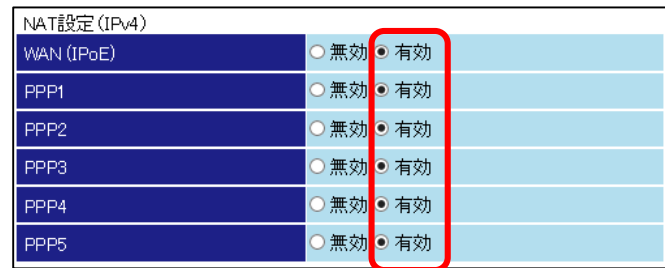

# **3 IP マスカレード設定(IPv4)を設定する**

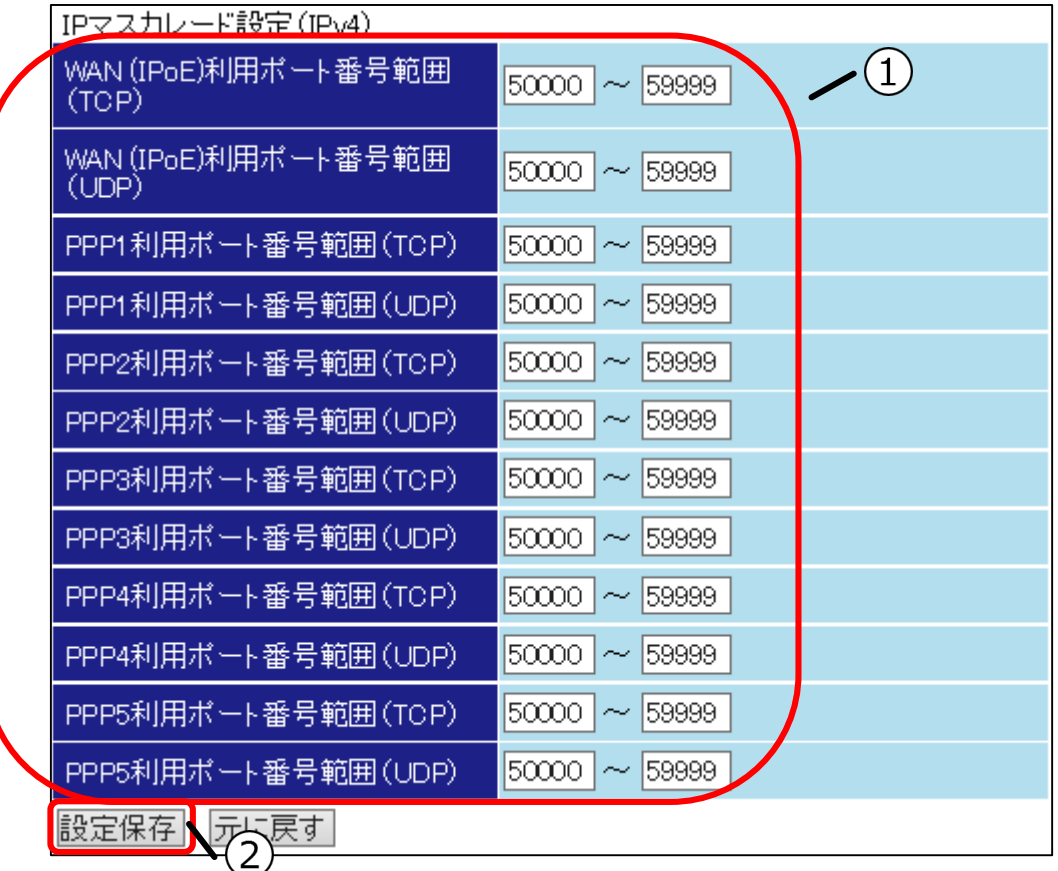

## **①利用ポート番号範囲**

使用している WAN インタフェースごとに設定します。TCP、UDP で利用するポート番号範囲を ⼊力してください。

# **②設定保存ボタン**

**−−−−−−−−−−−−−−−−−−−−−−−−**<br>入力が完了しましたら<mark>設定保存</mark>ボタンを押してください。

# **静的 IP マスカレード設定を設定する**

静的 IP マスカレード設定を設定します。

LAN 側に設置したサーバにパケットを転送するための変換用のテーブルを設定します。対象とするプロトコ ルやポート番号、転送先の IP アドレスやポート番号を静的に設定することができます。

# **1 静的 IP マスカレード設定画面を表示する**

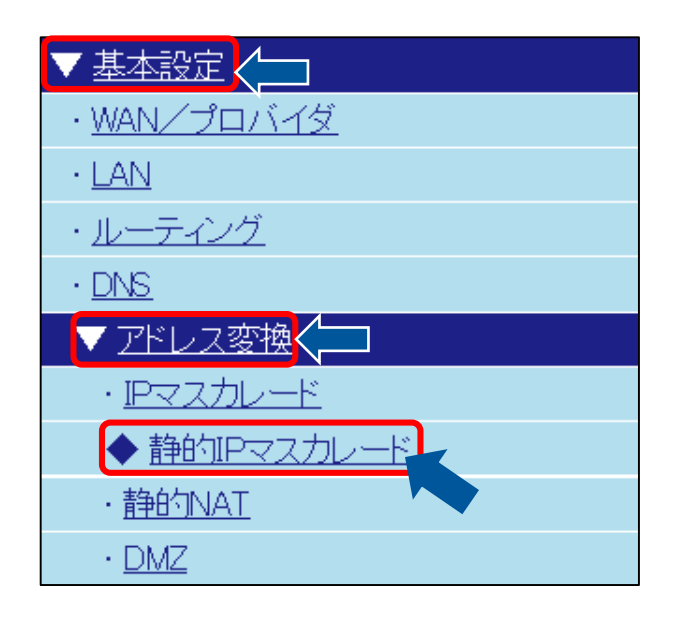

# **2 静的 IP マスカレード機能を有効にする**

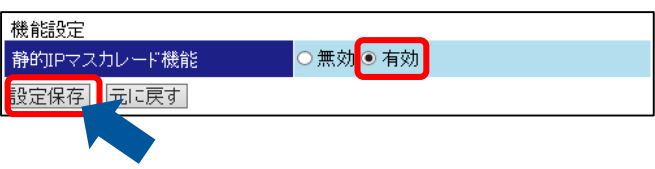

# **3 静的 IP マスカレード画面に戻る**

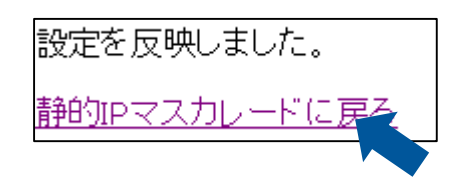

## **4 静的 IP マスカレードテーブル(IPv4)の 編集画面を表示する**

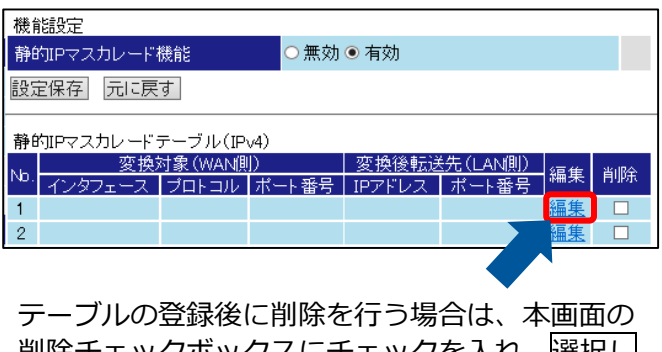

削除チェックボックスにチェックを入れ、選択し た設定を削除ボタンを押してください。

# **5 静的 IP マスカレード設定(IPv4)を設定する**

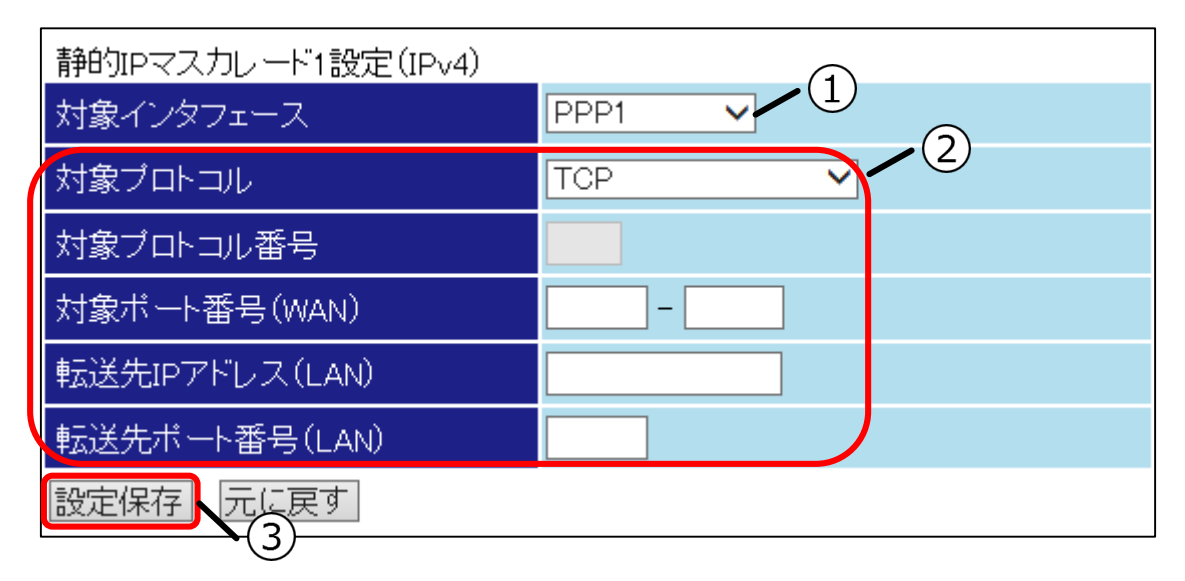

#### **①対象インタフェース**

静的 IP マスカレード機能を適用するインタフェースを選択してください。

#### **②対象プロトコル**

#### **対象プロトコルに TCP を指定する場合**

「TCP」が選択されていることを確認してください。[対象ポート番号(WAN)]で入力されたポー ト範囲に該当する TCP パケットを、[転送先 IP アドレス(LAN)]、[転送先ポート番号(LAN)]で指 定した転送先に転送します。

本機能を適用する[対象ポート番号(WAN)]を入力し、転送先となる「転送先 IP アドレス(LAN)]と [転送先ポート番号(LAN)]を入力してください。

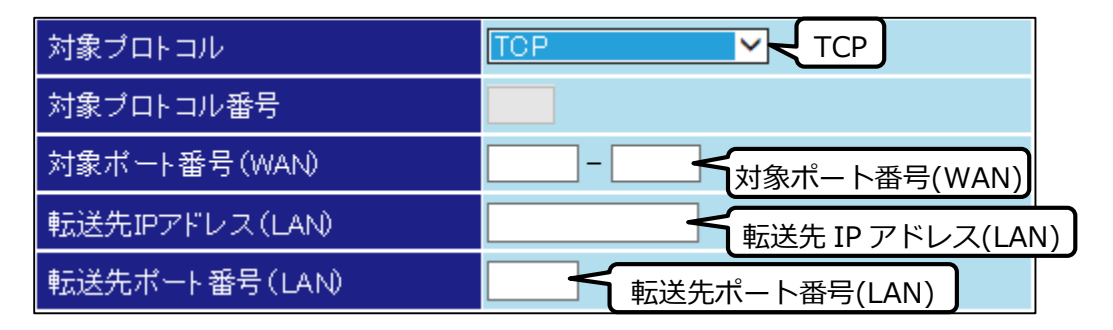

#### **対象プロトコルに UDP を指定する場合**

「UDP」を選択してください。「対象ポート番号(WAN)]で入力されたポート範囲に該当する UDP パケットを、[転送先 IP アドレス(LAN)]、[転送先ポート番号(LAN)]で指定した転送先に転送し ます。

本機能を適用する「対象ポート番号(WAN)]を入力し、転送先となる「転送先 IP アドレス(LAN)]と [転送先ポート番号(LAN)]を⼊力してください。

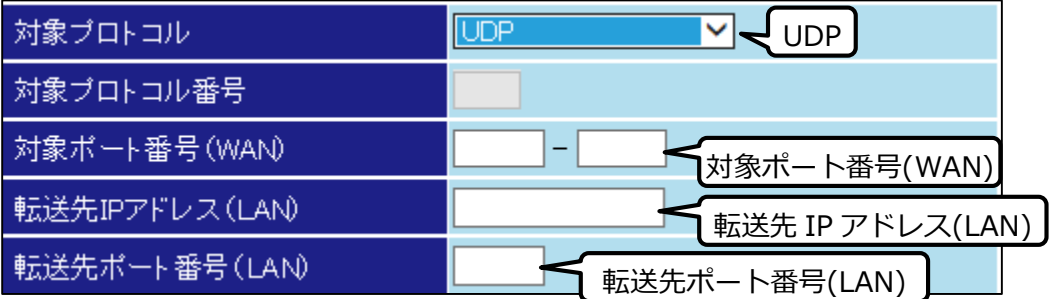

#### **対象プロトコルをプロトコル番号で指定する場合**

「プロトコル番号指定」を選択してください。「対象プロトコル番号]の入力フォームが有効にな ります。本機能を適用するプロトコル番号を入力し、転送先となる[転送先 IP アドレス(LAN)]を ⼊力してください。

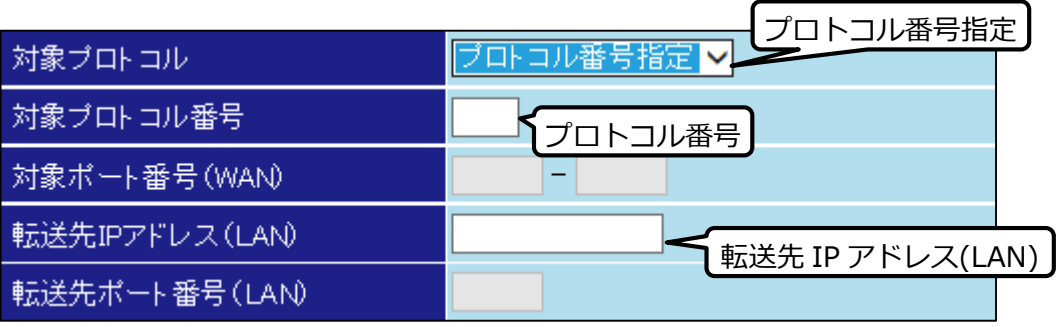

#### **③設定保存ボタン**

# **● 静的 NAT 設定を設定する**

静的 NAT 設定を設定します。

LAN 側に設置したサーバを公開するために WAN 側の IP アドレスと LAN 側の転送先 IP アドレスを 1 対 1 で変換する設定を行います。

# **1 静的 NAT 画面を表示する**

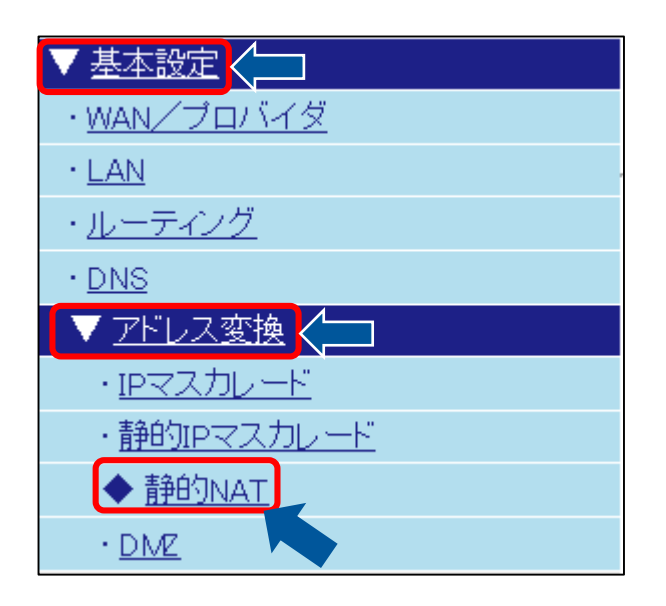

# **4静的 NAT テーブル(IPv4)の編集画面を 表示する**

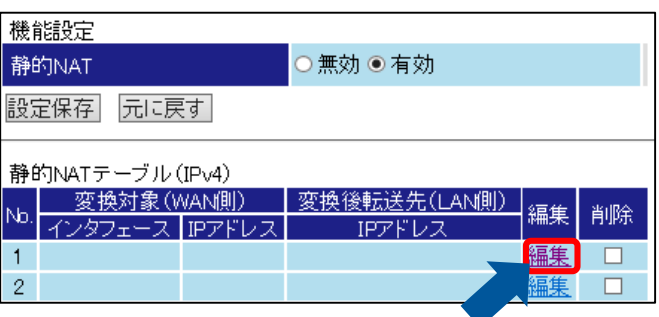

テーブルの登録後に削除を行う場合は、本画面の 削除チェックボックスにチェックを入れ、選択し た設定を削除ボタンを押してください。

# **2 静的 NAT を有効にする**

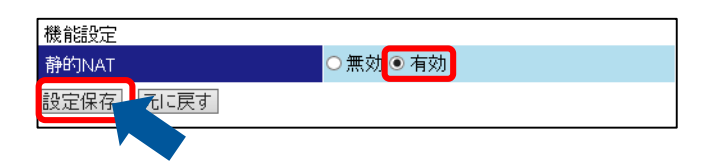

# **3 静的 NAT 設定画面に戻る**

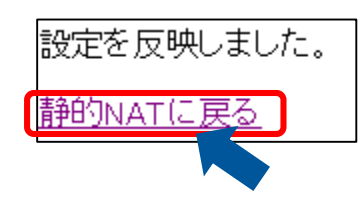

# **5 静的 NAT 設定を設定する**

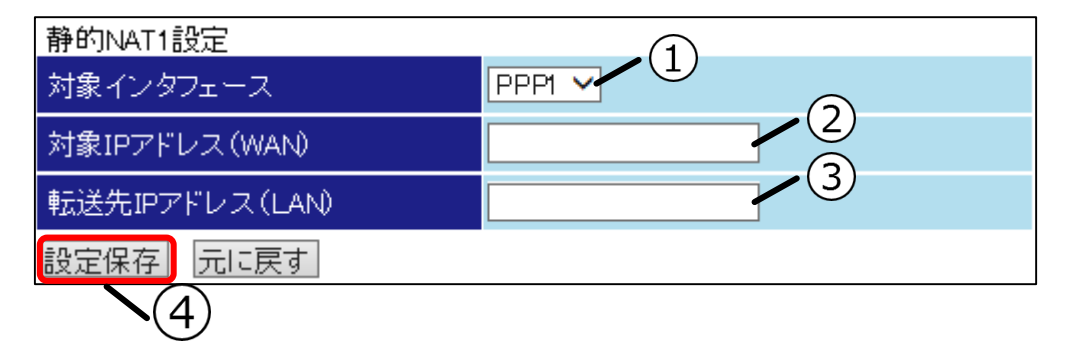

## **①対象インタフェース**

本機能を適用するインタフェースを選択してください。

#### **②対象 IP アドレス(WAN)**

本機能を適用する IP アドレスを入力してください。

#### **③転送先 IP アドレス(LAN)**

転送先端末の IP アドレスを入力してください。

### **④設定保存ボタン**

# **DMZ 設定を設定する**

DMZ 設定を設定します。

WAN 側から LAN 側へのアクセスのうち、未知ポートへのアクセスを特定の LAN 側端末に転送することが できます。

## **1 DMZ 画面を表示する**

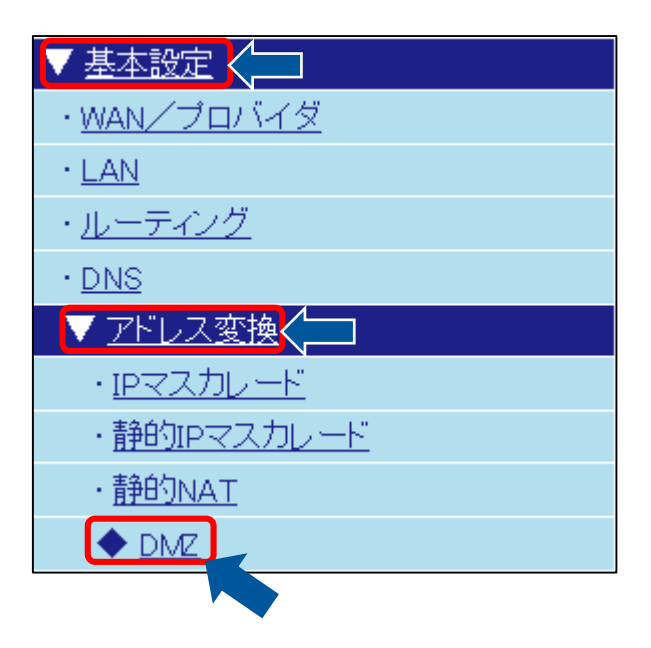

# **2 DMZ 設定(IPv4)を設定する**

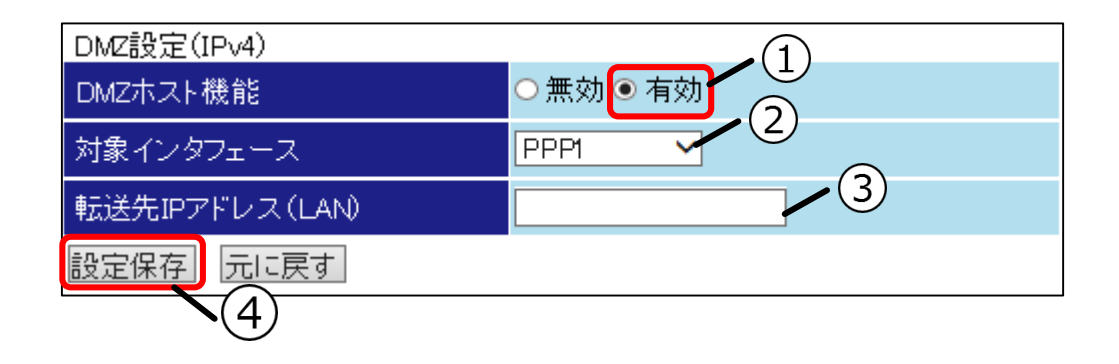

## **①DMZ ホスト機能**

「有効」を選択してください。

## **②対象インタフェース**

DMZ 機能を適用するインタフェースを選択してください。

#### **③転送先 IP アドレス(LAN)**

該当するパケットの転送先端末の IP アドレスを入力してください。

### **④設定保存ボタン**

# ◆ SNMP 情報を設定する

### SNMP 情報を設定します。

SNMP 機能を使用すると本製品のネットワーク管理情報をモニタすることができます。また、SNMP マネー ジャをインストールした端末を登録し、本製品で発生した事象(トラップ)を通知することができます。

# **1 SNMP 画面を表示する**

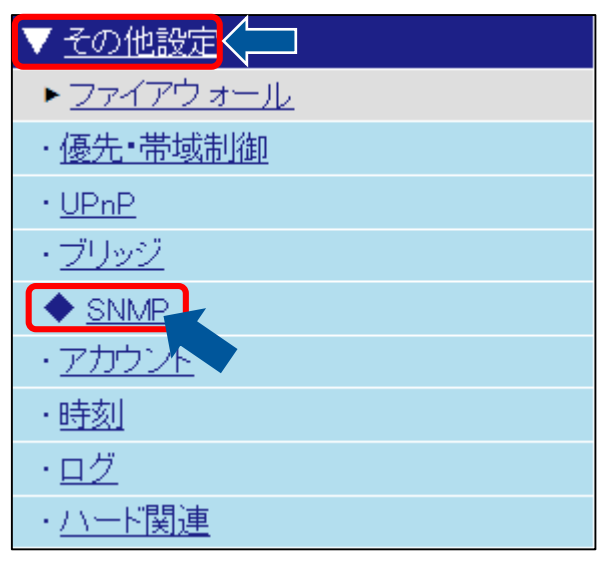

## **2 SNMP 設定とトラップ送信設定を設定します**

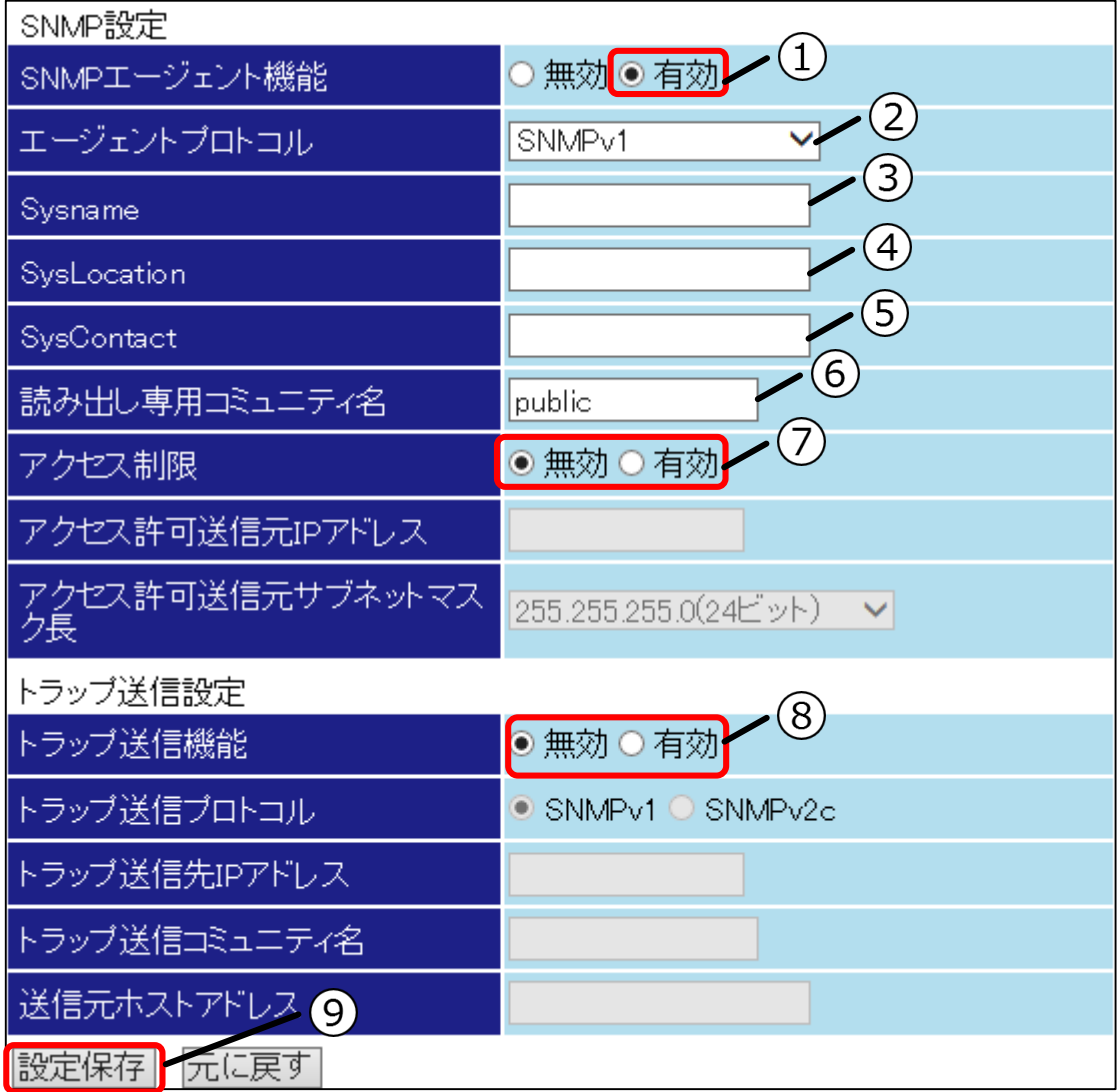

### **①SNMP エージェント機能**

初期では「有効」が選択されています。無効が選択されている場合は「有効」を選択してくださ い。

#### **②エージェントプロトコル**

SNMP 機能で使用するプロトコルを選択してください。

#### **③Sysname**

[Sysname]は SNMP マネージャで本製品を参照する際に表示する名称です。一意の名称を入力 してください。

#### **④SysLocation**

[SysLocation]は本製品の設置場所に関する情報を入力してください。

#### **⑤SysContact**

[SysContact]にはメールアドレス等、管理者に関する情報を⼊力してください。

#### **⑥読み出し専用コミュニティ名**

MIB 情報読み出しに使用するコミュニティ名を入力してください。コミュニティ名はパスワード として機能します。

#### **⑦アクセス制限**

**アクセス制限を設定しない場合** 「無効」が選択されていることを確認してください。

#### **アクセス制限を設定する場合**

「有効」を選択してください。「有効」を選択するとアクセスを許可する設定が有効になりま す。アクセスを許可する端末の IP アドレスとサブネットマスクを入力してください。

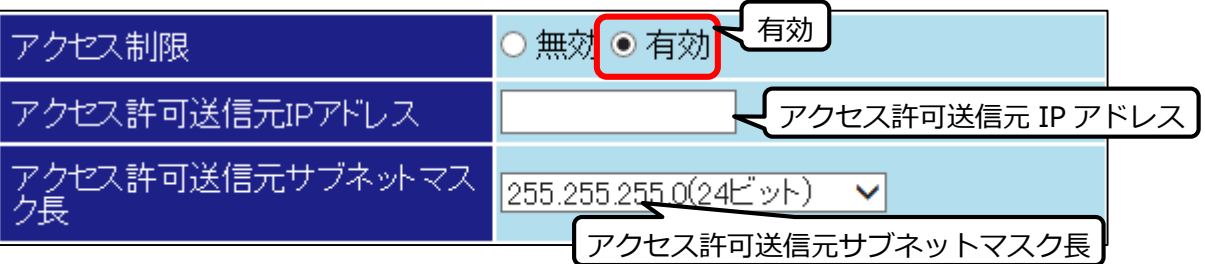

#### **⑧トラップ送信機能**

#### **トラップを送信しない場合**

「無効」が選択されていることを確認してください。

#### **トラップを送信する場合**

「有効」を選択してください。「有効」を選択するとトラップ送信に関する設定が有効になりま す。

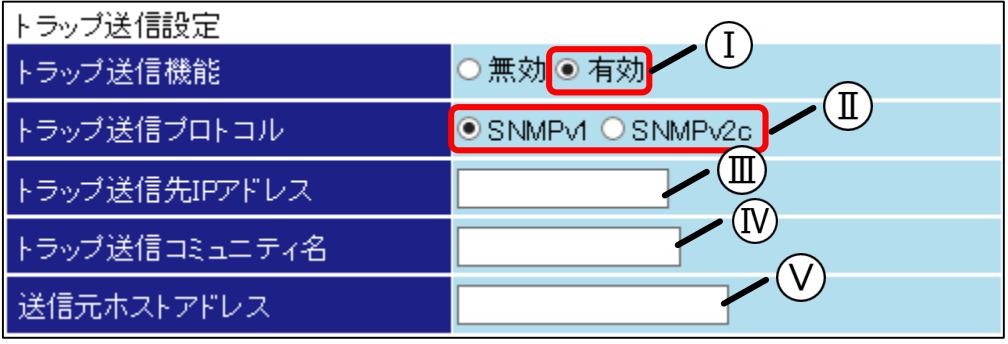

#### **Ⅰ○トラップ送信機能**

「有効」を選択してください。

#### **○<sup>Ⅱ</sup> トラップ送信プロトコル**

**トラップ送信プロトコルで SNMPv1 を使用する場合** 「SNMPv1」を選択してください。

#### **トラップ送信プロトコルで SNMPv2c を使用する場合**

「SNMPv2c」を選択してください。「SNMPv2c」を選択すると[送信元ホストアドレ ス]が無効になります。

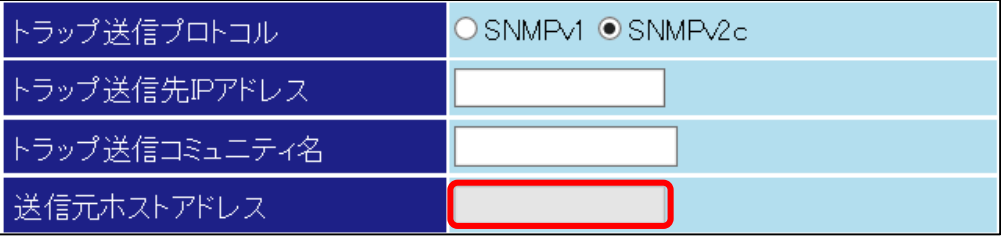

#### **○<sup>Ⅲ</sup> トラップ送信先 IP アドレス**

トラップ送信先の IP アドレスを入力してください。

#### **○<sup>Ⅳ</sup> トラップ送信コミュニティ名**

トラップ送信に使用するコミュニティ名を入力してください。 コミュニティ名はトラップ送信時にパスワードとして機能します。

### **○<sup>Ⅴ</sup> 送信元ホストアドレス**

送信元ホストのアドレスを入力してください。

#### **⑨設定保存ボタン**
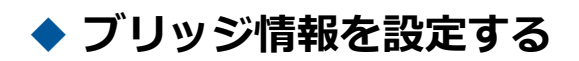

ブリッジ機能を設定します。

本機能を設定することで LAN-WAN 間での PPPoE セッションの接続と IPv6 を使用した通信が可能になりま す。

## **1 ブリッジ画面を表示する**

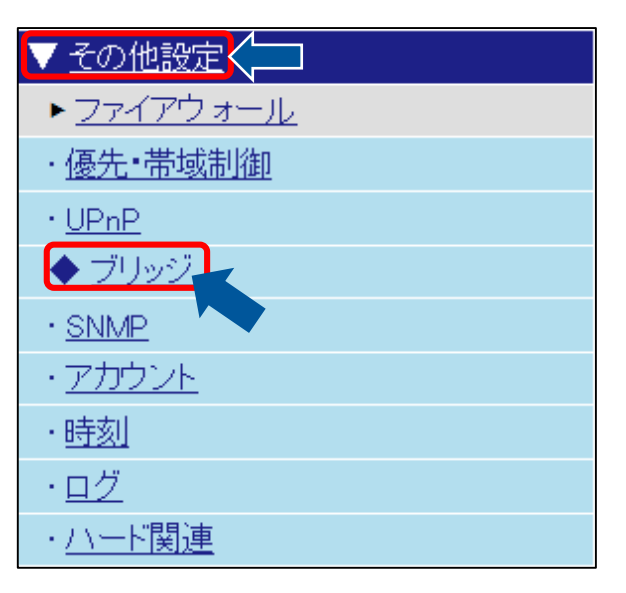

## **2 ブリッジ設定を設定する**

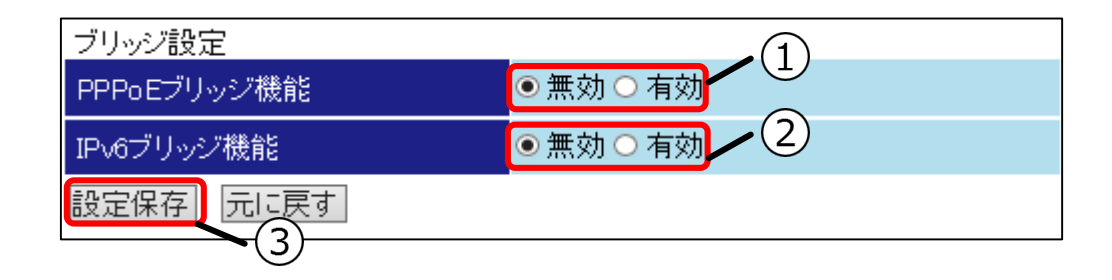

### **①PPPoE ブリッジ機能**

LAN-WAN 間で PPPoE セッションを接続する場合は「有効」を選択してください。

### **②IPv6 ブリッジ機能**

LAN-WAN 間で IPv6 での通信を行う場合は「有効」を選択してください。

### **③設定保存ボタン**

入力が完了しましたら設定保存ボタンを押してください。

# **◆ ファイアウォール機能を設定する**

ファイアウォール機能を設定します。

ファイアウォール機能を設定することにより、アクセス制限をすることができます。

 ファイアウォール機能の設定を間違えるとインターネットや本製品へアクセスできなくなります。ご 注意ください。

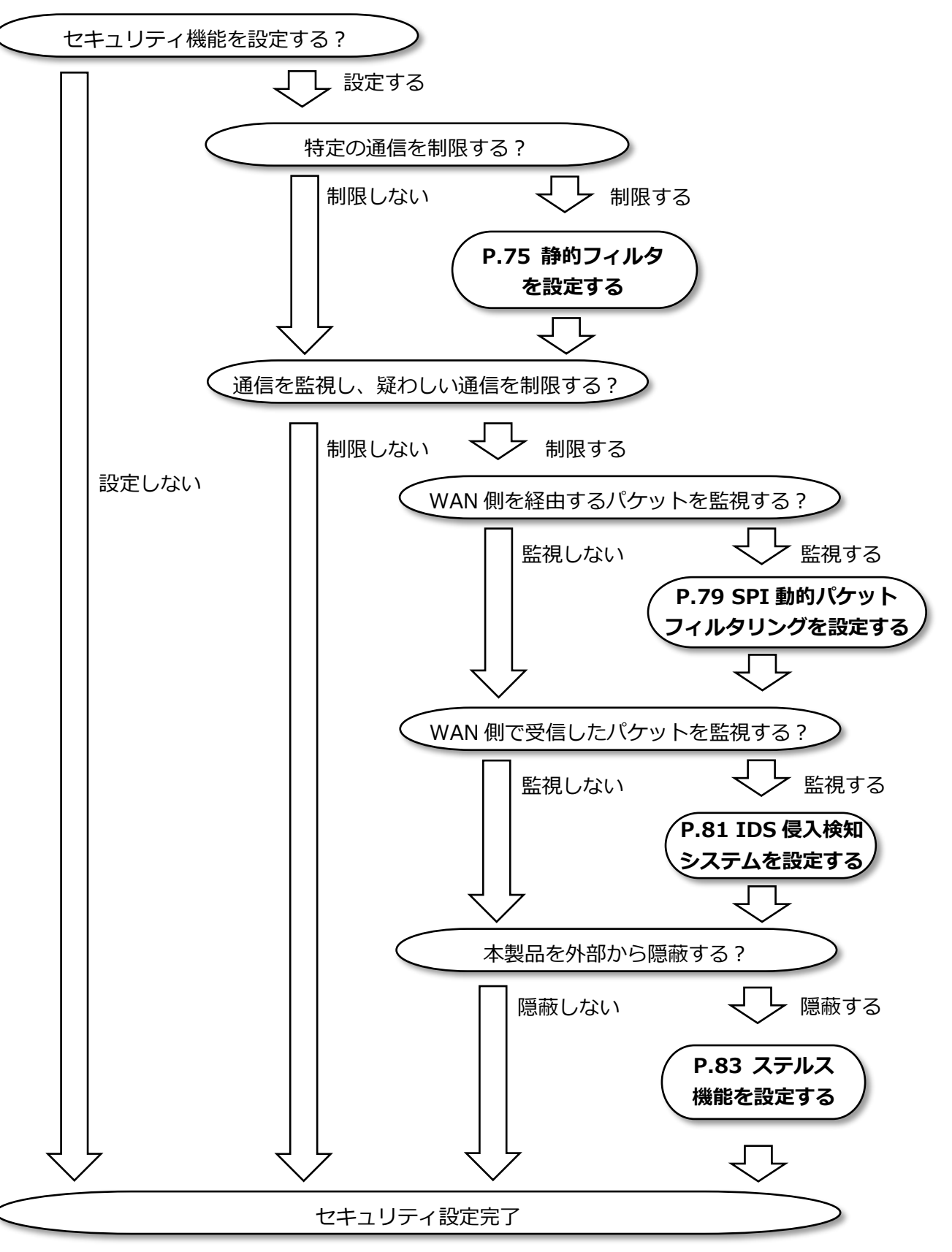

# **● 静的フィルタを設定する**

静的フィルタを設定します。

静的フィルタは LAN/WAN インタフェースごとに設定できます。フィルタを設定することで特定のパケット に対し、通過の許可/拒否を設定できます。

## **1 静的フィルタ画面を表示する**

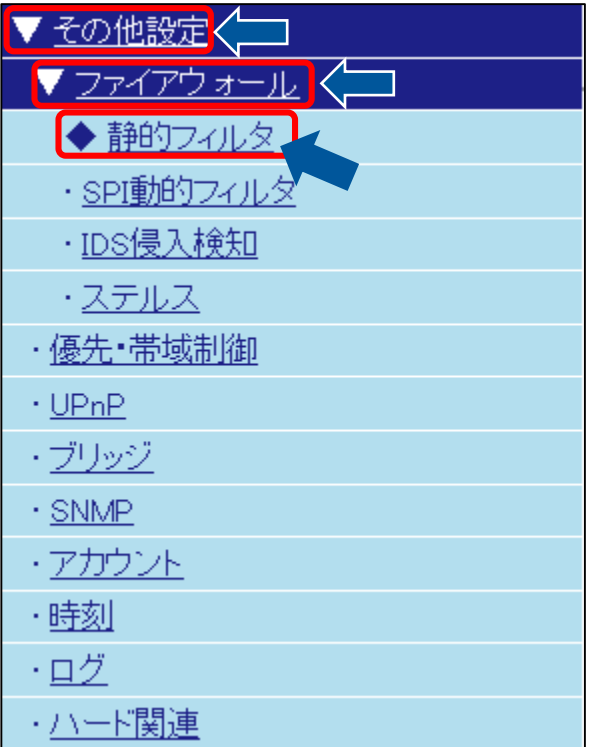

# **2 静的フィルタ(IPv4)を有効にする**

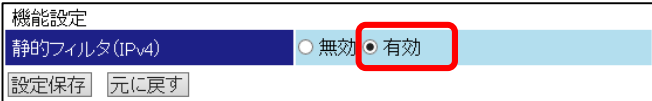

## **3静的フィルタ設定(IPv4)を設定するインタ フェースの編集画面を表示する**

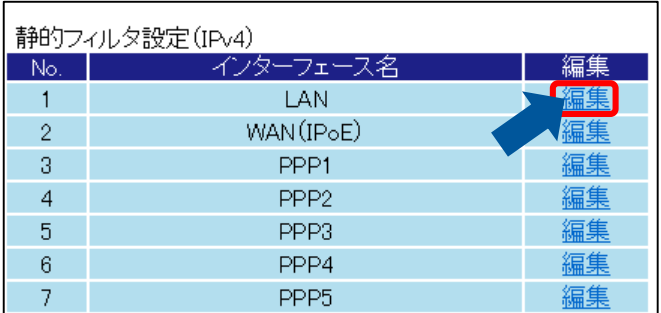

# **4 フィルタテーブル(IPv4)の編集画面を表 示する**

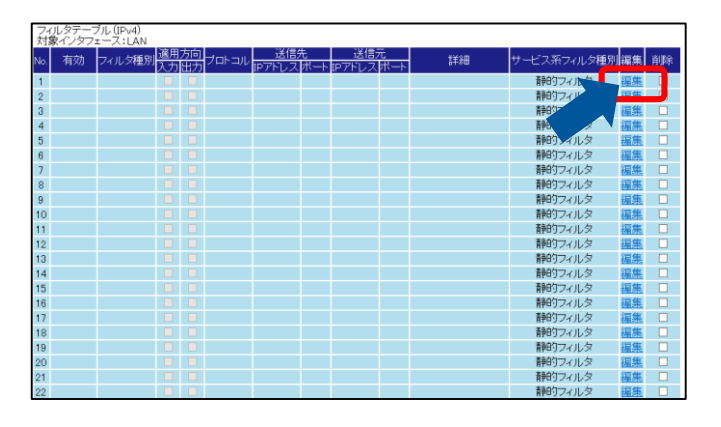

テーブルの登録後に削除を行う場合は、本画面の削 除チェックボックスにチェックを入れ、選択した設 定を削除ボタンを押してください。

**5 静的フィルタ設定(IPv4)を設定する**

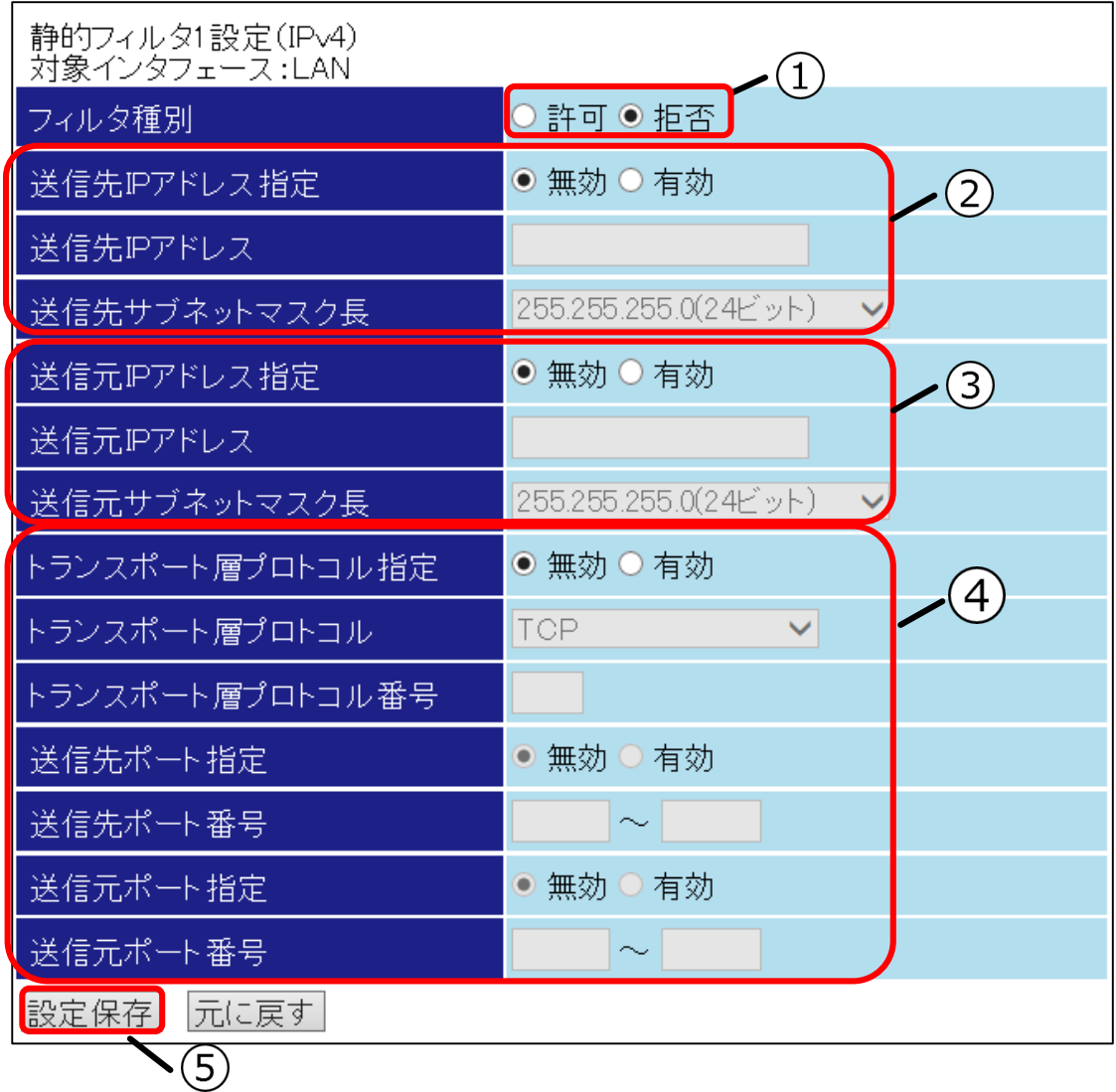

**①フィルタ種別**

**パケットを通過させる場合** 「許可」を選択してください。

### **パケットを破棄する場合**

「拒否」を選択してください。

### **②送信先 IP アドレス指定**

### **パケットの送信先を指定する場合**

「有効」を選択してください。「有効」を選択すると[送信先 IP アドレス]、[送信先サブネット マスク⻑]が有効になります。パケットが指定の送信先の場合、本フィルタリング設定の対象とな ります。

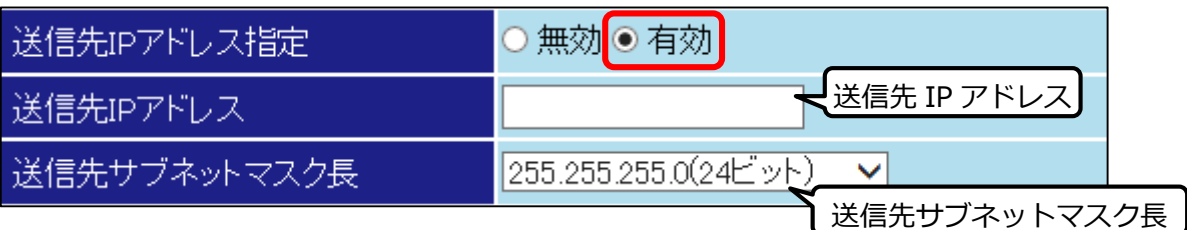

### **パケットの送信先を指定しない場合**

「無効」を選択してください。本フィルタリング設定の対象にパケットの送信先は含まれなくな ります。

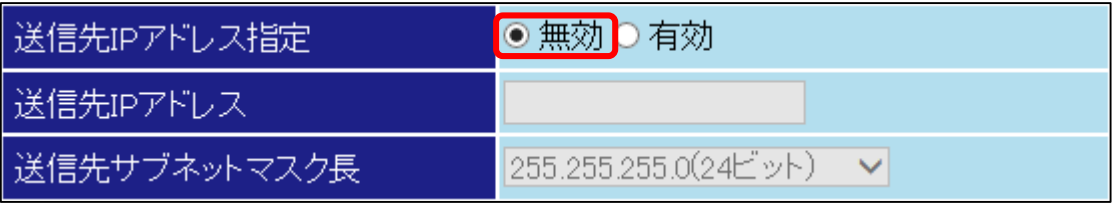

### **③送信元 IP アドレス指定**

### **パケットの送信元を指定する場合**

「有効」を選択してください。「有効」を選択すると[送信元 IP アドレス]、[送信元サブネット マスク⻑]が有効になります。パケットが指定の送信元の場合、本フィルタリング設定の対象とな ります。

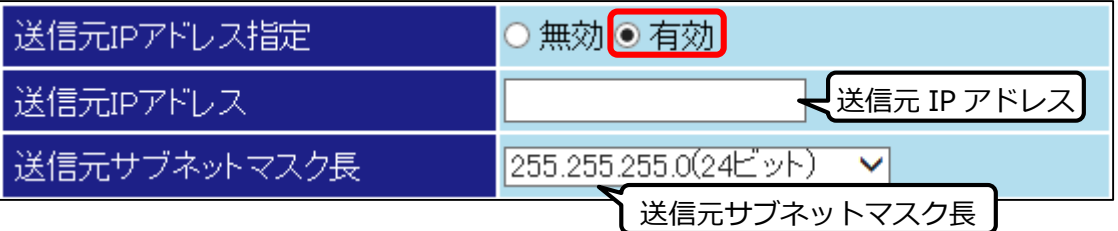

## **パケットの送信元を指定しない場合**

「無効」を選択してください。本フィルタリング設定の対象にパケットの送信元は含まれなくな ります。

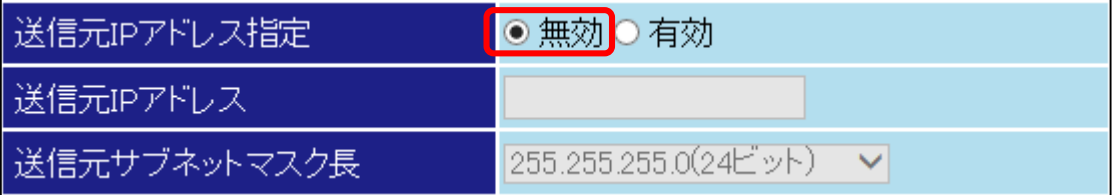

### **④トランスポート層プロトコル指定**

**トランスポート層プロトコルを指定する場合**

トランスポート層プロトコル指定を「有効」にしてください。「有効」を選択すると[トランスポ ート層プロトコル]、[送信先ポート指定]、[送信元ポート指定]が有効になります。

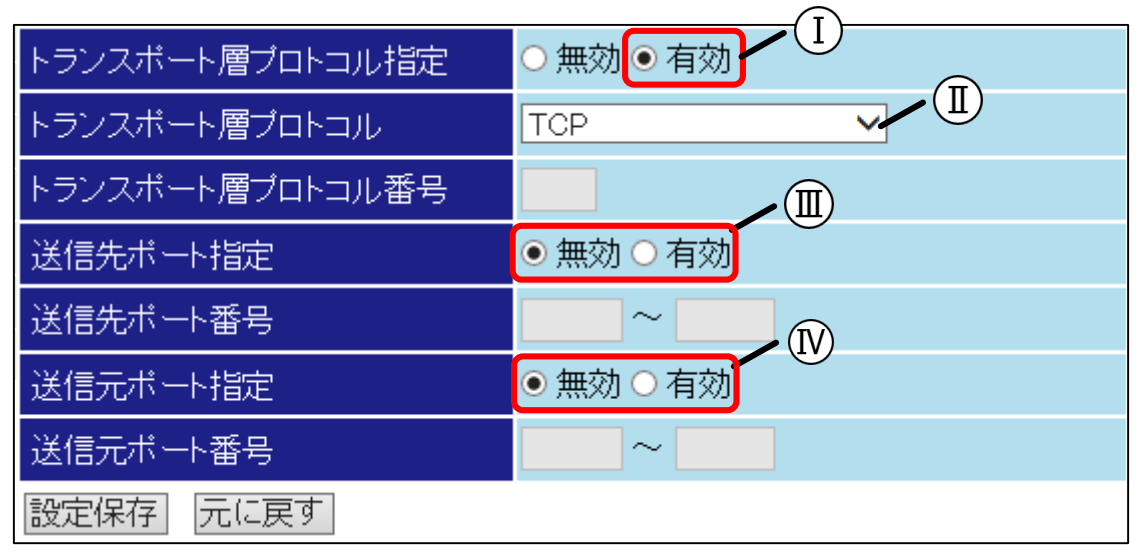

### **○<sup>Ⅰ</sup> トランスポート層プロトコル指定**

「有効」を選択してください。

### **○<sup>Ⅱ</sup> トランスポート層プロトコル TCP、UDP、ICMP から指定する場合**

「TCP」、「UDP」、「ICMP」から選択してください。パケットが指定したプロト コルの場合、本フィルタリング設定の対象となります。

#### **TCP、UDP、ICMP 以外のプロトコルを指定する場合**

「プロトコル番号指定」を選択してください。「プロトコル番号指定」を選択すると [トランスポート層プロトコル番号]が有効になり、[送信先ポート指定]と[送信元ポー ト指定]が無効になります。

### **○<sup>Ⅲ</sup> 送信先ポート指定**

#### **送信先のポート番号を指定する場合**

「有効」を選択してください。「有効」を選択した場合、[送信先ポート番号]が有効 になります。範囲で指定する場合は開始と終了のポート番号を入力してください。特 定のポートを指定する場合は同じポート番号を⼊力してください。

### **送信先のポート番号を指定しない場合**

「無効」を選択してください。

#### **○<sup>Ⅳ</sup> 送信元ポート指定**

#### **送信元のポート番号を指定する場合**

「有効」を選択してください。「有効」を選択した場合、[送信元ポート番号]が有効 になります。範囲で指定する場合は開始と終了のポート番号を入力してください。特 定のポートを指定する場合は同じポート番号を⼊力してください。

#### **送信元のポート番号を指定しない場合**

「無効」を選択してください。

### **トランスポート層プロトコルを指定しない場合**

「無効」を選択してください。フィルタリング条件にプロトコル番号は含まれなくなります。

### **⑤設定保存ボタン**

入力が完了しましたら設定保存ボタンを押してください。

設定保存後、静的フィルタ画面から適用方向をチェックボックスで決定し、設定保存ボタンを押 してください。

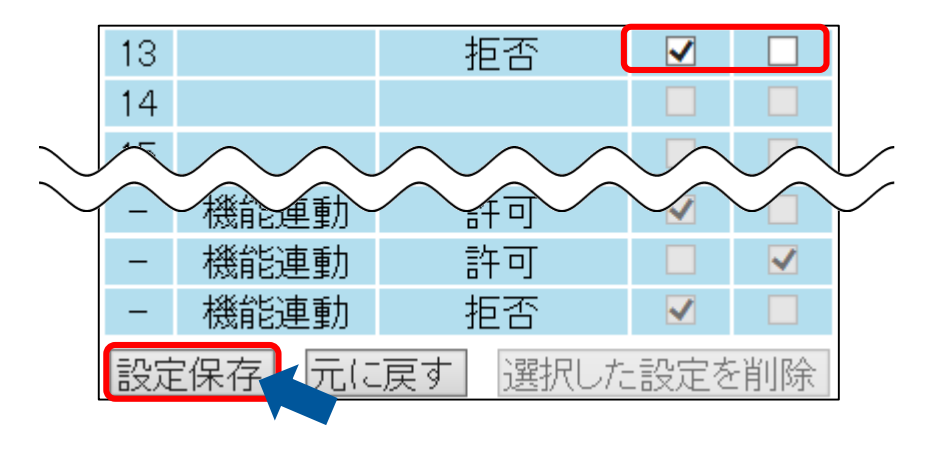

# ● SPI 動的パケットフィルタリングを設定する

SPI 動的パケットフィルタリングを設定します。 外部への通信を監視し、外部からの不正なパケットを破棄することができます。

## **1 SPI 動的フィルタ画面を表示する**

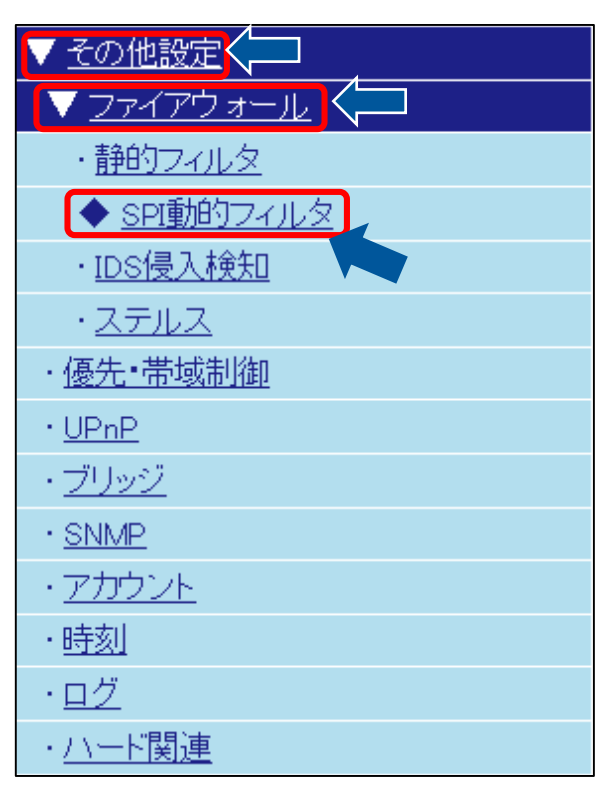

# **2 SPI 動的パケットフィルタリング設定(IPv4)を設定する**

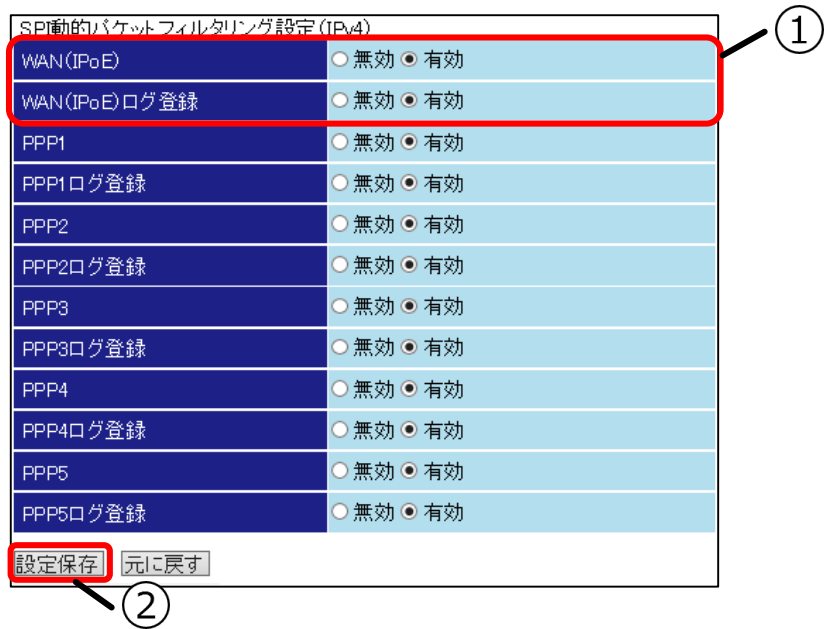

### **①SPI 動的パケットフィルタリング設定(IPv4)**

[SPI 動的パケットフィルタリング設定(IPv4)]はインタフェースごとに行います。設定する項目は SPI 動的パケットフィルタリングの有効/無効とログ出力の有効/無効です。初期値ではすべてのイ ンタフェースで「有効」が設定されています。

## **②設定保存ボタン**

<u>。<br>入力が完了しましたら設定保存</u>ボタンを押してください。

# **● IDS 侵入検知システムを設定する**

IDS 侵入検知システムを設定します。

外部からの攻撃を検知して、攻撃元 IP アドレスからのパケットを一定時間破棄することができます。 また、送信元アドレスがプライベートアドレスのパケットの場合に、そのパケットの破棄を行います。

## **1 IDS 侵⼊検知画面を表示する**

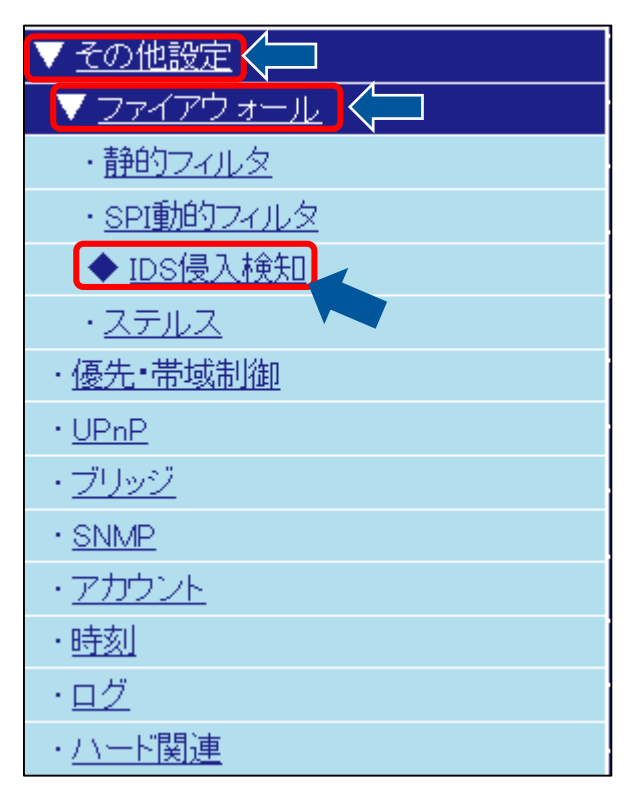

# **2 IDS 侵⼊検知システム設定(IPv4)を設定する**

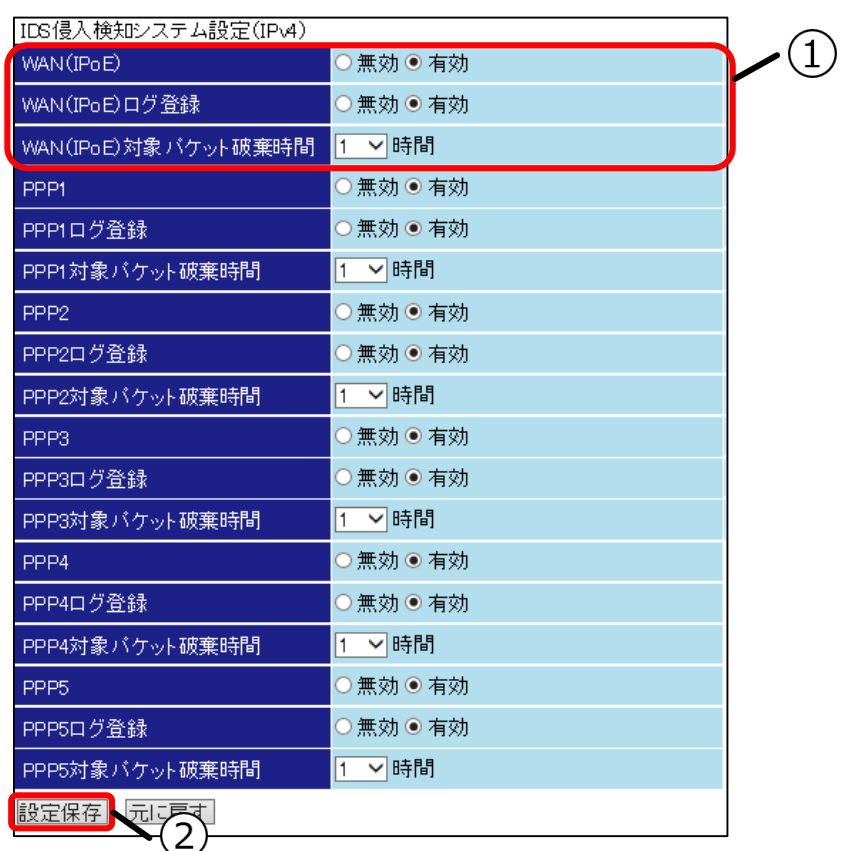

### **①IDS 侵⼊検知システム設定(IPv4)**

[IDS 侵入検知システム設定(IPv4)]はインタフェースごとに行います。設定する項目は IDS 侵入 検知システムの有効/無効、ログ出力の有効/無効、IDS 侵入検知システムの対象となったパケット を破棄する時間を設定します。初期値ではすべてのインタフェースで「有効」が設定され、破棄時 間は「1」時間が設定されています。

### **②設定保存ボタン**

入力が完了しましたら設定保存ボタンを押してください。

# **● ステルス機能を設定する**

ステルス機能を設定します。

外部からの Ping 等に対して応答を返さないようになります。応答を返さないことで本製品の存在を隠蔽する ことができます。

## **1 ステルス画面を表示する**

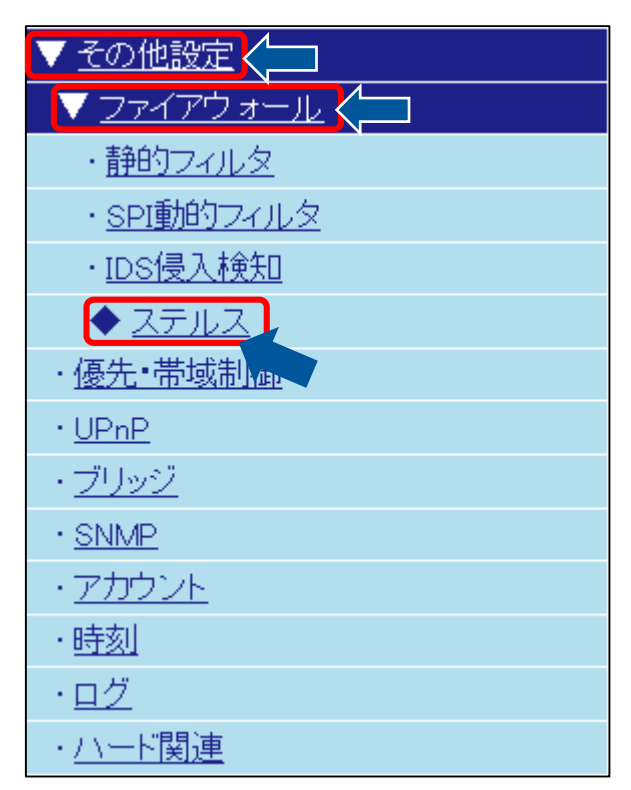

# **2 ステルスモード設定(IPv4)を設定する**

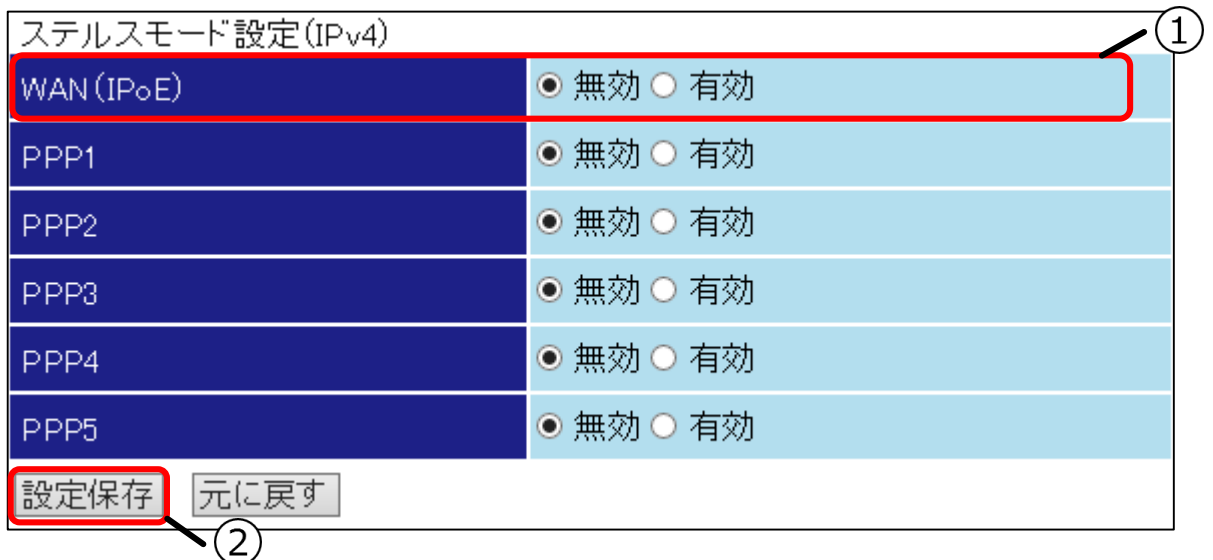

# **①ステルスモード設定(IPv4)**

[ステルスモード設定(IPv4)]はインタフェースごとに行います。設定する項目はステルスモードの 有効/無効を設定します。初期値ではすべてのインタフェースで「無効」が設定されています。

# **②設定保存ボタン**

⼊力が完了しましたら設定保存ボタンを押してください。

# ◆ 優先・帯域制御機能を設定する

優先・帯域制御機能を設定します。

お客様の運用形態に合わせて機能を設定してください。

● 本機能を使用することで通信品質の改善をすることができます。

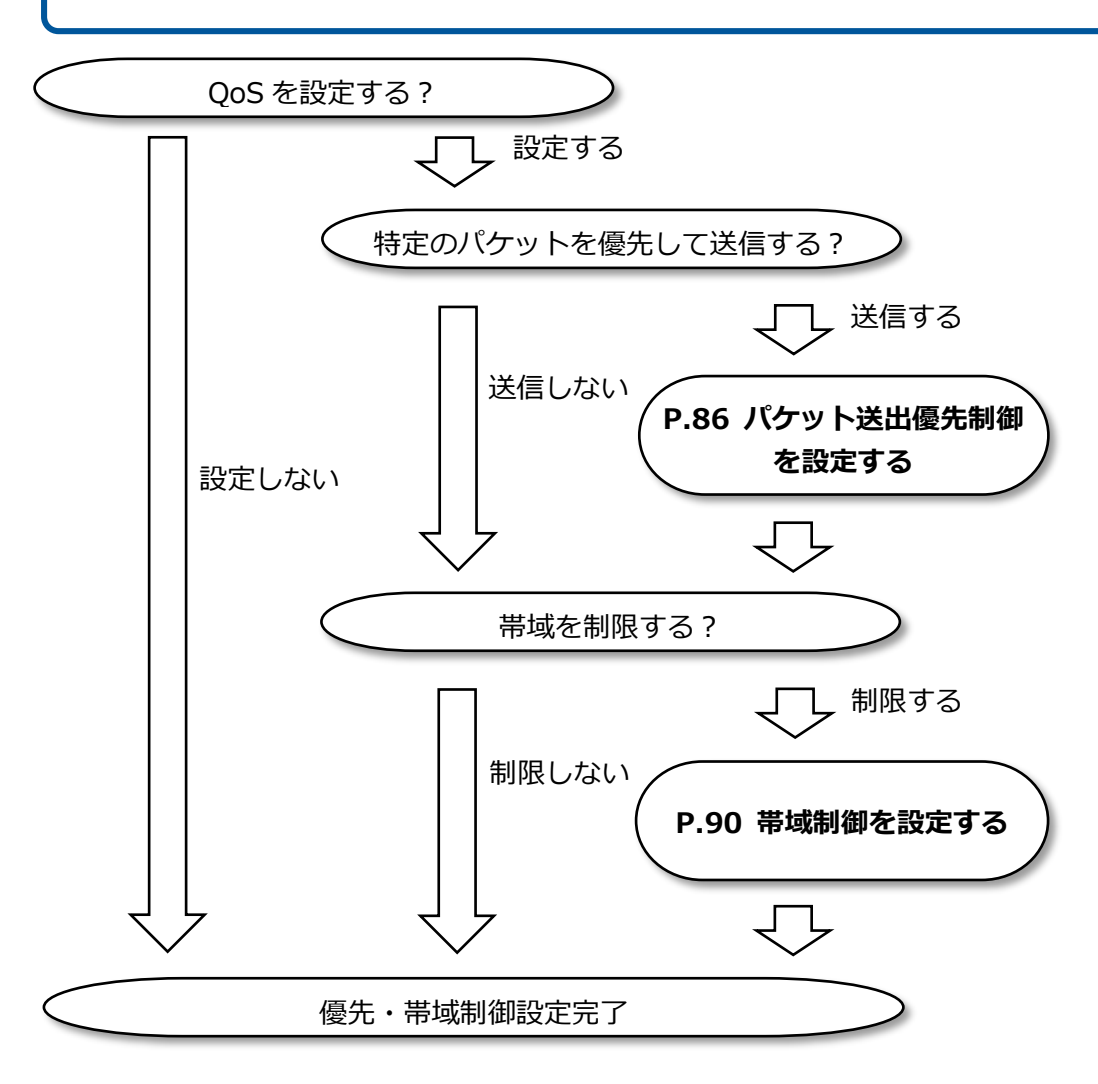

# <span id="page-85-0"></span>**● パケット送出優先制御を設定する**

パケット送出優先制御を設定します。

優先制御テーブルにしたがってパケットの送出を行います。テーブルに該当しないパケットはクラス 1、優先 度 1 となります。

## **1 優先・帯域制御画面を表示する**

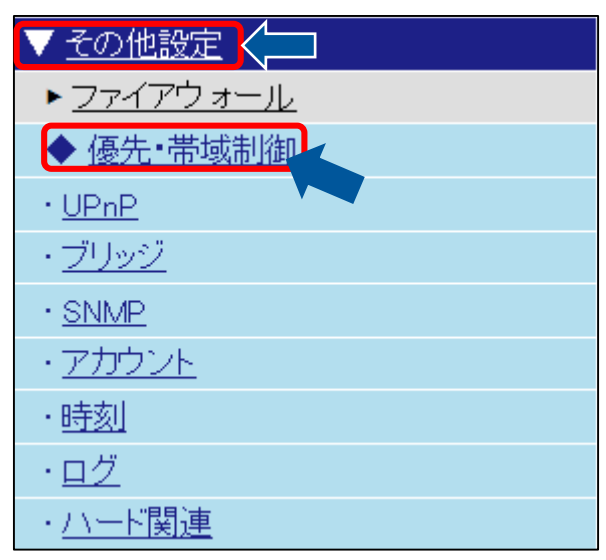

## **4 優先制御テーブルの編集画面を表示する**

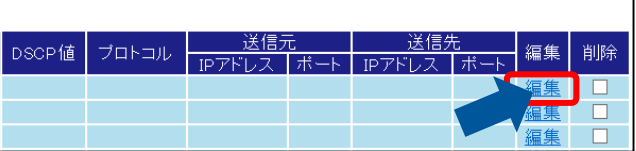

テーブルの登録後に削除を行う場合は、本画面の 削除チェックボックスにチェックを入れ、選択し た設定を削除ボタンを押してください。

# **2 優先・帯域制御機能を有効にする**

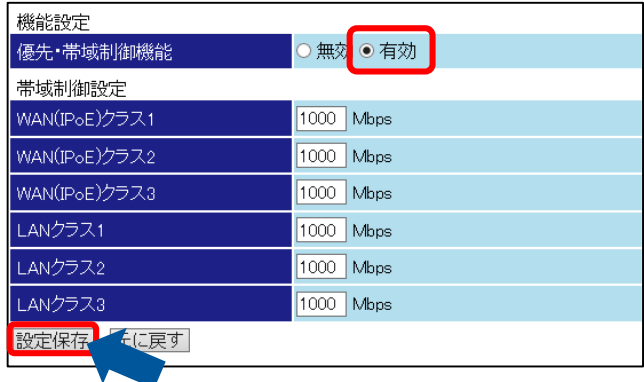

## **3 優先・帯域制御画面に戻る**

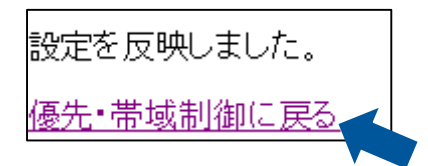

# **5 優先制御テーブルを設定する**

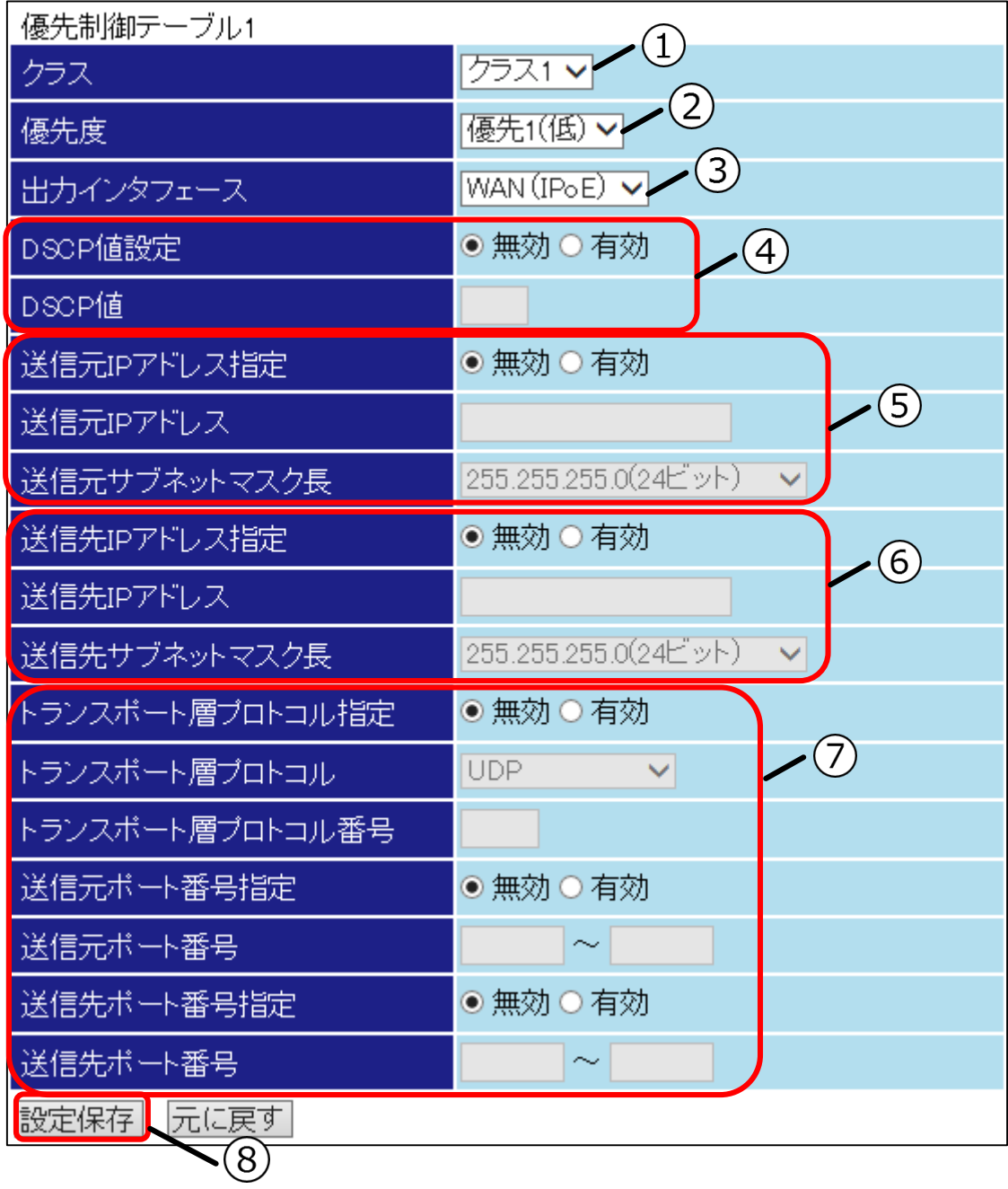

### **①クラス**

[クラス]を選択してください。クラスは優先度に影響しません。クラスごとに用途を決めることで 管理がしやすくなります。

### **②優先度**

設定する[優先度]を選択してください。

### **③出力インタフェース**

[出力インタフェース]を選択してください。有効となっているインタフェースに限ります。

### **④DSCP 値設定**

### **DSCP 値を指定する場合**

[DSCP 値設定]を「有効」にしてください。[DSCP 値]が有効になりますので値を⼊力してくださ い。

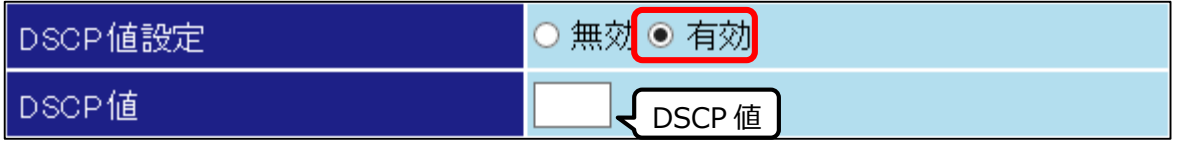

### **DSCP 値を指定しない場合**

[DSCP 値設定]を「無効」にしてください。

### **⑤送信元 IP アドレス指定**

## **送信元 IP アドレスを指定する場合**

[送信元 IP アドレス指定]を「有効」にしてください。[送信元 IP アドレス]と[送信元サブネット マスク長1が有効になりますので IP アドレスを入力してください。

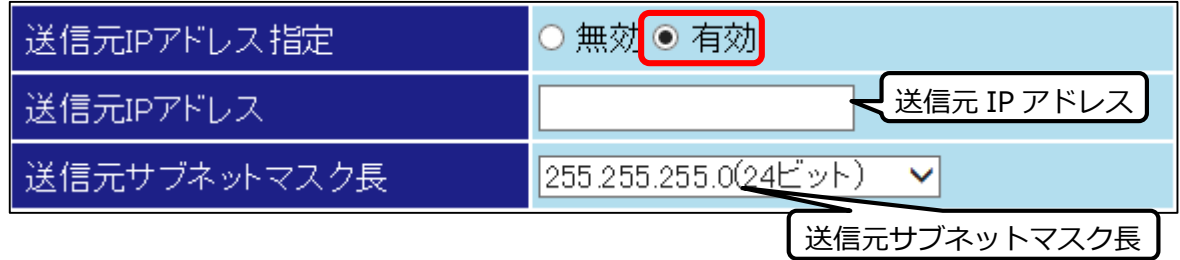

### **送信元 IP アドレスを指定しない場合**

[送信元 IP アドレス指定]を「無効」にしてください。

### **⑥送信先 IP アドレス指定**

### **送信先 IP アドレスを指定する場合**

[送信先 IP アドレス指定]を「有効」にしてください。[送信先 IP アドレス]と[送信先サブネット マスク長1が有効になりますので IP アドレスを入力してください。

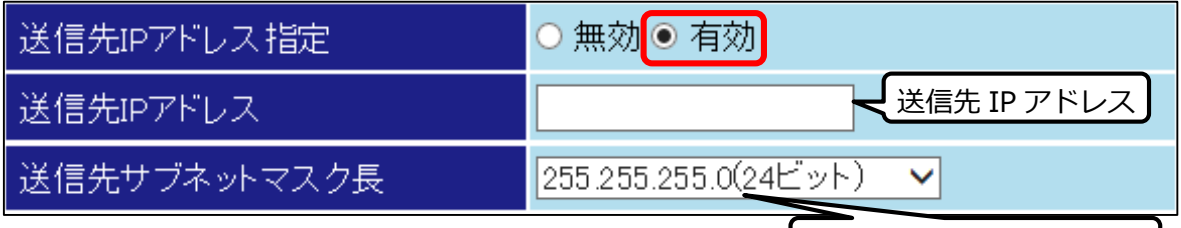

### **送信先 IP アドレスを指定しない場合**

┃送信先サブネットマスク長 ┃

[送信先 IP アドレス指定]を「無効」にしてください。

### **⑦トランスポート層プロトコル指定**

### **TCP、UDP、ICMP から指定する場合**

トランスポート層プロトコル指定を「有効」にしてください。「有効」を選択すると[トランスポ ート層プロトコル]、[送信先ポート指定]、[送信元ポート指定]が有効になります。

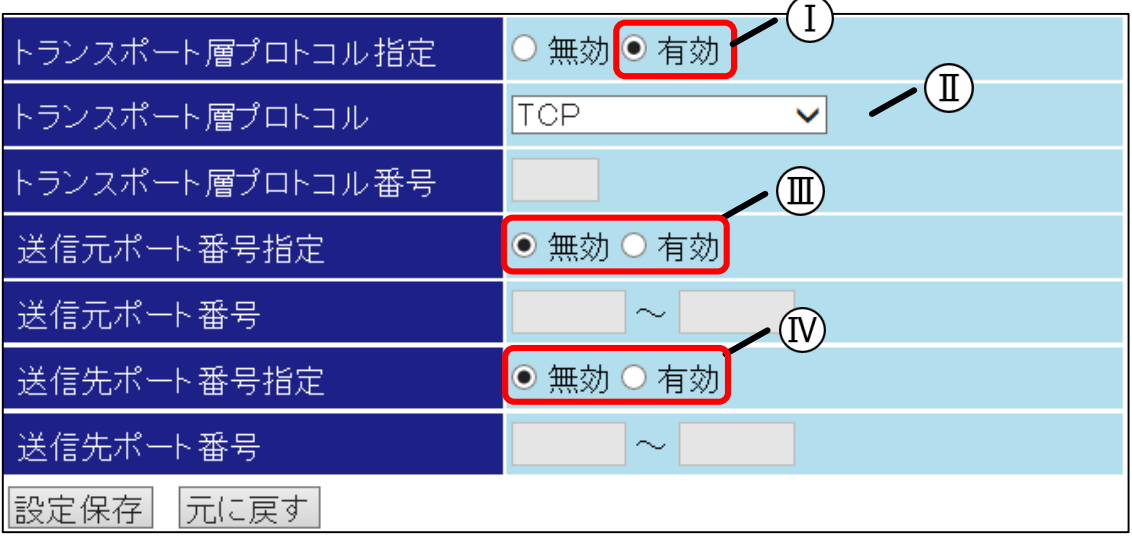

### **○<sup>Ⅰ</sup> トランスポート層プロトコル指定**

「有効」を選択してください。

### **○<sup>Ⅱ</sup> トランスポート層プロトコル**

#### **TCP、UDP、ICMP から指定する場合**

「TCP」、「UDP」、「ICMP」から選択してください。パケットが指定したプロト コルの場合、パケット送出優先制御の対象となります。

### **TCP、UDP、ICMP 以外のプロトコルを指定する場合**

「プロトコル番号指定」を選択してください。「プロトコル番号指定」を選択すると [トランスポート層プロトコル番号]が有効になり、[送信先ポート指定]と[送信元ポー ト指定]が無効になります。

### **○<sup>Ⅲ</sup> 送信元ポート番号指定**

#### **送信元のポート番号を指定する場合**

「有効」を選択してください。「有効」を選択した場合、[送信元ポート番号]が有効 になります。範囲で指定する場合は開始と終了のポート番号を⼊力してください。特 定のポートを指定する場合は同じポート番号を⼊力してください。

### **送信元のポート番号を指定しない場合**

「無効」を選択してください。

### **○<sup>Ⅳ</sup> 送信先ポート番号指定**

#### **送信先のポート番号を指定する場合**

「有効」を選択してください。「有効」を選択した場合、[送信先ポート番号]が有効 になります。範囲で指定する場合は開始と終了のポート番号を入力してください。特 定のポートを指定する場合は同じポート番号を⼊力してください。

### **送信先のポート番号を指定しない場合**

「無効」を選択してください。

**⑧設定保存ボタン**

入力が完了しましたら設定保存ボタンを押してください。

# **帯域制御を設定する**

帯域制御を設定します。

### **1 優先・帯域制御画面を表示する**

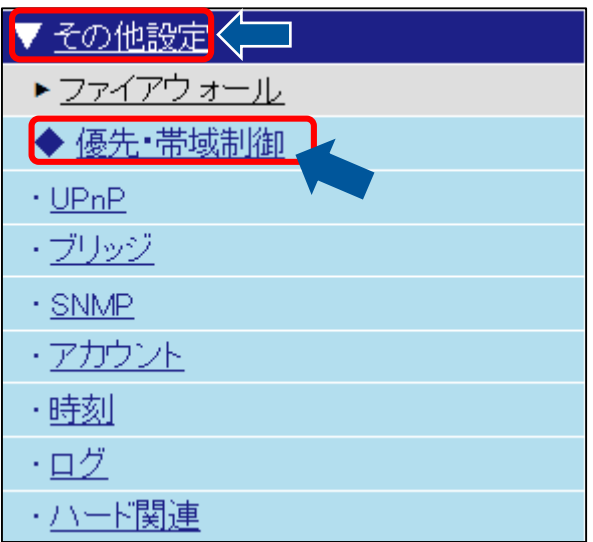

**2 優先・帯域制御機能を有効にする**

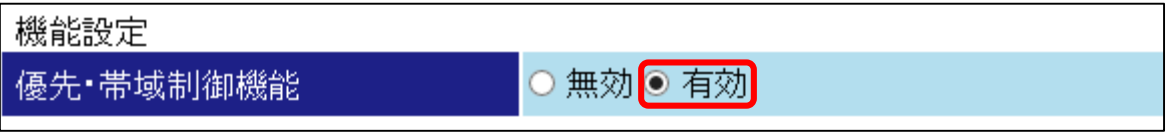

**3 帯域制御設定を設定する**

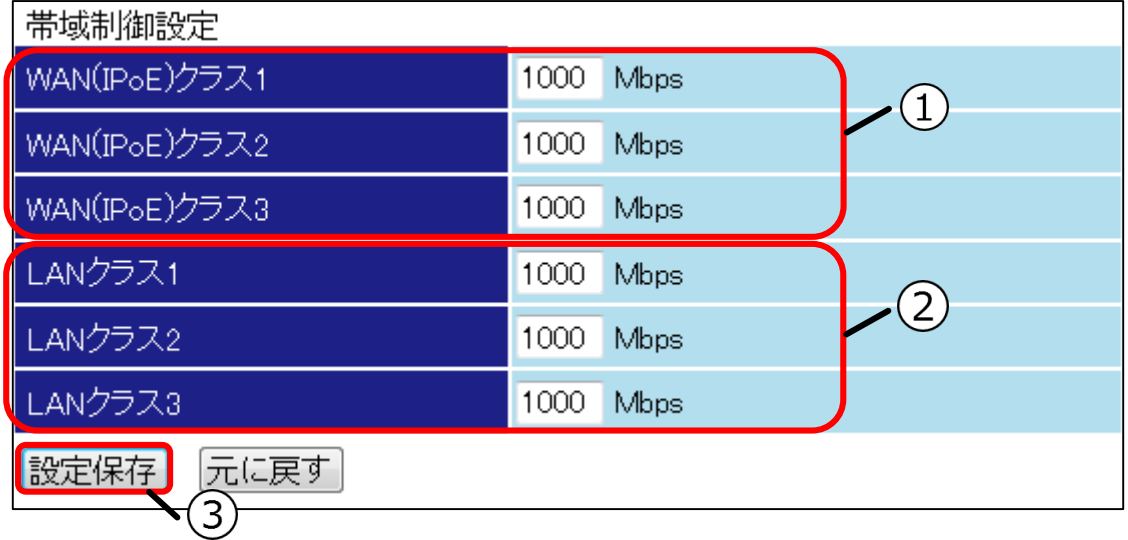

## **①WAN(IPoE)クラス**

WAN インタフェースのクラスごとに帯域を入力してください。クラスは『[パケット送出優先制御](#page-85-0) さ設定する』で設定したクラスです。

### **②LAN クラス**

LAN インタフェースのクラスごとに帯域を入力してください。クラスは『[パケット送出優先制御](#page-85-0) さ設定する』で設定したクラスです。

# **③設定保存ボタン**

⼊力が完了しましたら設定保存ボタンを押してください。

# **UPnP 情報を設定する**

UPnP 情報を設定します。

UPnP 情報を設定することにより、UPnP 対応の製品や OS が提供するサービスを使用することができます。

## **1 UPnP 画面を表示する**

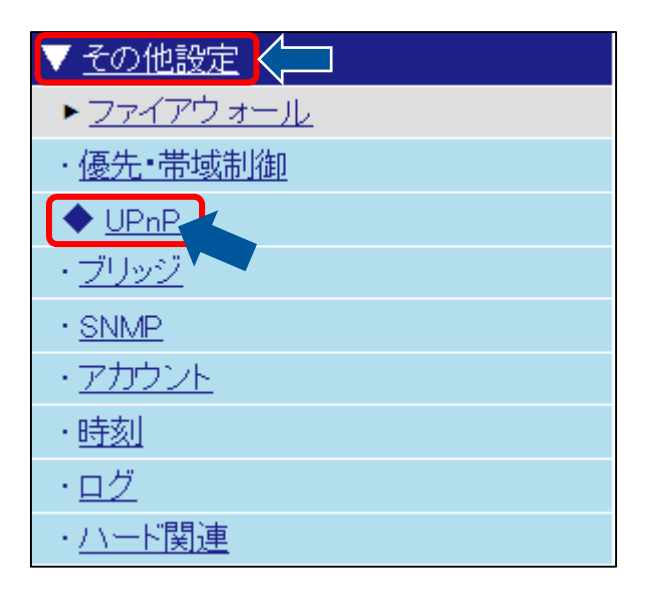

## **2 UPnP 設定をする**

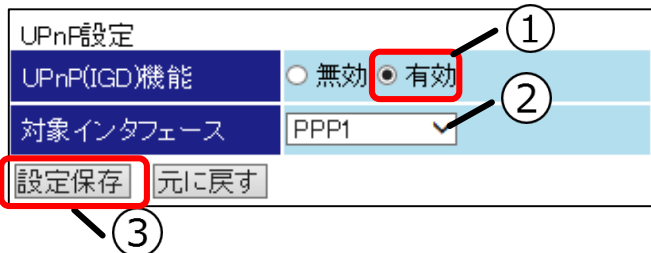

### **①UPnP(IGD)機能**

「有効」を選択してください。

## **②対象インタフェース**

選択できる問い合わせ先は接続種別設定により異なります。設定にあわせてルーティング先のイン タフェースを選択してください。

### **IPoE(IPv4)を接続種別に選択している場合**

「WAN(IPoE)」を選択してください。

### **PPPoE(IPv4)を接続種別に選択している場合**

「PPP1~5」のうち、有効にしているものを選択してください。

### **③設定保存ボタン**

入力が完了しましたら設定保存ボタンを押してください。

# **VPN パススルー機能を設定する**

VPN パススルー機能を設定します。

VPN パススルー機能を設定することで WAN 側ネットワーク上の VPN クライアントからの VPN パケットを LAN 側ネットワーク内に設置された VPN サーバへ転送することができます。本機能が対象とする VPN は PPTP に限ります。

## **1 PPTP VPN 画面を表示する**

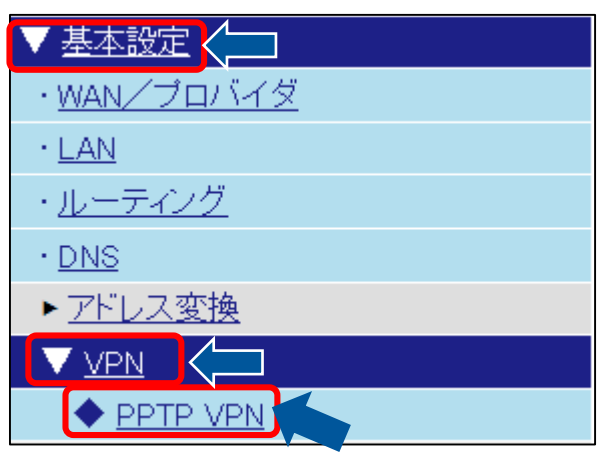

## **2 PPTP パススルー設定(IPv4)を設定する**

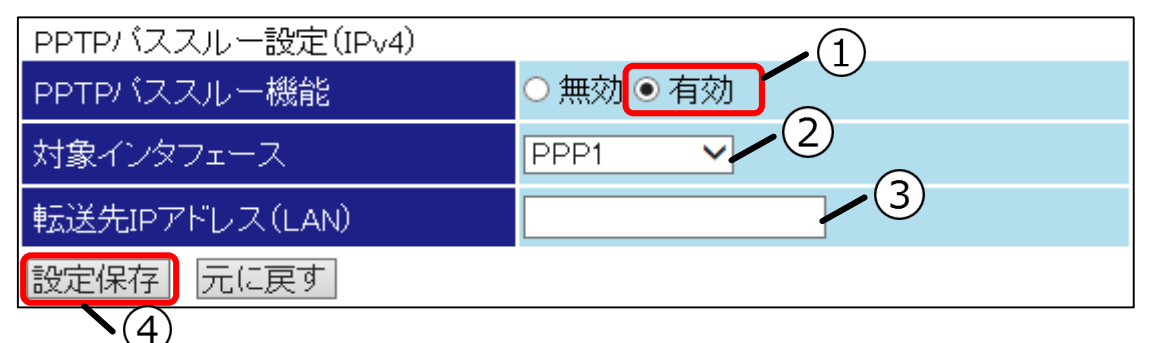

## **①PPTP パススルー機能**

「有効」を選択してください。

### **②対象インタフェース**

選択できる問い合わせ先は接続種別設定により異なります。設定にあわせてルーティング先のイン タフェースを選択してください。

### **IPoE(IPv4)を接続種別に選択している場合**

「WAN(IPoE)」を選択してください。

### **PPPoE(IPv4)を接続種別に選択している場合**

「PPP1~5」のうち、有効にしているものを選択してください。

### **③転送先 IP アドレス(LAN)**

PPTP サーバの IP アドレスを選択してください。

### **④設定保存ボタン**

入力が完了しましたら設定保存ボタンを押してください。

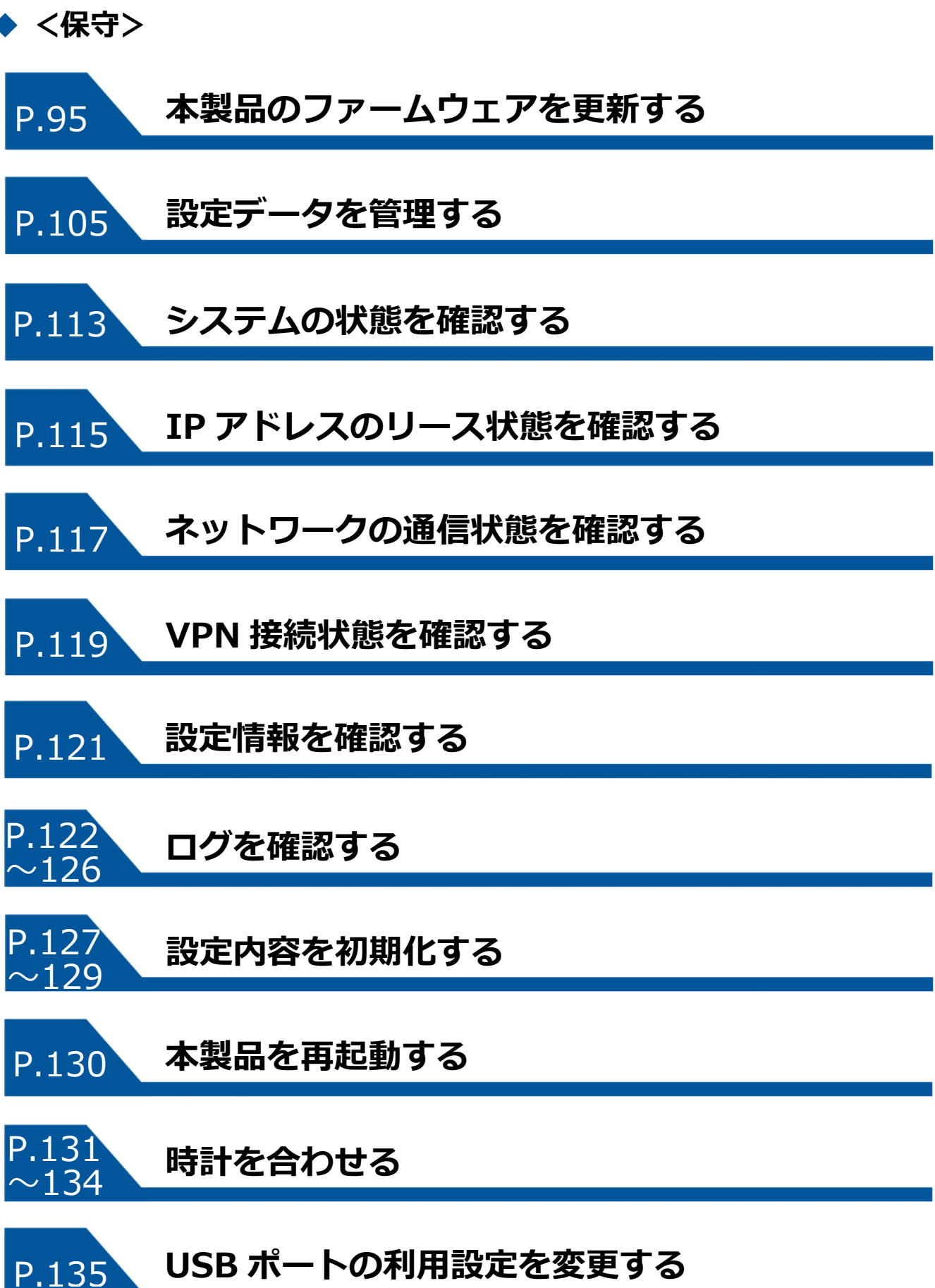

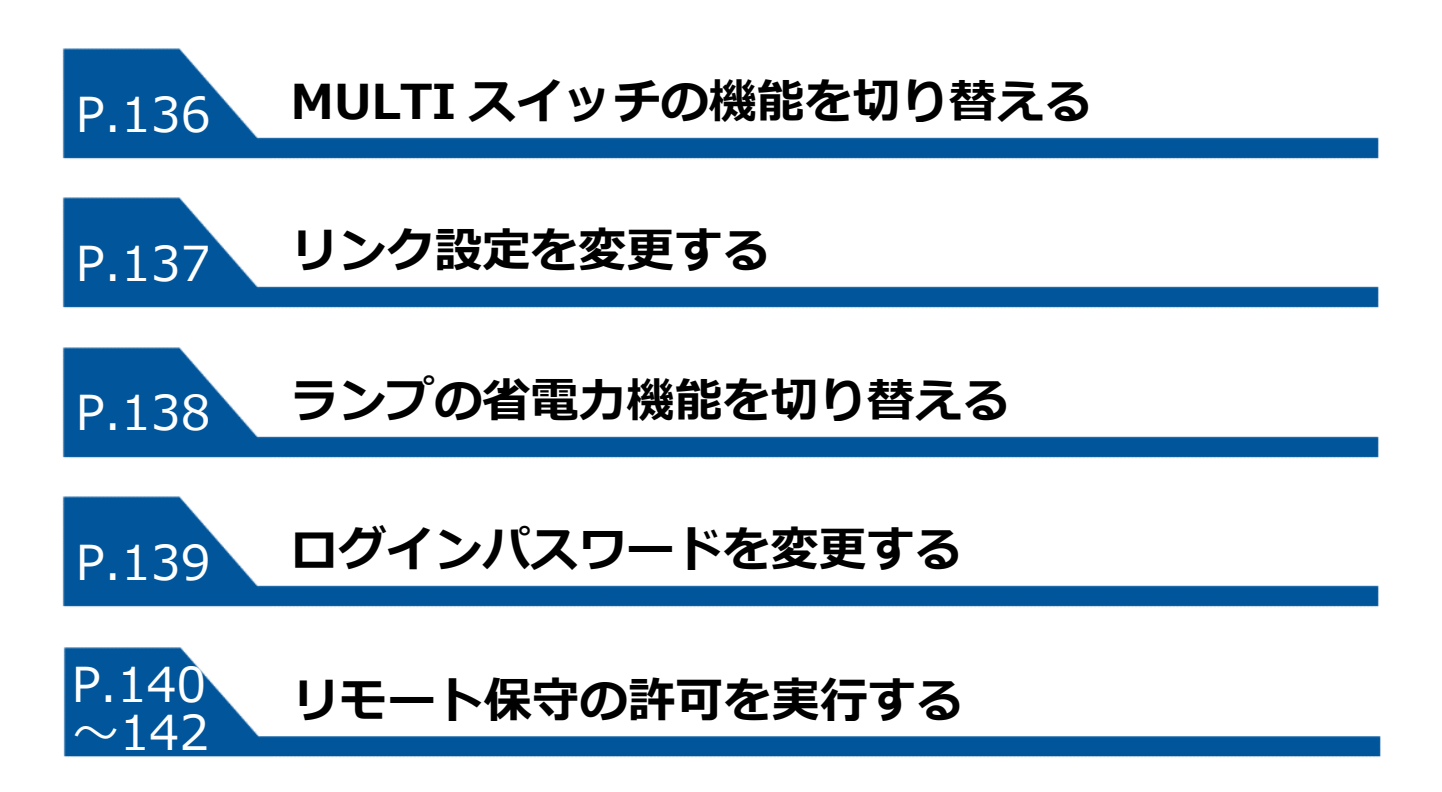

# **本製品のファームウェアを更新する**

本製品のファームウェアを更新します。

更新はオンライン更新とローカル更新の2種類があります。ローカルで更新を行う場合は最新のファームウ ェアファイルをご用意ください。

- 本製品の更新を行うと自動的に再起動します。一時的に本製品が使用できなくなりますのでご注意く ださい。
- 更新中は装置の電源を切らないでください。正常に動作しなくなる恐れがあります。

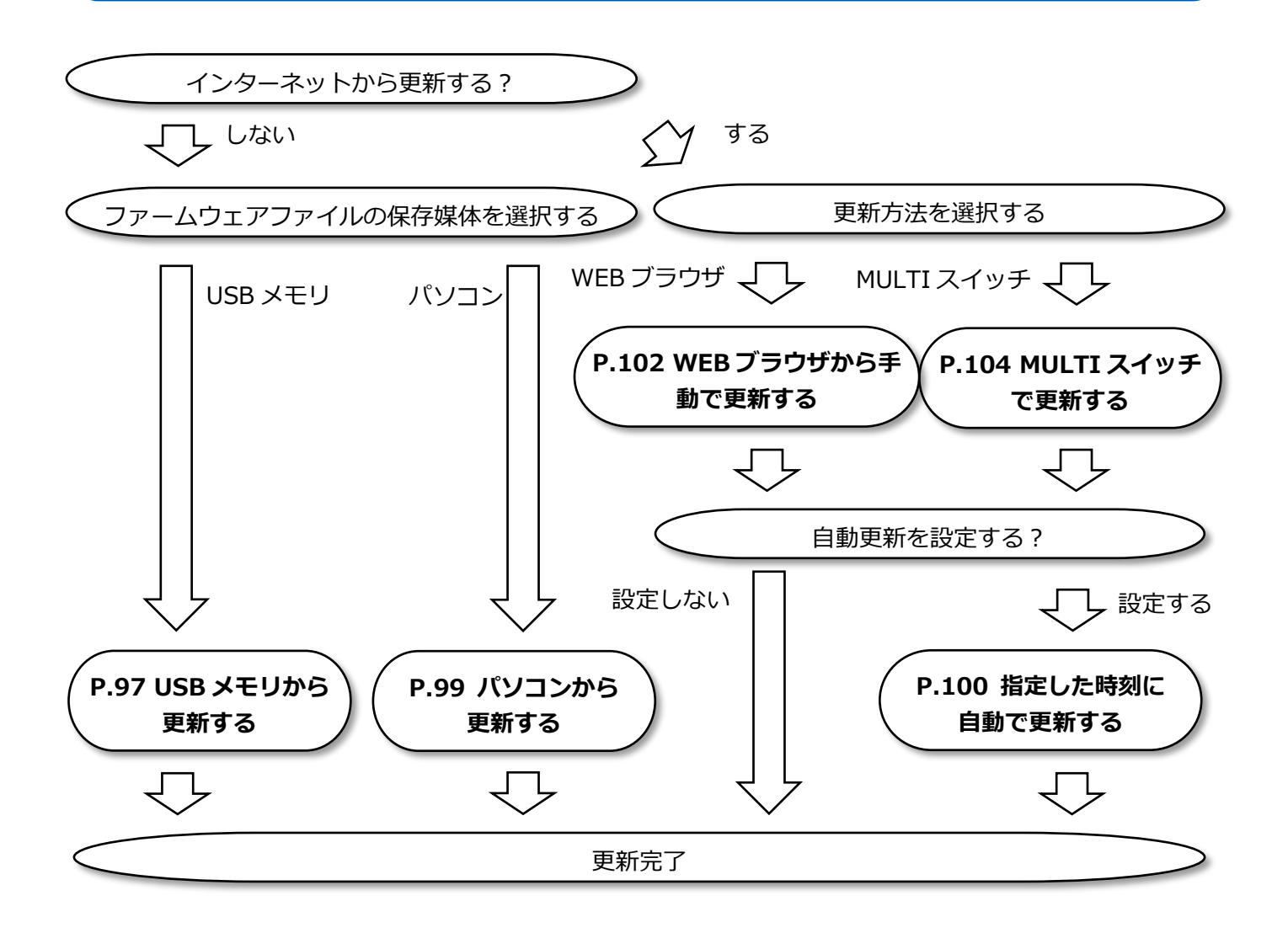

# <span id="page-96-0"></span>**USB メモリから更新する**

USB メモリからファームウェアを更新します。

USB メモリからの更新には MULTI スイッチ機能の設定が必要になります。『MULTI [スイッチの機能を切り](#page-135-0) [替える](#page-135-0)』を参照し、設定を行ってください。

USB メモリから更新を行うにはファームウェアファイルが必要になります。ファームウェアファイルをご用 意してからお読みください。

## **1USB メモリのルートフォルダにファームウ ェアファイルを格納する**

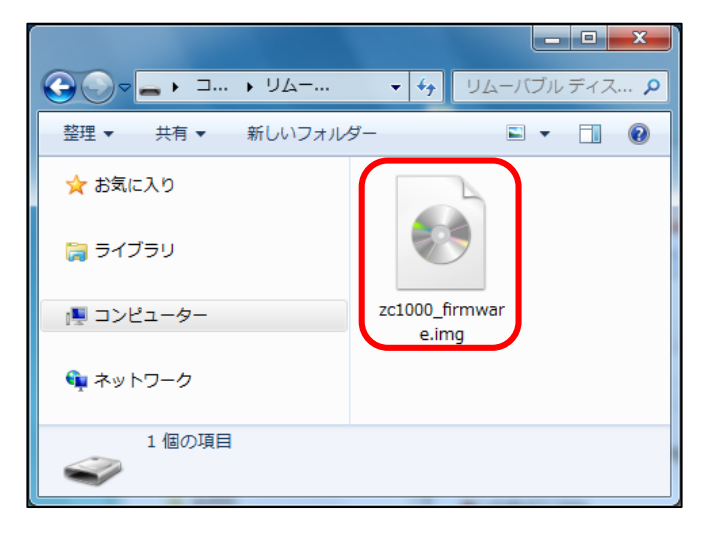

**3 ローカル画面を表示する**

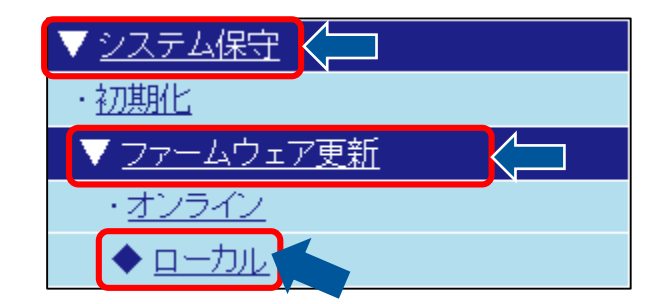

**4ローカルファームウェア更新(USB)設定の ファイル名にファームウェアファイル名を ⼊力し、設定を保存する**

# **2USB メモリを USB ポート(前面)へ接続す る**

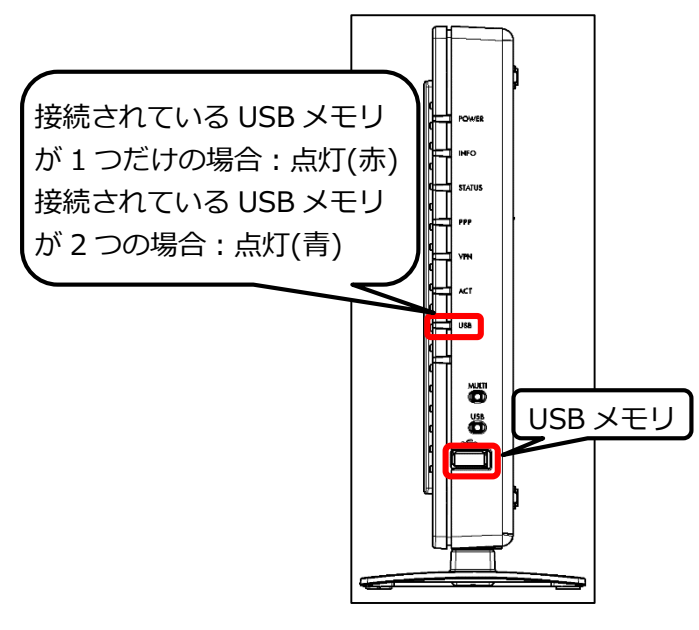

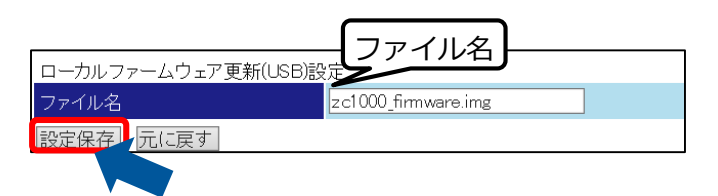

# **5 MULTI スイッチを5秒間押し続ける**

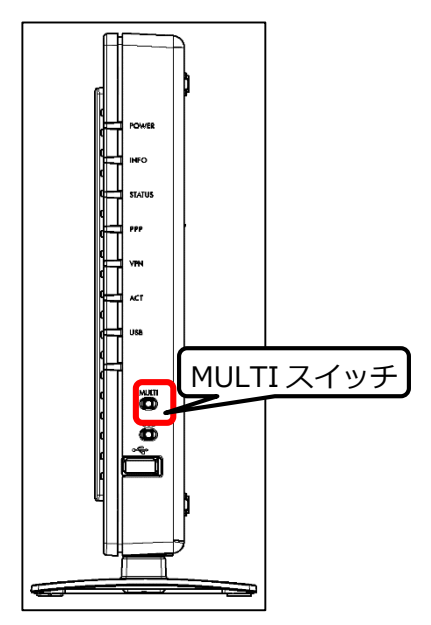

**6更新開始(INFO ランプが速点滅(赤))され るため、MULTI スイッチを離し、更新完 了後、自動的に再起動されるまで待つ**

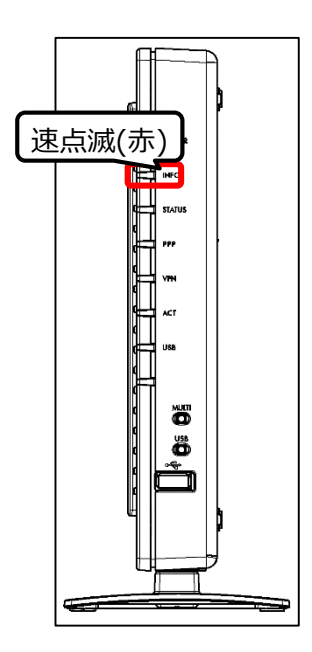

# **7トップページからシステムバージョンを確 認する**

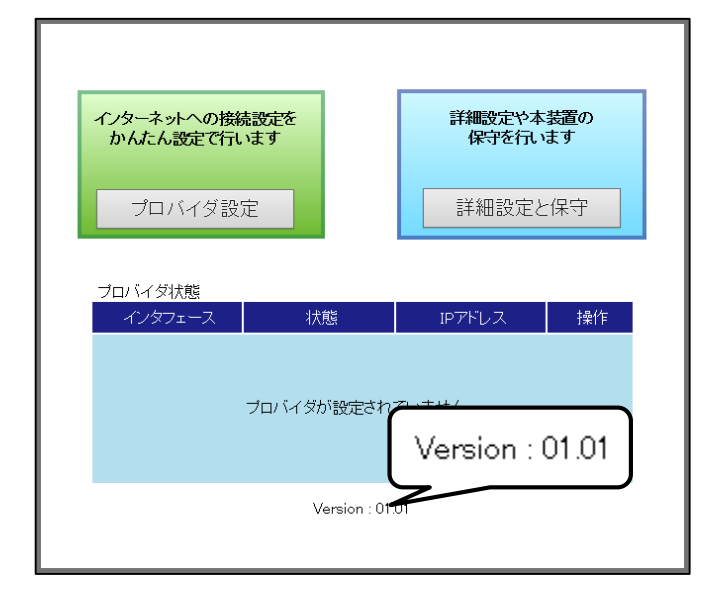

# **8USB スイッチを 2 秒間押して USB メモリ を取り外す**

## **接続されている USB メモリが 1 つだけの場合**

USB スイッチを 2 秒間押し続けると、USB ランプ が消灯し、USB メモリが取り外し可能となりま す。USB ランプが消灯しているのを確認してから USB メモリを取り外してください。USB ポート (前面)と USB ポート(背面)いずれも同じ手順 となります。

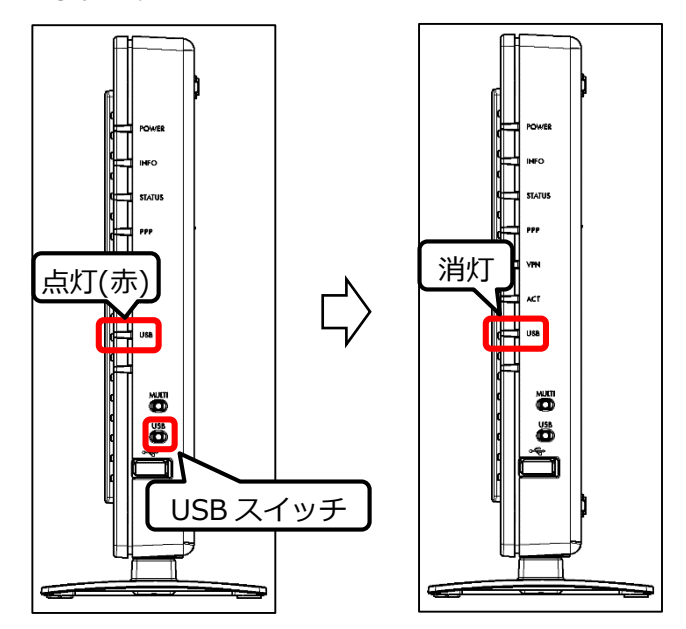

## **接続されている USB メモリが 2 つの場合**

「接続されている USB メモリが1つだけの場合」 と同じ操作を行うと、USB ランプが点灯(青)か ら点灯(赤)になり、USB ポート(前面)の取り外し が可能となります。もう一度同じ操作で、USB ラ ンプが消灯し USB ポート(背面)の取り外しが可 能となります。

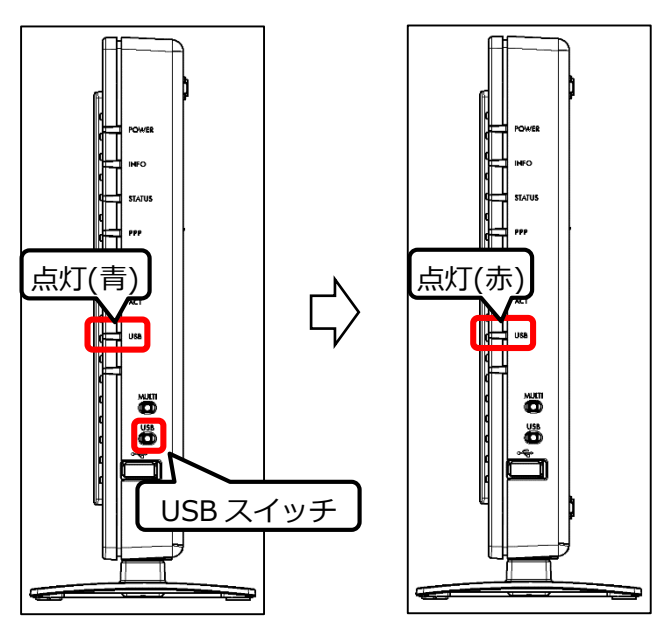

# **● パソコンから更新する**

パソコンからファームウェアを更新します。 パソコンから更新するにはファームウェアファイルが必要になります。ファームウェアファイルをご用意し てから、お読みください。

# **1パソコンの任意のフォルダにファームウェ アファイルを保存する**

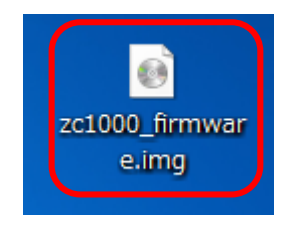

# **5 ローカルファームウェア更新を開始する**

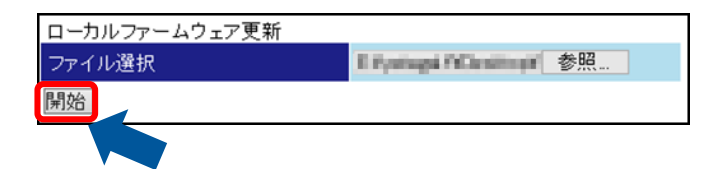

## **6 再起動が完了するまで待つ**

**2 ローカル画面を表示する**

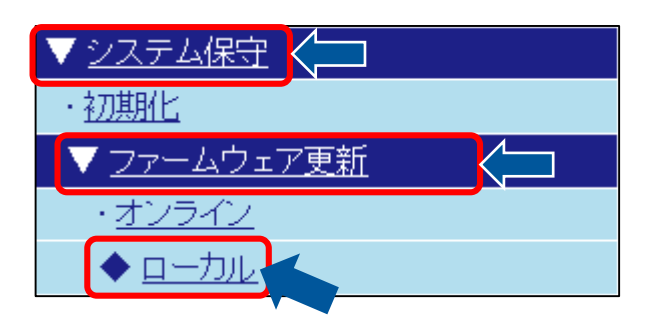

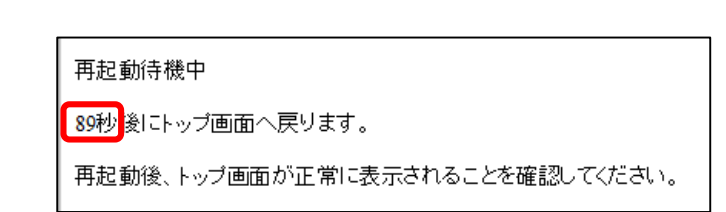

# **7 システムバージョンを確認する**

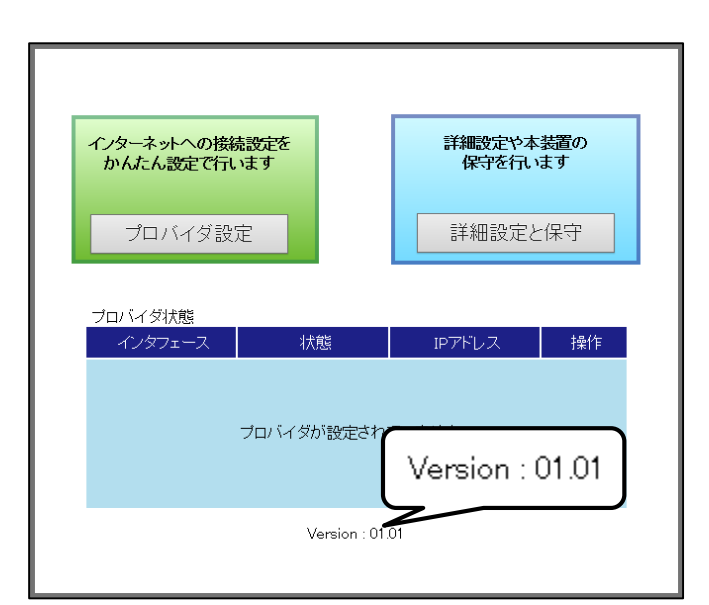

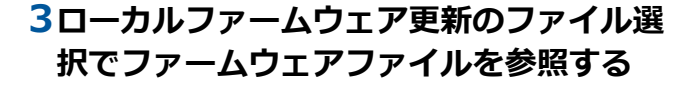

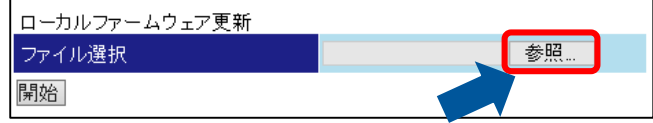

# **4 ファームウェアファイルを選択する**

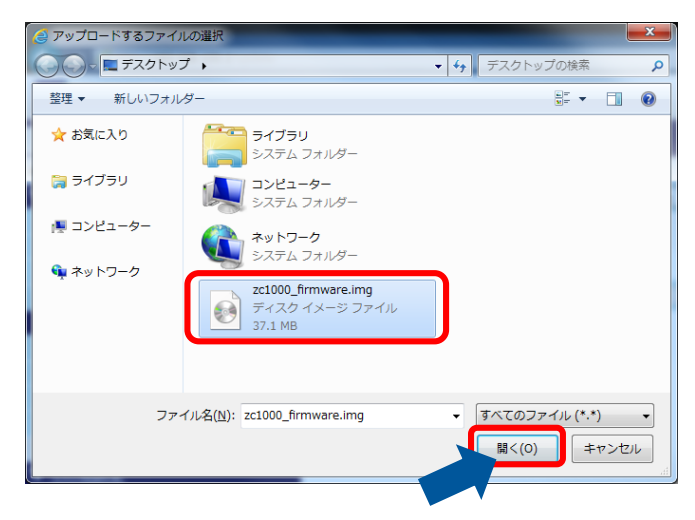

# **指定した時刻に自動で更新する**

指定した時刻に⾃動で更新する設定をします。

## **1 オンライン画面を表示する**

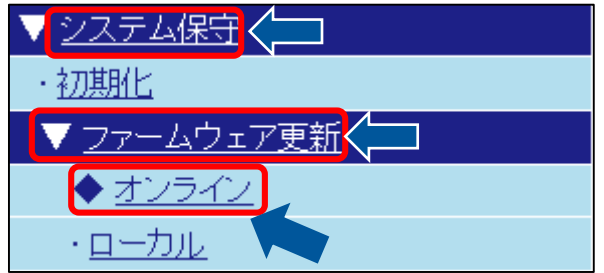

## **2 オンラインファームウェア更新設定を設定する**

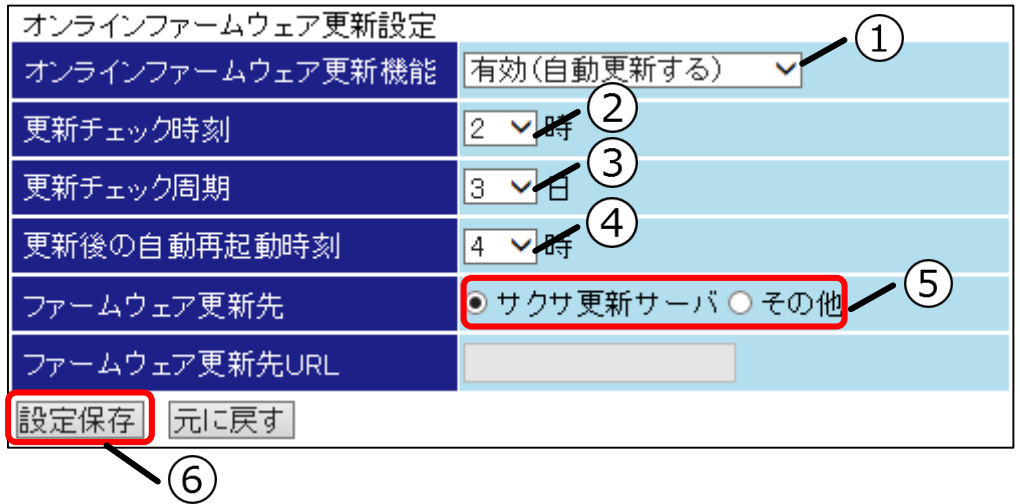

### **①オンラインファームウェア更新機能**

#### **自動更新する場合**

「有効(⾃動更新する)」を選択してください。

「有効(⾃動更新する)」を選択すると設定された時刻、周期で新しいファームウェアの有無を確 認します。

新しいファームウェアがあった場合は更新を開始します。指定された時刻に再起動を行いますの で注意してください。

### **更新チェックのみ行う場合**

「有効(更新チェックのみ)」を選択してください。 「有効(更新チェックのみ)」では更新を行いません。新しいファームウェアがあるかを確認しま す。 新しいファームウェアがあった場合、INFO ランプが点灯(赤)します。

#### **無効にする場合**

「無効」を選択してください。 「無効」を選択すると更新に関連する動作はすべて無効になります。

#### **②更新チェック時刻**

更新チェックを行う時刻を設定します。設定された時刻より、-60 分~+59 分のうちランダムに 選ばれた時刻に更新チェックを行います。

#### **③更新チェック周期**

[更新チェック周期]を選択してください。設定された日数毎に更新チェックを行います。

#### **④更新後の自動再起動時刻**

更新後の[⾃動再起動時刻]を選択してください。ファームウェアの更新が完了すると設定した時 刻に再起動を行います。

### **⑤ファームウェア更新先**

**サクサ更新サーバを使用する場合**

「サクサ更新サーバ」を選択してください。

#### **サクサ更新サーバ以外を使用する場合**

「その他」を選択してください。その他を選択するとファームウェア更新先 URL が有効になりま すので更新先の URL を入力してください。

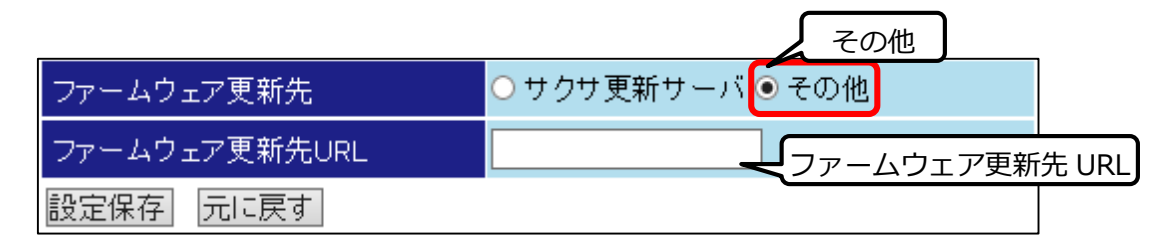

### **⑥設定保存ボタン**

入力が完了しましたら設定保存ボタンを押してください。

# **● WEBブラウザから手動で更新する**

WEB ブラウザから手動で更新する設定をします。

本機能を実行することでインターネットからファームウェアファイルをダウンロードして更新することがで きます。本機能で使用するファームウェア更新先は[オンラインファームウェア更新設定]で指定している更 新先となります。

## **1 オンライン画面を表示する**

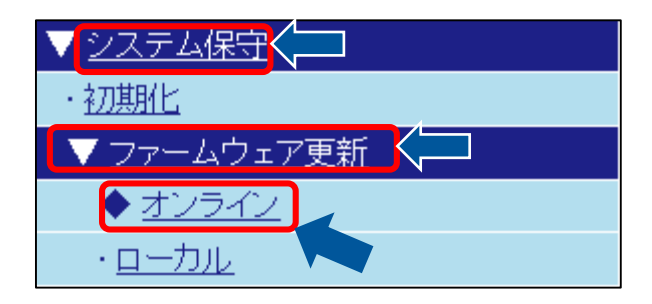

## **2 ⼿動ファームウェア更新のチェック開始を押す**

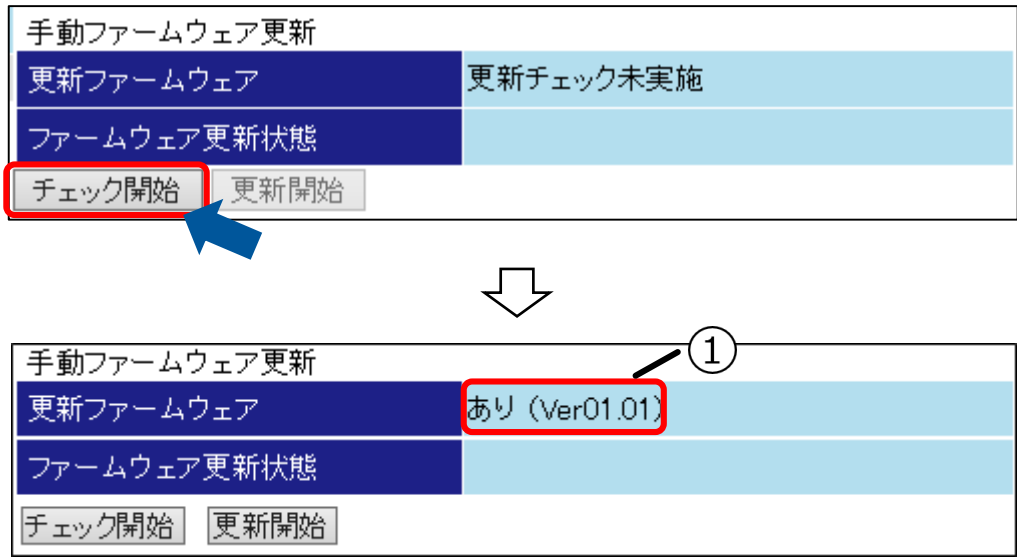

## **①更新ファームウェア**

チェックの結果が表示されます。 **チェックの結果が「あり(Verxx.xx)」だった場合** 新しいバージョンへ更新ができます。更新開始ボタンを押して新しいバージョンに更新してくだ さい。更新完了後は⾃動で再起動します。

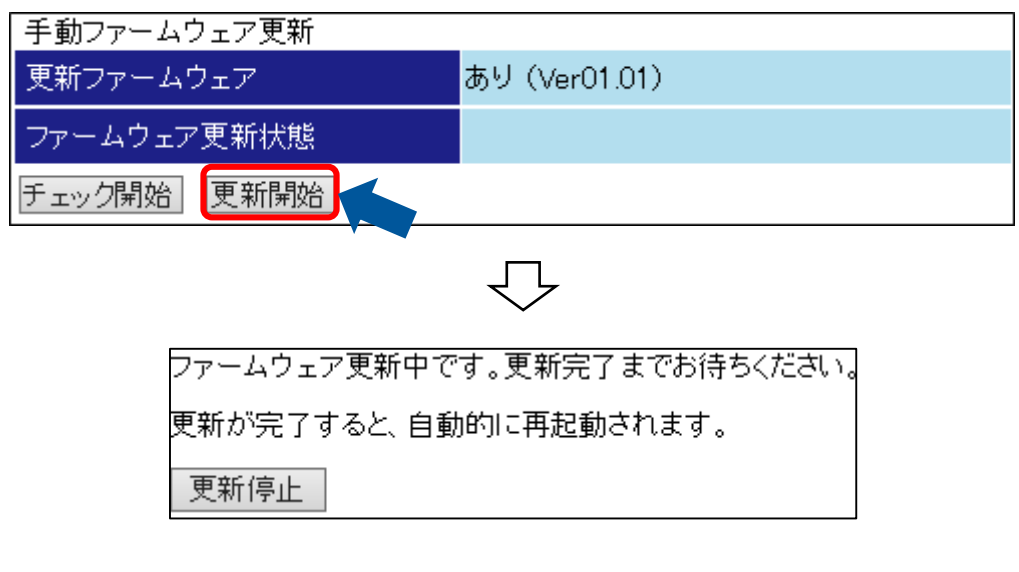

更新完了後はトップページからバージョンを確認してください。

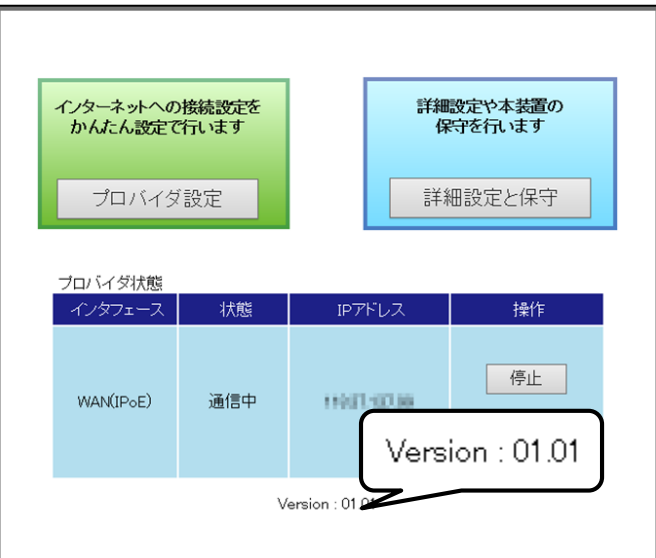

## **チェックの結果が「なし」だった場合**

更新の必要はありません。現在のファームウェアバージョンが最新バージョンとなります。

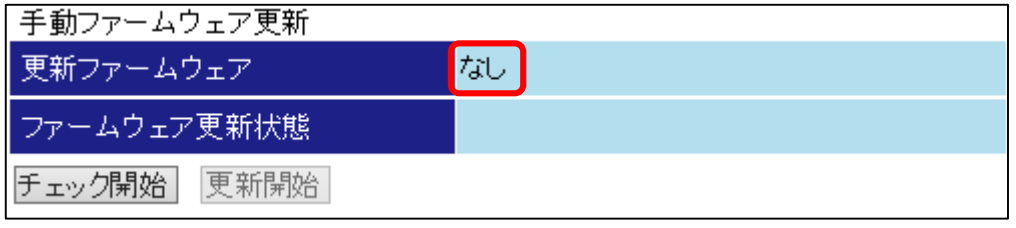

# **● MULTI スイッチで更新する**

MULTI スイッチを使用し、手動でオンラインでファームウェア更新ができます。

## **1 MULTI スイッチを5秒間押し続ける**

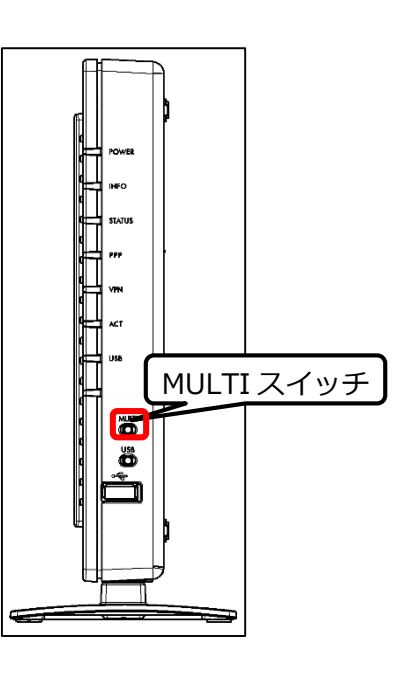

## **2 最新ファームウェアの有無を確認(INFO ランプの速点滅(赤))する**

**サーバ上に最新ファームウェアがある場合** INFO ランプの速点滅(赤)が継続し、更新完了後に自動で再起動します。

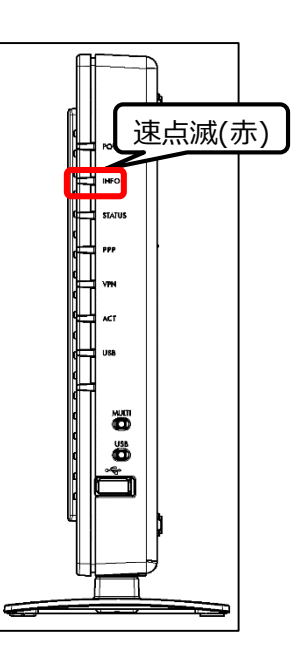

再起動が完了しましたらトップページからシステムバージョンを確認してください。

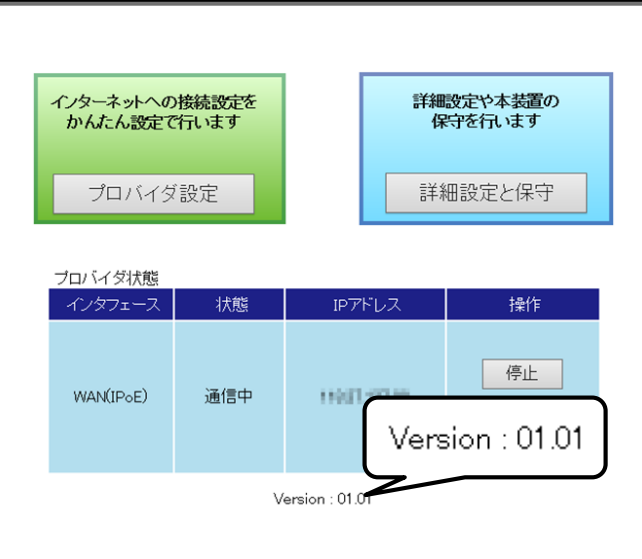

**サーバ上に最新ファームウェアがない場合** INFO ランプが消灯します。

**設定データを管理する**

設定データを管理します。

設定データを管理することで設定データの適用、外部への保存ができます。

● 大幅な設定変更などを行う場合には設定のバックアップを行ってください。

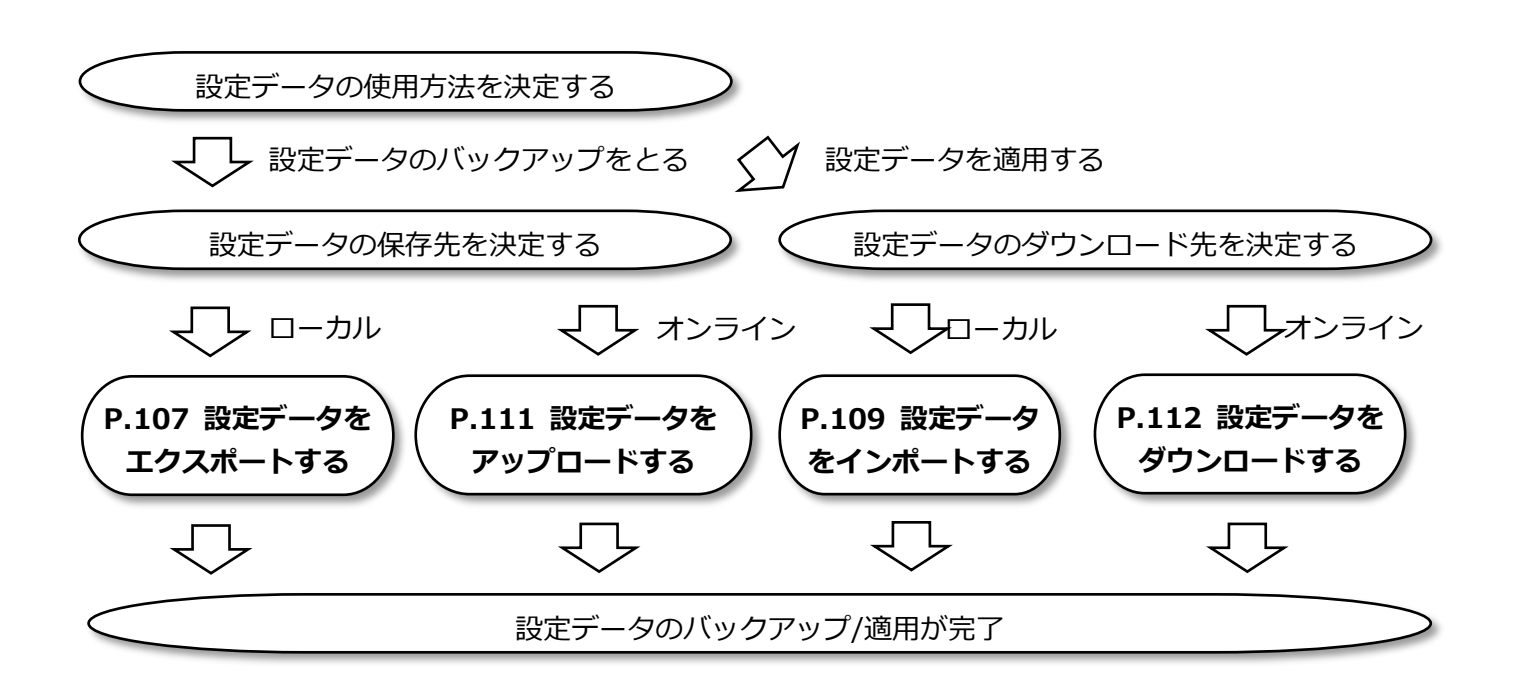

# **● 設定データをエクスポートする**

設定データをエクスポートします。

## **1 エクスポート/インポート画面を表示する**

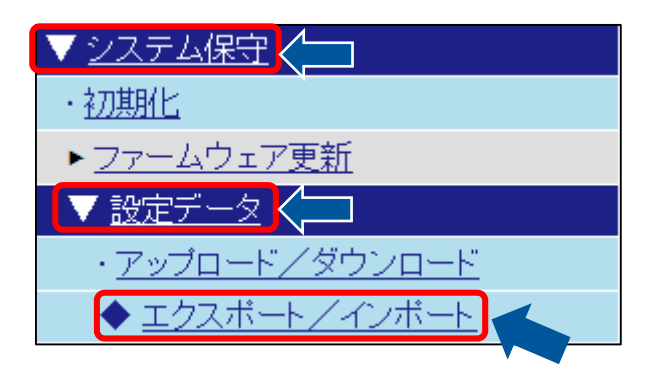

## **2 設定データエクスポートを設定する**

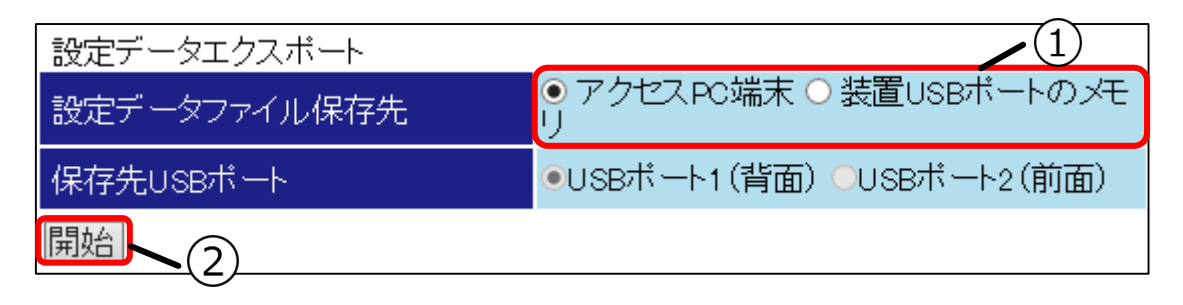

### **①設定データファイル保存先**

**PC へエクスポートする場合**

「アクセス PC 端末」を選択してください。

### **USB メモリへエクスポートする場合**

「装置 USB ポートのメモリ」を選択し、保存先 USB ポートを選択してください。 設定データを保存する USB メモリを保存先ポートに接続してください。

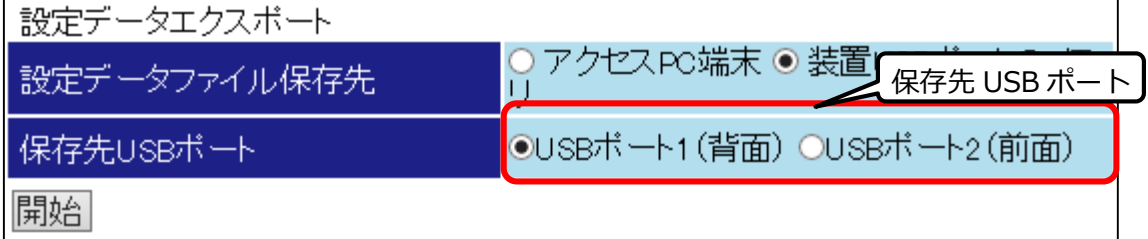

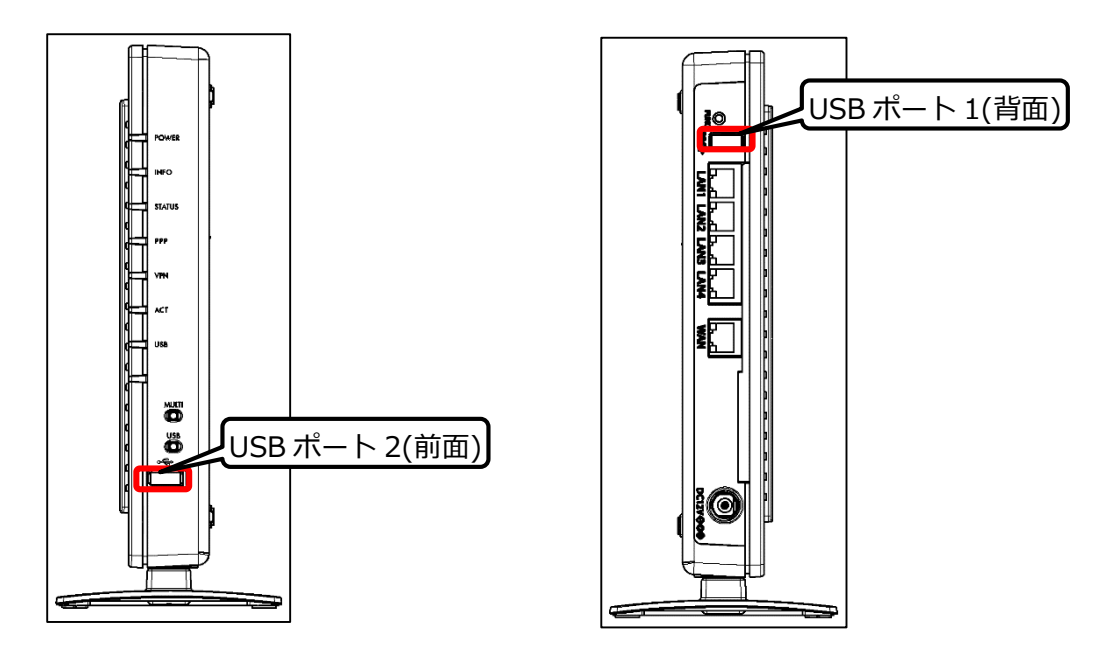

# **②開始ボタン**

○<u>μ……</u>……<br>入力が完了しましたら<mark>開始</mark>ボタンを押してください。完了しましたら『*USB [メモリから更新す](#page-96-0)* [る](#page-96-0)』を参照し、USB メモリを取り外してください。
## **● 設定データをインポートする**

設定データをインポートします。

## **1 エクスポート/インポート画面を表示する**

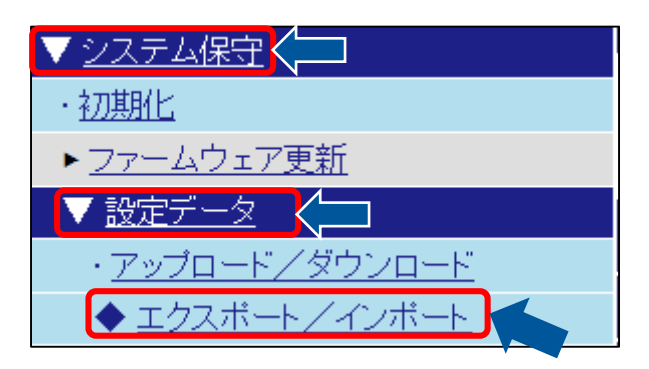

## **2 設定データインポートを設定する**

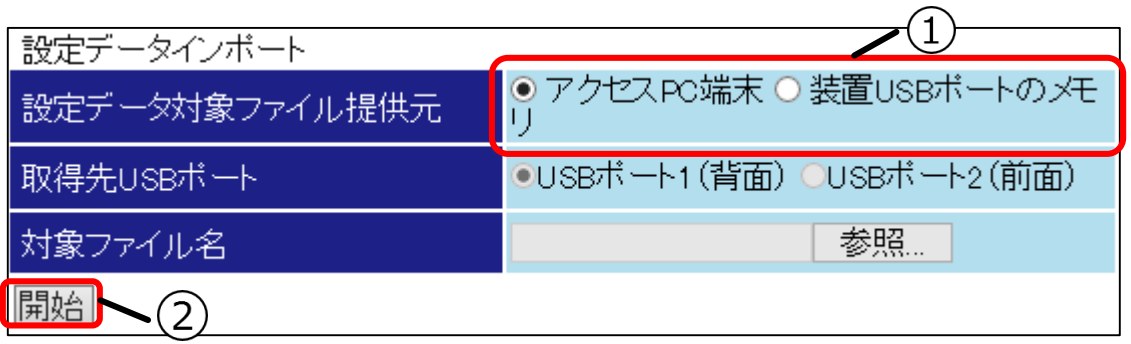

#### **①設定データ対象ファイル提供元**

#### **PC からインポートする場合**

「アクセス PC 端末」を選択し、 参照ボタンを押してください。 インポートするファイルを選択 し、「開く」を押してください。

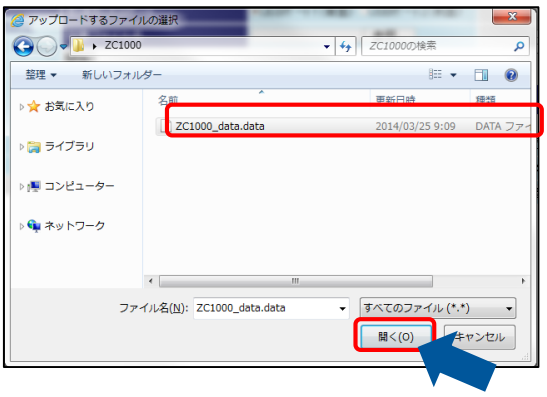

#### **USB メモリからインポートする場合**

「装置 USB ポートのメモリ」を選択してください。

「装置 USB ポートのメモリ」を選択すると、[取得先 USB ポート]と[対象ファイル名]が有効に なります。

[取得先 USB ポート]で USB メモリを接続するポートを選択し、[対象ファイル名]に USB メモリ に保存した設定データファイル名を入力してください。

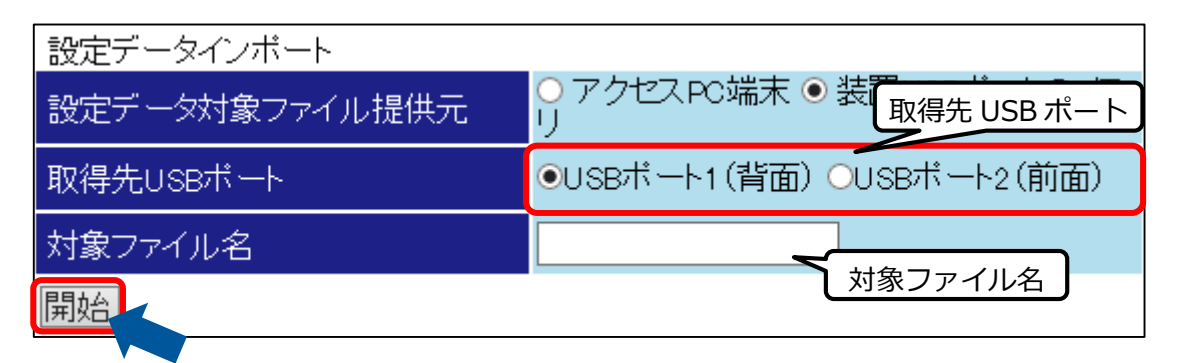

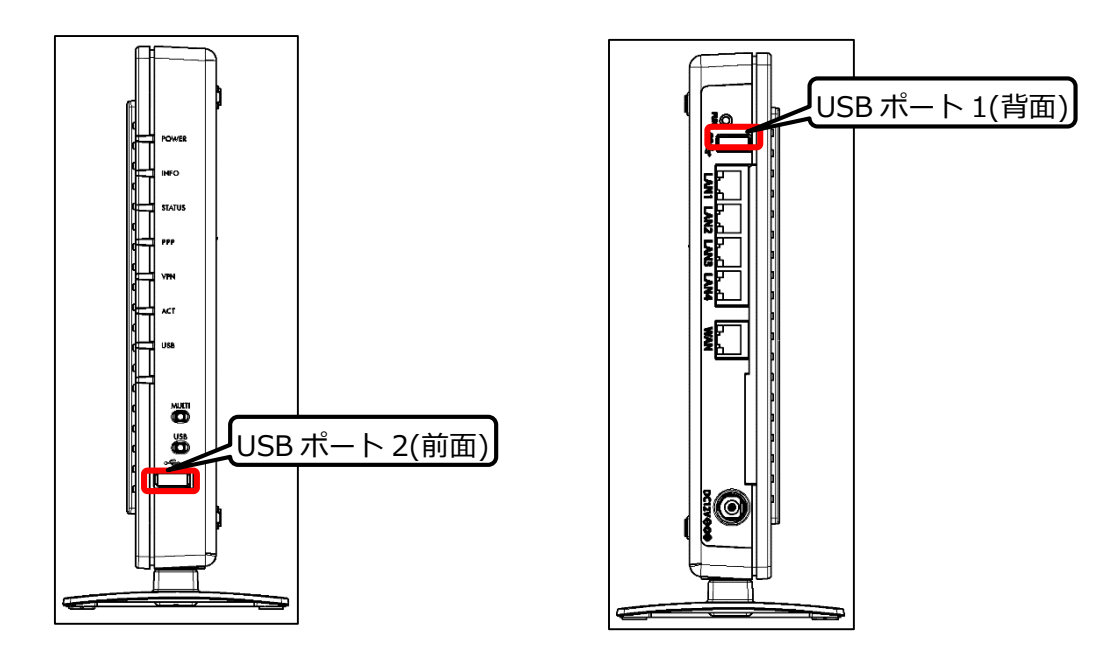

#### **②開始ボタン**

開始ボタンを押してください。完了しましたら『USB [メモリから更新する](#page-96-0)』を参照し、USB メモ リを取り外してください。

## **● 設定データをアップロードする**

本製品の設定データを管理サーバへアップロードします。

### **1 アップロード/ダウンロード画面を表示する**

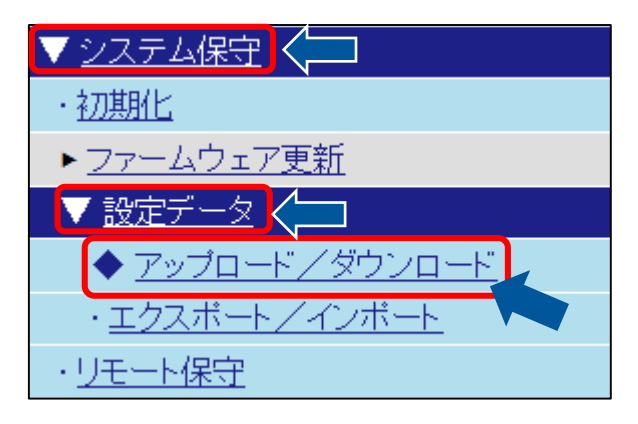

## **2 設定アップロードを押す**

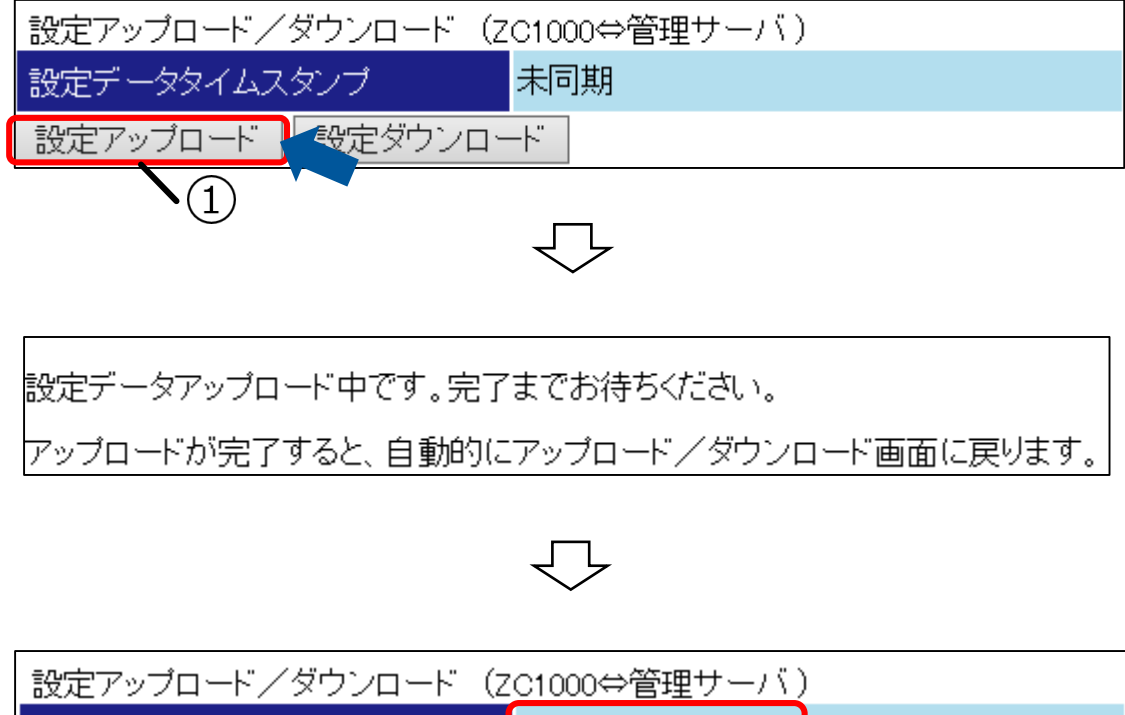

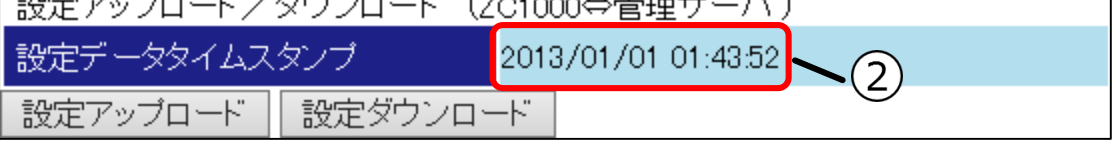

#### **①設定アップロードボタン**

設定アップロードボタンを押すと設定アップロードが開始されます。

#### **②設定データタイムスタンプ**

設定アップロードが完了すると完了した時間が表示されます。

## **● 設定データをダウンロードする**

本製品の設定データを管理サーバへダウンロードします。ダウンロードした設定データを反映し、⾃動で再 起動します

## **1 アップロード/ダウンロード画面を表示する**

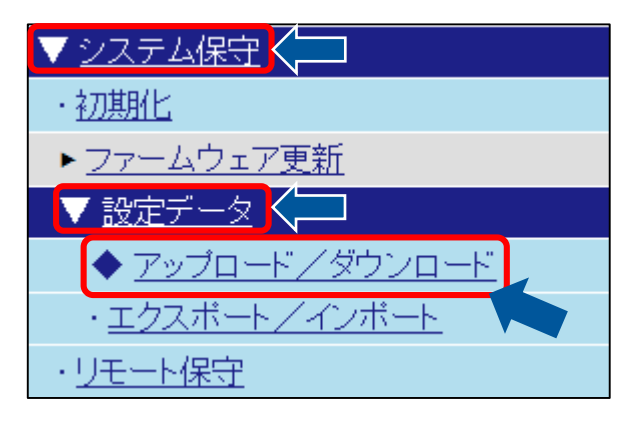

## **2 設定ダウンロードを押す**

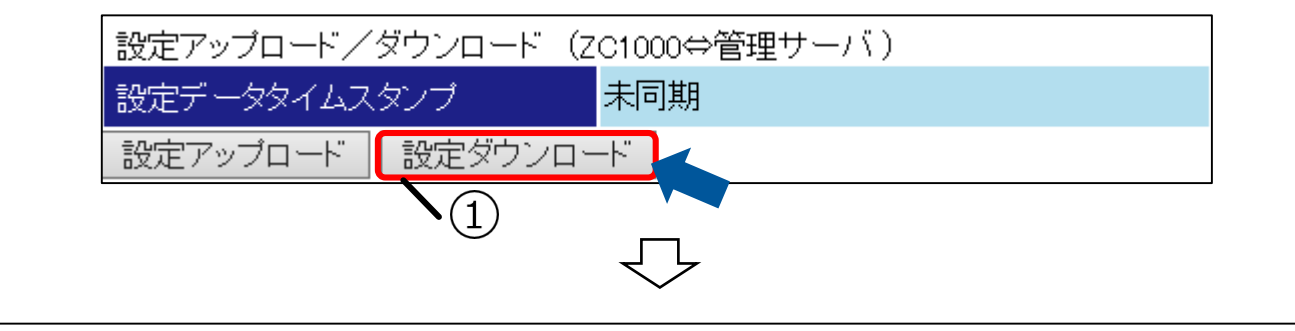

設定データダウンロード中です。完了までお待ちください。

ダウンロードしたデータと現在の設定データが異なる場合は、ダウンロード完了後、自動的に再起動されます。

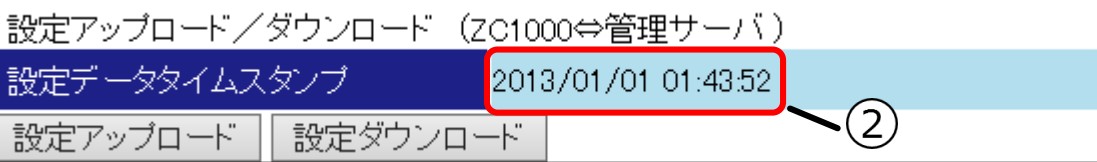

#### **①設定ダウンロードボタン**

設定ダウンロードボタンを押すと設定ダウンロードが開始されます。

#### **②設定データタイムスタンプ**

設定ダウンロードが完了すると完了した時間が表示されます。

## **システムの状態を確認する**

システムの状態を確認します。

情報を表示することで本製品の状態を確認することができます。表示できる情報は、[システム情報]、[イン タフェース情報]、[WAN/LAN ポート情報]です。

## **1 システム状態を表示する**

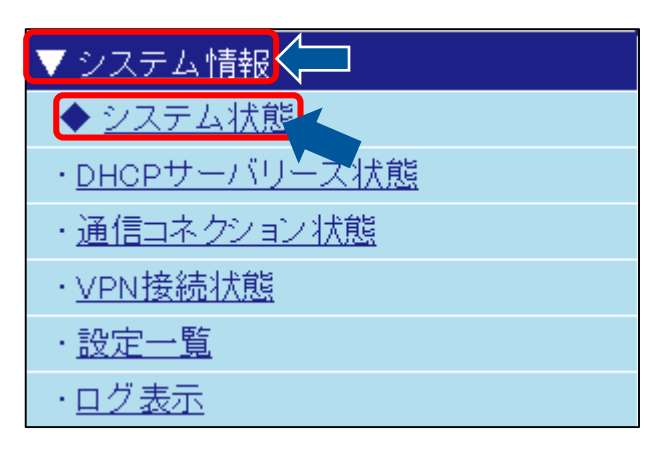

## **2 システム状態画面について**

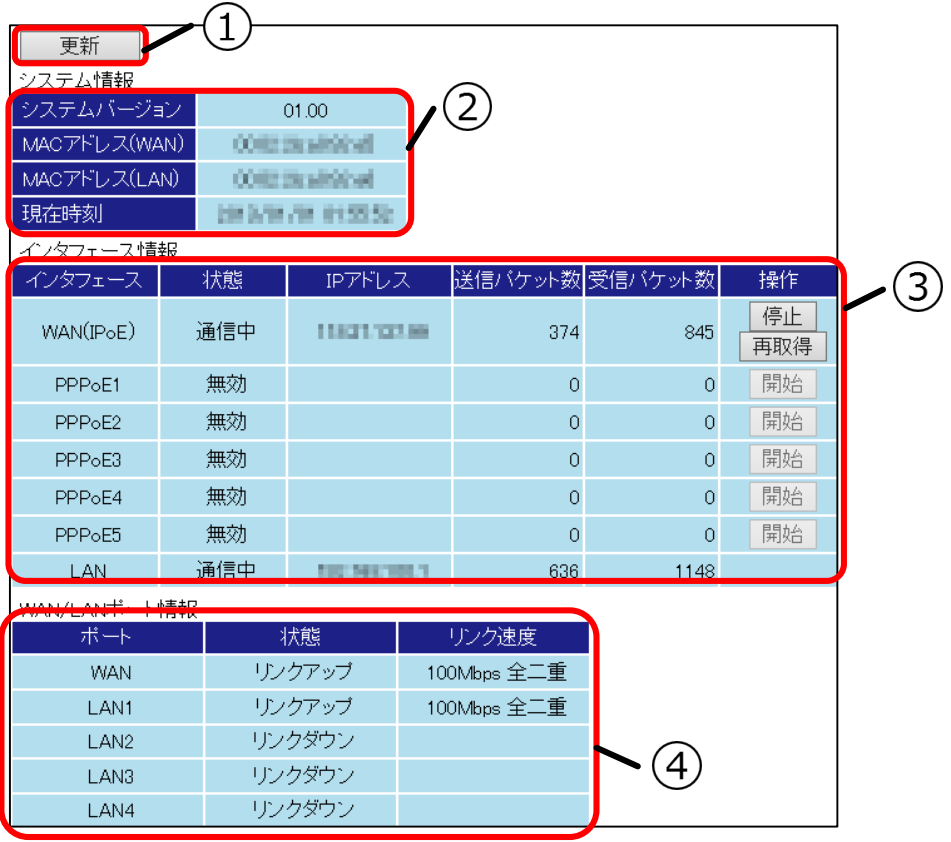

#### **①更新ボタン**

更新ボタンを押すと表示中の[システム情報]、[インタフェース情報]、[WAN/LAN ポート情報] が更新されます。

#### **②システム情報**

[システム情報]ではシステムバージョン、MAC アドレス(WAN)、MAC アドレス(LAN)、現在時 刻が表示されます。 表示される現在時刻はシステム状態画面を表示した時点の時刻です。

#### **③インタフェース情報**

現在の LAN/WAN インタフェース状態が表示されます。

また、有効となっている WAN インタフェースは操作ができます。操作の種類はプロバイダの接 続方法で異なります。

#### **プロバイダの接続種別が PPPoE(IPv4)の場合**

「開始」と「停止」の操作ができます。

#### **プロバイダの接続種別が IPoE(IPv4)の場合**

「開始」と「停止」の操作ができます。また、DHCP を使用する IPoE を接続種別にしている場 合、IP アドレスの「再取得」の操作ができます。

#### **④WAN/LAN ポート情報**

WAN/LAN ポート情報では WAN ポート、LAN ポートの状態とリンク速度が表示されます。 状態では各ポートに通信可能な端末が接続されているかが表示され、リンク速度では通信に使用 されている速度が表示されます。

## ◆ IP アドレスのリース状態を確認する

IP アドレスのリース状態(払い出し)を確認します。 DHCP サーバリース状態確認画面ではリース状態の確認とリース状態の削除が行えます。

### **1 DHCP サーバリース状態画面を表示する**

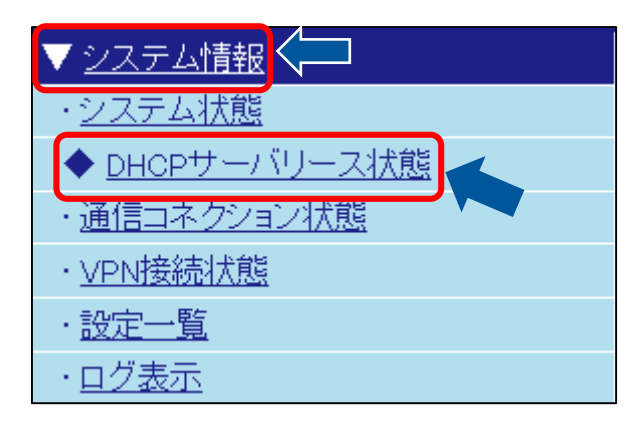

### **2 DHCP サーバリース画面について**

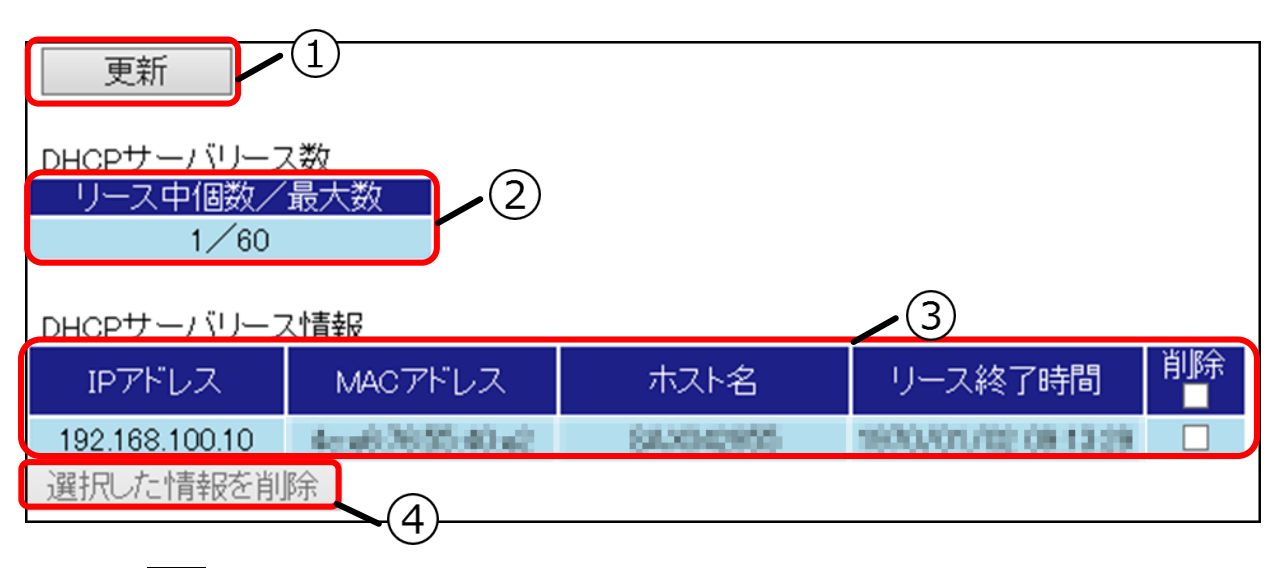

#### **①更新ボタン**

更新ボタンを押すことで DHCP サーバリース数と DHCP サーバリース情報を最新の状態に更新 することができます。

#### **②DHCP サーバリース数**

リース中の IP アドレスの個数を表示します。最⼤数は DHCP サーバ設定(IPv4)で設定した払出 し IP アドレス個数で設定した個数です。

#### **③DHCP サーバリース情報**

DHCP サーバリース情報では払い出した IP アドレスとリース中の端末の MAC アドレス、ホスト 名、リース終了時間が表示されます。

また、削除のチェックボックスを使用することで払い出している IP アドレスを削除することがで きます。

### **④選択した情報を削除ボタン**

選択した情報を削除ボタンを押すことで削除が実行されます。

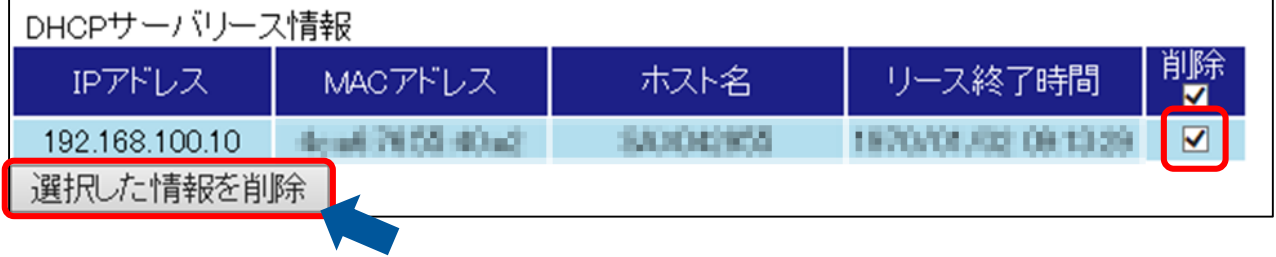

## **◆ ネットワークの通信状態を確認する**

本製品のネットワークの通信状態を確認します。

通信コネクション状態画面では通信状態の確認、通信情報のエクスポート、通信情報の削除が行えます。

### **1 通信コネクション状態画面を表示する**

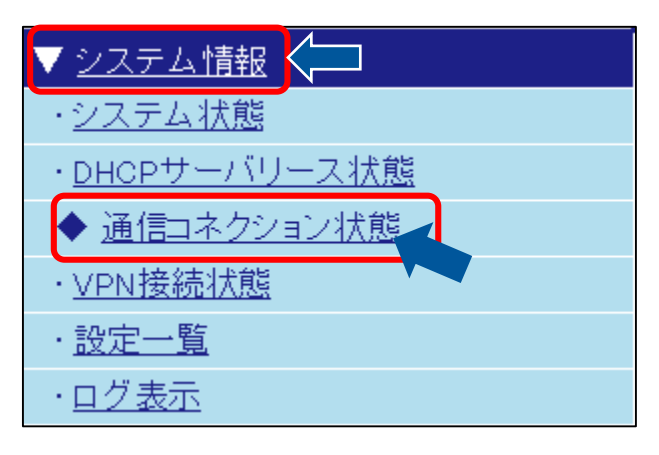

## **2 通信コネクション状態画面について**

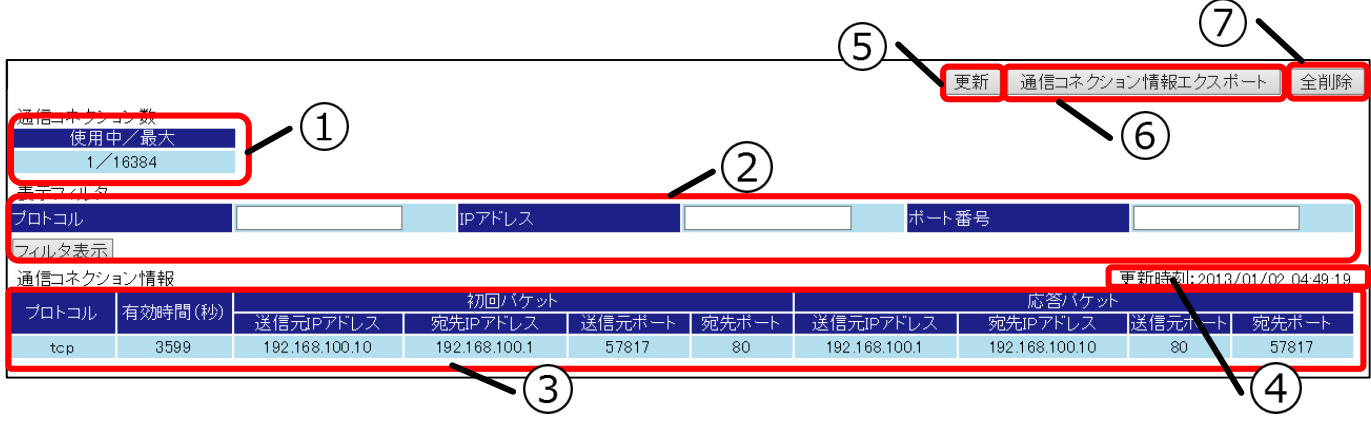

#### **①通信コネクション数**

ページ表示時に有効だったコネクション数が表示されます。

#### **②表示フィルタ**

表示する通信コネクションを選択して表示することができます。フィルタの種別は[プロトコ ル]、[IP アドレス]、[ポート番号]の3種類があります。フィルタ表示ボタン入力された内容に 該当する通信コネクションが表示されます。

#### **③通信コネクション情報**

ページ表示時に有効だった通信コネクションの情報が表示されます。有効時間を越えたコネクシ ョンは削除されます。

#### **④更新時刻**

ページ表示時の時刻です。

#### **⑤更新ボタン**

更新ボタンを押すと最新の通信コネクション情報を表示します。

#### **⑥通信コネクション情報エクスポート**

通信コネクション情報をダウンロードして保存することができます。

### **⑦全削除**

すべての通信コネクション情報を削除します。

## **VPN 接続状態を確認する**

VPN の接続状態を確認します。

VPN 接続状態では[⾃装置 VPN 情報]、[IPsec VPN 接続状態(拠点間 VPN)]、[IPsec VPN 接続状態(管理サ ーバ通信用 VPN)]、[L2TP VPN 接続状態(接続中のみ)]の確認ができます。

## **1 VPN 接続状態画面を表示する**

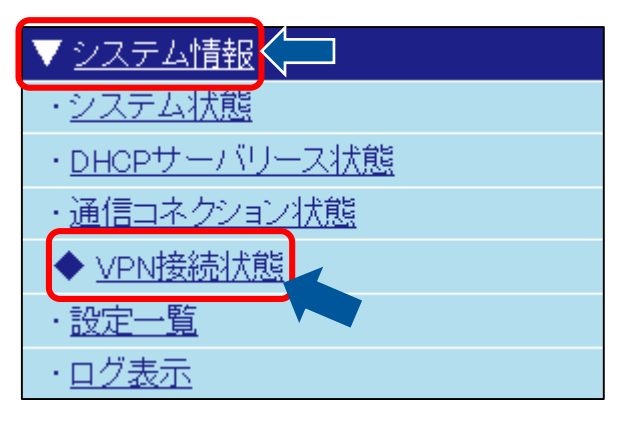

## **2 VPN 接続状態画面について**

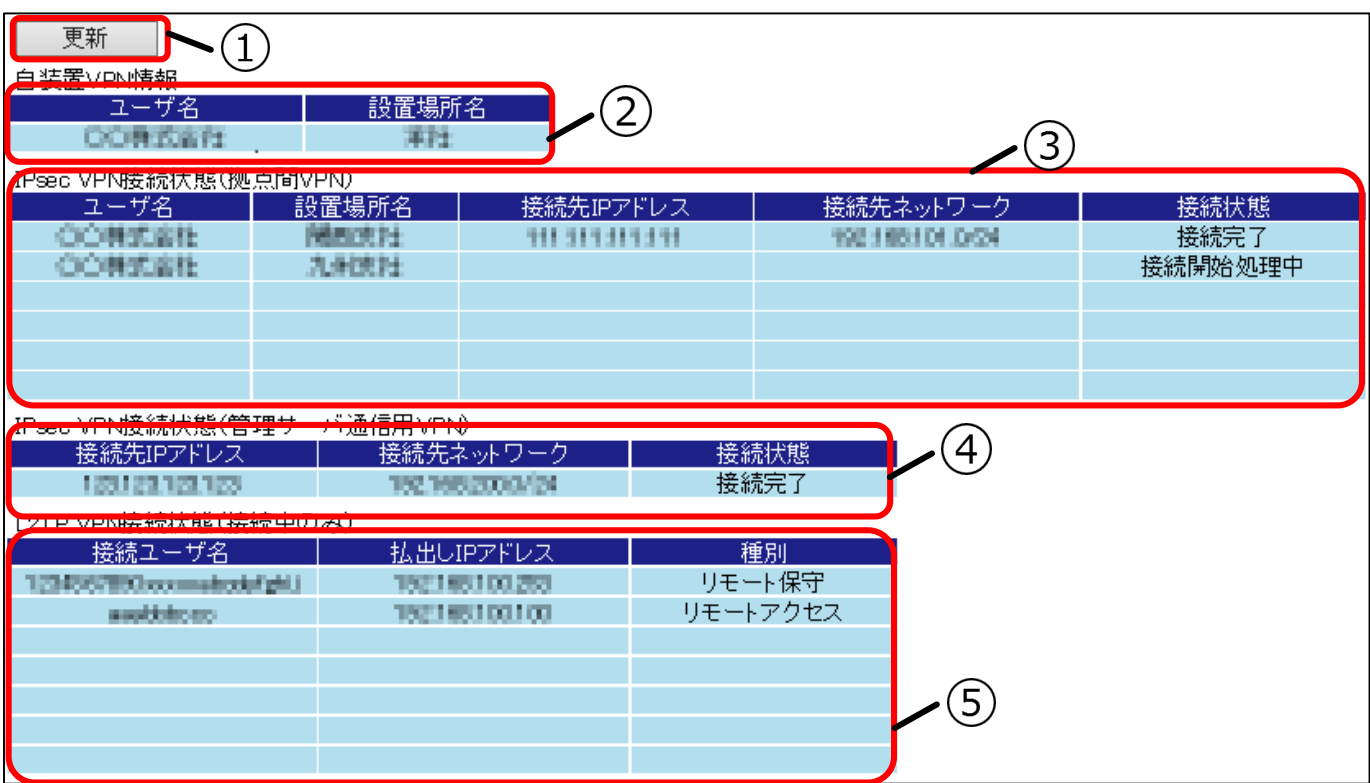

## **①更新ボタン**

更新ボタンを押すことで最新の VPN 接続情報を表示します。

#### **②自装置 VPN 情報**

本製品の VPN 情報を表示します。

#### **③IPsec VPN 接続状態(拠点間 VPN)**

IPsec VPN 接続状態の拠点間 VPN に関する情報を表示します。

#### **④IPsec VPN 接続状態(管理サーバ通信用 VPN)**

IPsec VPN 接続状態の管理サーバ通信用 VPN に関する情報を表示します。

#### **⑤L2TP VPN 接続状態(接続中のみ)**

L2TP VPN 接続に関する情報を表示します。

## ◆ 設定情報を確認する

設定情報の一覧を表示します。

### **1 設定一覧画面を表示する**

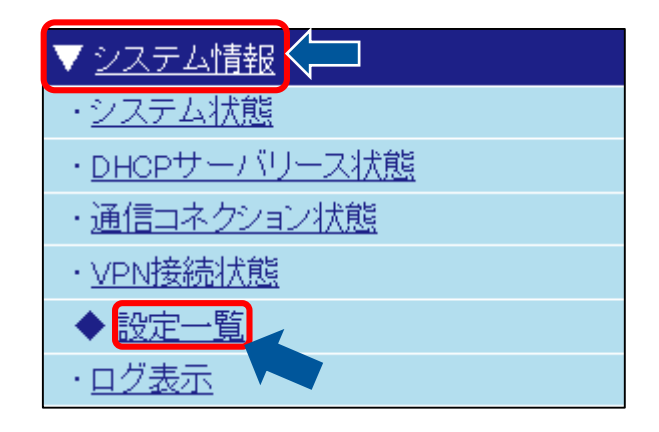

## **2 設定一覧について**

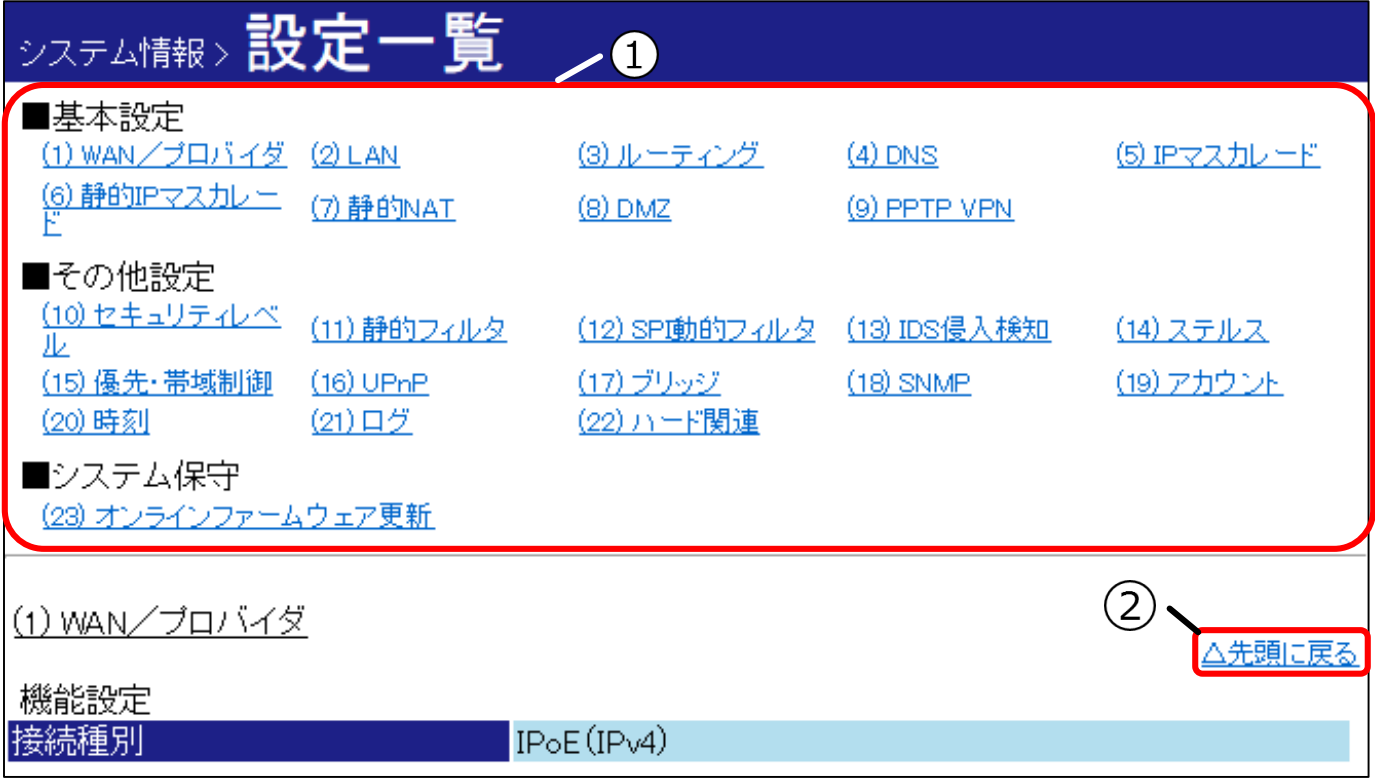

### **①設定項目へのリンク**

表示したい設定項目名を左クリックすることでクリックされた設定項目を表示します。

#### **②△先頭に戻る**

△先頭に戻るのリンクをクリックすることで画面上部に表示が切り替わります。

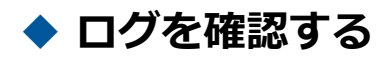

本製品のログを確認します。

ログの確認とログの外部保存ができます。

● サポートセンターの指示にしたがって作業を行ってください。

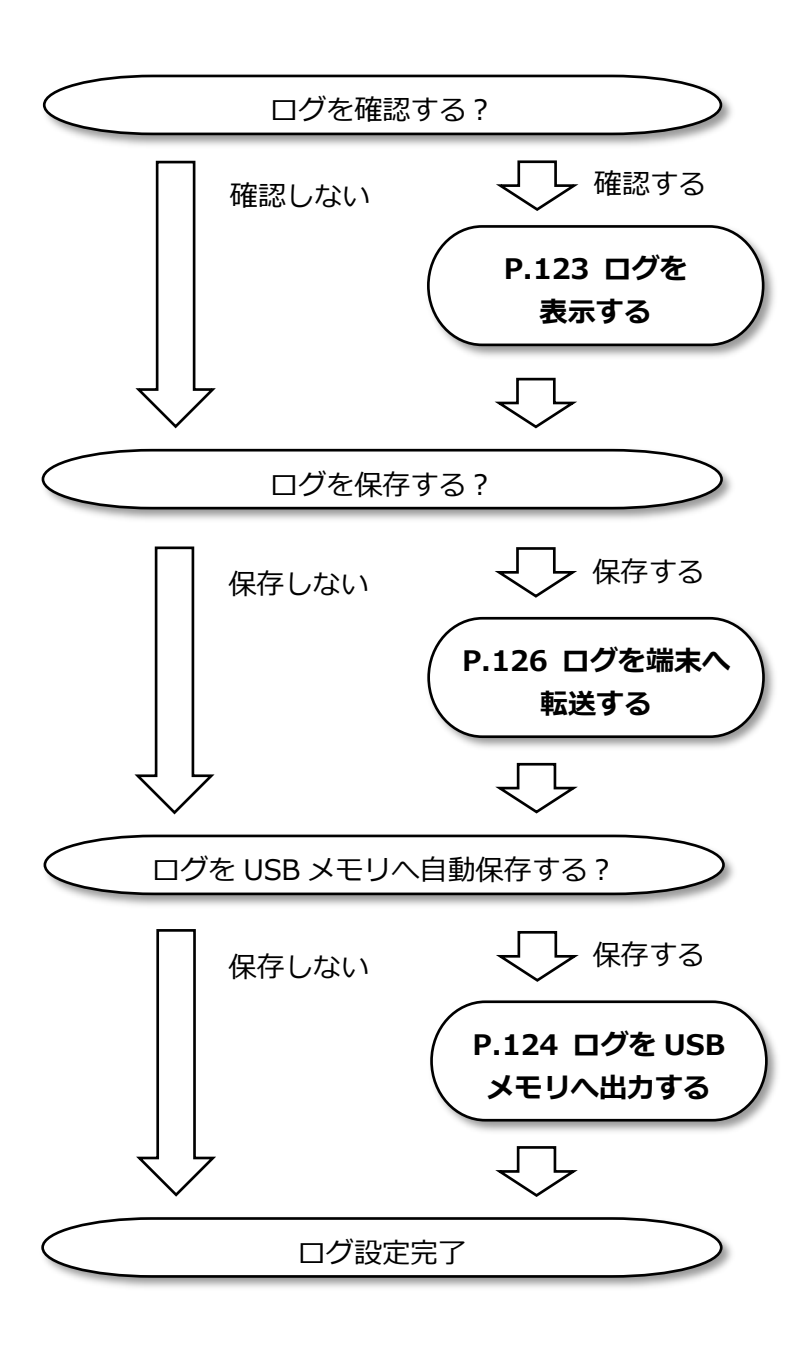

## **● ログを表示する**

ログを表示する手順を説明します。 ログを表示し、本製品で発生したイベントを確認することができます。

### **1 ログ表示画面を表示する**

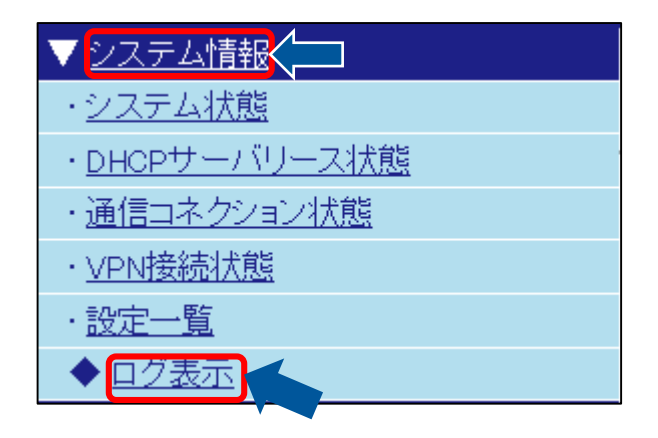

### **2 ログ表示画面について**

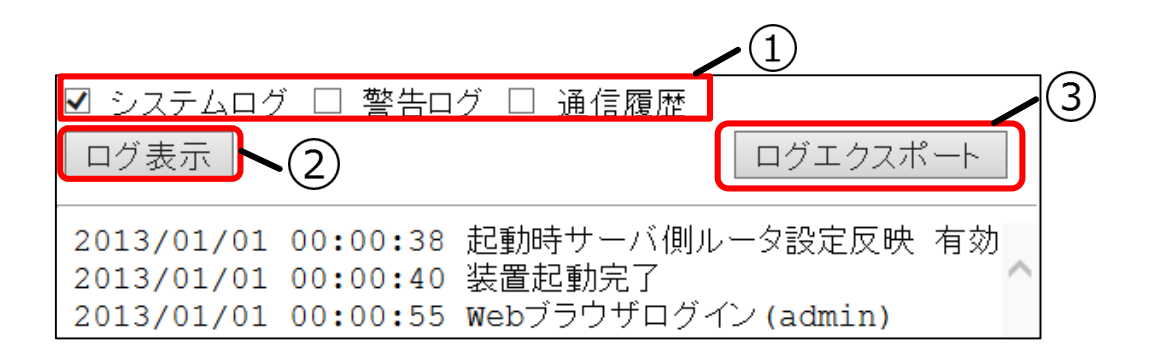

#### **①ログ表示フィルタ**

表示するログを選択してください。

#### **②ログ表示ボタン**

ログ表示ボタンを押すとログ表示フィルタで選択されているログが表示されます。選択されてい ないログは表示されません。

#### **③ログエクスポートボタン**

ログエクスポートボタンを押すとパソコン上に保存できます。

## **ログを USB メモリへ出力する**

ログを USB メモリへ出力します。

USB メモリへのログ出力を有効にすることでログを USB メモリへ⾃動保存できます。USB メモリを取り外 す場合は『USB [メモリから更新する](#page-96-0)』を参照し、USB メモリを取り外してください。

## **1 ログ画面を表示する**

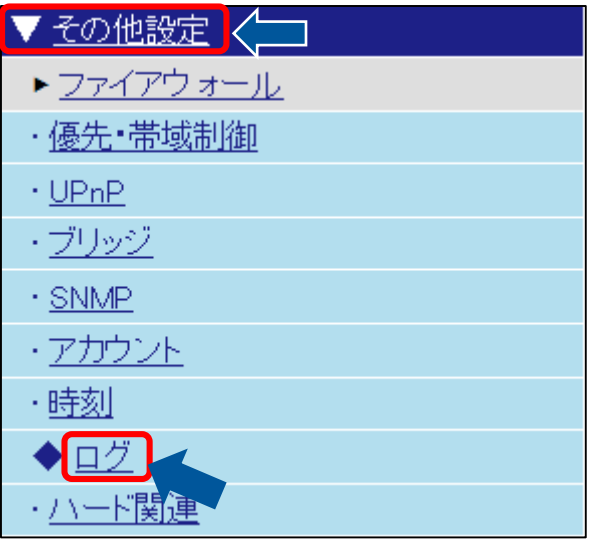

## **2 USB ログ出力設定を設定する**

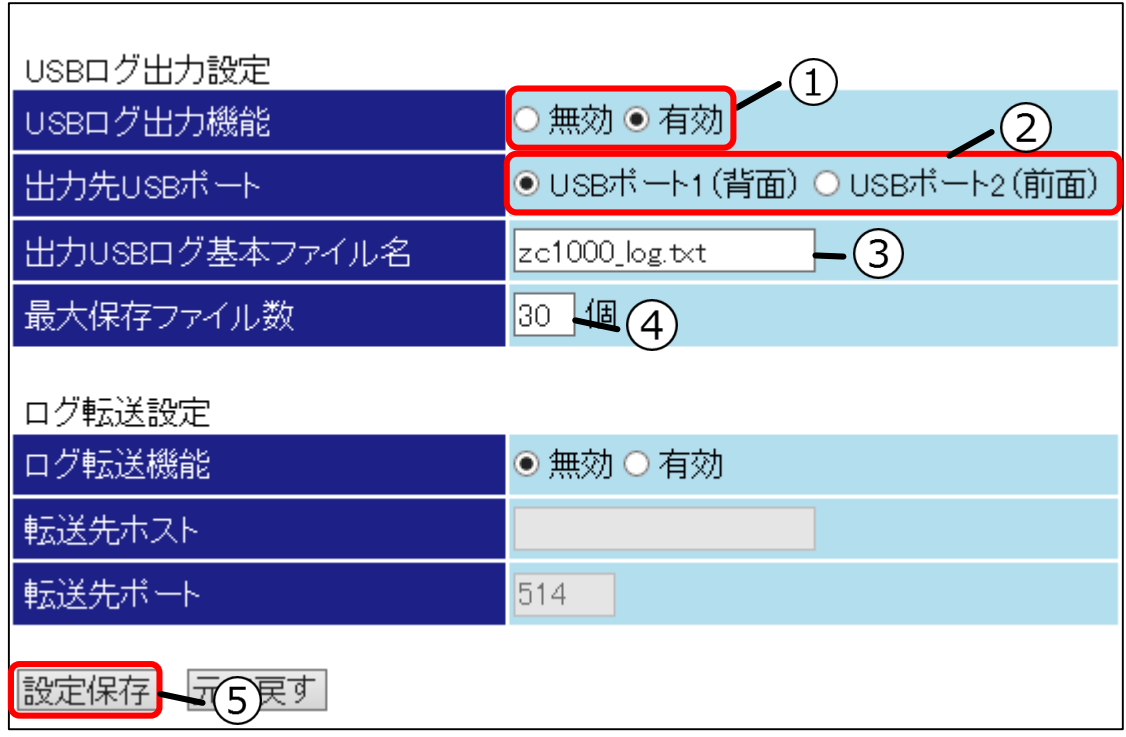

#### **①USB ログ出力機能**

「有効」を選択してください。

#### **②出力先 USB ポート**

出力先の USB ポートを選択してください。ここで選択した USB ポートへログが出力されます。

#### **③出力 USB ログ基本ファイル名**

保存するログのファイル名を入力してください。

#### **④最大保存ファイル数**

保存ファイル数を入力してください。入力されたファイル数でログを保存します。入力されたフ ァイル数を超える場合、古いファイルから上書きしていきます。(\*1)

#### **⑤設定保存ボタン**

入力が完了しましたら設定保存ボタンを押してください。

\*1:ログファイル 1 個の最⼤サイズは約 2.5MB です。

## **● ログを端末へ転送する**

ログを端末へ転送します。

ログ転送機能を有効にすることで転送先に指定したホストに転送することができます。

### **1 ログ画面を表示する**

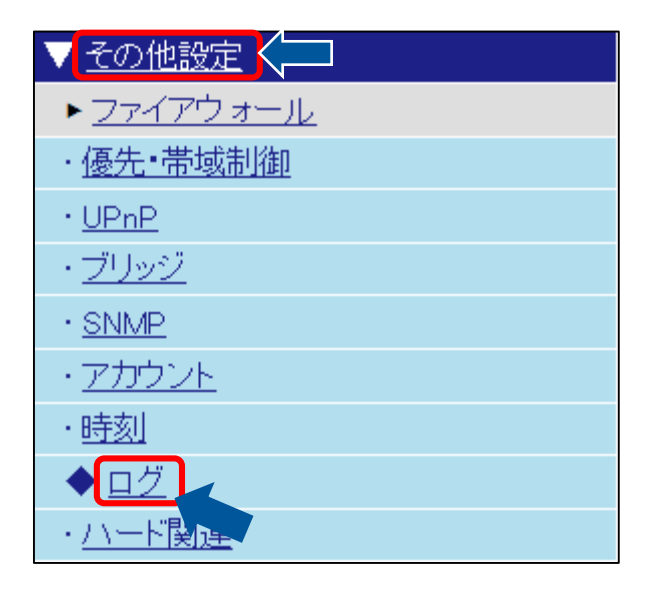

### **2 ログ転送設定を設定する**

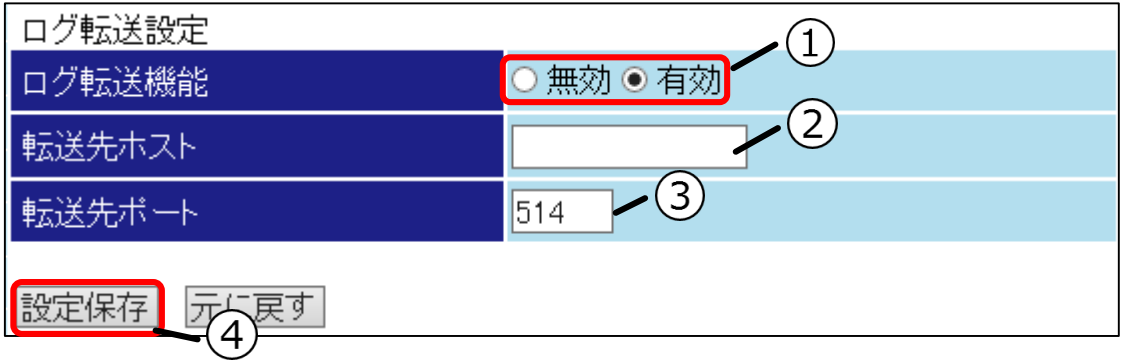

#### **①ログ転送機能**

「有効」を選択する。

#### **②転送先ホスト**

転送先ホストの IP アドレス、または FQDN を入力してください。

#### **③転送先ポート**

転送先のポート番号を入力してください。

#### **④設定保存ボタン**

## **設定内容を初期化する**

設定内容を初期化します。

初期化することで設定データ、ログ、システム情報を⼯場出荷時の状態にすることができます。

● 初期化を行う前に設定のバックアップをお勧めします。

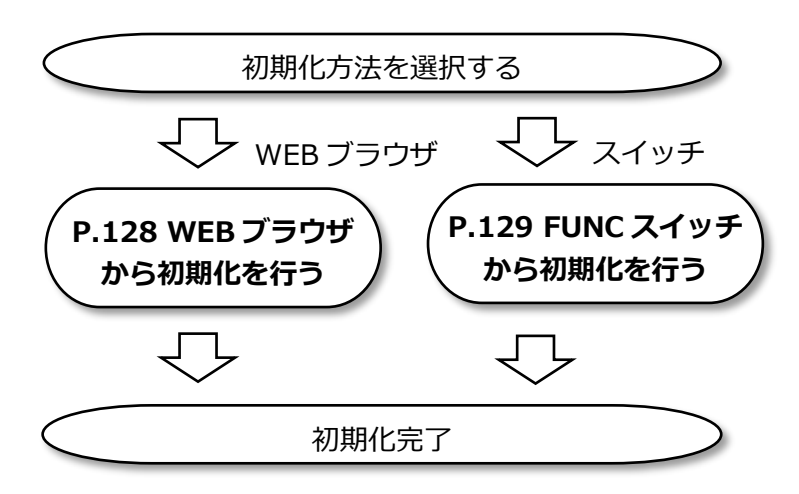

## **WEB ブラウザから初期化を行う**

WEB ブラウザから初期化を行います。

## **1 初期化画面を表示する**

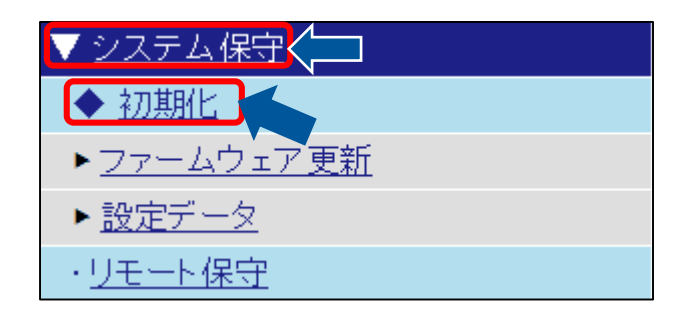

## **2 開始を押す**

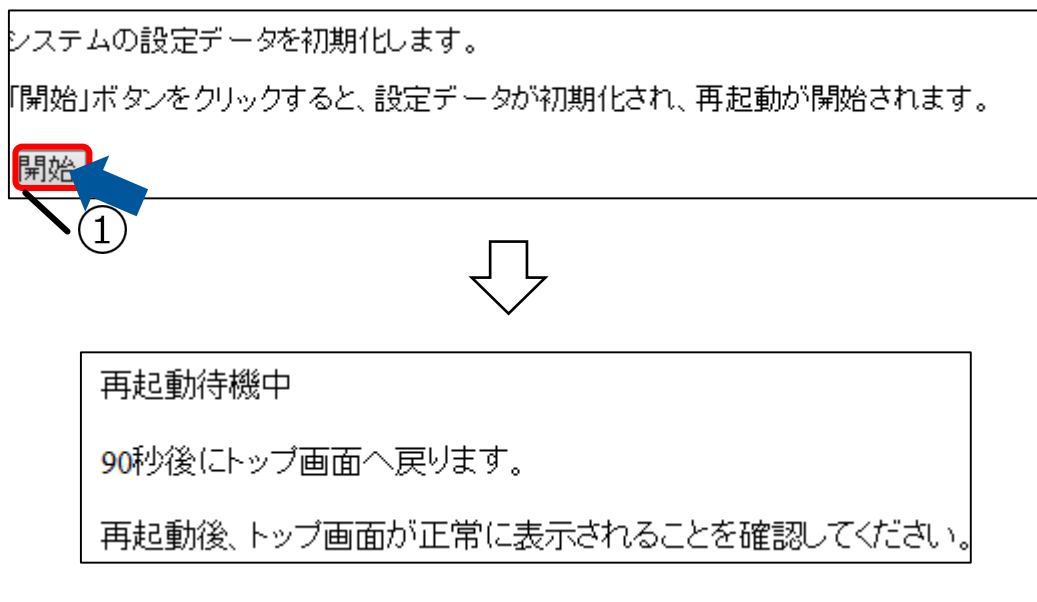

#### **①開始ボタン**

初期化が開始されます。初期化には再起動が伴います。

## **FUNC スイッチから初期化を行う**

FUNC スイッチから初期化を行います。

## **1 AC アダプタを電源から外す**

AC アダプタを電源から外してください。

## **2 FUNC スイッチを押しながら電源を投⼊する**

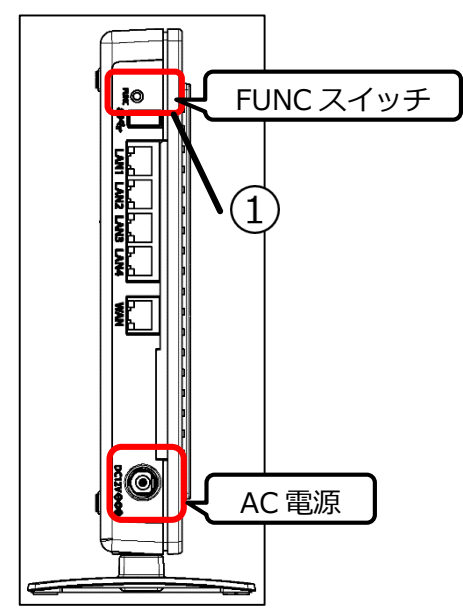

### **①FUNC スイッチを押しながら電源を投⼊する**

FUNC スイッチを押しながら電源を投入し、INFO ランプが点灯(青)するまで FUNC スイッチを 押し続けてください。点灯(青)後、数秒で消灯します。消灯後、90 秒経過で初期化が完了しま す。

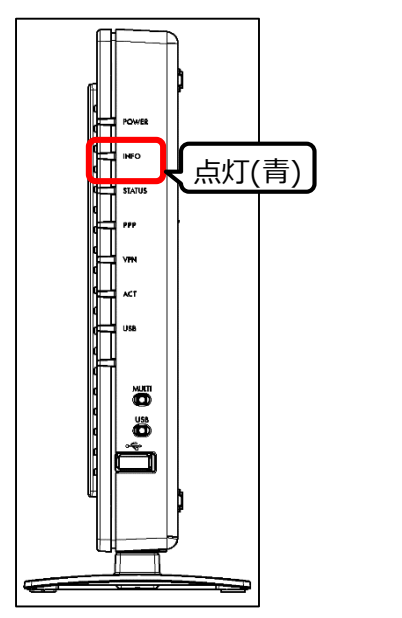

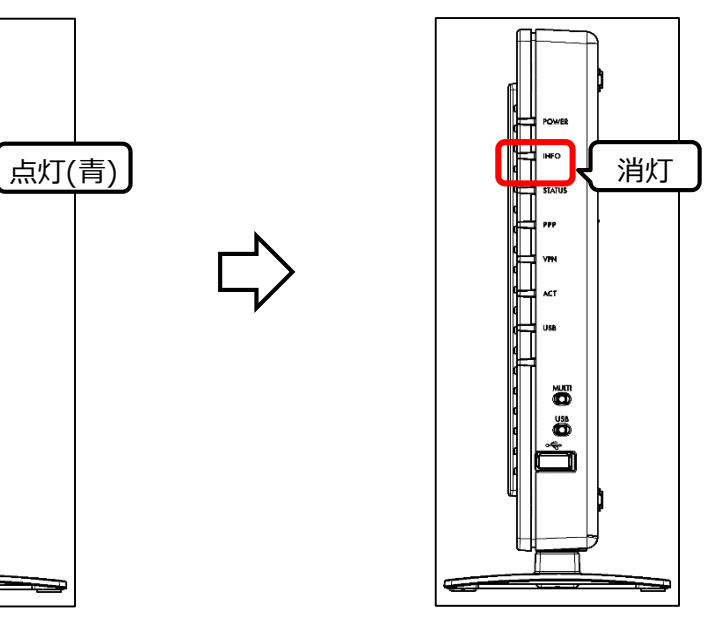

## ◆ 本製品を再起動する

本製品を再起動します。 WEB ブラウザから再起動することができます。

## **1 再起動を押す**

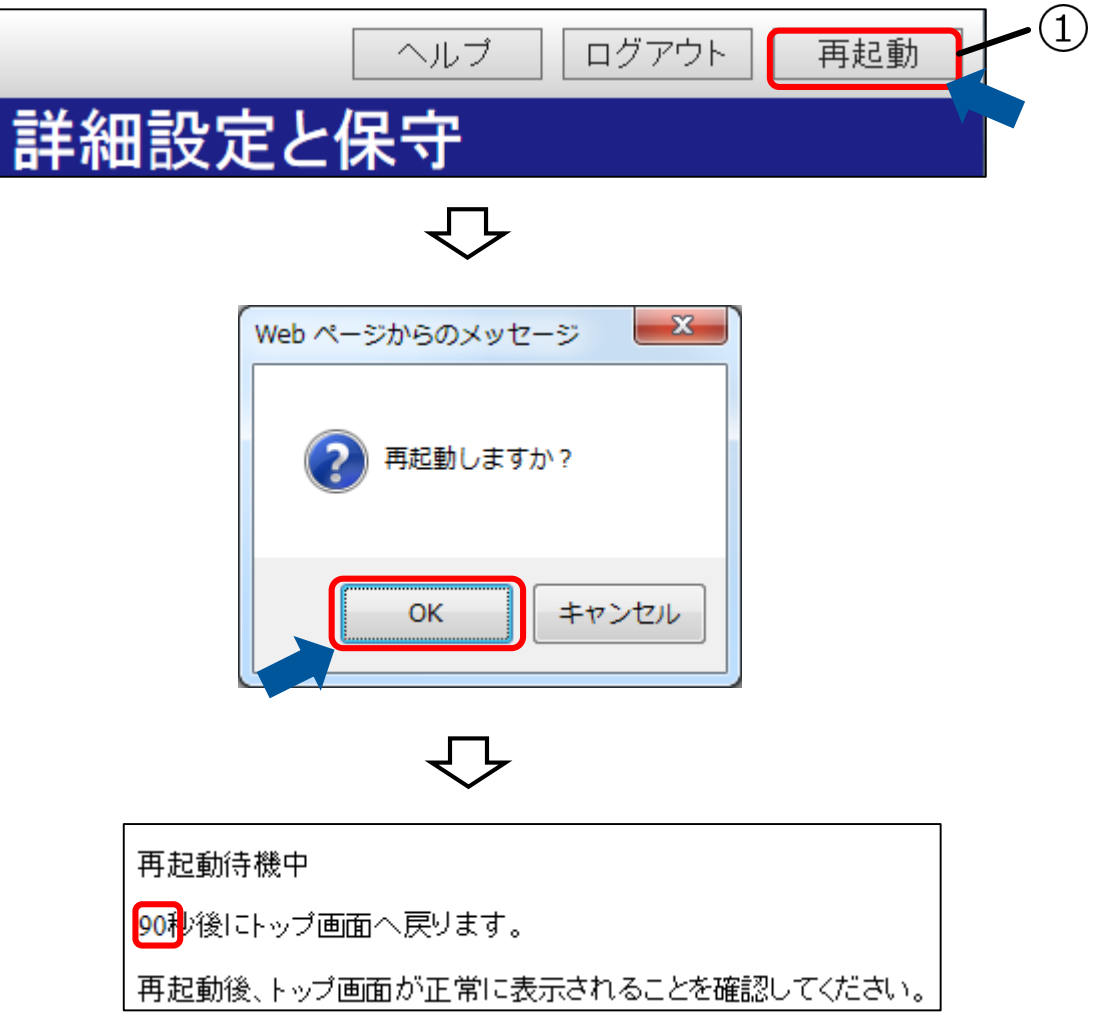

**①再起動ボタン**

こ<u>。--------</u>-----<br><mark>再起動</mark>ボタンを押すとメッセージが表示されますので<mark>OK</mark>ボタンを押してください。

## ◆ 時計を合わせる

本製品の時計を合わせます。

手動、または⾃動で時刻を設定することができます。

● インターネットからの時刻取得をお勧めします。

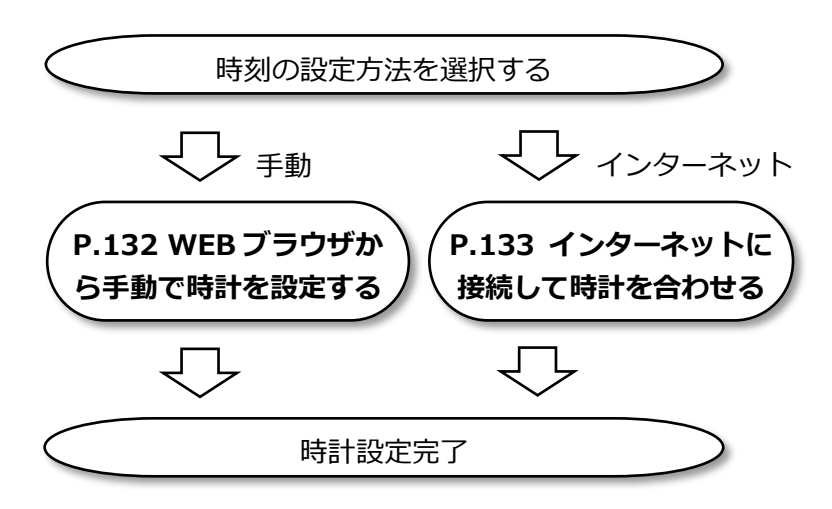

## **● WEB ブラウザから手動で時計を設定する**

WEB ブラウザから手動で時計を設定します。

#### **1 時刻画面を表示する**

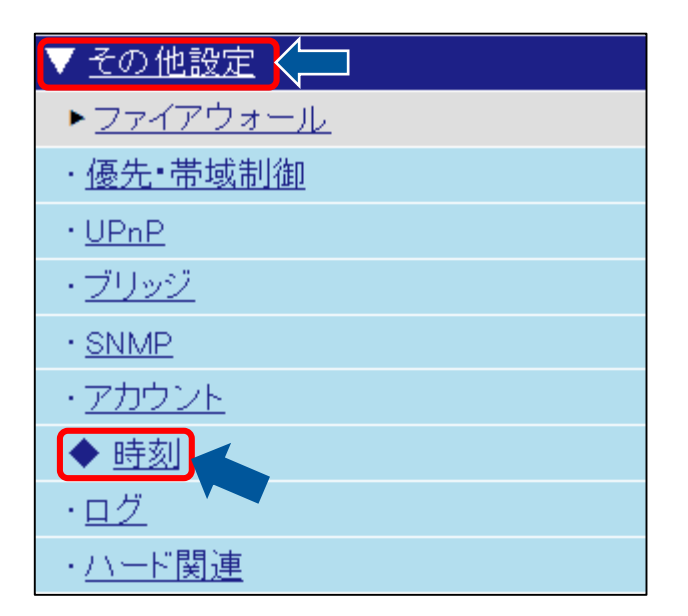

**2 時刻設定を設定する**

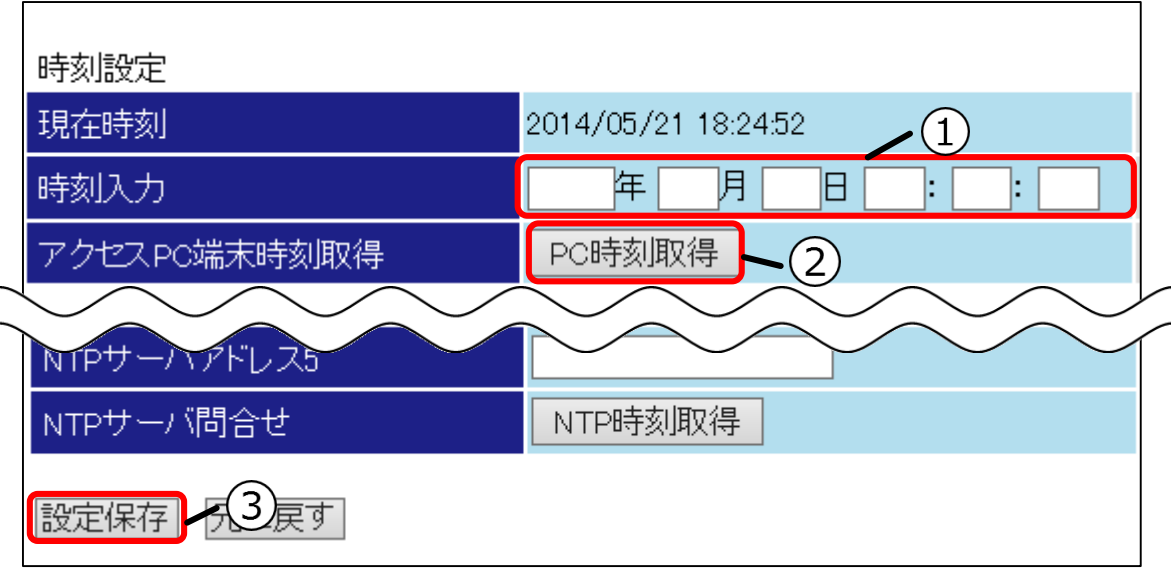

#### **①時刻を⼊力する**

時刻を⼊力してください。⼊力の際は設定保存ボタンを押すまでの時間を考慮して⼊力してくだ さい。

#### **②PC 時刻取得を押す**

PC 時刻取得ボタンを押すとパソコンから時刻を取得した値を時刻入力欄に入力します。設定保存 ボタンを押すまでの時間を考慮し、入力された時刻を調整してください。

#### **③設定保存ボタン**

## **● インターネットに接続して時計を合わせる**

インターネットに接続して時計を設定します。

## **1 時刻画面を表示する**

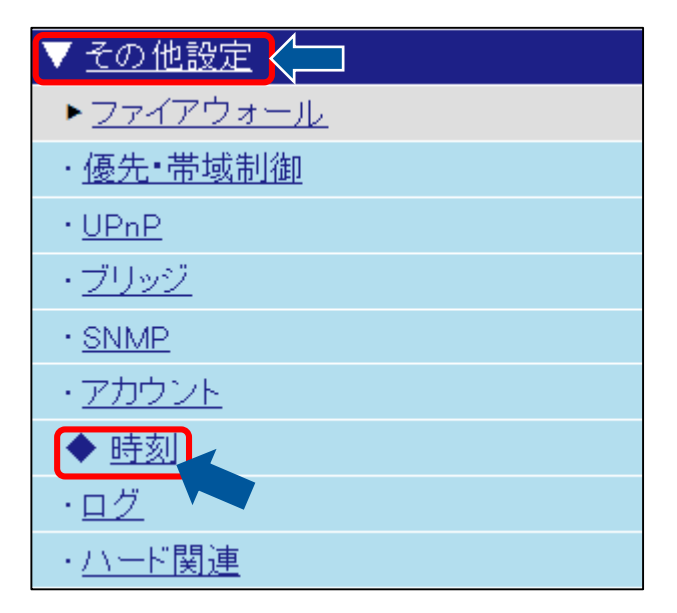

**2 NTP サーバアドレス設定を設定する**

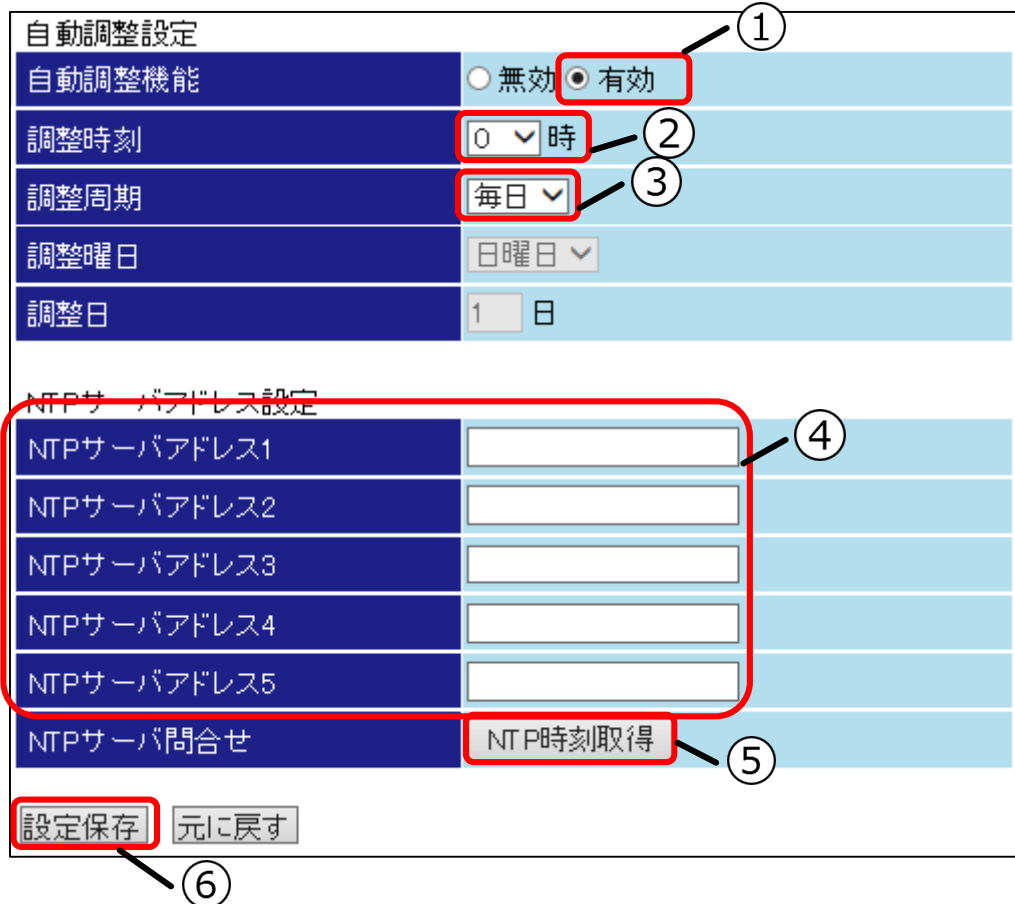

#### **①自動調整機能**

「有効」を選択してください。

#### **②調整時刻**

[調整時刻]を選択してください。指定した時刻に NTP サーバにアクセスし、時刻の補正を行いま す。

#### **③調整周期**

#### **毎⽇時刻調整を行う場合**

「毎日」を選択してください。[調整時刻]に時刻の補正を行います。

#### **決まった曜⽇に時刻調整を行う場合**

「毎週」を選択し、[調整曜日]を選択してください。指定した曜日の[調整時刻]に時刻の補正を行 います。

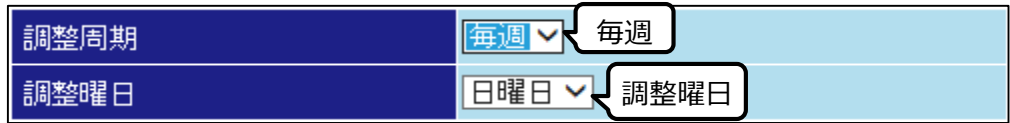

#### **決まった⽇にちに時刻調整を行う場合**

「毎月」を選択し、「調整日1を入力してください。指定した[調整日]の[調整時刻]に時刻の補正を 行います。

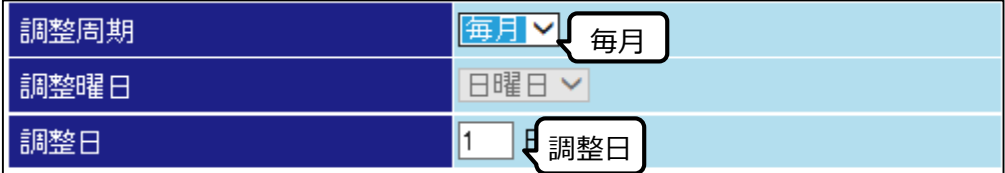

#### **④NTP サーバアドレス**

[NTPサーバアドレス]を入力してください。入力した NTP サーバから時刻を取得します。

#### **⑤NTP 時刻取得**

NTP 時刻取得ボタンを押すと設定されている NTP サーバに対して時刻の取得を行います。

#### **⑥設定保存ボタン**

## **USB ポートの利用設定を変更する**

USB ポートの利用設定を変更します。 利用設定の変更では USB ポートの使用/不使用が設定できます。

## **1 ハード関連画面を開く**

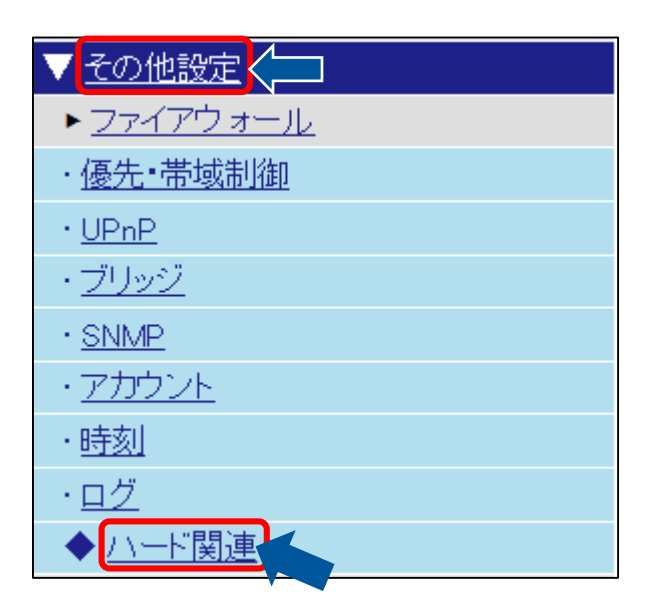

## **2 USB 設定を設定する**

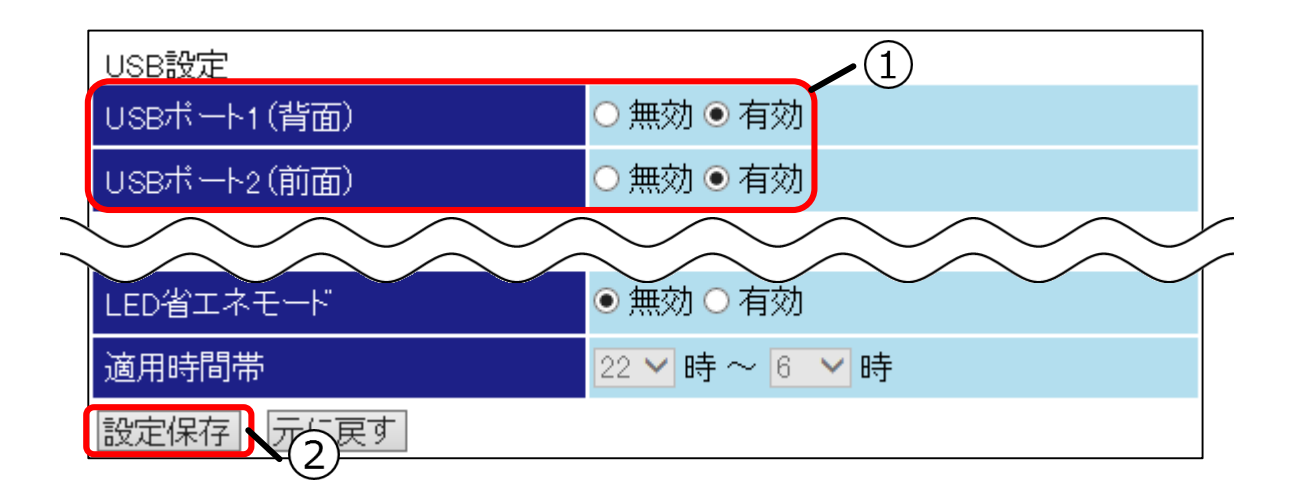

#### **①USB ポート 1(背面)/2(前面)**

USB ポートの利用有無を選択してください。無効にされた USB ポートは利用できなくなります。

**②設定保存ボタン**

## ◆ MULTI スイッチの機能を切り替える

MULTI スイッチの機能を切り替えます。

MULTI スイッチを使用することで WEB ブラウザ使用することなく、ファームウェア更新をすることができ ます。更新先となるのはあらかじめ設定されている MULTI スイッチの機能で決定されます。 MULTI スイッチの機能を切り替えることで、MULTI スイッチでの更新先を変更することができます。

### **1 ハード関連画面を表示する**

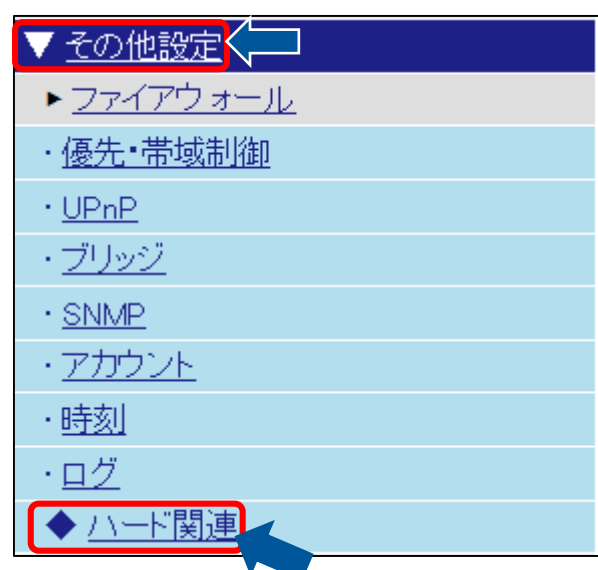

### **2 スイッチ設定を設定する**

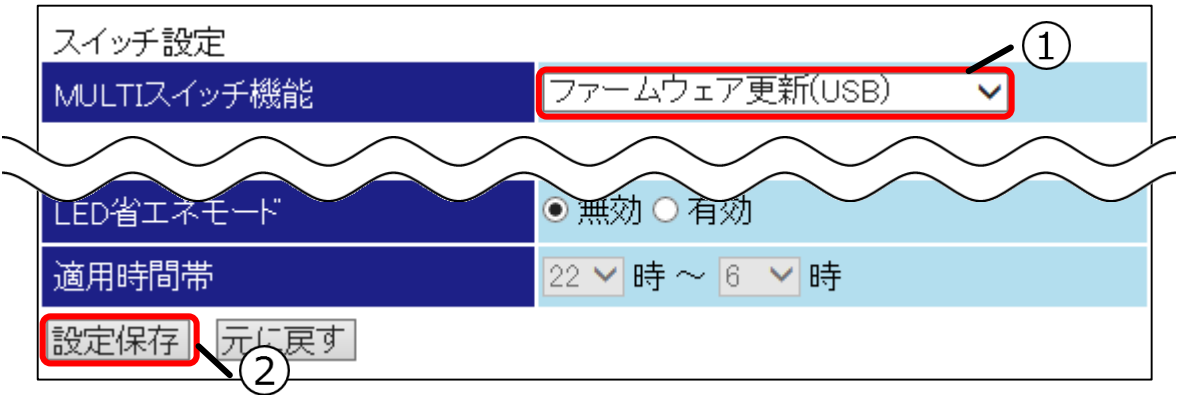

#### **①MULTI スイッチ機能**

MULTI スイッチでの更新時に参照するファームウェアの保存先を選択してください。「無効」を 選択すると MULTI スイッチ機能が使用できなくなります。(\*1)

#### **②設定保存ボタン**

入力が完了しましたら設定保存ボタンを押してください。

\*1:無効の場合でもリモート保守の許可の実行は可能です。

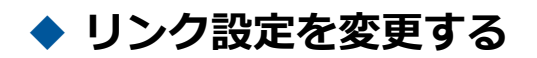

リンク設定を変更します。 LAN/WAN ポートのリンク設定を変更できます。

## **1 ハード関連画面を表示する**

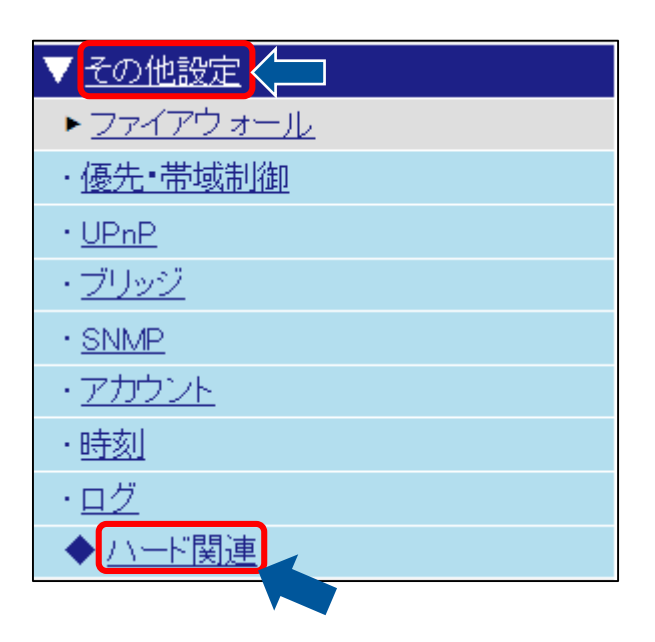

## **2 リンク設定を設定する**

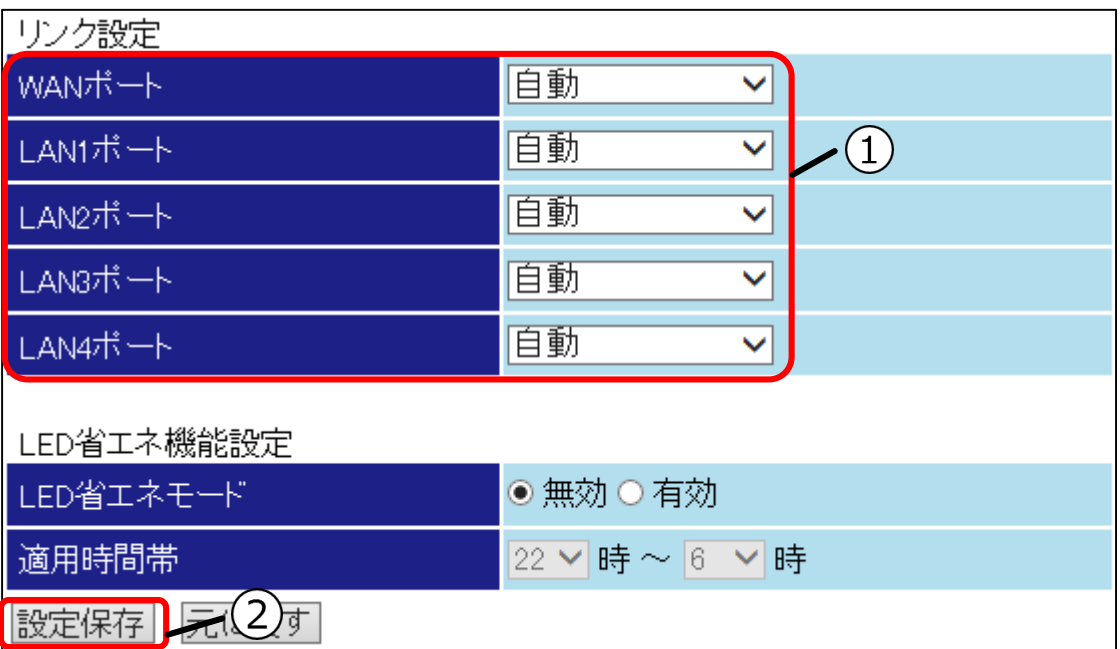

#### **①リンク設定**

[リンク設定]を選択してください。初期では「⾃動」が設定されていますので特別な理由がない場 合は変更する必要はありません。

## **②設定保存ボタン**

## **◆ ランプの省電力機能を切り替える**

ランプの省電力機能を切り替えます。

ランプの動作を制限することにより、省電力で動作させることができます。 STATUS ランプ、PPP ランプ、VPN ランプを消灯し、POWER ランプを遅点滅(青)に切り替えます。

### **1 ハード関連画面を表示する**

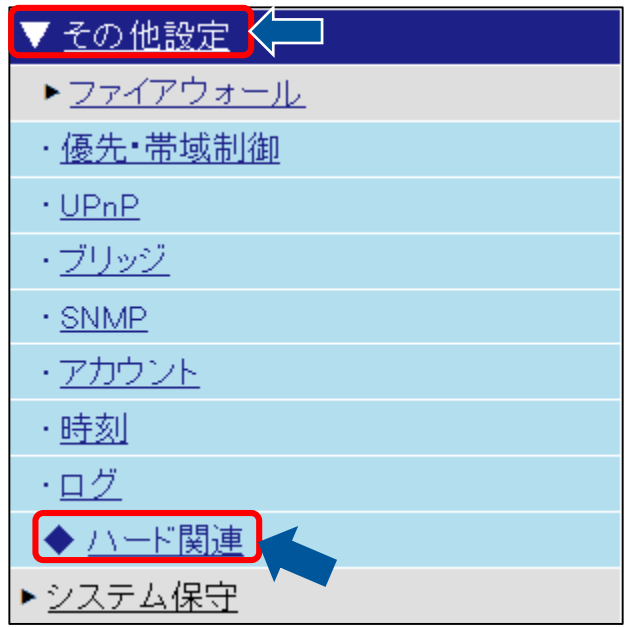

### **2 LED 省エネ機能設定を設定する**

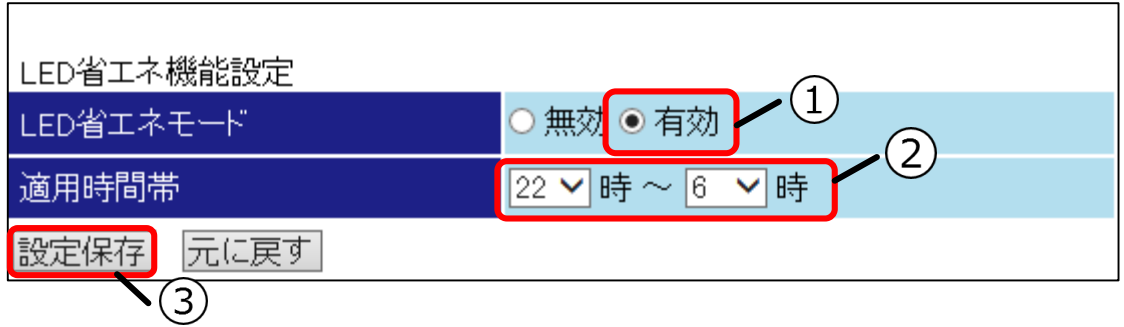

#### **①LED 省エネモード**

「有効」を選択してください。

#### **②適用時間帯**

適用時間帯を選択してください。本製品動作中に選択した開始時間を迎えると終了時刻まで省エネ モードとなります。

開始時刻と終了時刻を同じ時刻にすることで終日での動作となります。この場合も選択した開始時 間を迎えると省エネモードとなります。

#### **③設定保存ボタン**

## **◆ ログインパスワードを変更する**

ログインパスワードを変更します。 ユーザ、管理者のパスワードを変更することができます。

### **1 アカウント画面を表示する**

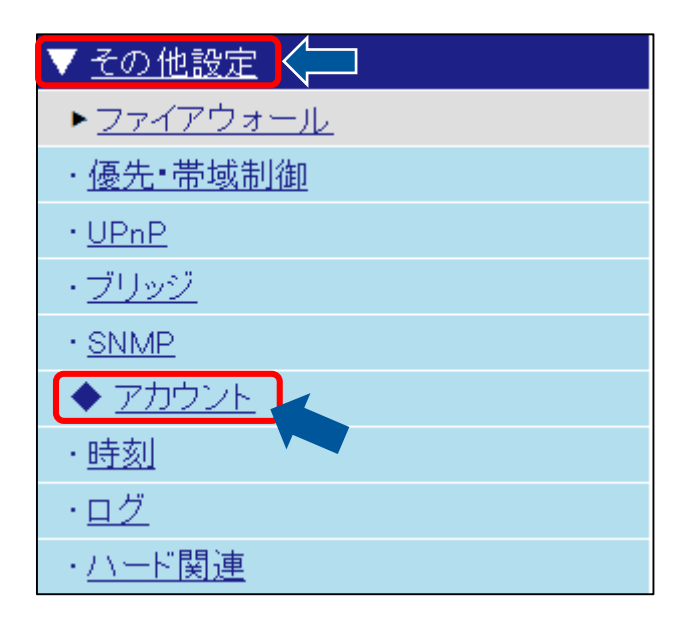

## **2 目的のアカウント設定を設定する**

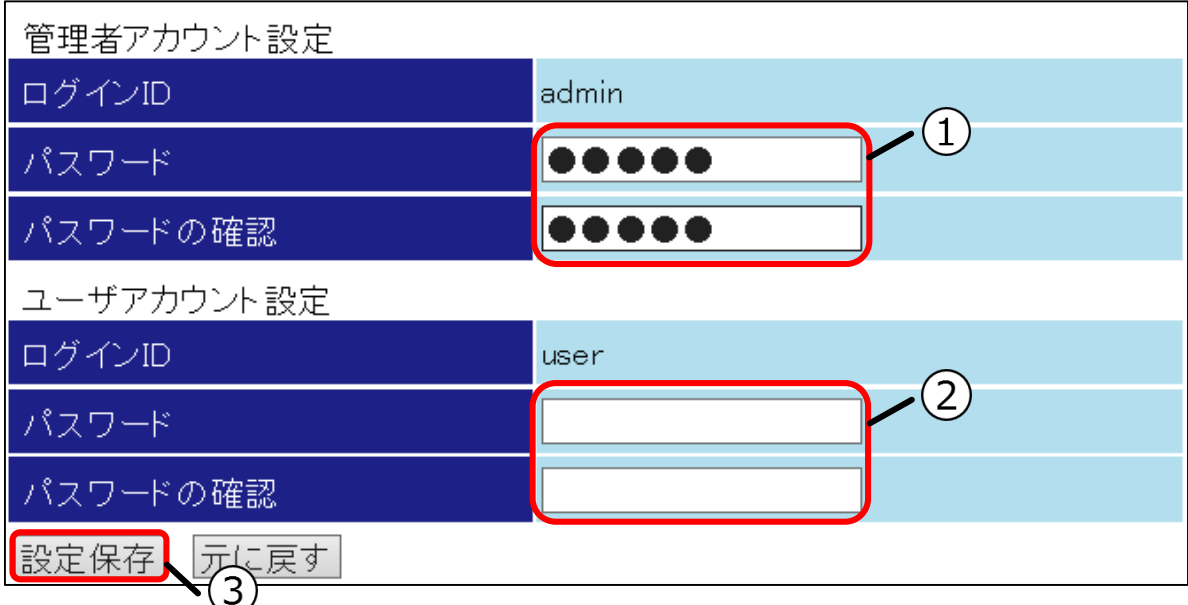

### **①管理者アカウント設定**

[パスワード]と[パスワードの確認]に変更後のパスワードを入力してください。

#### **②ユーザアカウント設定**

[パスワード]と[パスワードの確認]に変更後のパスワードを入力してください。

#### **③設定保存ボタン**

## ◆ リモート保守の許可を実行する

リモート保守の許可を実行します。

リモート保守の許可の実行はブラウザ、または MULTI スイッチから行えます。

● リモート保守の許可の実行はサポートセンターの指示に従って行ってください。

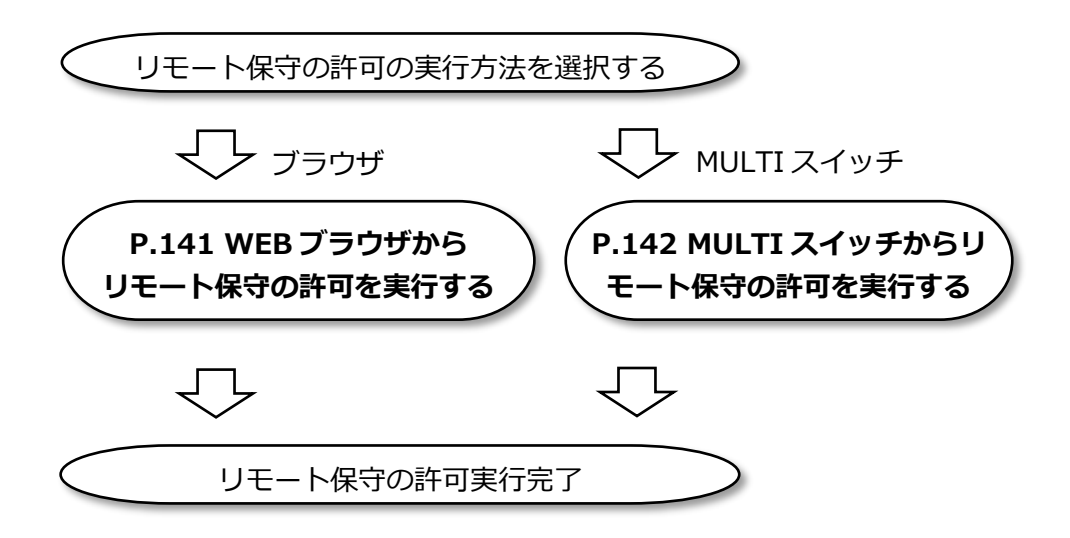

## **● WEB ブラウザからリモート保守の許可を実行する**

WEB ブラウザからリモート保守の許可を実行します。 本製品ではリモート(遠隔)での設定変更/保守が可能です。本機能の使用はサポートセンターの指示のもと行 ってください。

## **1 リモート保守画面を表示する**

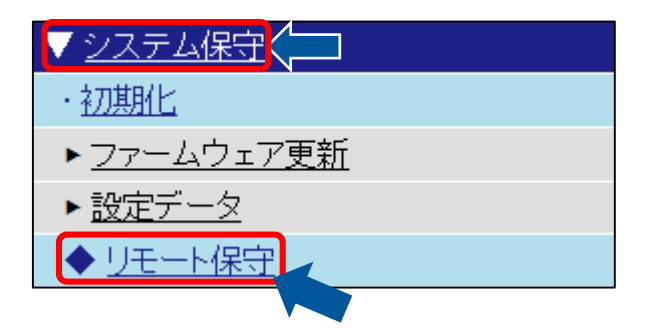

## **2 リモート保守の許可を押す**

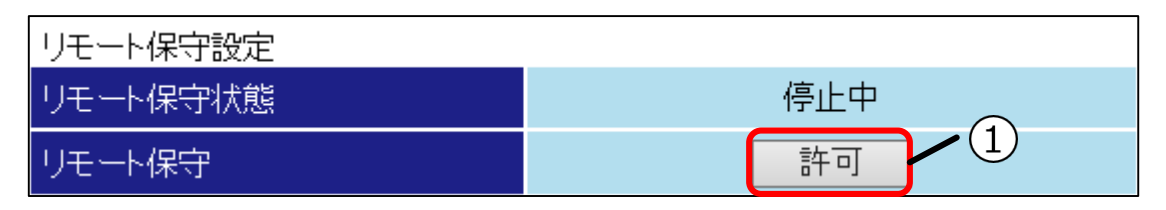

#### **①リモート保守**

許可ボタンを押してください。リモート保守の状態が停止中から許可中へ切り替わります。 許可中から停止中へ切り替える場合も同様の操作で切替可能です。(\*1)

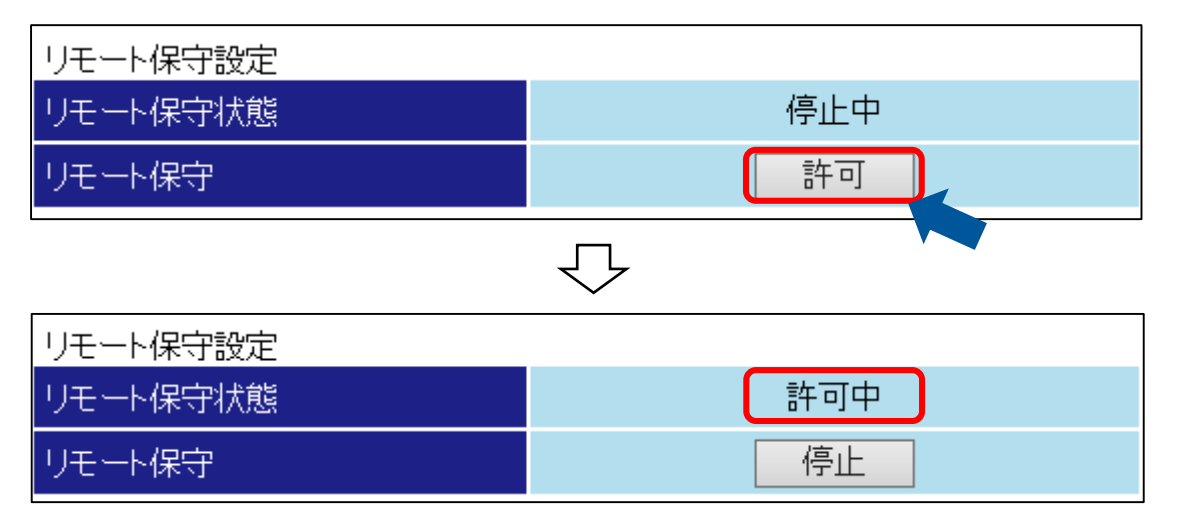

\*1:リモート保守状態は、最後に許可された時点から 1 時間経過すると⾃動的に停止中となります。

## **● MULTI スイッチからリモート保守の許可を実行する**

MULTI スイッチからリモート保守の許可を実行します。 本製品ではリモート(遠隔)での設定変更/保守が可能です。本機能の使用はサポートセンターの指示のもと行 ってください。

### **1 MULTI スイッチを 0.3 秒間押す**

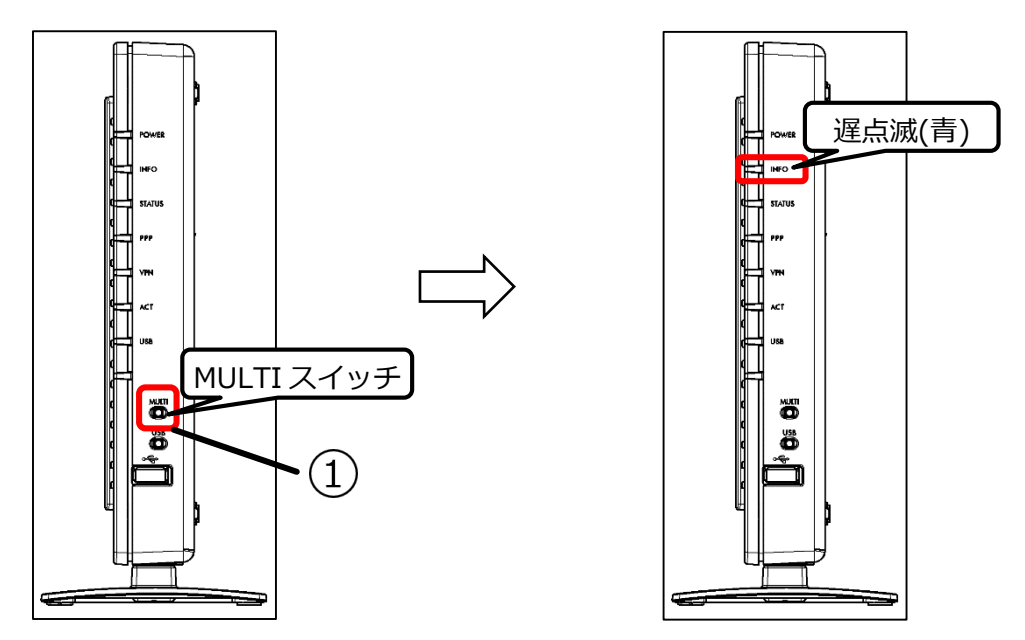

**①リモート保守**

MULTI スイッチを、INFO ランプが遅点滅(青)状態になるまで押し続けてください。 ※押下開始から INFO ランプが遅点滅(青)状態になるまでは 0.3 秒です。 INFO ランプが遅点滅(青)していればリモート保守許可中です。(\*1)

\*1:リモート保守状態は、最後に許可された時点から 1 時間経過すると⾃動的に停止中となります。

# 困ったときは

本製品の使用中にお困りのことがありましたら、お問い合わせになる前に以下の内容を確認してください。

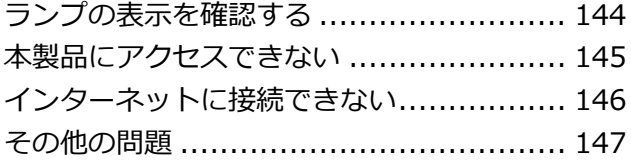

## <span id="page-143-0"></span>**ランプの表示を確認する**

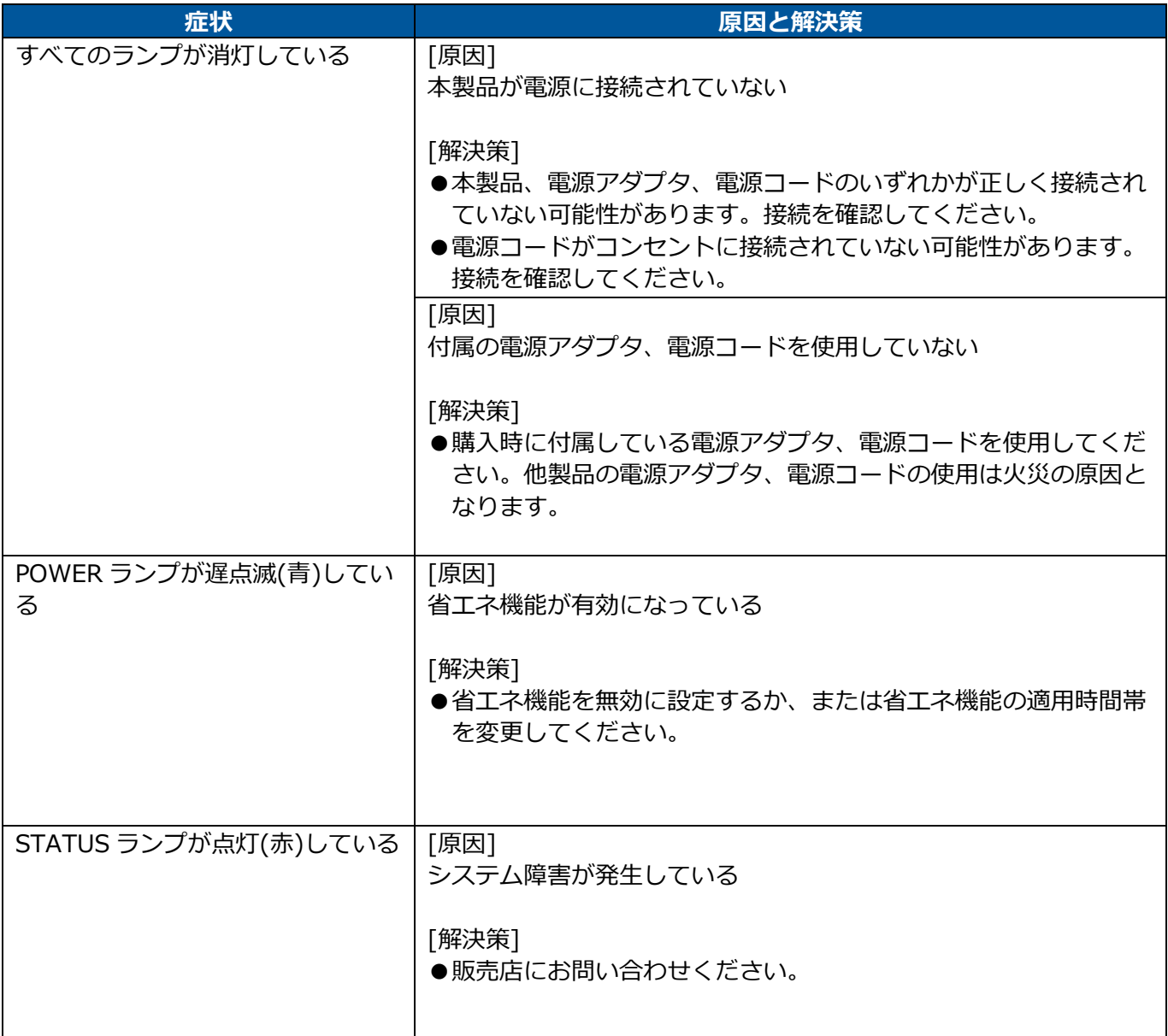
# **本製品にアクセスできない**

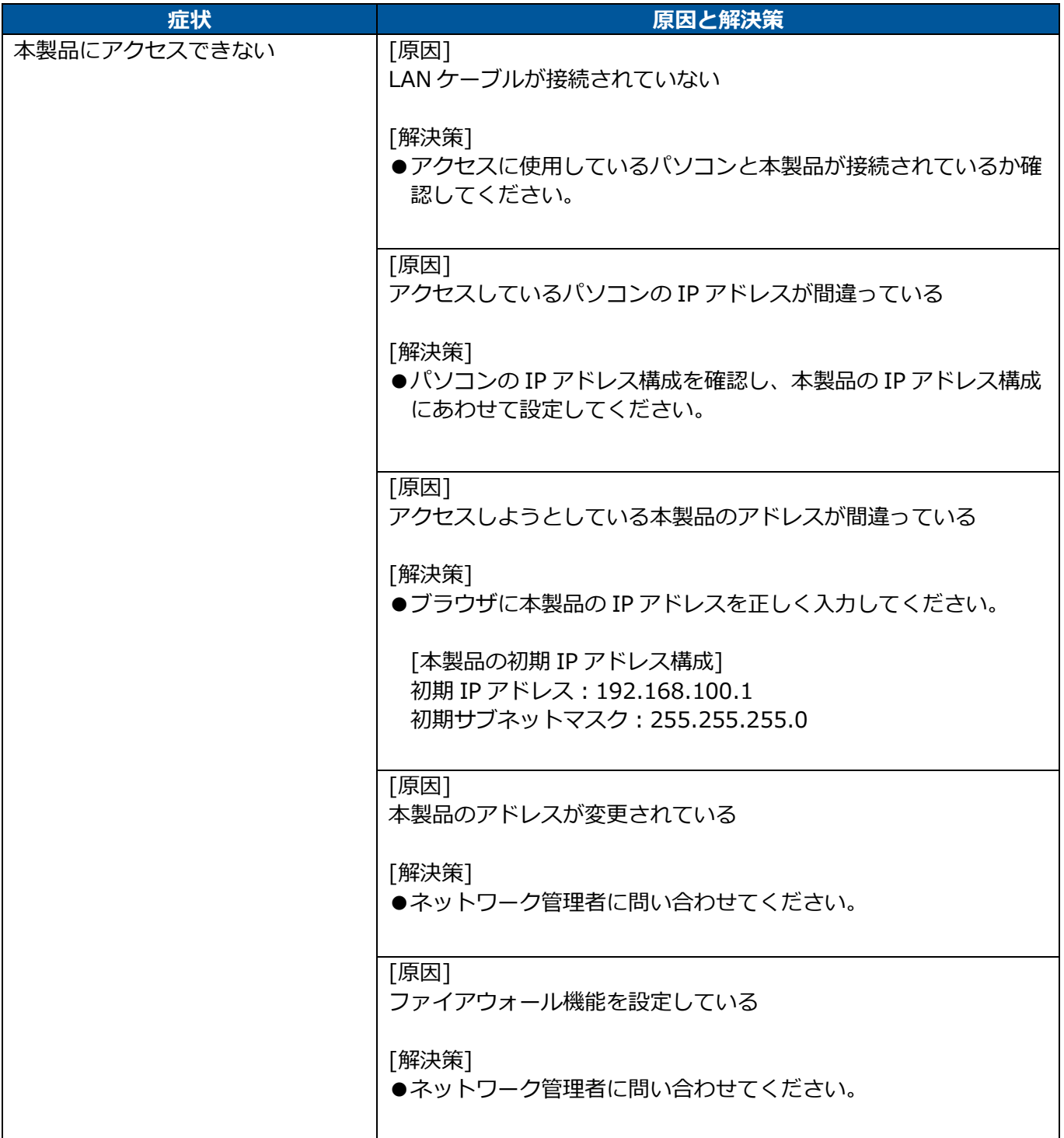

# **インターネットに接続できない**

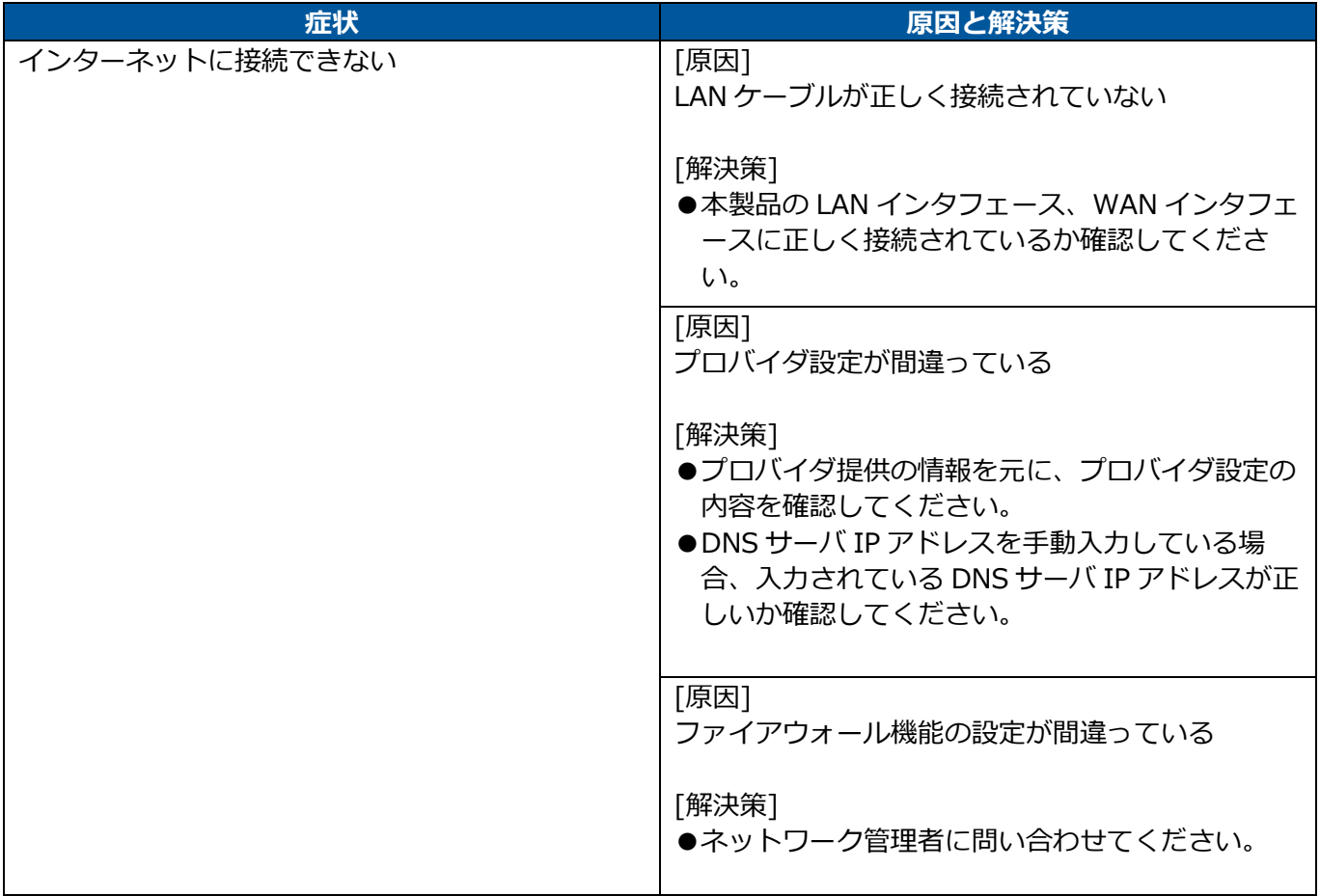

# **その他の問題**

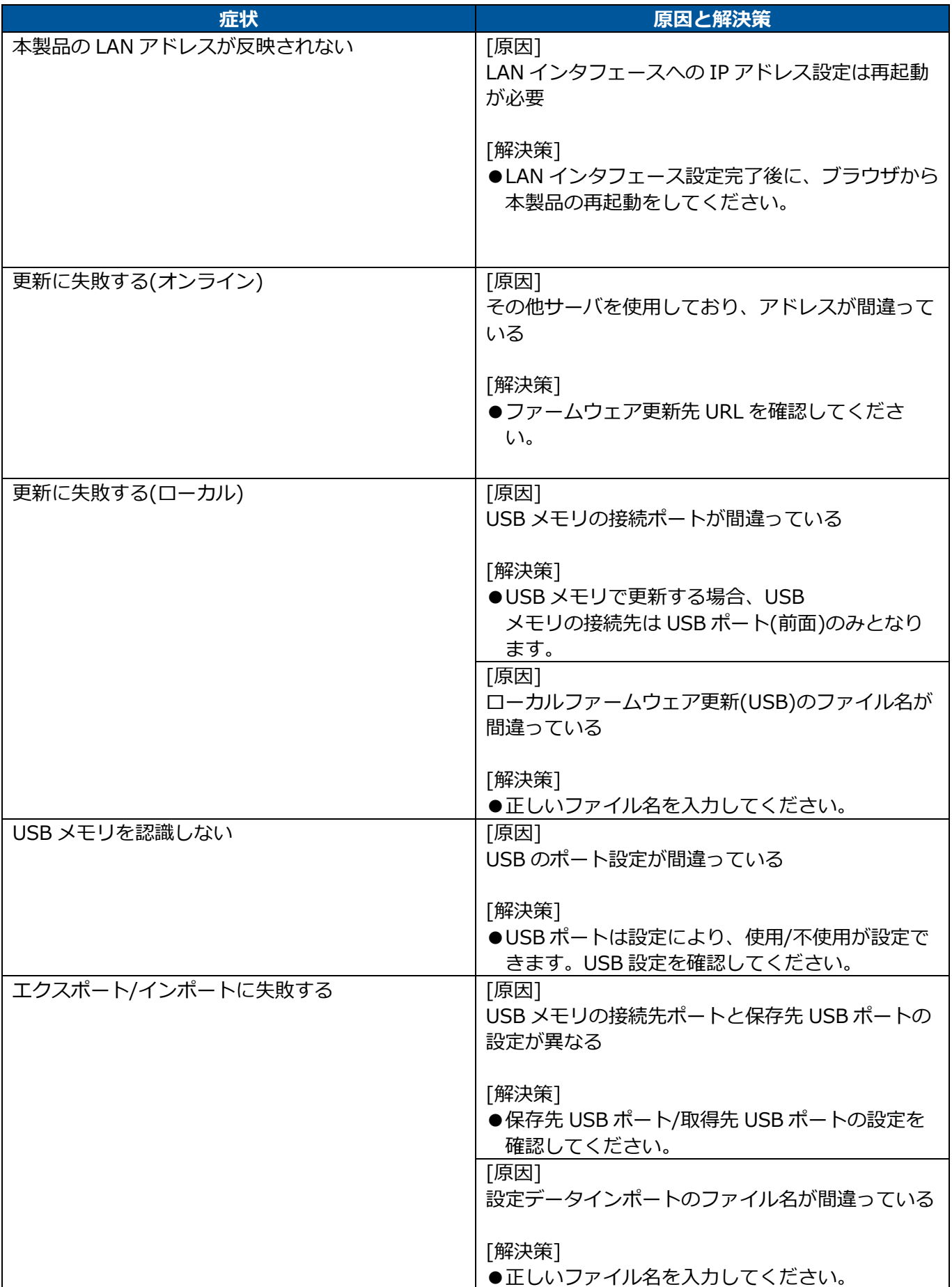

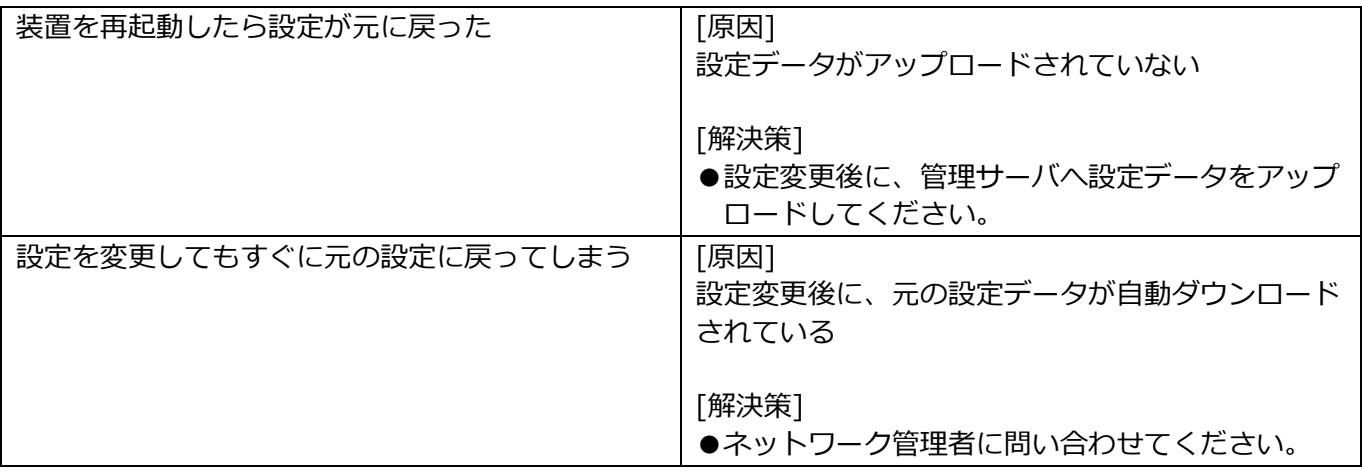

# **製品仕様**

**ハードウェア仕様**

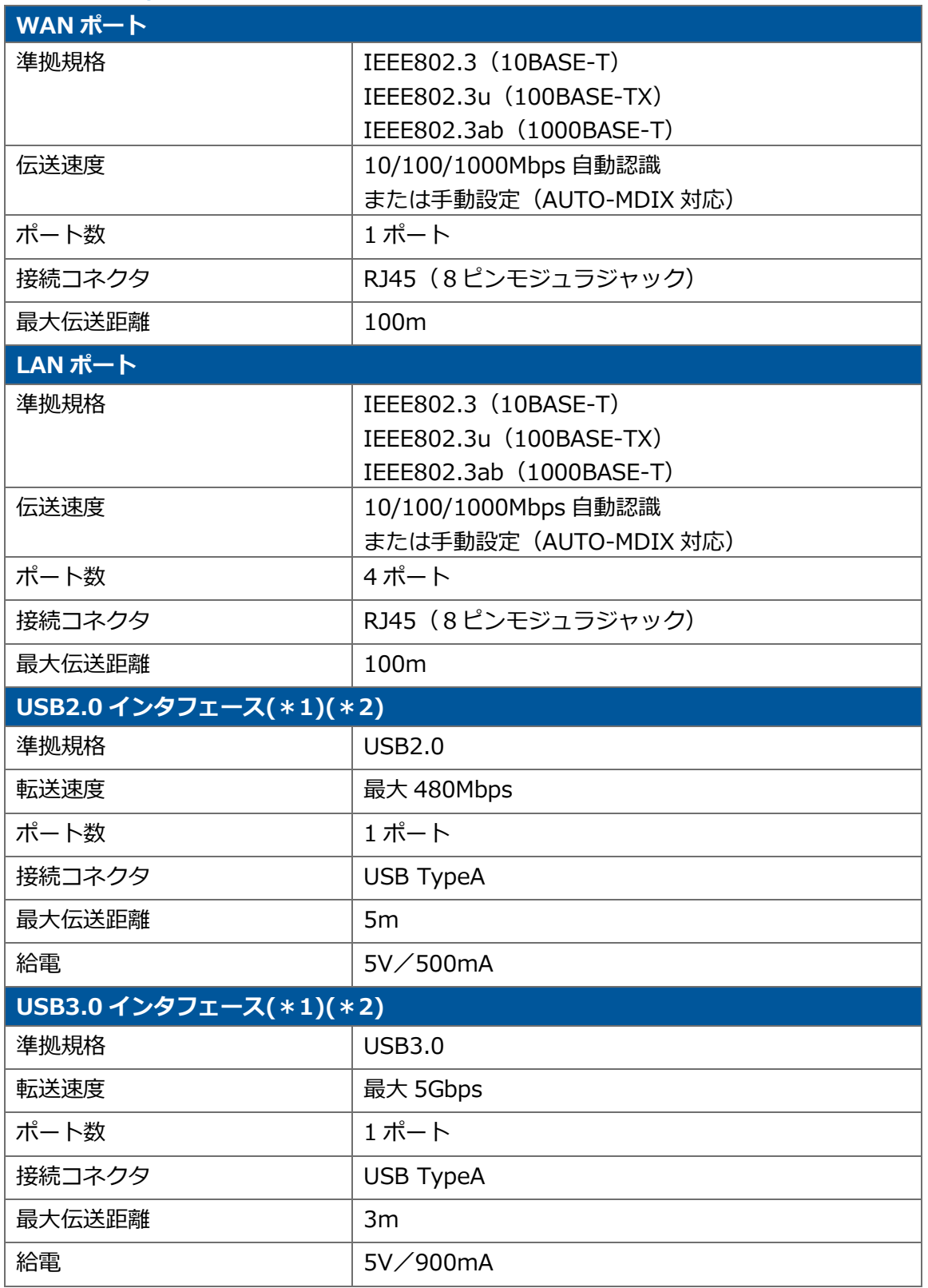

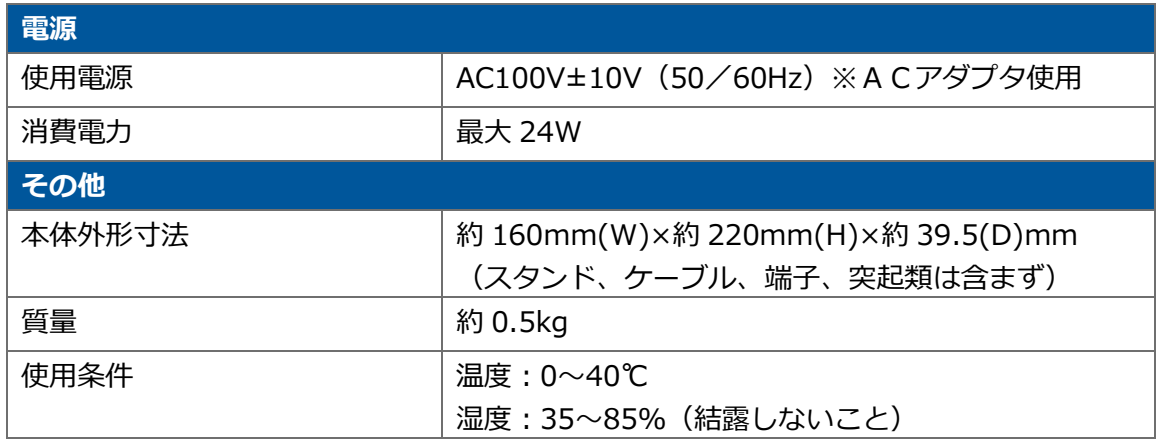

\*1:USB2.0/3.0 インタフェースに接続できる機器はマスストレージデバイスのみとなります。

\*2:USB2.0/3.0 インタフェースに接続するマスストレージデバイスで利用できるファイルフォーマット は、FAT/FAT32 のみに対応しています。

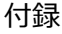

# **ランプ点灯仕様**

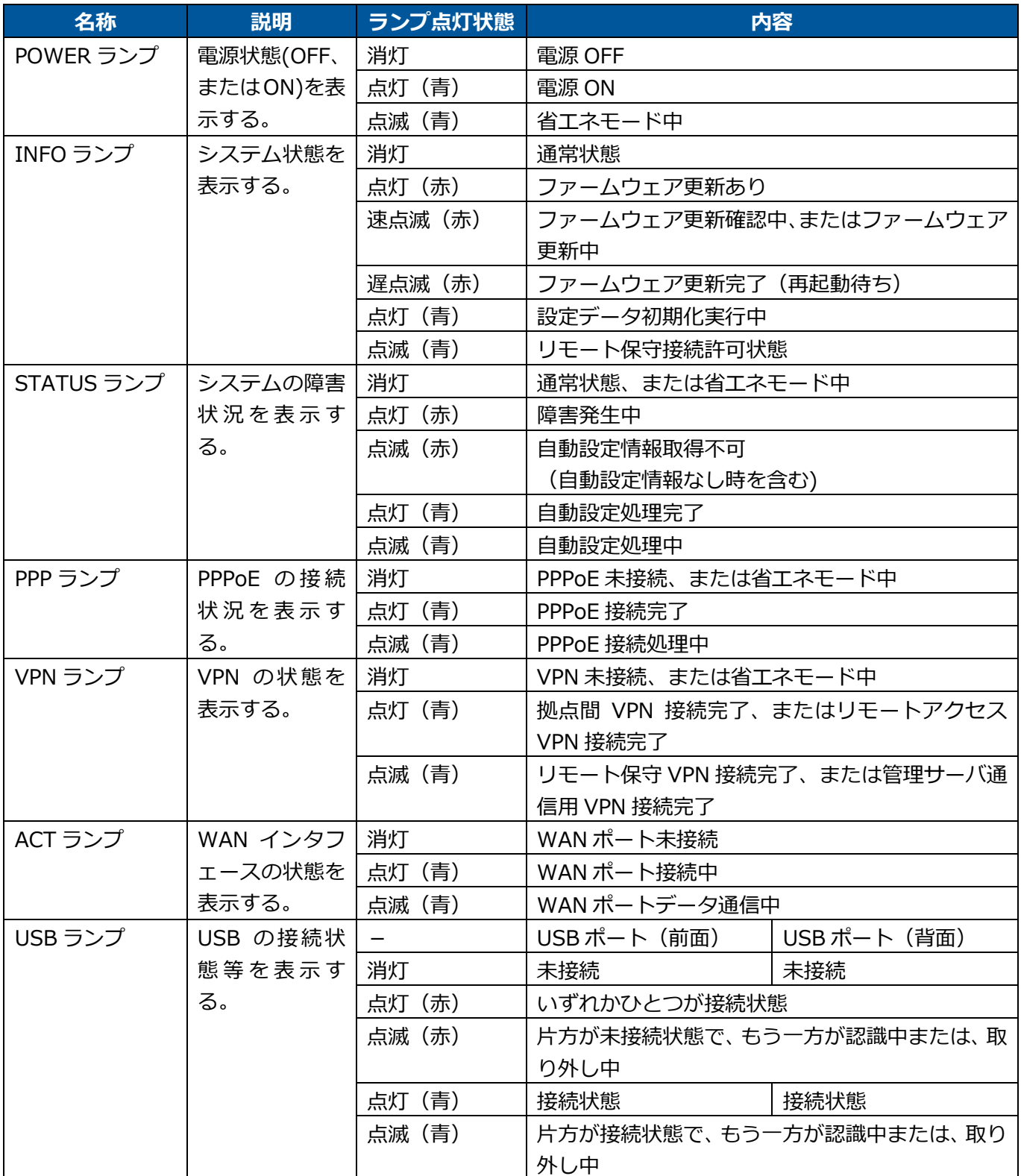

新規のプロバイダ設定で自動設定される項目、プロバイダ設定の編集で自動設定される項目、プロバイダ設定 の削除で自動設定される項目、プロバイダ設定の追加で自動設定される項目について記載します。 表の[設定値]列で「入力値」、「変更なし」以外の設定項目は自動設定されます。設定される内容は[設定値] 列に書かれている値です。

ファイアウォールの自動設定項目については『[セキュリティレベル](#page-168-0)』を参照してください。

# **◆ 新規プロバイダ設定**

新規プロバイダ設定での⾃動設定項目について記載します。

新規プロバイダ設定とはプロバイダの接続方法が無効の状態でのプロバイダ設定です。プロバイダの接続方 法に PPPoE を選択した場合、登録されるインタフェースは PPP1 となります。

#### **プロバイダの接続方法:PPPoE を用いた端末型プロバイダ接続**

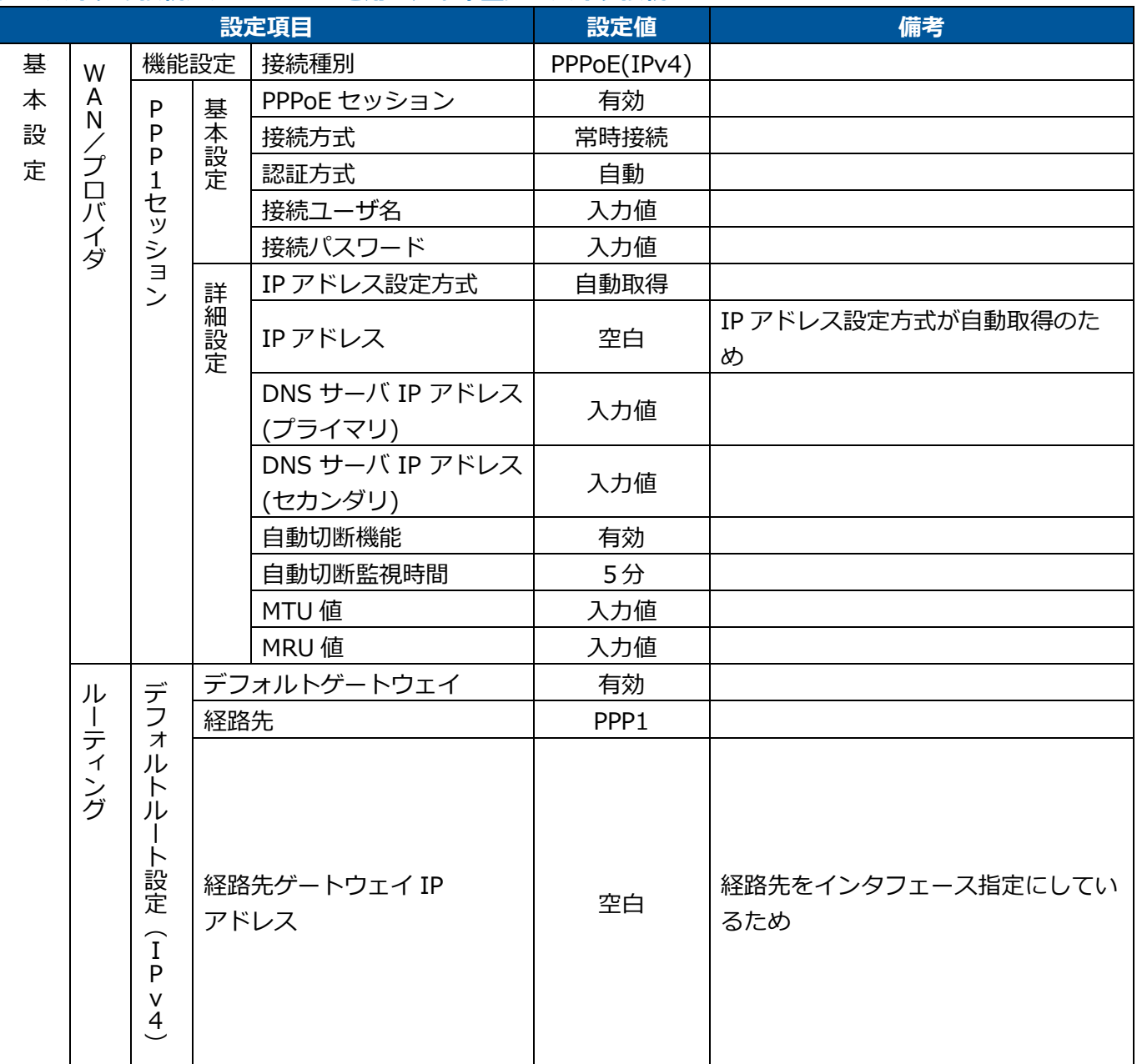

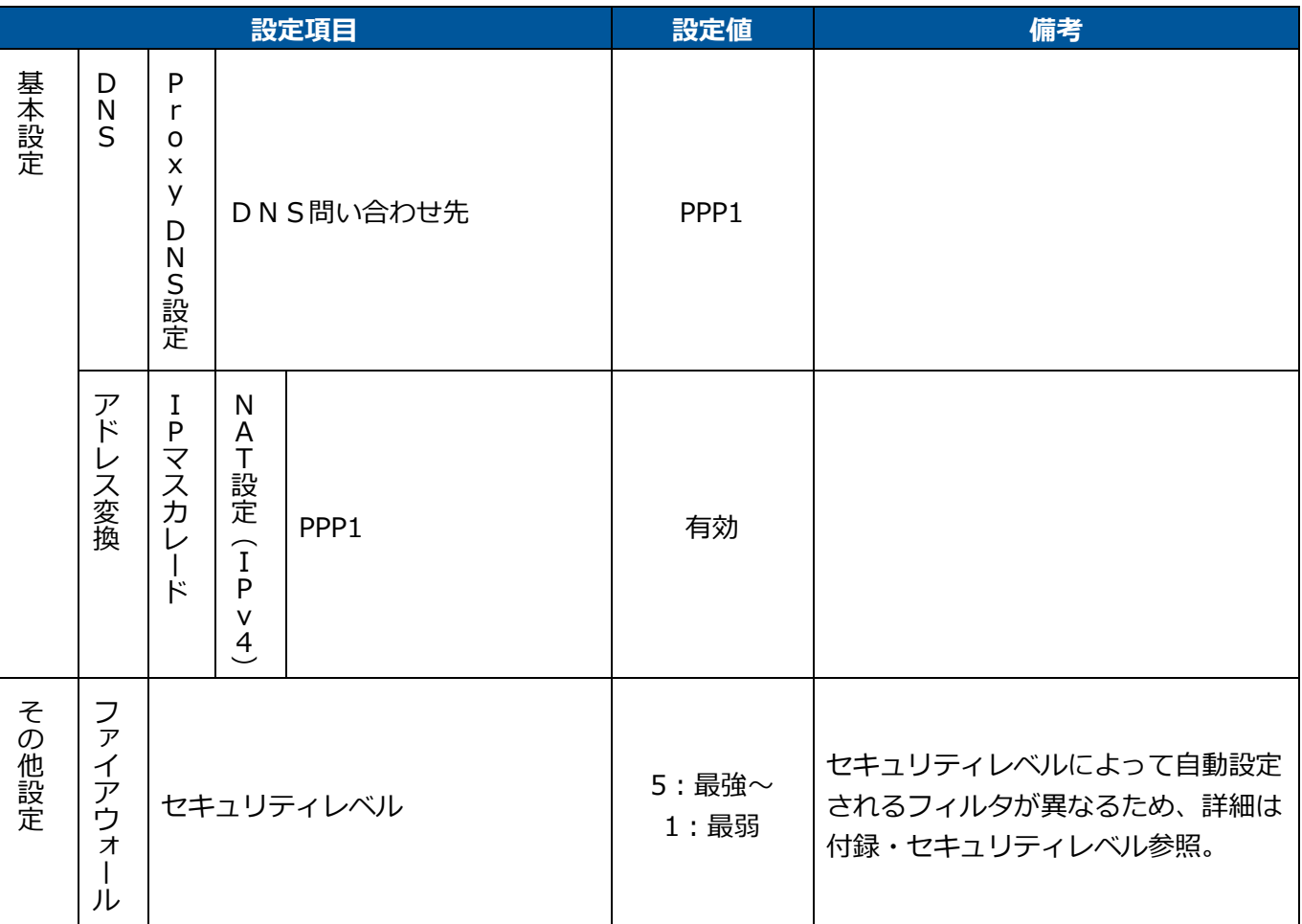

#### **接続種別:PPPoE を用いた LAN 型プロバイダ接続**

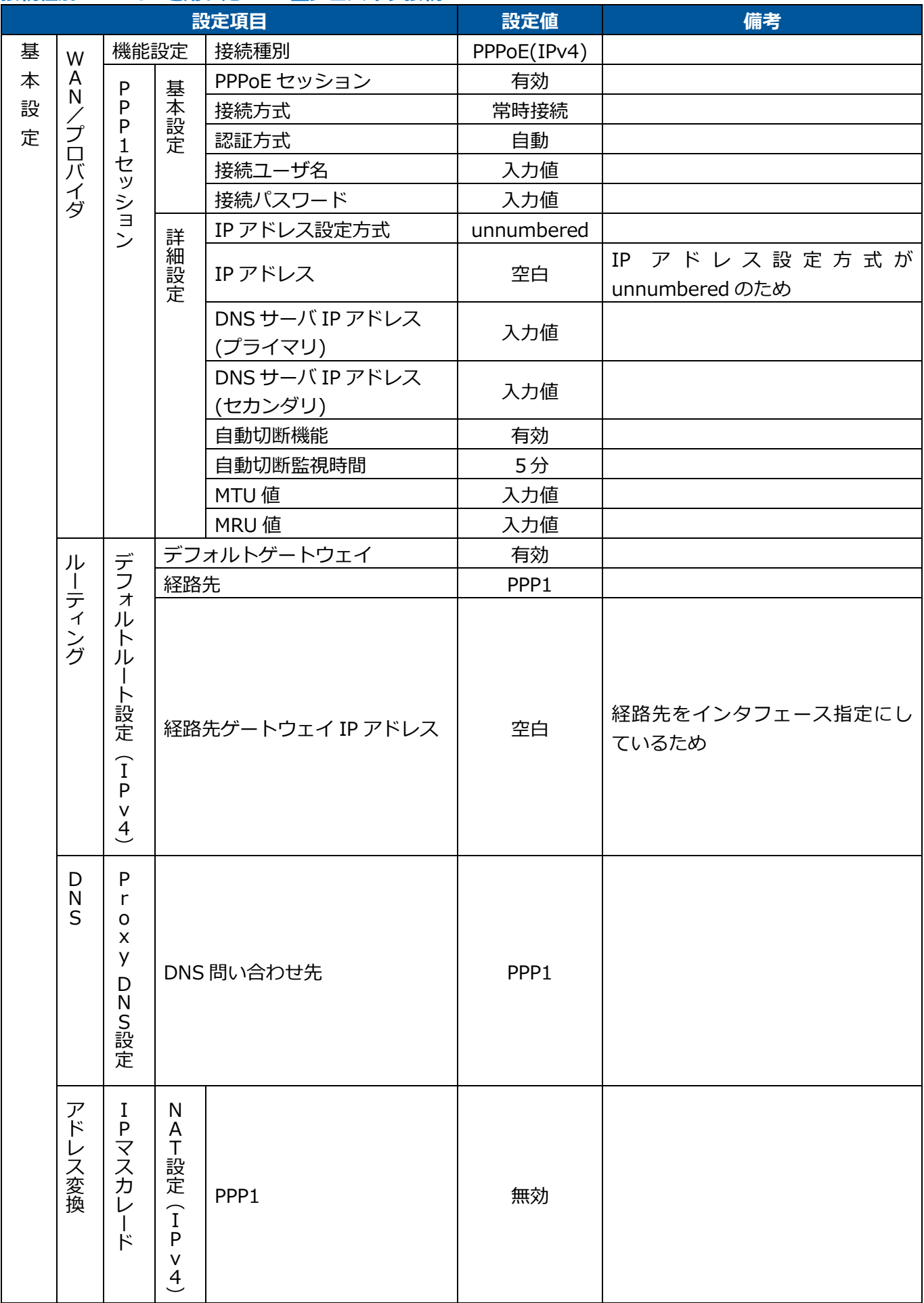

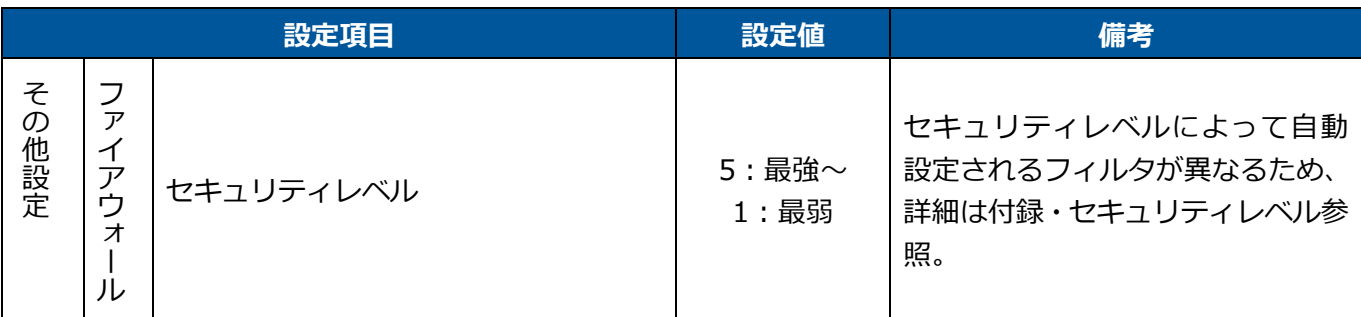

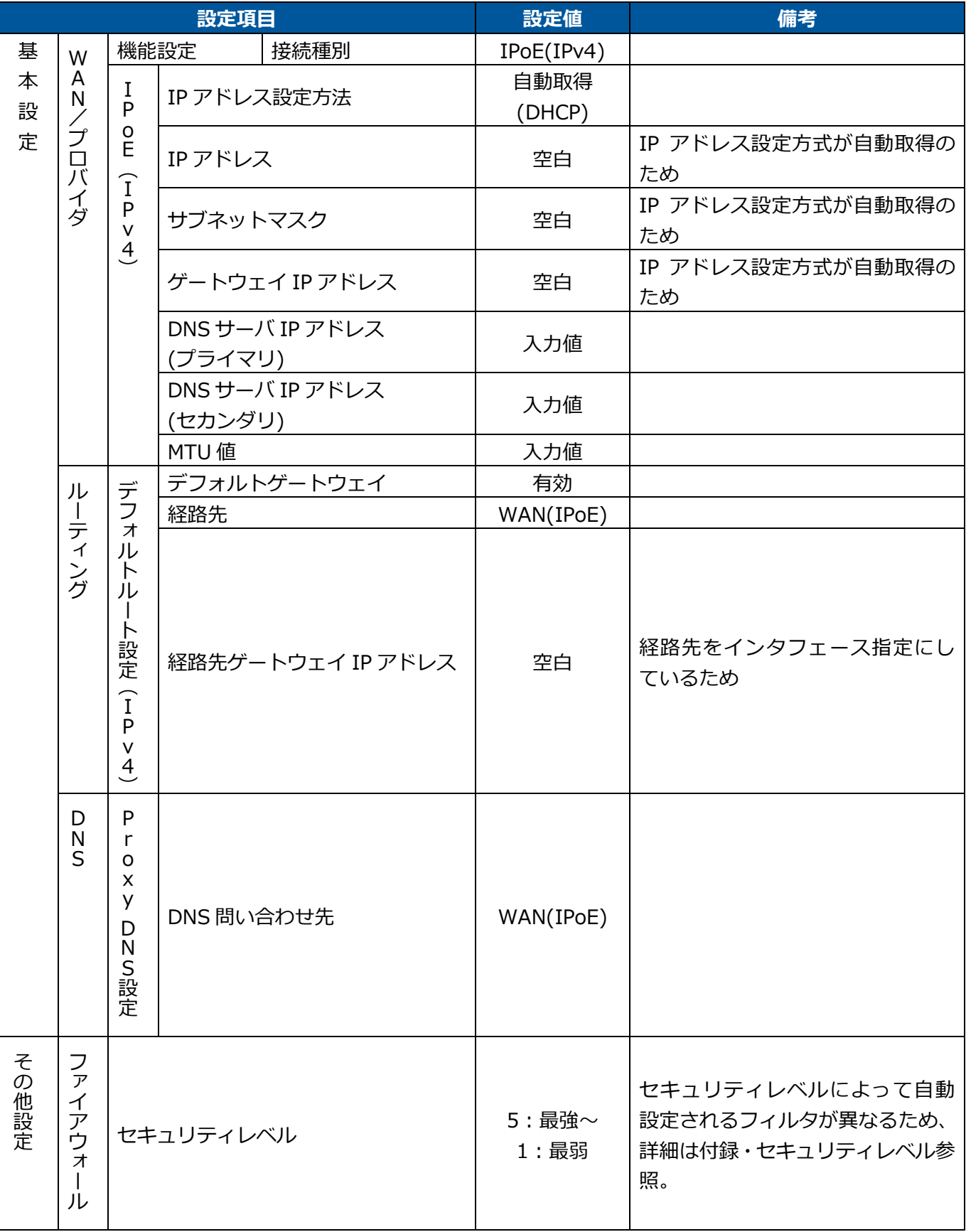

# **プロバイダの接続方法:IPoE(固定 IP アドレス)を用いた端末型プロバイダ接続**

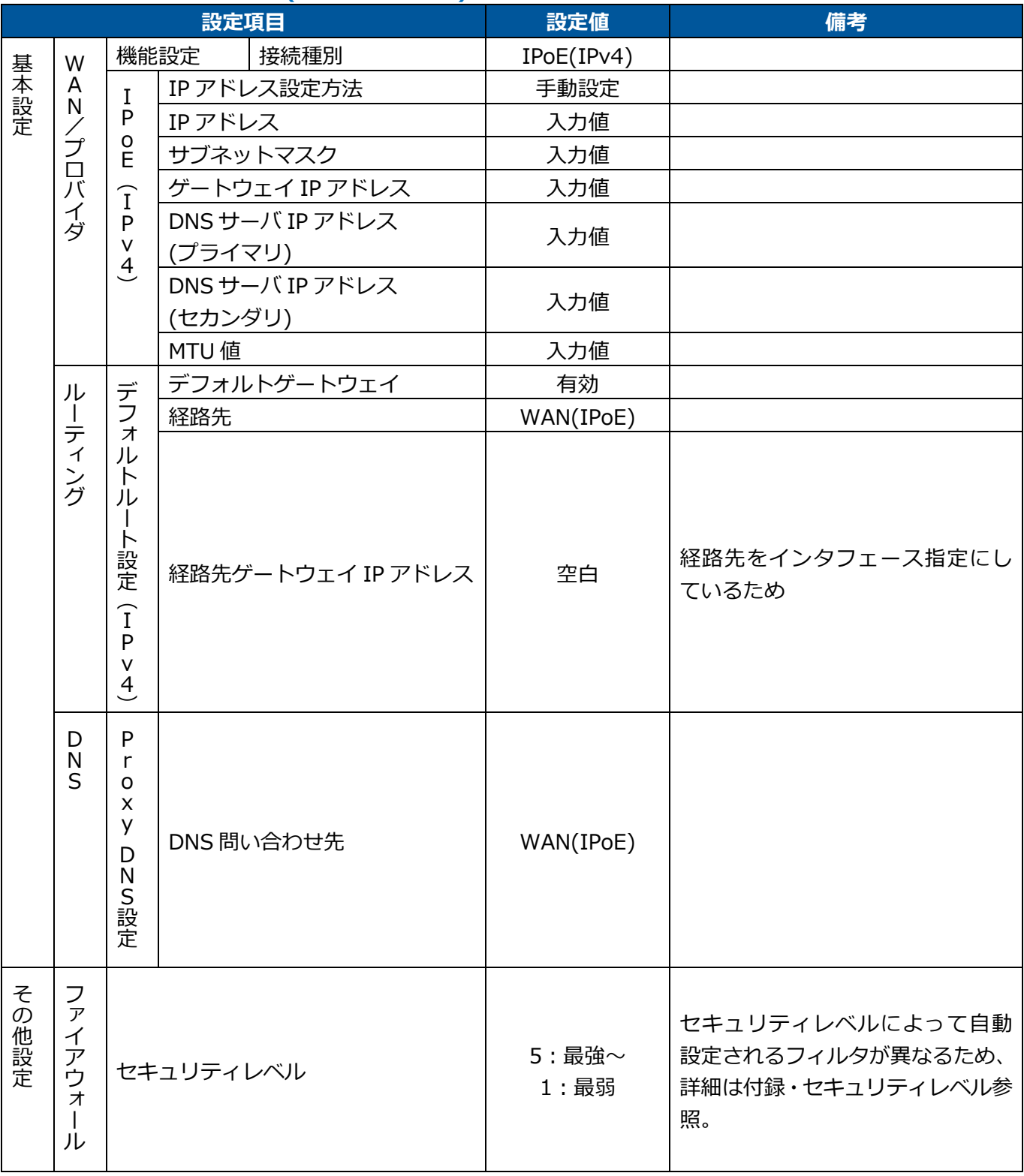

プロバイダ設定編集での⾃動設定項目について記載します。

プロバイダ設定編集とはプロバイダの接続方法に PPPoE、または WAN(IPoE)が設定されている状態でのプ ロバイダ設定です。

#### **プロバイダの接続方法:PPPoE を用いた端末型プロバイダ接続**

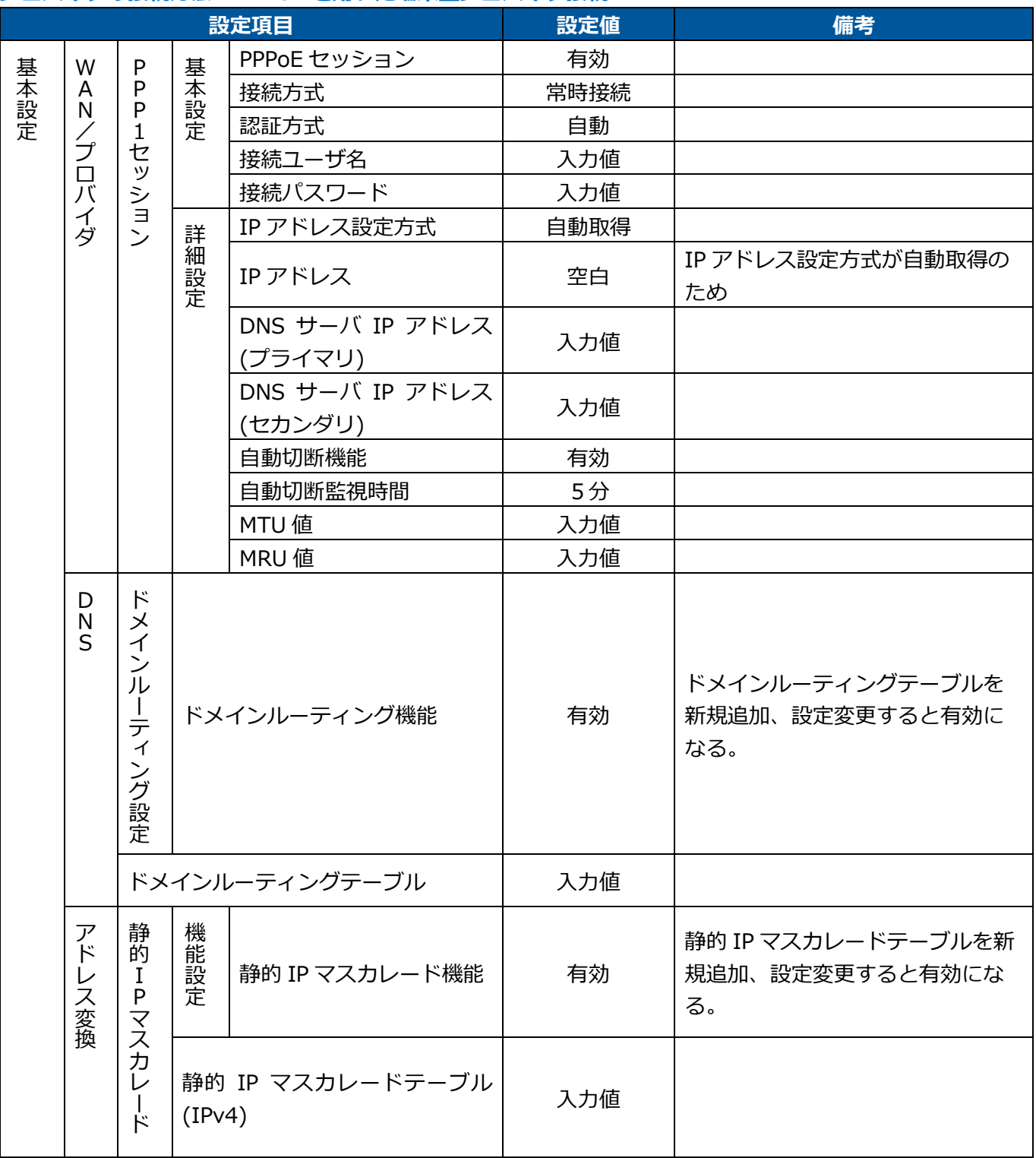

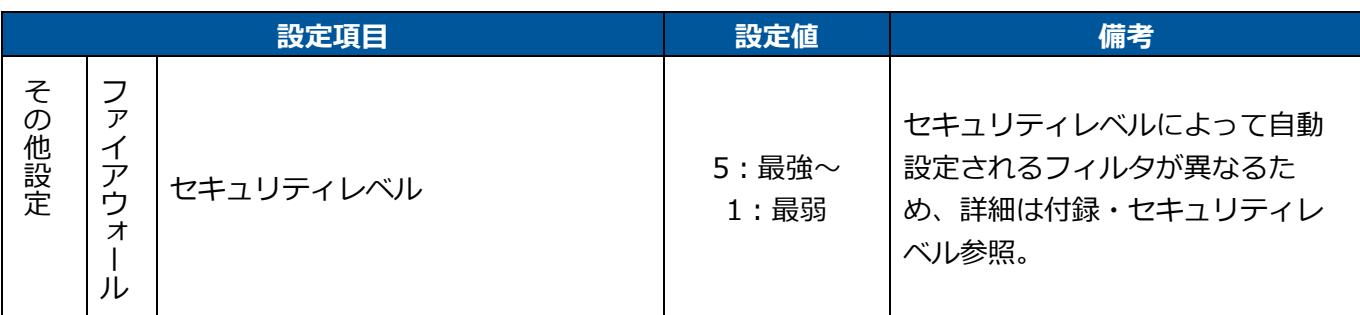

#### **プロバイダの接続方法:PPPoE を用いた LAN 型プロバイダ接続**

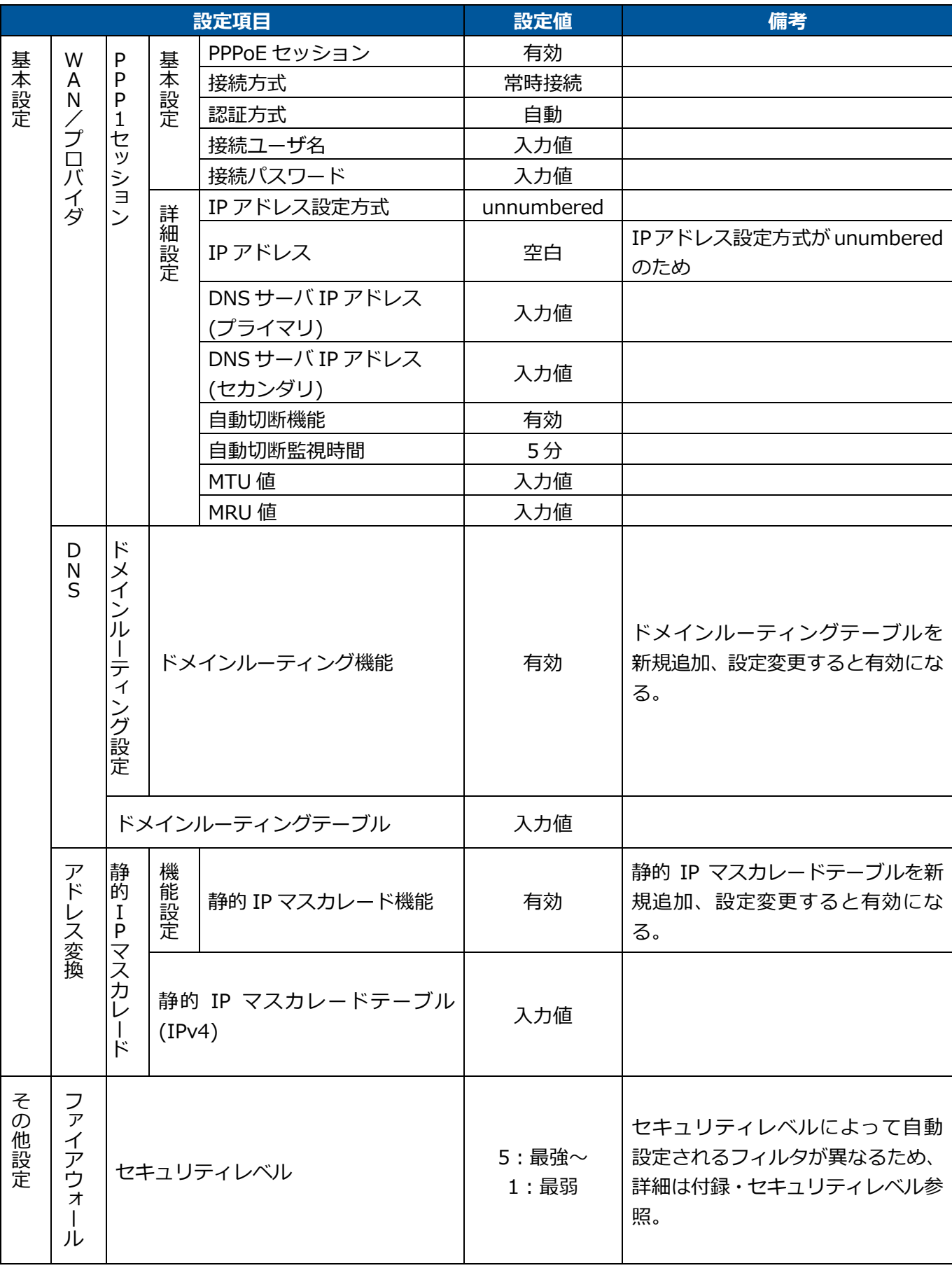

### **プロバイダの接続方法:IPoE(DHCP)を用いた端末型プロバイダ接続**

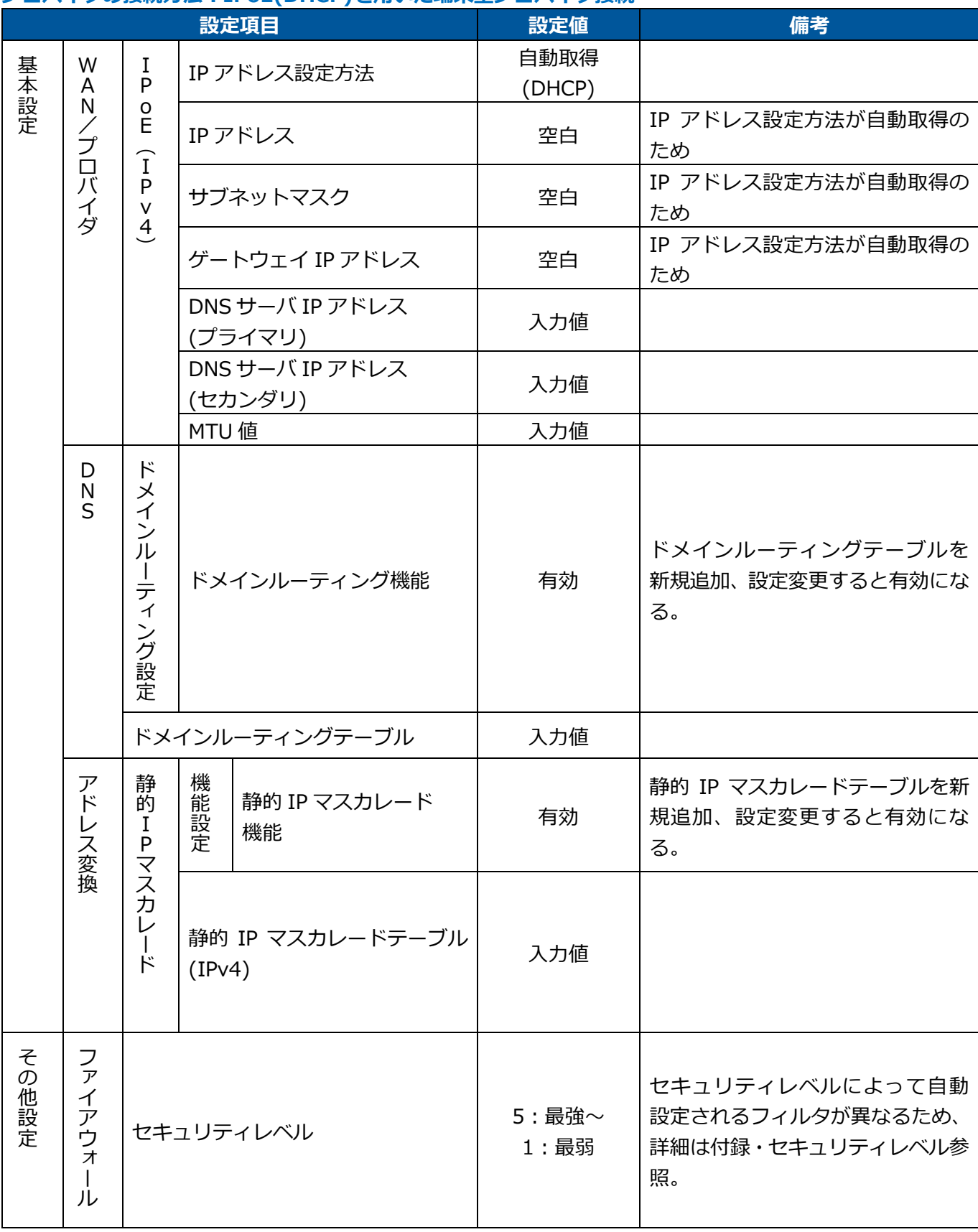

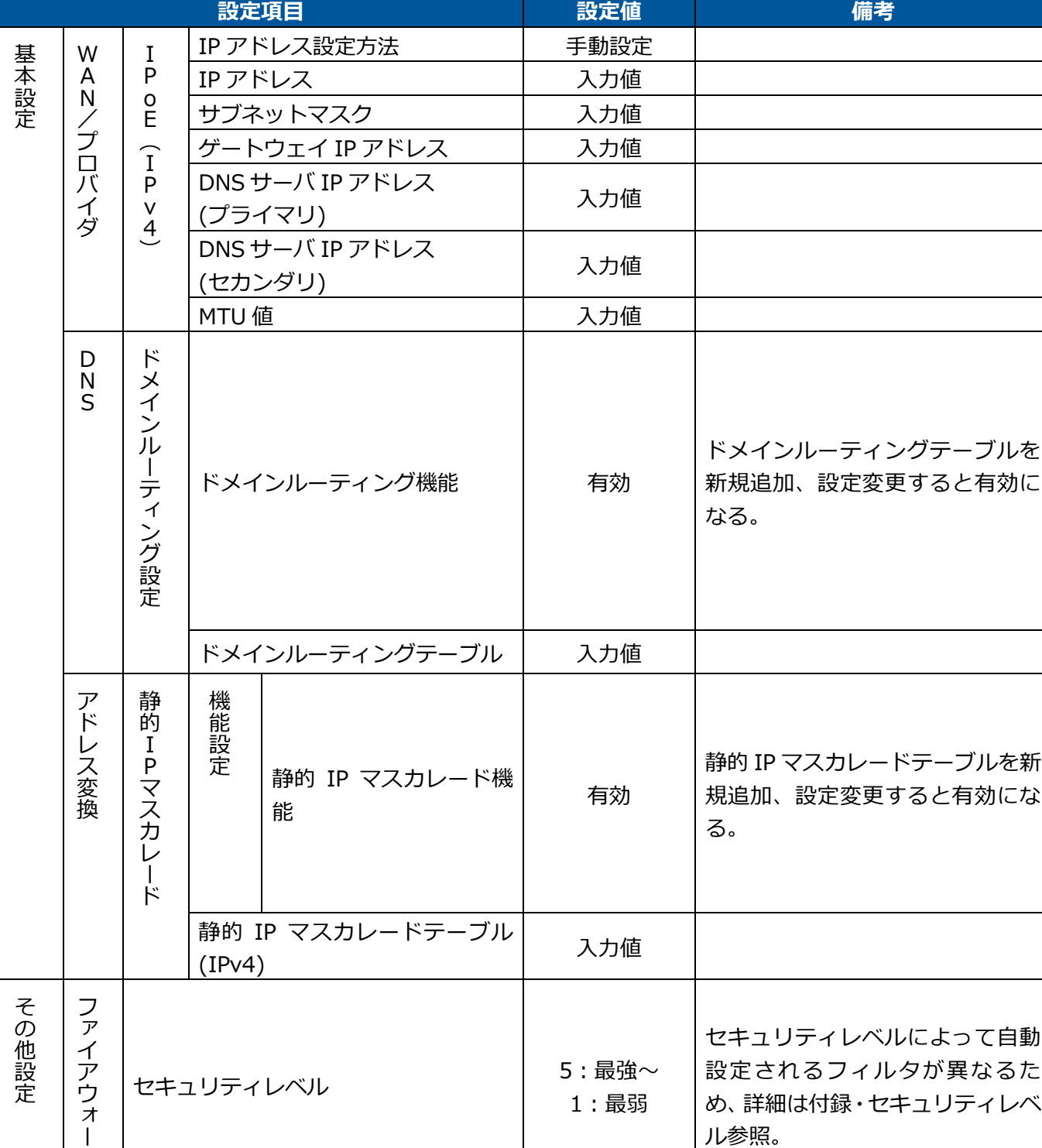

# **プロバイダの接続方法:IPoE(固定 IP アドレス)を用いた端末型プロバイダ接続**

ル

プロバイダ設定削除での⾃動設定項目について記載します。

#### **プロバイダの接続方法:PPPoE を用いた端末型プロバイダ接続、PPPoE を用いた LAN 型プロバイダ接続**

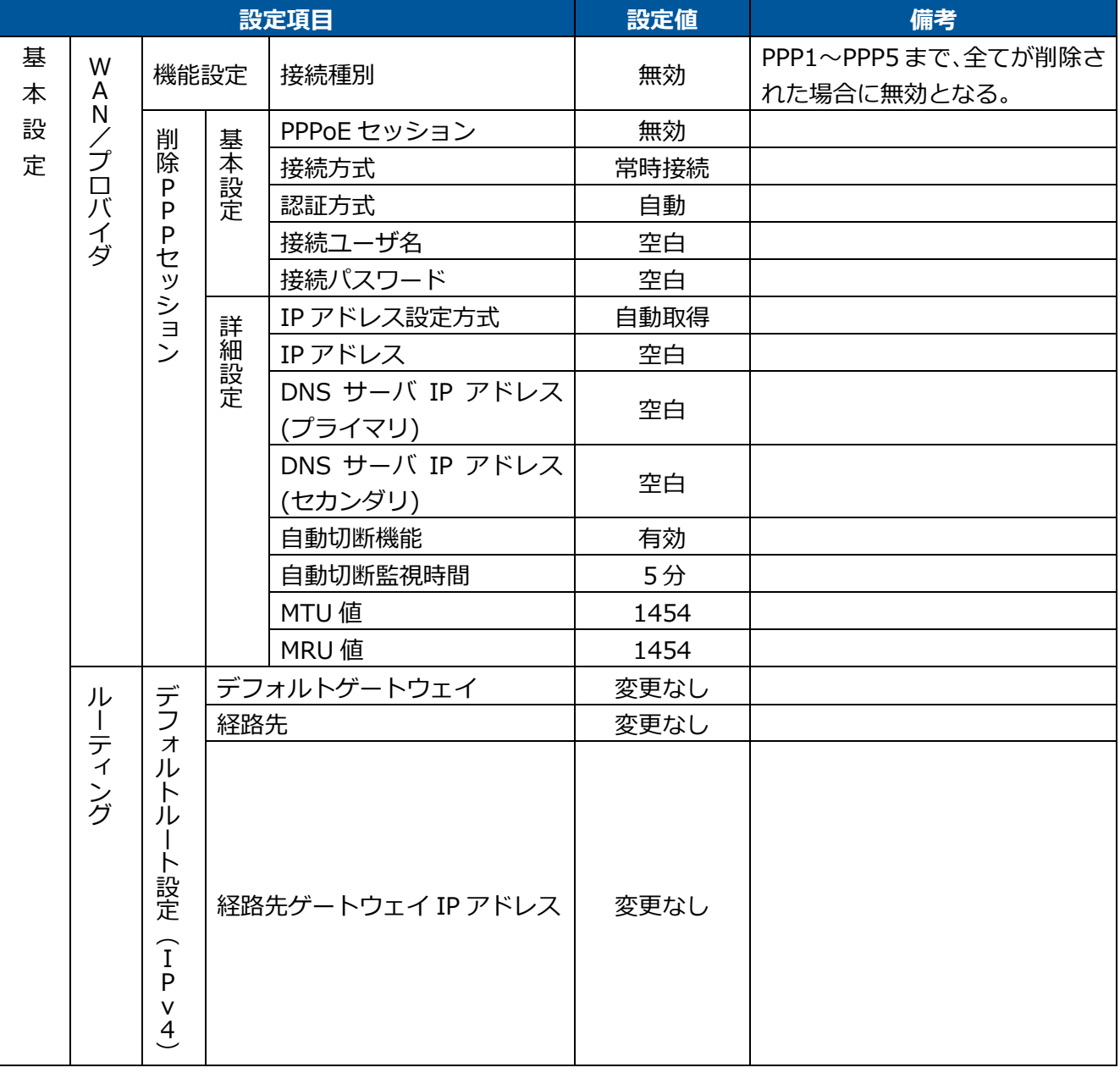

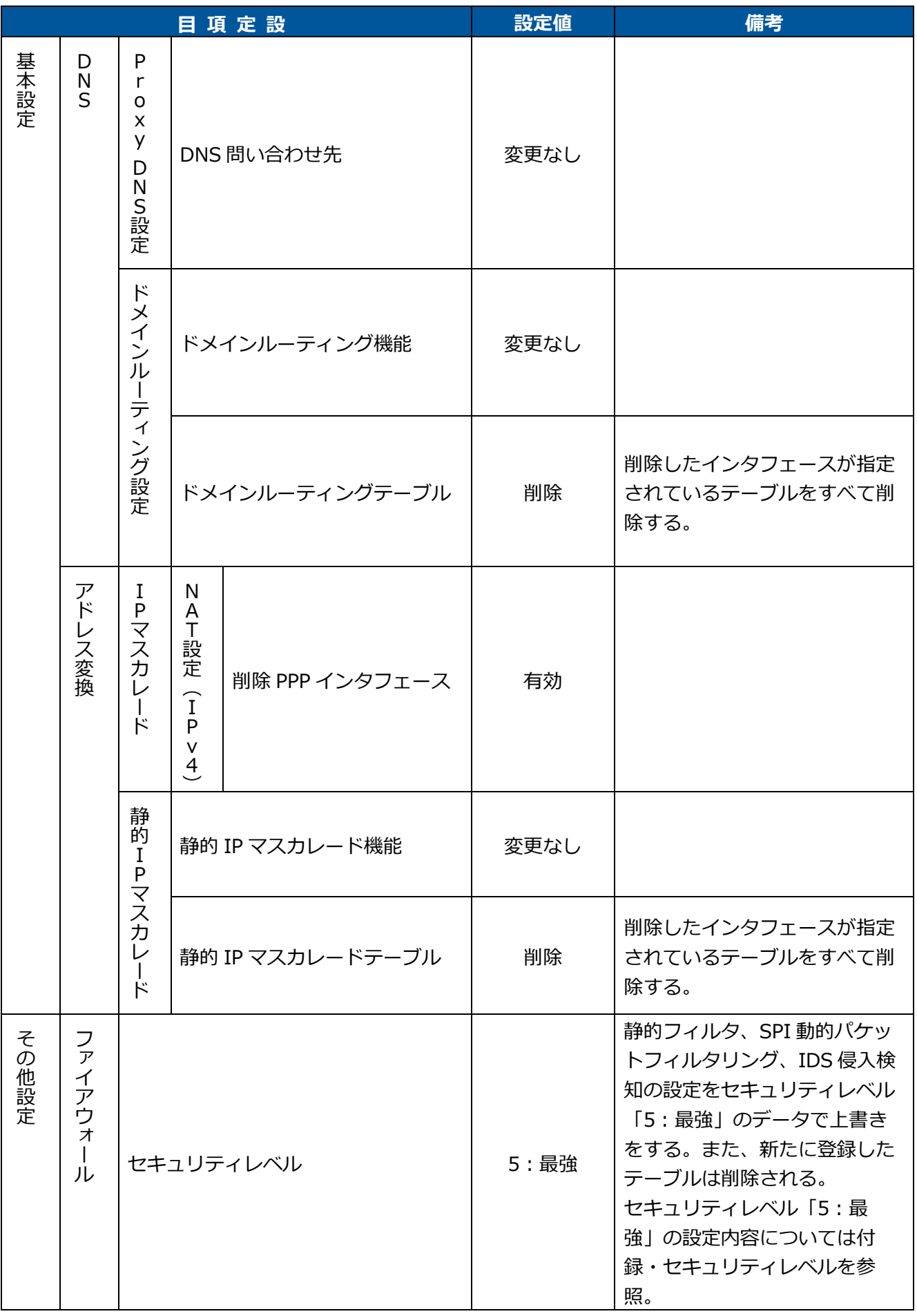

# **プロバイダの接続方法:IPoE(DHCP)を用いた端末型プロバイダ接続、IPoE(固定 IP アドレス)を用いた端 末型プロバイダ接続**

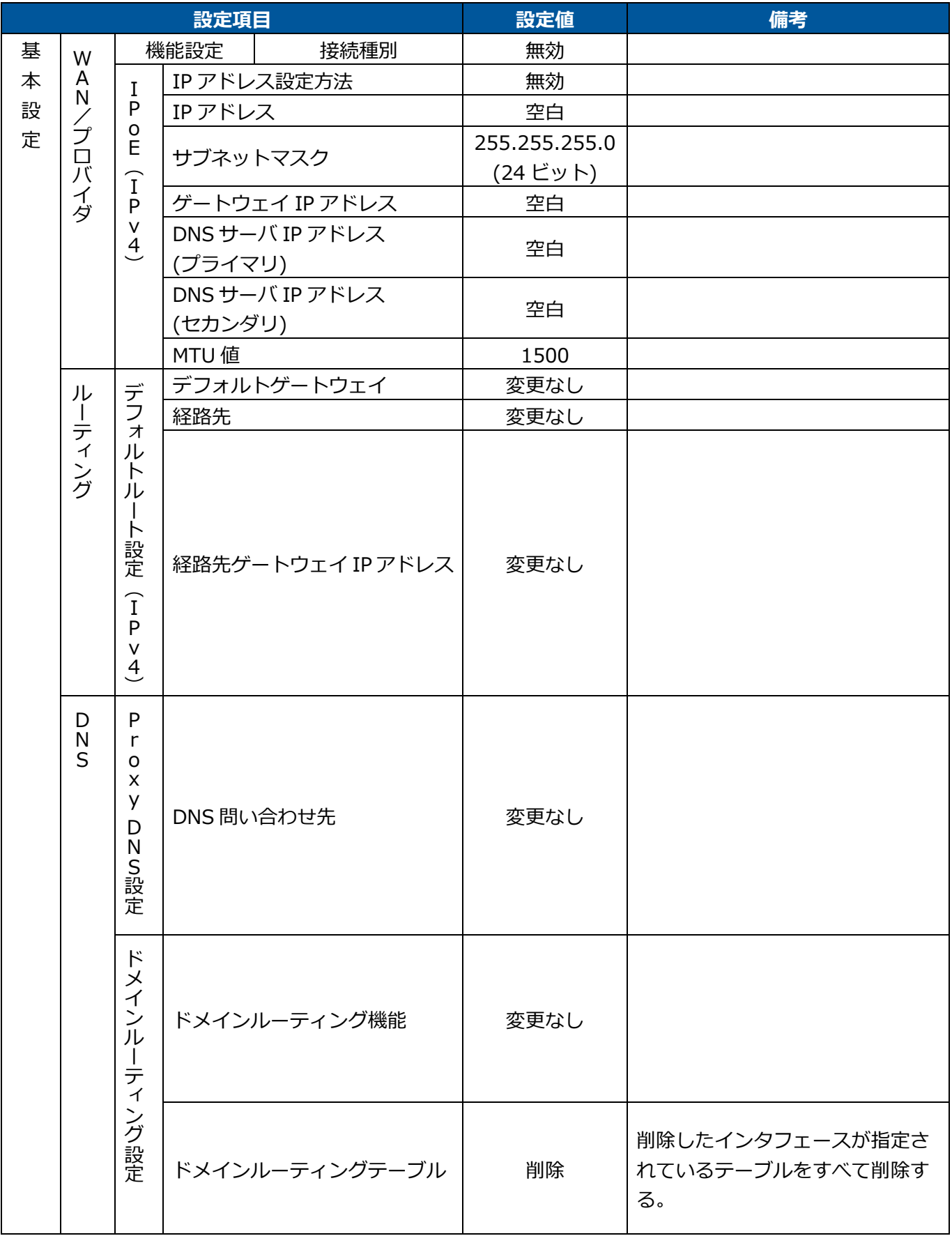

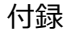

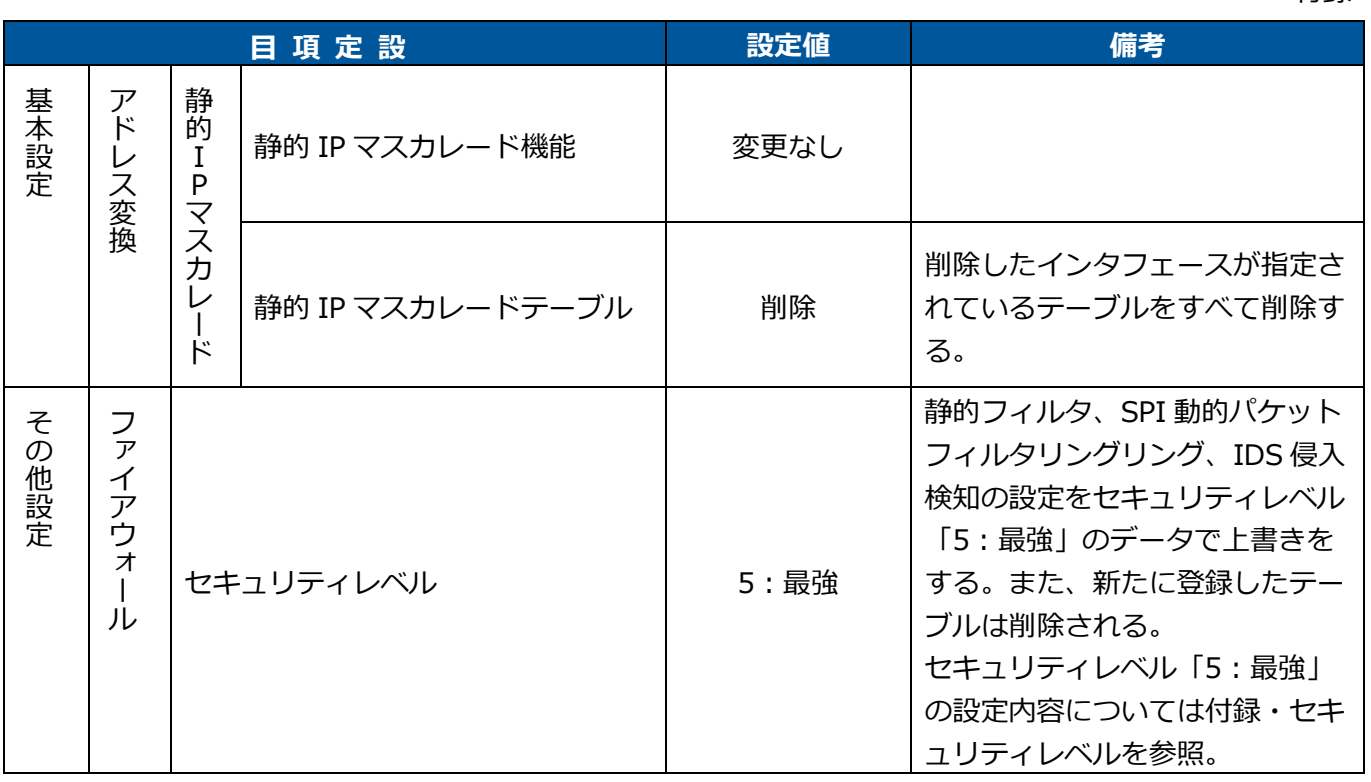

# ◆ プロバイダ設定追加

プロバイダ設定追加での⾃動設定項目について記載します。 プロバイダ設定追加とはプロバイダの接続方法に PPPoE が選択されている状態でのプロバイダ設定です。

## **プロバイダの接続方法:PPPoE を用いた端末型プロバイダ接続**

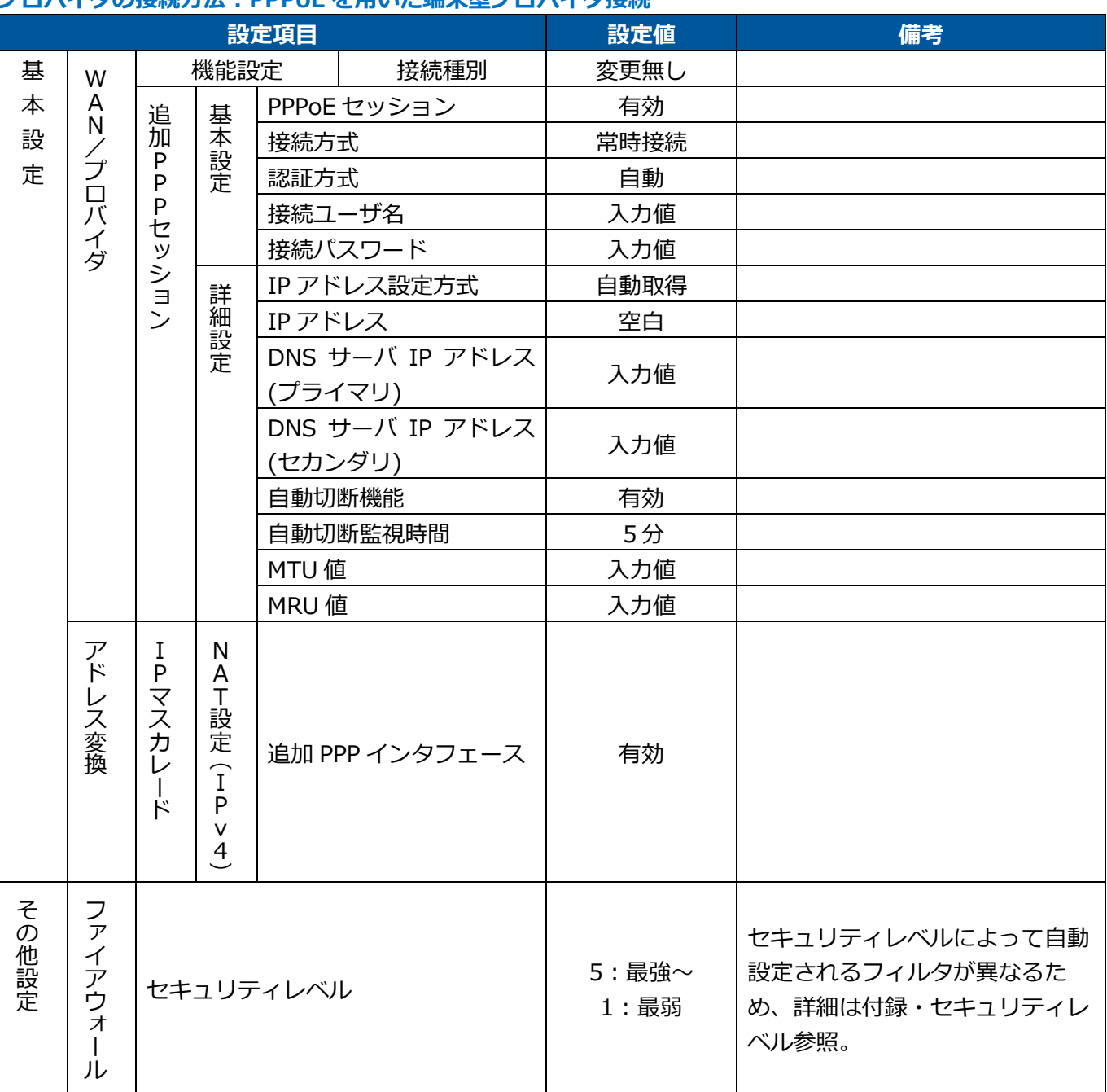

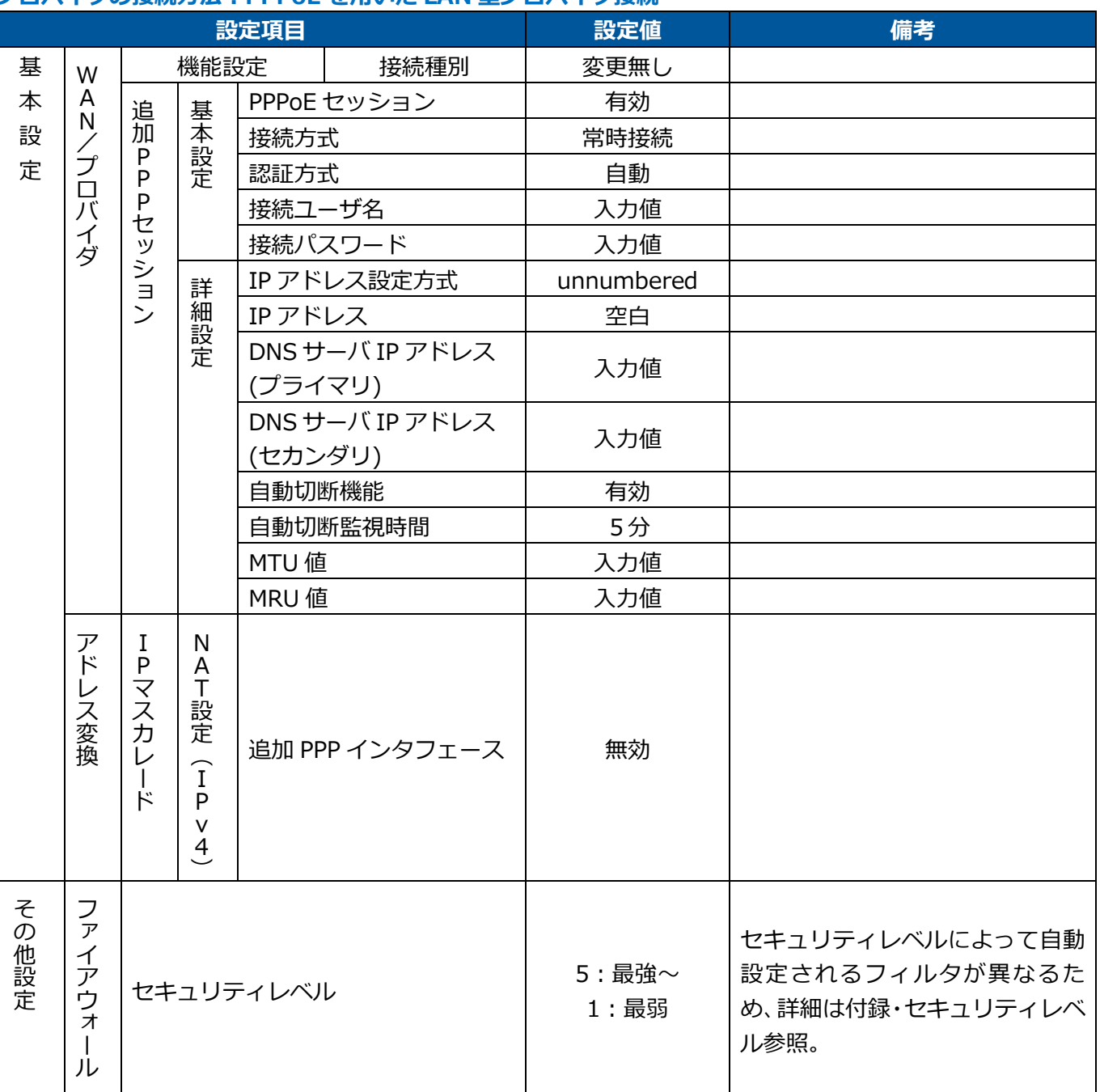

# **プロバイダの接続方法:PPPoE を用いた LAN 型プロバイダ接続**

# <span id="page-168-0"></span>**◆ セキュリティレベル**

セキュリティレベルごとのファイアウォール設定を記載します。

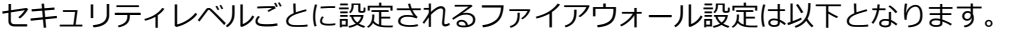

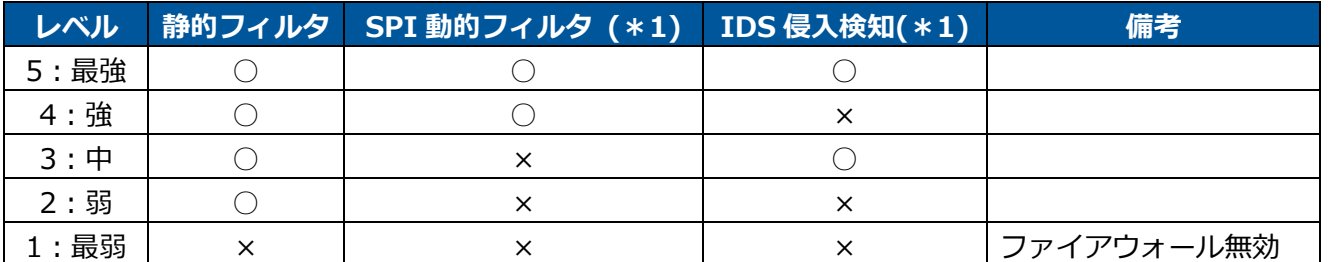

グローバルアドレスが割り当てられた WAN インタフェースを利用して、インターネット接続する場合は、レ ベル5を選択してください。

他のルータ配下に WAN インタフェースを IPoE で接続するような構成の場合には、IDS 侵入検知を OFF に する必要があります。レベル4または2を選択してください。

Unnumbered を利用する場合には、SPI 動的フィルタを OFF にする必要があります。レベル3以下を選択し てください。

\*1:SPI 動的パケットフィルタリング、IDS 侵入検知は設定した WAN インタフェースのみ設定されます。

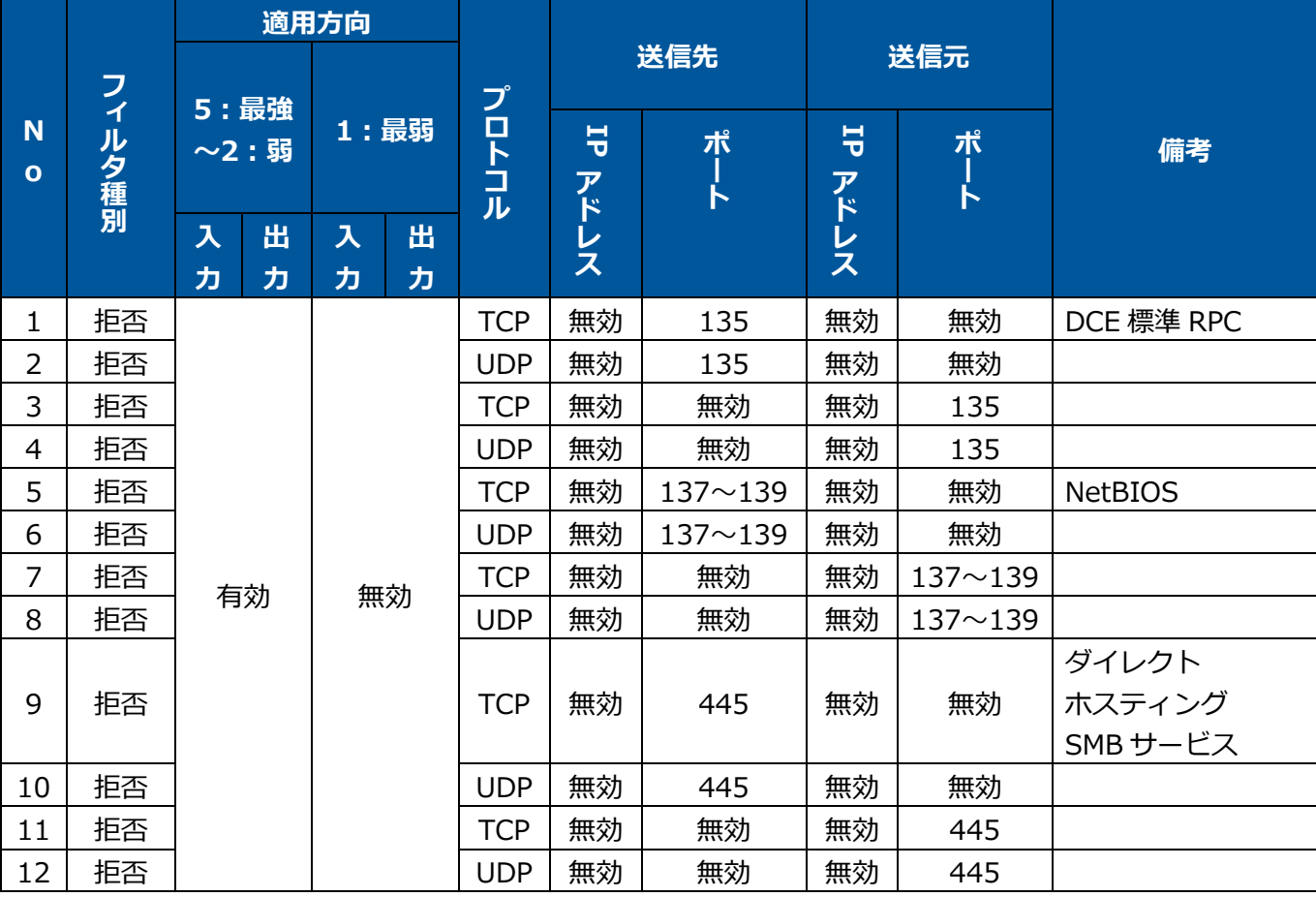

静的フィルタ設定の⾃動設定項目(\*2)は以下となります。セキュリティレベルによる違いは適用方向のみで す。

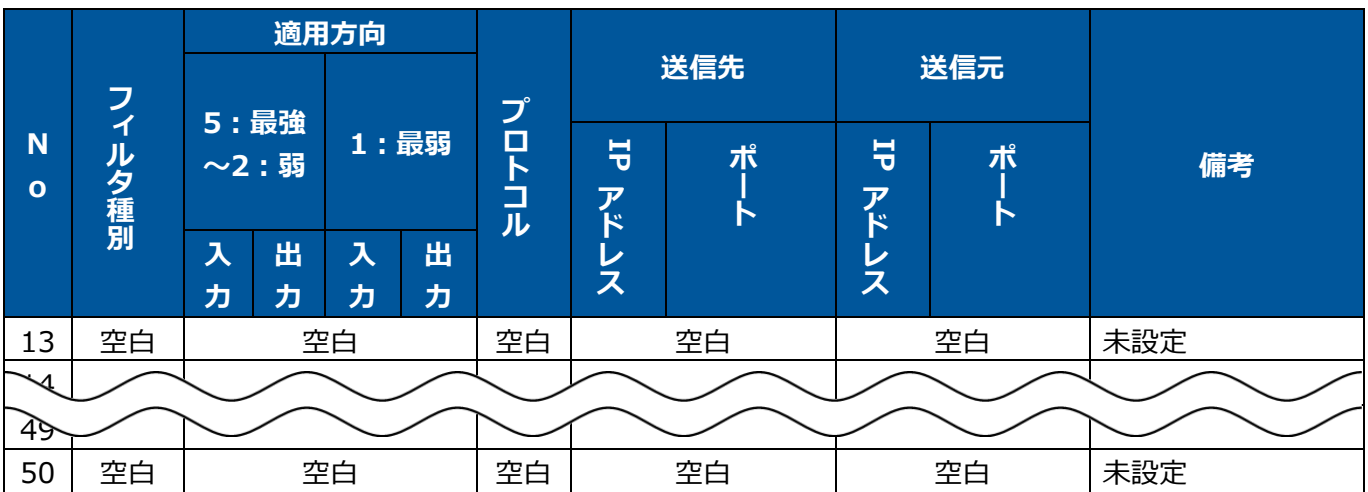

\*2:静的フィルタ設定はフィルタ No.1~No.50 までが⾃動設定されます。[詳細設定と保守]から静的フィ ルタの追加を行った場合はプロバイダ設定の編集にご注意ください。選択したセキュリティレベルに応じた 上記の静的フィルタが再設定されるため、追加して静的フィルタは上書きされます。

# **用語集**

【アルファベット順】

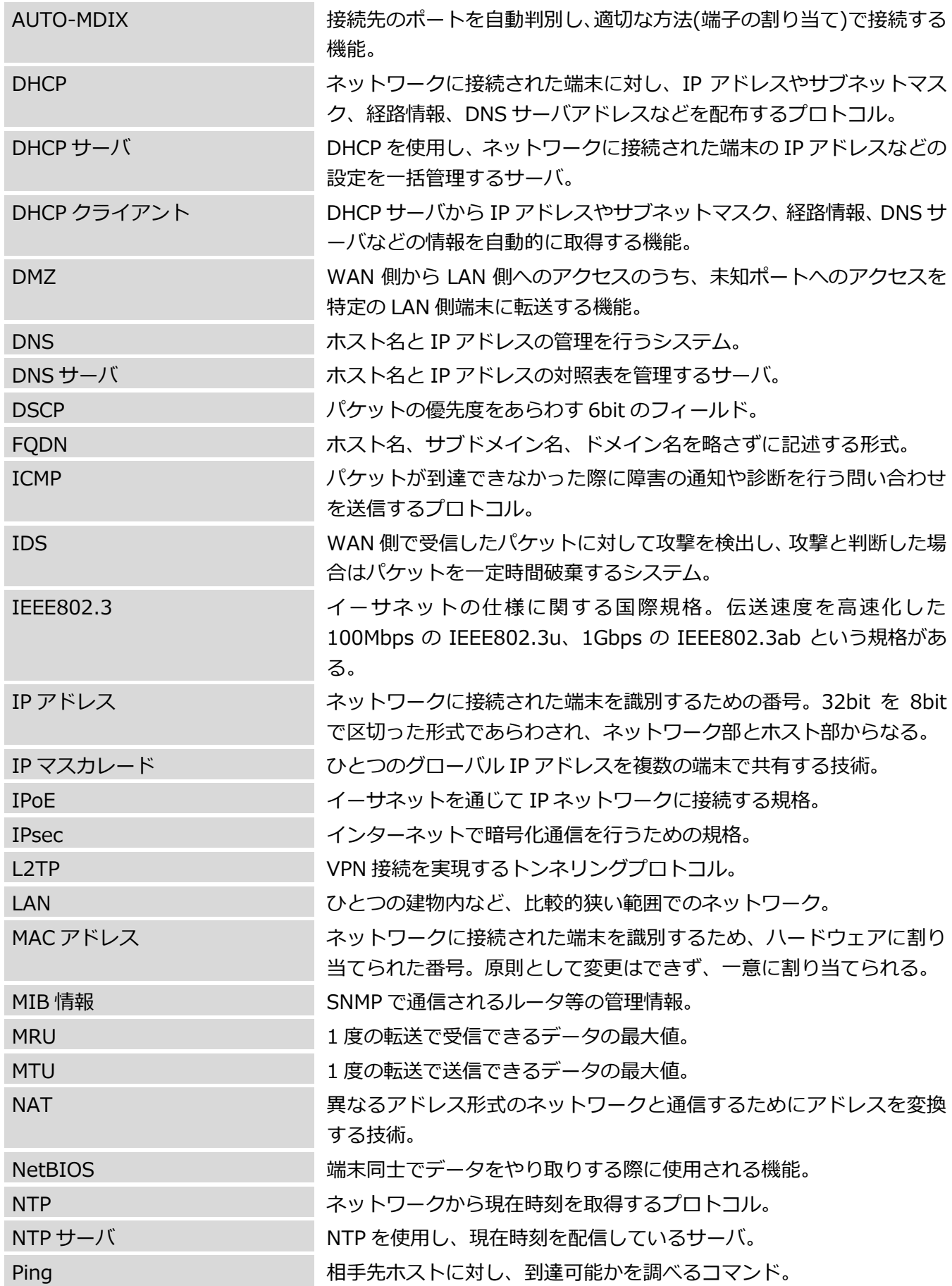

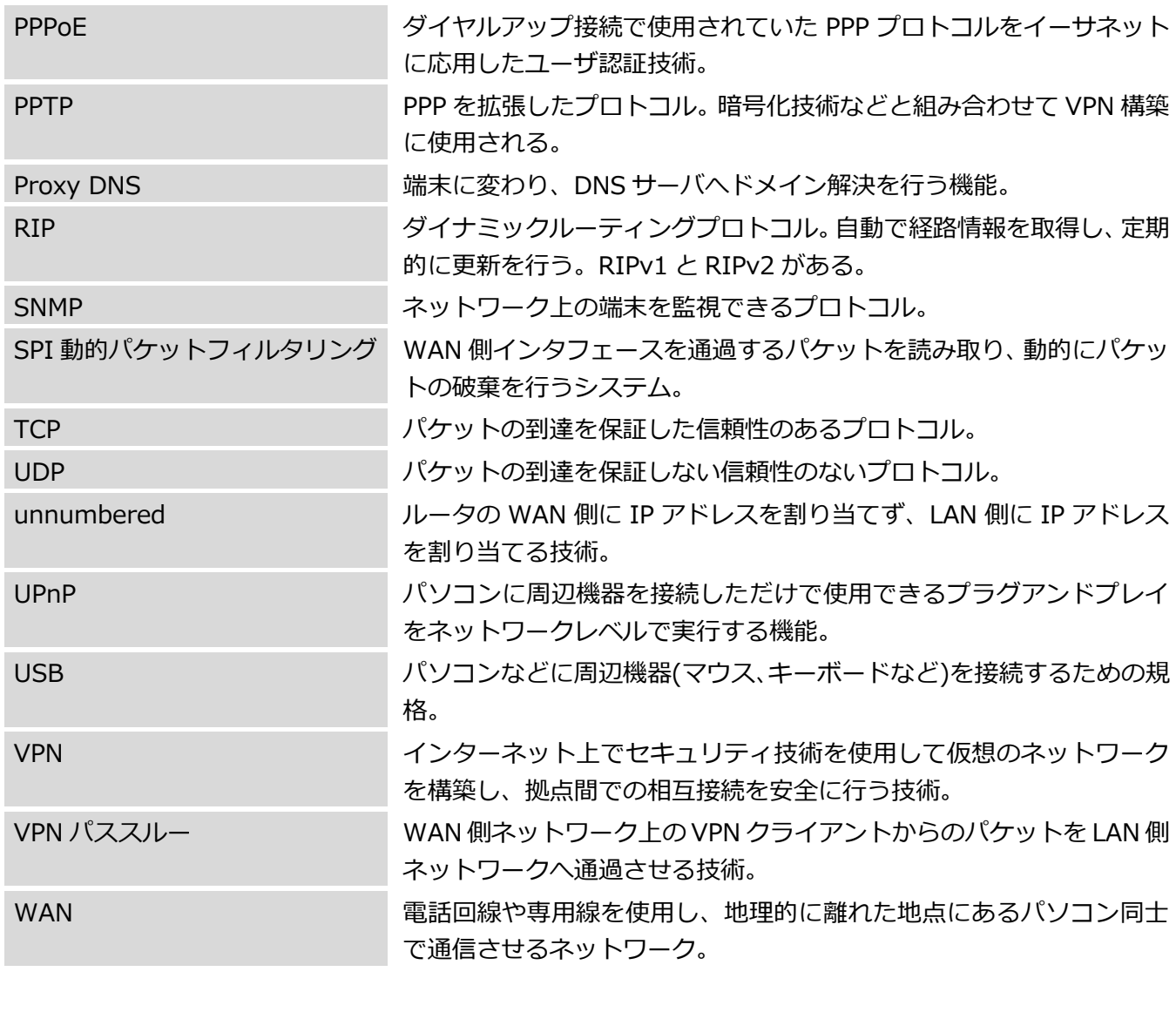

【あいうえお順】

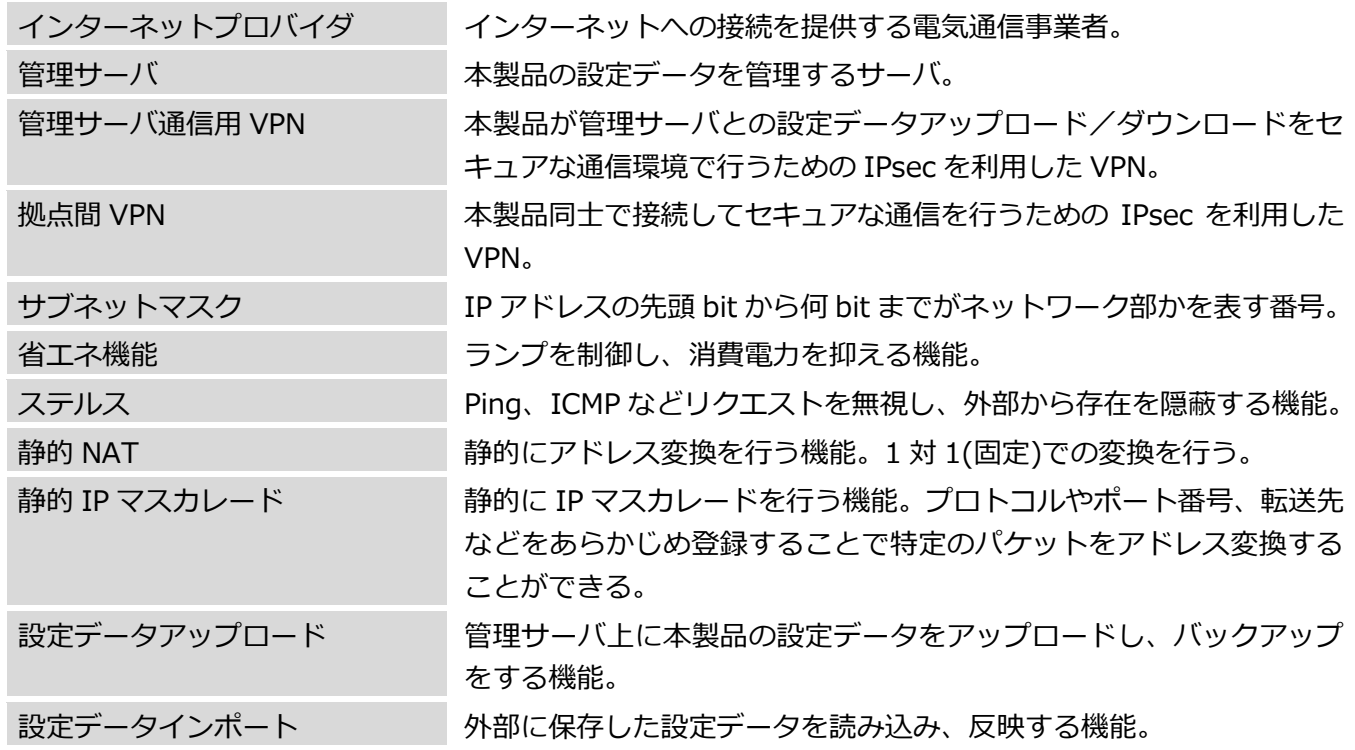

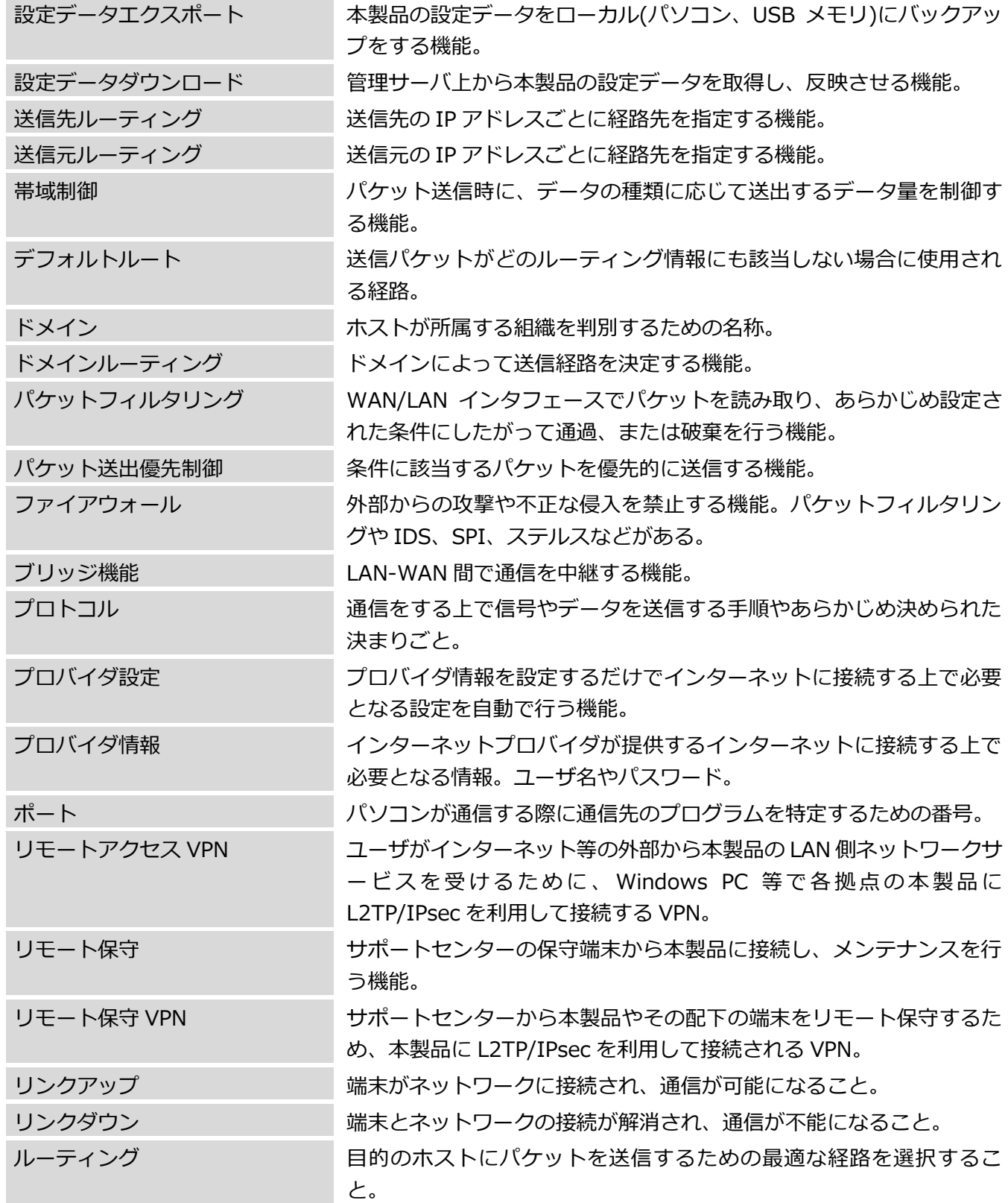

# 免責事項

- 地震および当社の責任以外の火災、第三者による行為、その他の事故、お客様 の故意または過失、誤用、その他異常な条件下での使用により生じた損害に関 して、当社は一切の責任を負いません。
- 本製品の使用または使用不能から生じる付随的な損害(記憶内容の変化・消失、 事業利益の損失、事業の中断、通信機関の喪失など)に関して、当社は一切の責 任を負いません。
- 本書の記載内容を守らないことにより生じた損害に関して、当社は一切の責任 を負いません。
- 当社が関与しない接続機器、ソフトウェアとの組み合わせによる誤作動などか ら生じた損害に関して、当社は一切の責任を負いません。

# 索引

# $\mathbf{A}$

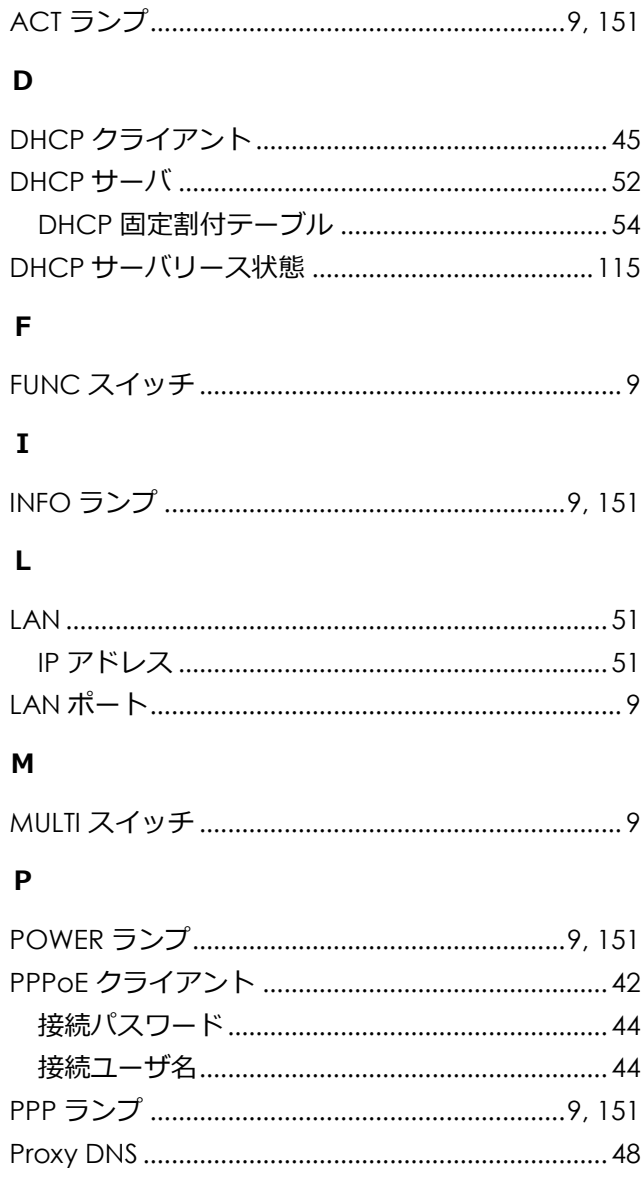

# $\boldsymbol{\mathsf{R}}$

#### $RIP$

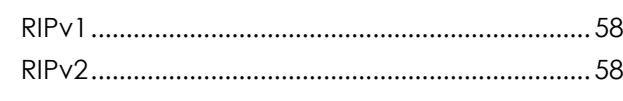

# $\mathsf{s}$

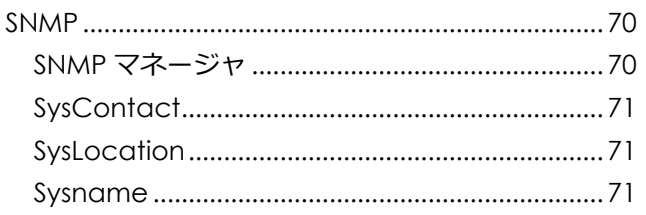

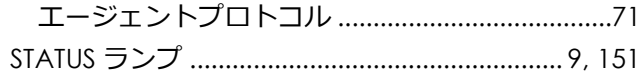

### $\overline{U}$

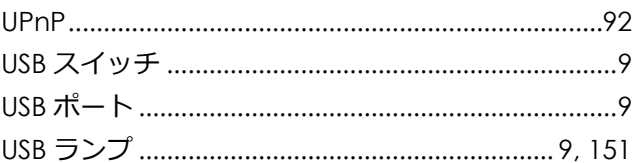

## $\mathsf{V}$

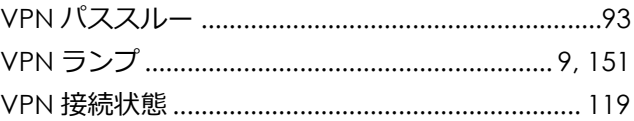

### W

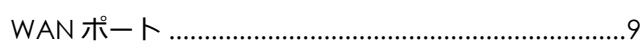

## あ

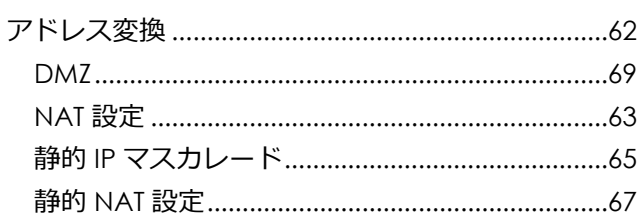

# $\overline{c}$

## さ

# $\overline{L}$

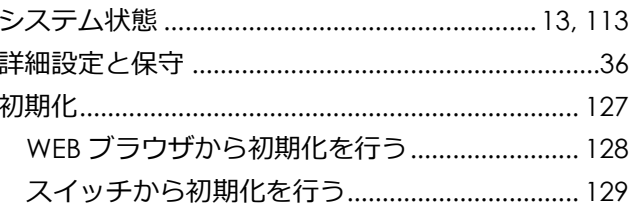

# せ

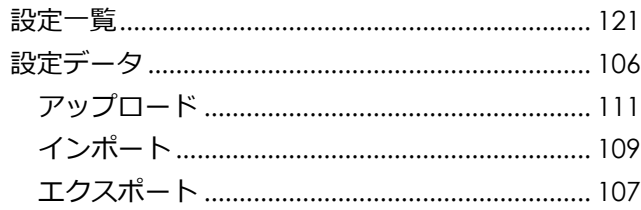

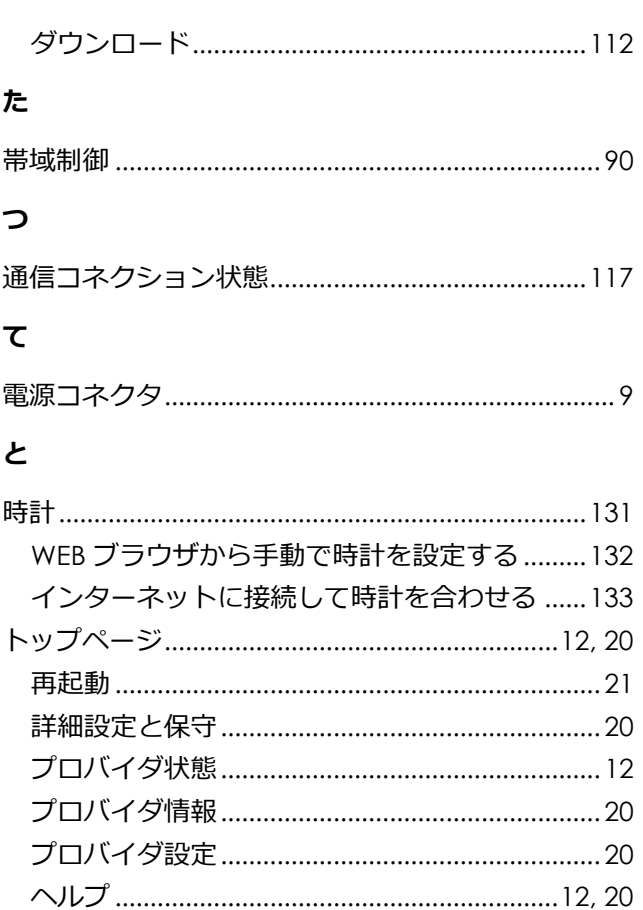

## は

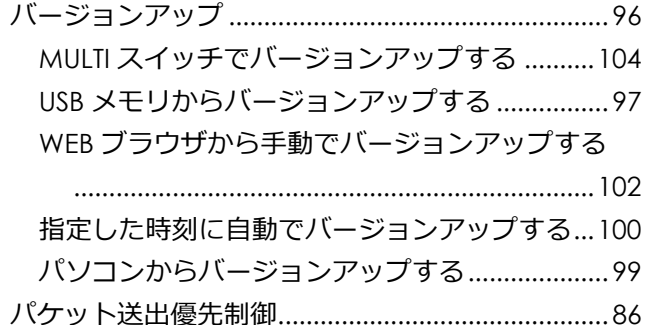

#### ふ

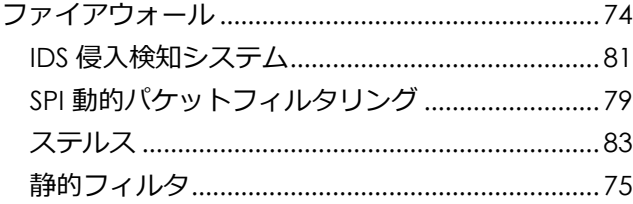

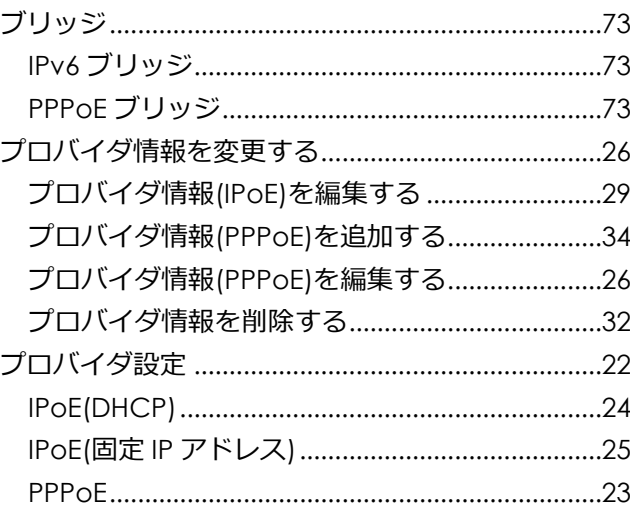

## め

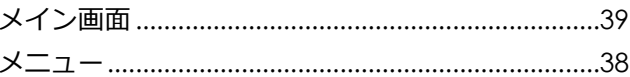

#### ŋ

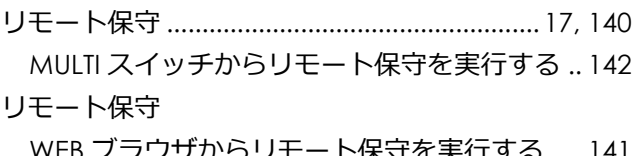

#### る

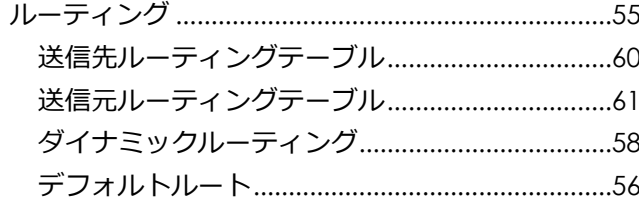

# ろ

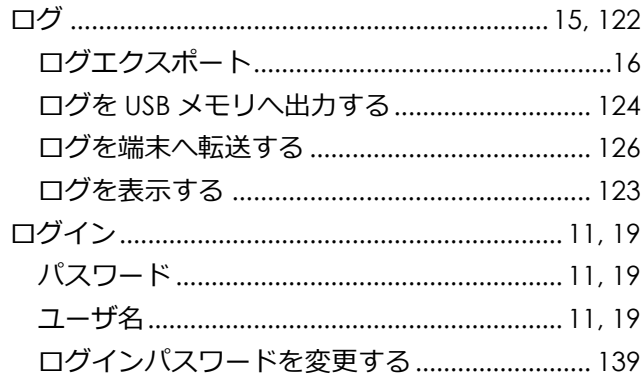

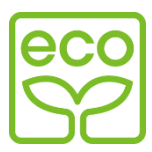

本製品はサクサエコマークの製品です

当社では、今後も環境に配慮した製品の開発を推進し、サクサブランドのエコ製品をグループ一体となって生み出すことによ り、地球環境保全に貢献していきたいと考えています。

サクサエコマークは、下記の条件を満たした製品に適用します。

サクサエコ商品認定基準

<環境に配慮した材料の採用>

- ・ 当社の定めた含有禁止物質を製品に使用しません。
- ・ 当社の定めた含有抑制物質については、その使用量を把握管理し抑制に努めます。
- ・ 酸性雨で地中に溶け出し⼈体に影響がある鉛については、使用量を把握管理し抑制に努めます。
- ・ 焼却時にダイオキシンが発生する恐れのあるポリ塩化ビニル(PVC)を特定臭素難燃剤(PBDE 及び PBB)の仕様を抑制 します。
- ・ 廃棄時の環境影響に配慮した当社の基準で推奨するプラスチック材料や⾦属材料を使用します。

<リサイクルしやすい設計>

- ・ リサイクルを容易にするために、プラスチック部品には材料名を表示します。
- ・ リサイクルを考慮しプラスチック材料はできる限り統一します。
- プラスチック材料への二次加工を抑制した設計を行います。

<環境に配慮した梱包材>

・ 緩衝材に発泡スチロールはできる限り使用しないようにします。

<省エネルギー>

- ・ 省エネルギーを考慮した設計を行います。
- <事前評価>
- ・ 設計・製造にあたっては、当社の定めた製品アセスメントを実施し、製品が環境与える影響を評価しています。

# ■お客様窓口(製品についてのお問い合わせ、ご相談)

●お客様相談室: 26570-001-393

**050-5507-8039**

**http://www.saxa.co.jp**

このたびは、当社の製品をお求めいただき、誠にありがとうございます。

製品についてのお問い合わせ、ご相談、アフターサービス(修理)などにつきましては、お求めになられました販売店または 上記の当社窓口にご相談ください。

なお、お客様との電話応対時においては、お問い合わせ・ご相談内容などの正確な把握、今後のサービス向上のために、 通話を録音させていただく場合があります。

《サクサグループ》

上記窓口・電話番号は都合により、変更になる場合がございます。その際は、お買い求め頂いた販売店にご相談いただくか、 または、当社ホームページ(http://www.saxa.co.jp)より最新情報を⼊手してください。

PHS・IP 電話等、ナビダイヤル(0570 で始まる番号)がご利用できない場合は、050-5507-8039 にお問い合わせください。

サクサ株式会社

この資料の内容は平成26年7月現在のものです。 4441061000

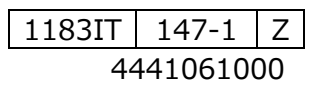